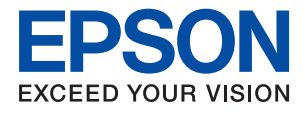

# **WF-2830 Series Guida utente**

## *Sommario*

#### *[Informazioni sul manuale](#page-6-0)*

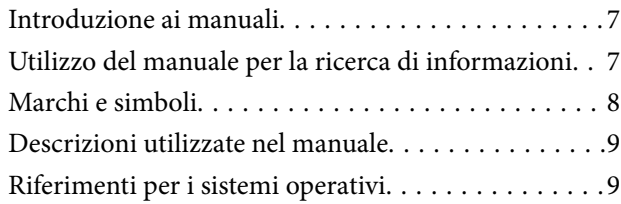

## *[Istruzioni importanti](#page-9-0)*

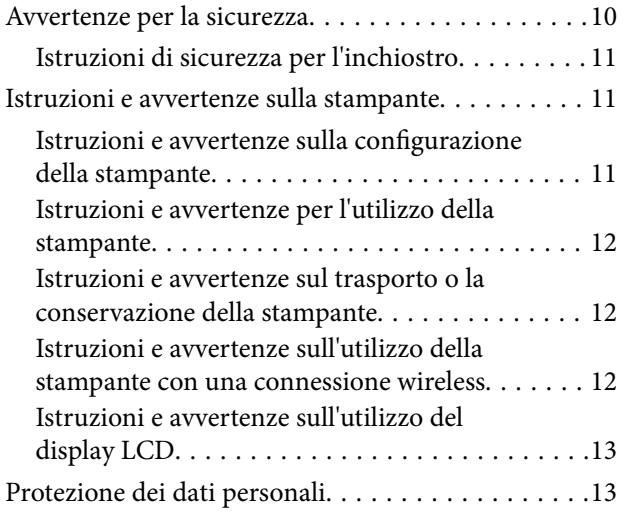

## *[Informazioni di base sulla stampante](#page-13-0)*

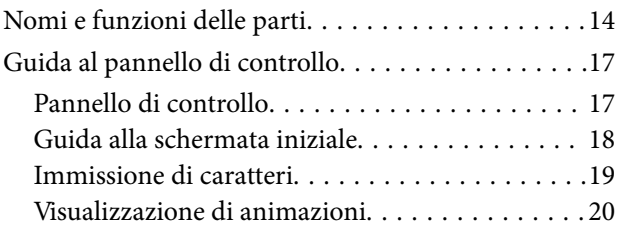

### *[Impostazioni di Rete](#page-20-0)*

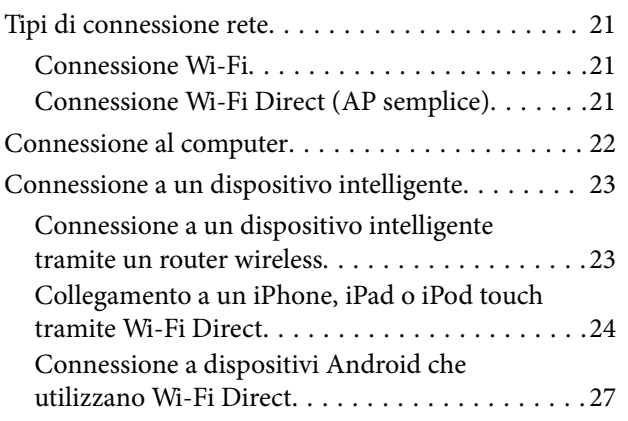

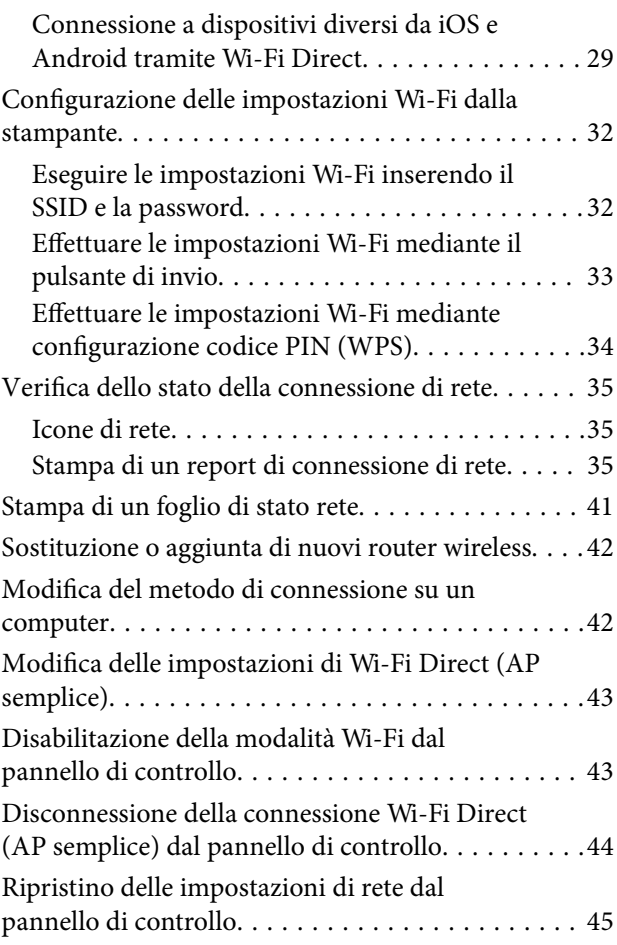

## *[Preparazione della stampante](#page-45-0)*

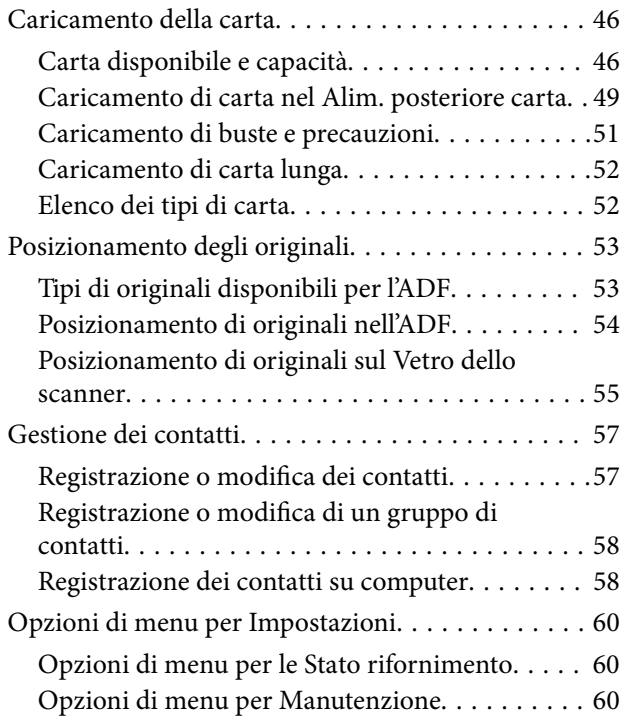

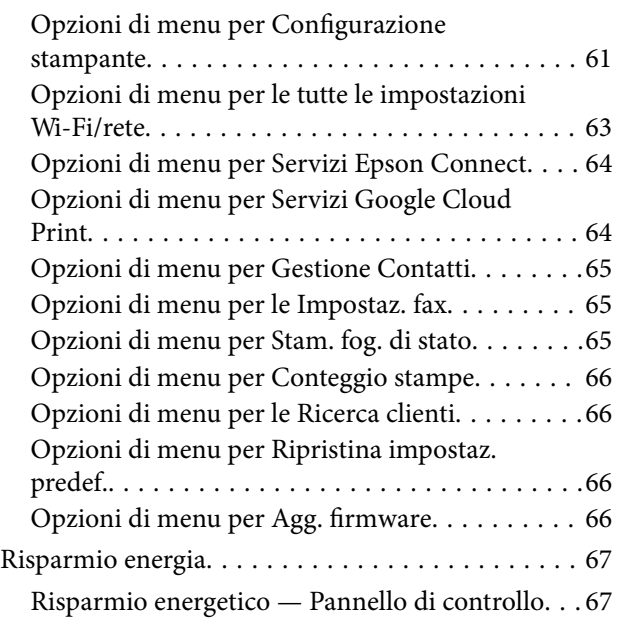

## *[Impostazioni fax](#page-67-0)*

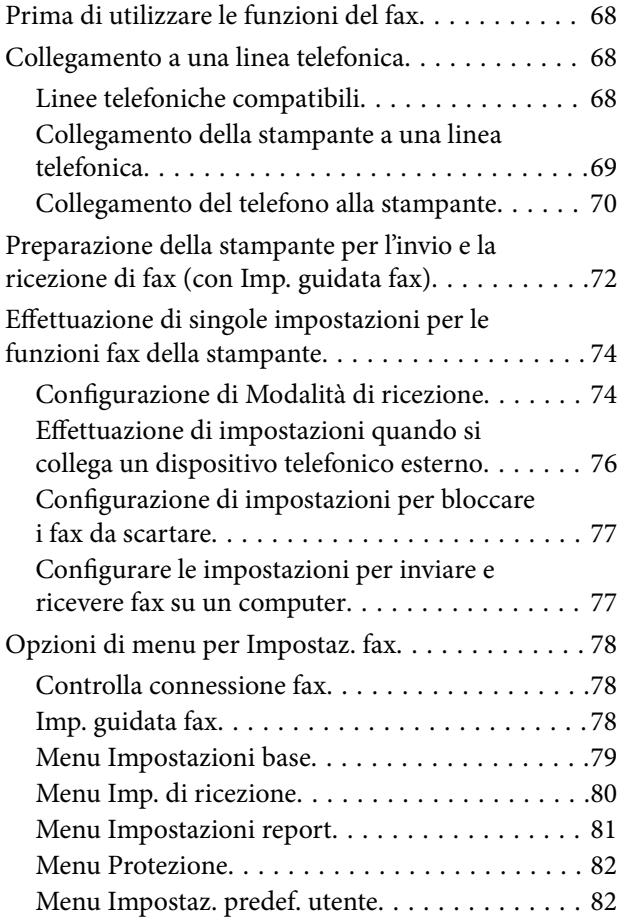

## *[Stampa](#page-82-0)*

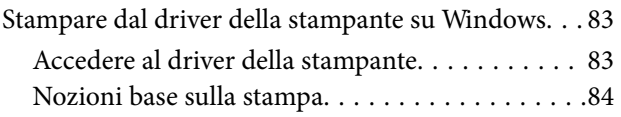

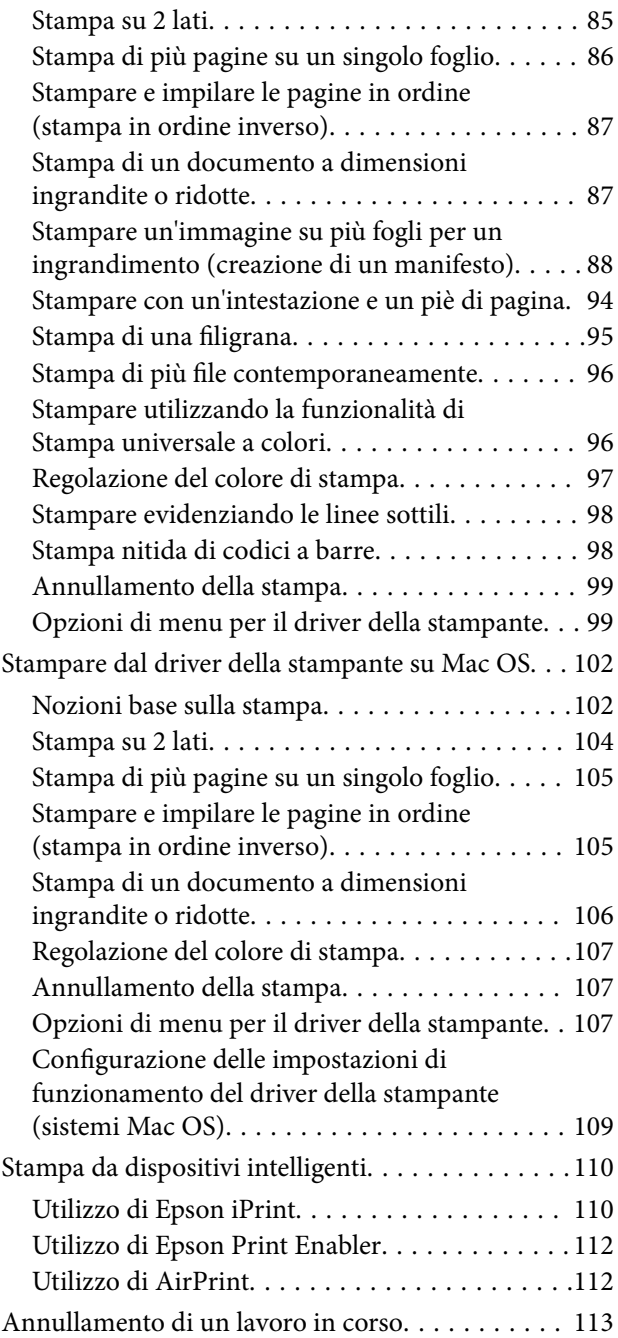

## *[Copia](#page-113-0)*

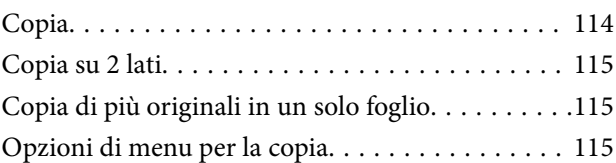

#### *[Scansione](#page-117-0)*

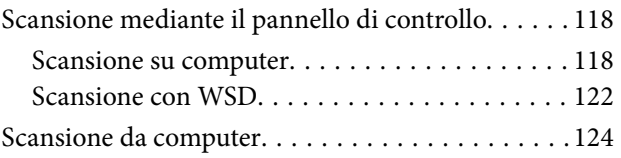

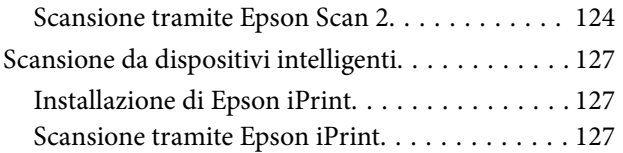

#### *[Operazioni fax](#page-128-0)*

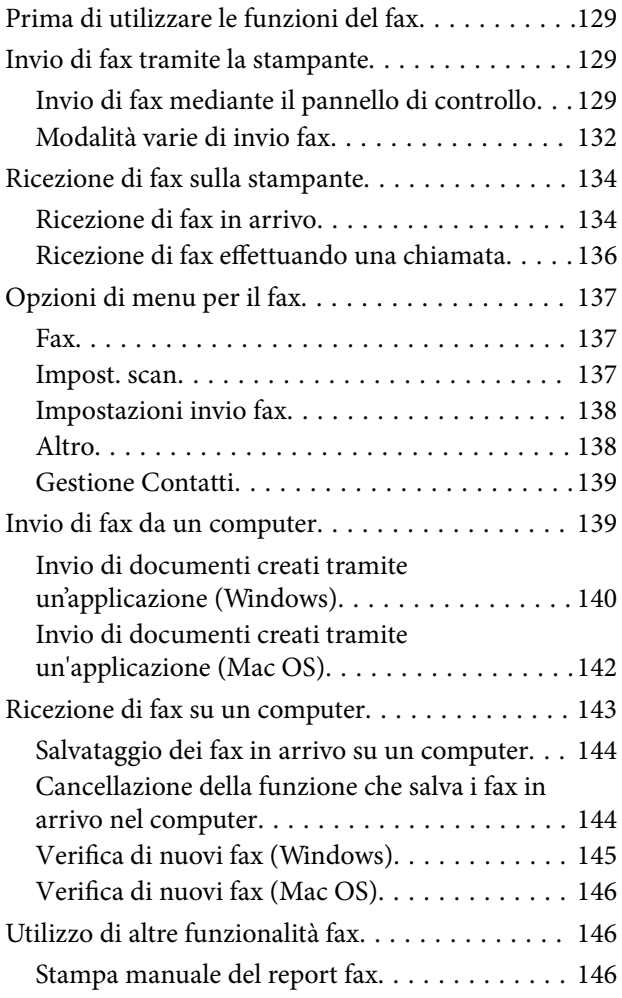

#### *[Sostituzione di cartucce di inchiostro](#page-147-0)  [e altri materiali di consumo](#page-147-0)*

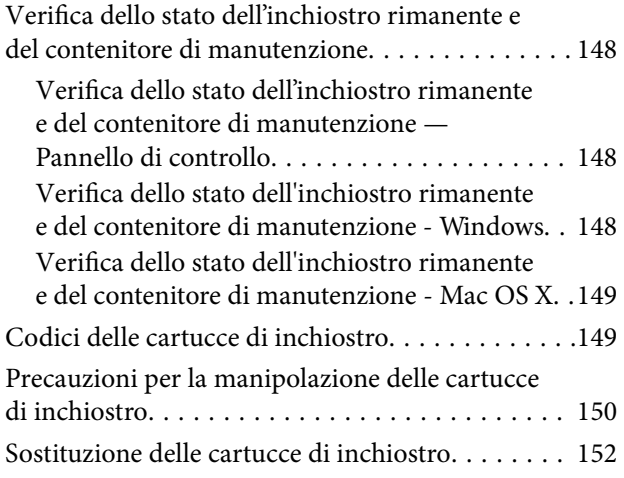

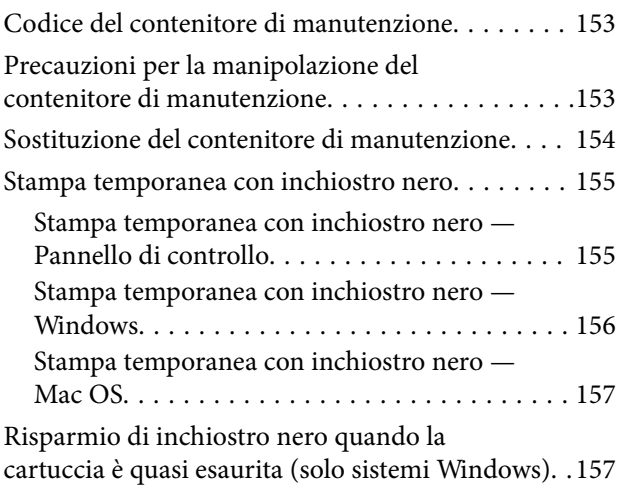

## *[Manutenzione della stampante](#page-158-0)*

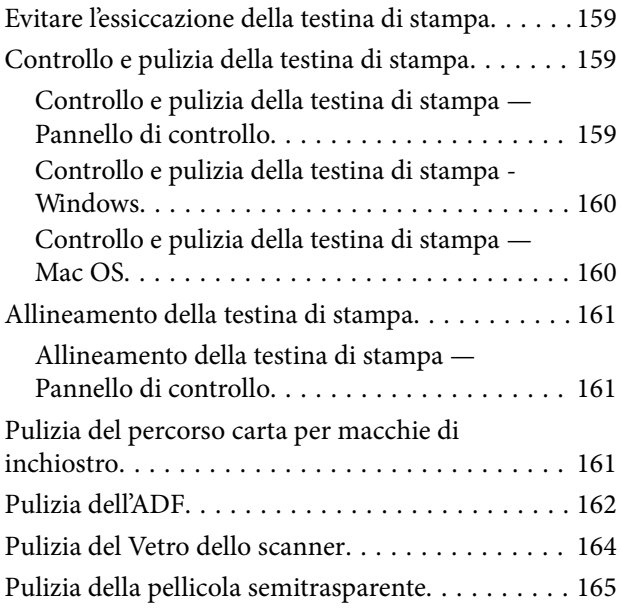

## *[Informazioni sul servizio di rete e sul](#page-167-0)  [software](#page-167-0)*

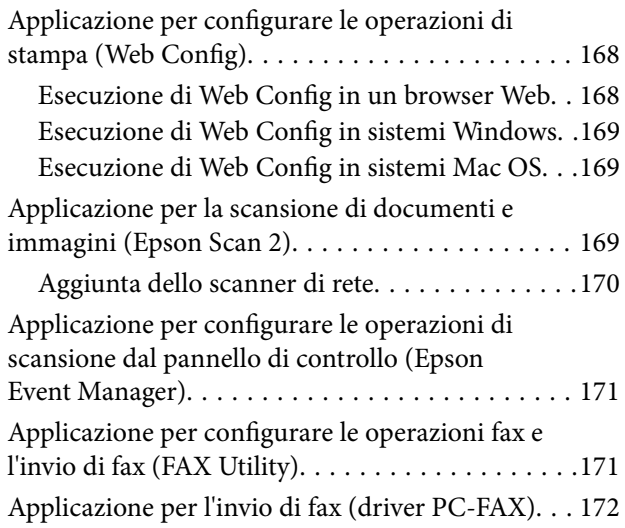

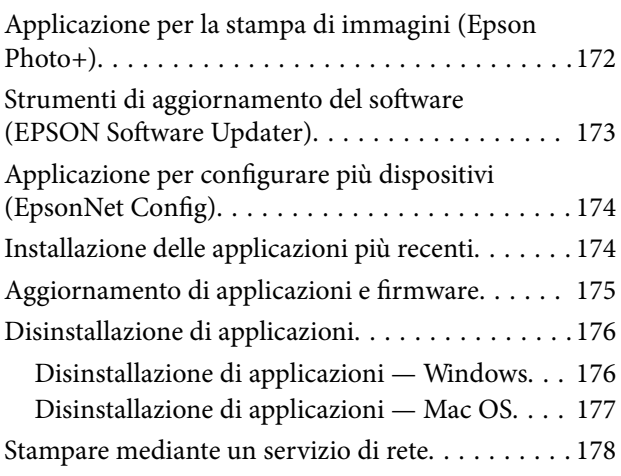

## *[Risoluzione dei problemi](#page-178-0)*

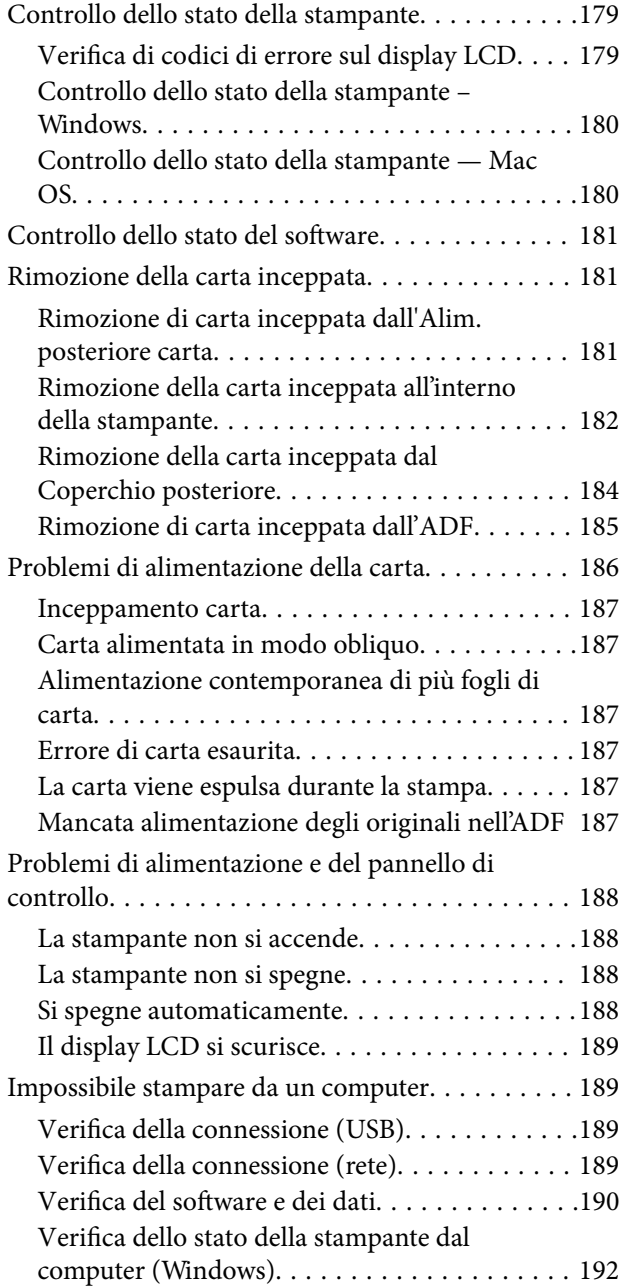

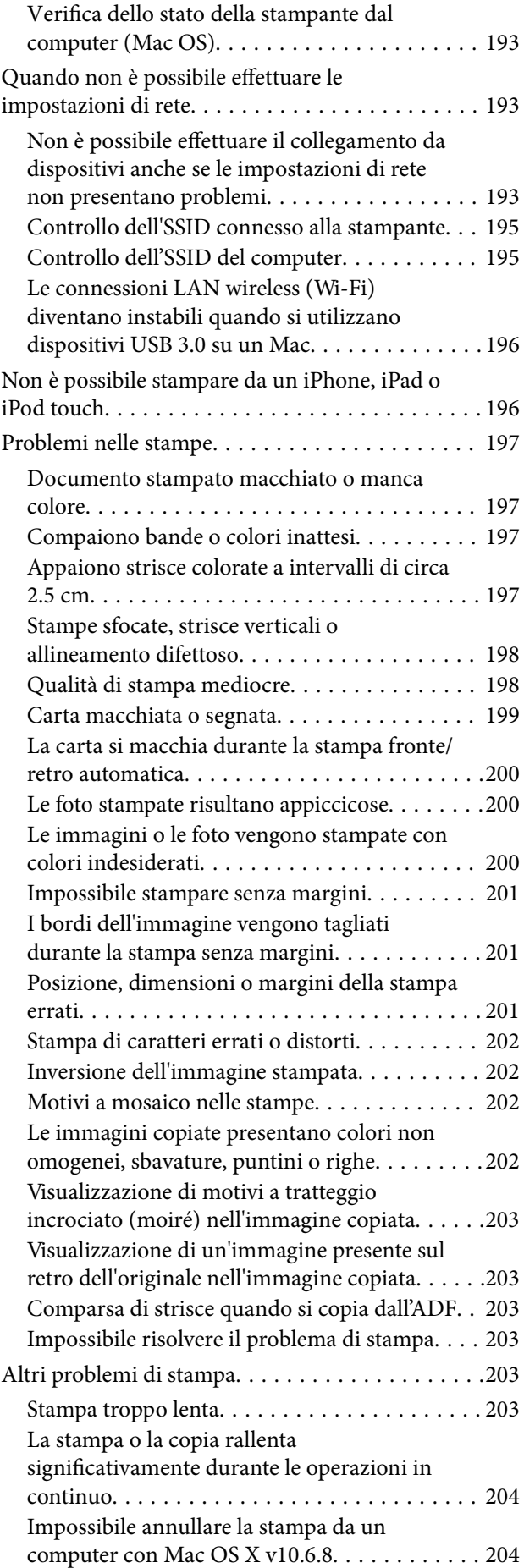

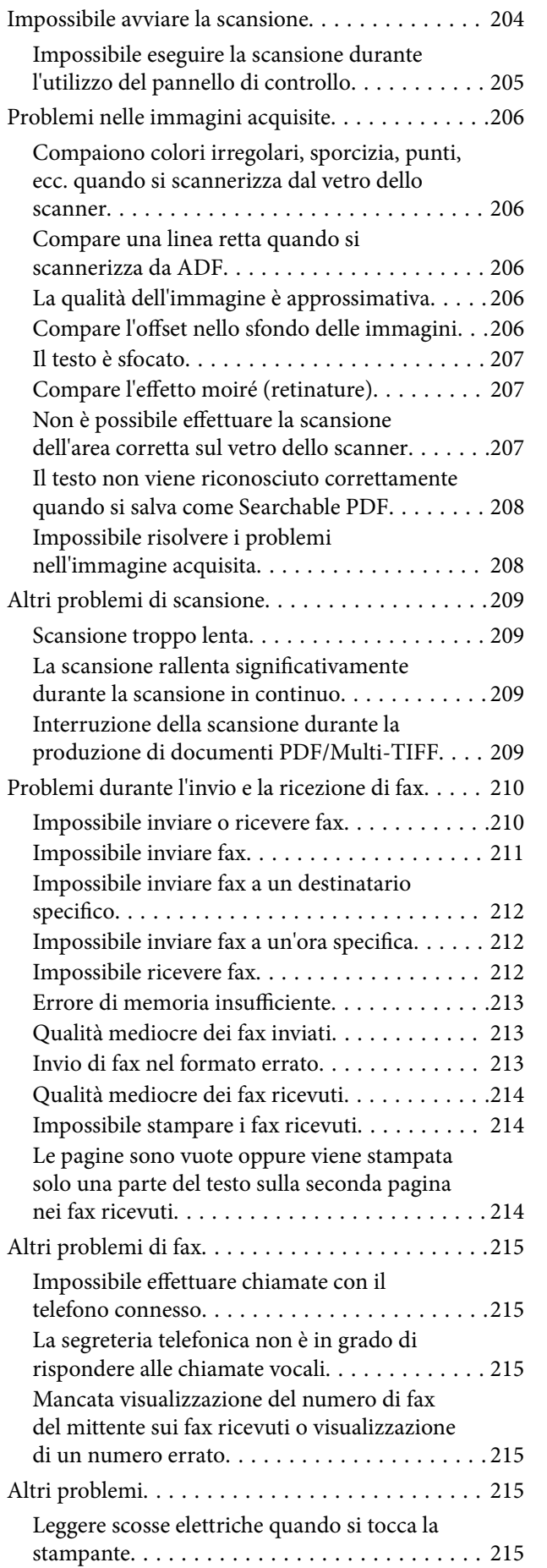

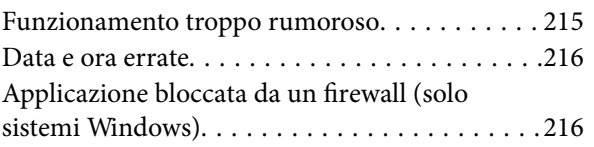

## *[Appendice](#page-216-0)*

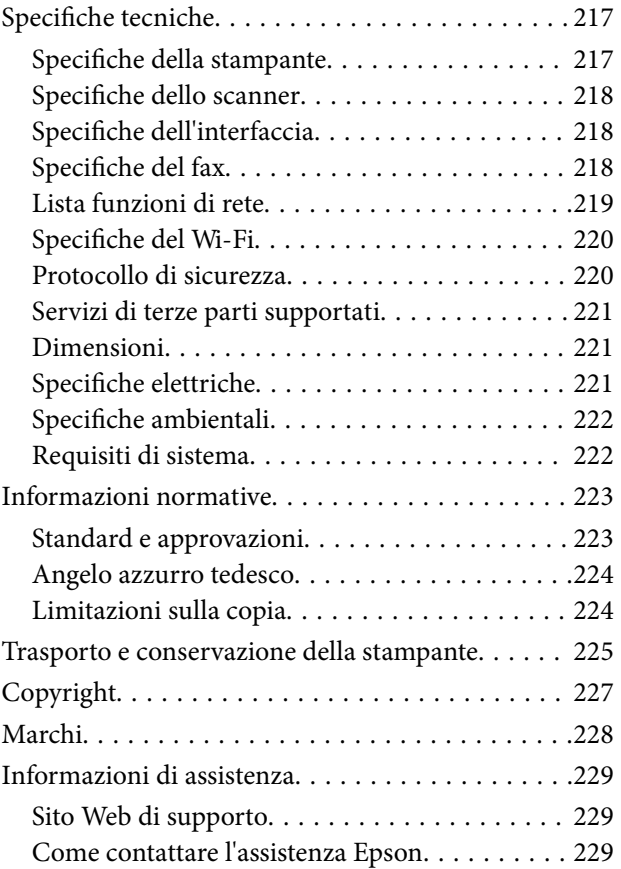

## <span id="page-6-0"></span>**Informazioni sul manuale**

## **Introduzione ai manuali**

Con la stampante Epson vengono forniti in dotazione i seguenti manuali. Oltre ai manuali, è possibile consultare diverse risorse di assistenza disponibili nella stampante o nelle applicazioni Epson con essa fornite.

❏ Inizia qui (manuale cartaceo)

Fornisce informazioni sull'impostazione della stampante, sull'installazione del software, sull'uso della stampante, sulla risoluzione dei problemi e altro ancora.

❏ Guida utente (manuale digitale)

Il presente manuale. Fornisce informazioni e istruzioni generali sull'utilizzo della stampante, sulle impostazioni di rete quando si utilizza la stampante in rete, e sulla soluzione dei problemi.

È possibile ottenere le versioni più recenti dei manuali sopra indicati nei seguenti modi.

❏ Manuale cartaceo

Visitare il sito Web di supporto Epson Europe all'indirizzo<http://www.epson.eu/Support>o il sito Web di supporto globale Epson all'indirizzo [http://support.epson.net/.](http://support.epson.net/)

❏ Manuale digitale

Avviare EPSON Software Updater sul computer in uso. EPSON Software Updater verifica la disponibilità di aggiornamenti per applicazioni software Epson e manuali digitali e consente di scaricare le versioni più recenti.

#### **Informazioni correlate**

& ["Strumenti di aggiornamento del software \(EPSON Software Updater\)" a pagina 173](#page-172-0)

## **Utilizzo del manuale per la ricerca di informazioni**

Il manuale PDF consente di cercare le informazioni desiderate per parole chiave o di saltare direttamente a sezioni specifiche utilizzando i segnalibri.Inoltre, è possibile stampare solo le pagine necessarie.Questa sezione spiega come utilizzare un manuale PDF aperto in Adobe Reader X sul computer in uso.

#### **Ricerca per parole chiave**

Fare clic su **Modifica** > **Ricerca avanzata**.Inserire la parola chiave (testo) delle informazioni desiderate nella finestra di ricerca, quindi fare clic su **Cerca**.Viene visualizzato un elenco di risultati.Fare clic su uno dei risultati per saltare alla relativa pagina.

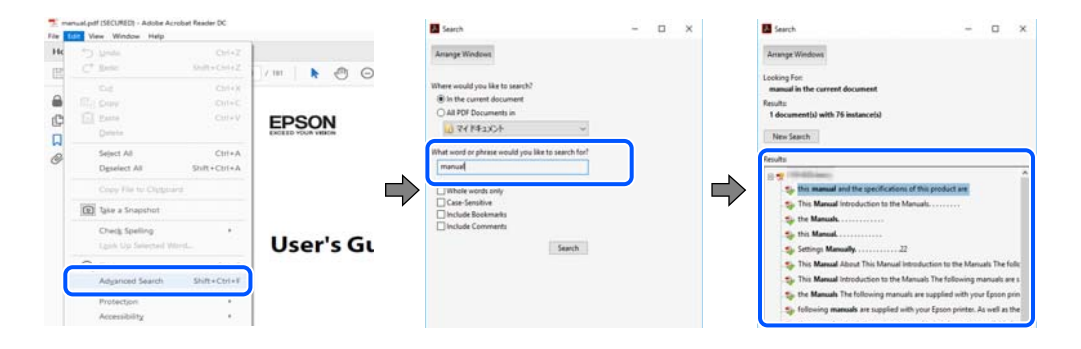

#### <span id="page-7-0"></span>**Saltare direttamente a una sezione utilizzando i segnalibri**

Fare clic su un titolo per saltare alla relativa pagina.Fare clic su + o > per visualizzare i titoli di gerarchia inferiore di quella sezione.Per tornare alla pagina principale, eseguire la seguente procedura con la tastiera.

- ❏ Windows: tenendo premuto **Alt**, premere **←**.
- ❏ Mac OS: tenendo premuto il tasto Comando, premere **←**.

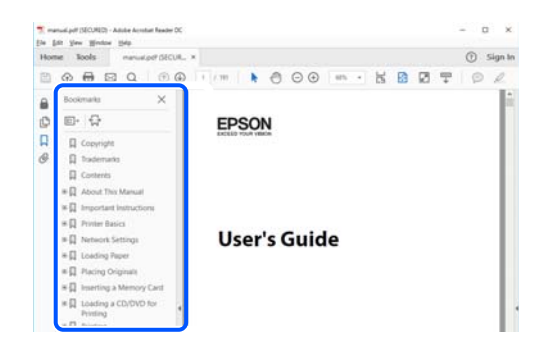

#### **Stampa di una selezione di pagine**

È possibile selezionare e stampare solo le pagine necessarie.Fare clic su **Stampa** nel menu **File**, quindi specificare le pagine da stampare in **Pagine** in **Intervallo pagine**.

❏ Per specificare un intervallo di pagine, inserire un trattino tra la pagina iniziale e quella finale.

Esempio: 20-25

❏ Per specificare un elenco di pagine che non fanno parte di un intervallo, dividere le pagine con una virgola. Esempio: 5, 10, 15

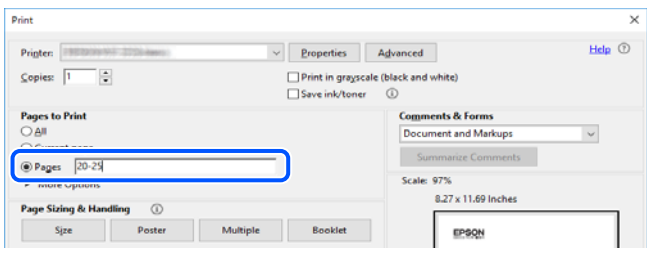

## **Marchi e simboli**

#### !*Attenzione:*

Istruzioni che devono essere seguite attentamente per evitare danni personali.

#### c*Importante:*

Istruzioni che devono essere seguite per evitare danni alle apparecchiature.

#### *Nota:*

Fornisce informazioni complementari e di riferimento.

#### <span id="page-8-0"></span>**Informazioni correlate**

 $\rightarrow$  Collegamenti alle relative sezioni.

## **Descrizioni utilizzate nel manuale**

- ❏ Le schermate del driver della stampante e di Epson Scan 2 (driver dello scanner) incluse nel presente manuale provengono da sistemi Windows 10 o macOS Mojave. Il contenuto visualizzato nelle schermate varia a seconda del modello in uso e del contesto.
- ❏ Le illustrazioni utilizzate nel presente manuale sono solo esempi. È possibile che non corrispondano esattamente al modello in uso, ma il funzionamento è identico.
- ❏ Alcune voci di menu nella schermata del display LCD variano a seconda del modello in uso e delle impostazioni configurate.
- ❏ È possibile leggere il codice QR utilizzando l'app dedicata.

## **Riferimenti per i sistemi operativi**

#### **Windows**

In questo manuale, termini quali "Windows 10", "Windows 8.1", "Windows 8", "Windows 7", "Windows Vista", "Windows XP", "Windows Server 2016", "Windows Server 2012 R2", "Windows Server 2012", "Windows Server 2008 R2", "Windows Server 2008", "Windows Server 2003 R2", e "Windows Server 2003" fanno riferimento ai seguenti sistemi operativi. Inoltre, il termine "Windows" viene utilizzato per tutte le versioni del sistema operativo.

- ❏ Sistema operativo Microsoft® Windows® 10
- ❏ Sistema operativo Microsoft® Windows® 8.1
- ❏ Sistema operativo Microsoft® Windows® 8
- ❏ Sistema operativo Microsoft® Windows® 7
- ❏ Sistema operativo Microsoft® Windows Vista®
- ❏ Sistema operativo Microsoft® Windows® XP
- ❏ Sistema operativo Microsoft® Windows® XP Professional x64 Edition
- ❏ Sistema operativo Microsoft® Windows Server® 2016
- ❏ Sistema operativo Microsoft® Windows Server® 2012 R2
- ❏ Sistema operativo Microsoft® Windows Server® 2012
- ❏ Sistema operativo Microsoft® Windows Server® 2008 R2
- ❏ Sistema operativo Microsoft® Windows Server® 2008
- ❏ Sistema operativo Microsoft® Windows Server® 2003 R2
- ❏ Sistema operativo Microsoft® Windows Server® 2003

#### **Mac OS**

In questo manuale, il termine "Mac OS" viene utilizzato per fare riferimento a macOS Mojave, macOS High Sierra, macOS Sierra, OS X El Capitan, OS X Yosemite, OS X Mavericks, OS X Mountain Lion, Mac OS X v10.7.x e Mac OS X v10.6.8.

## <span id="page-9-0"></span>**Istruzioni importanti**

## **Avvertenze per la sicurezza**

È necessario leggere e seguire le istruzioni per garantire un utilizzo sicuro della stampante.Conservare il presente manuale per consultazione futura.Seguire inoltre tutti gli avvisi e tutte le istruzioni indicati sulla stampante.

❏ Alcuni dei simboli utilizzati sulla stampante servono a garantire la sicurezza e l'uso appropriato della stampante. Visitare il seguente sito web per sapere il significato dei simboli.

<http://support.epson.net/symbols>

- ❏ Utilizzare esclusivamente il cavo di alimentazione fornito con la stampante, che non deve essere utilizzato per altre apparecchiature. L'uso della stampante con altri cavi di alimentazione o l'uso del cavo di alimentazione in dotazione con altre apparecchiature può provocare incendi o scosse elettriche.
- ❏ Verificare che il cavo di alimentazione CA sia conforme alle normative locali in materia di sicurezza.
- ❏ Non smontare, modificare o tentare di riparare il cavo di alimentazione, la spina, l'unità stampante, l'unità scanner o gli accessori opzionali se non indicato specificamente nei manuali della stampante.
- ❏ In presenza di una delle condizioni indicate di seguito, scollegare la stampante e rivolgersi al servizio di assistenza:

Il cavo di alimentazione o la spina sono danneggiati, è penetrato liquido nella stampante, la stampante è caduta o l'involucro è danneggiato, la stampante non funziona come previsto o mostra un'evidente variazione in termini di prestazioni. Non regolare alcun controllo non indicato nelle istruzioni per l'uso.

- ❏ Collocare la stampante in prossimità di una presa elettrica dalla quale sia possibile scollegare facilmente il cavo di alimentazione.
- ❏ Non collocare o conservare la stampante all'esterno, in luoghi particolarmente sporchi o polverosi, in prossimità di acqua e fonti di calore oppure in luoghi soggetti a urti, vibrazioni, temperatura elevata o umidità.
- ❏ Prestare attenzione a non versare liquidi sulla stampante e a non utilizzarla con le mani bagnate.
- ❏ Tenere la stampante a una distanza di almeno 22 cm dai pacemaker cardiaci. Le onde radio emesse dalla stampante possono compromettere il funzionamento dei pacemaker cardiaci.
- ❏ Se il display LCD è danneggiato, contattare il rivenditore di fiducia. Se la soluzione a cristalli liquidi entra a contatto con le mani, lavarle accuratamente con acqua e sapone. Se la soluzione a cristalli liquidi entra a contatto con gli occhi, sciacquarli immediatamente con acqua. Se dopo aver sciacquato abbondantemente gli occhi permangono problemi alla vista o uno stato di malessere, rivolgersi immediatamente a un medico.
- ❏ Evitare di usare il telefono durante i temporali. La caduta di un fulmine potrebbe dare origine a scosse elettriche.
- ❏ Non utilizzare il telefono per segnalare una fuga di gas nelle immediate vicinanze della fuga.

### <span id="page-10-0"></span>**Istruzioni di sicurezza per l'inchiostro**

- ❏ Prestare attenzione quando si maneggiano le cartucce di inchiostro usate, in quanto intorno all'apertura di erogazione inchiostro potrebbe essersi accumulata una piccola quantità di inchiostro.
	- ❏ Se l'inchiostro dovesse venire a contatto con la pelle, lavare accuratamente l'area interessata con acqua e sapone.
	- ❏ Se l'inchiostro dovesse penetrare negli occhi, sciacquarli immediatamente con acqua. Se dopo aver sciacquato abbondantemente gli occhi permangono problemi alla vista o uno stato di malessere, rivolgersi immediatamente a un medico.
	- ❏ Se l'inchiostro dovesse penetrare nella bocca, rivolgersi subito a un medico.
- ❏ Non smontare le cartucce di inchiostro e il contenitore di manutenzione, onde evitare che l'inchiostro venga a contatto con gli occhi o con la pelle.
- ❏ Non agitare eccessivamente le cartucce di inchiostro e non farle cadere a terra. Non premere le cartucce e non strappare le relative etichette. Ciò potrebbe provocare una fuoriuscita di inchiostro.
- ❏ Tenere le cartucce di inchiostro e il contenitore di manutenzione fuori dalla portata dei bambini.

## **Istruzioni e avvertenze sulla stampante**

Leggere e seguire le istruzioni riportate di seguito per evitare di danneggiare la stampante o altri beni personali. Conservare il presente manuale per consultazione futura.

#### **Istruzioni e avvertenze sulla configurazione della stampante**

- ❏ Non bloccare né ostruire le bocchette di ventilazione e le aperture della stampante.
- ❏ Usare esclusivamente il tipo di alimentazione elettrica indicato sull'etichetta della stampante.
- ❏ Evitare di utilizzare prese a cui sono collegati fotocopiatrici o sistemi di aerazione che si accendono e si spengono con frequenza.
- ❏ Evitare di utilizzare prese elettriche controllate da interruttori o timer automatici.
- ❏ Tenere l'intero sistema del computer lontano da potenziali fonti di interferenze elettromagnetiche, ad esempio altoparlanti o unità di base di telefoni cordless.
- ❏ I cavi di alimentazione devono essere disposti in modo da evitare abrasioni, tagli, logoramento, piegamenti e attorcigliamenti. Non collocare oggetti sopra i cavi di alimentazione e fare in modo che tali cavi non possano essere calpestati. Prestare particolare attenzione affinché tutti i cavi di alimentazione non vengano piegati alle estremità e nei punti in cui entrano ed escono dal trasformatore.
- ❏ Se si collega la stampante a una presa multipla, verificare che l'amperaggio totale dei dispositivi collegati alla presa non sia superiore a quello supportato dalla presa. Verificare inoltre che l'amperaggio totale di tutti i dispositivi collegati alla presa a muro non sia superiore al valore massimo consentito per la presa.
- ❏ Se si prevede di utilizzare la stampante in Germania, l'impianto dell'edificio deve essere protetto mediante un interruttore automatico da 10 o 16 ampere per fornire alla stampante un'adeguata protezione da cortocircuiti e sovracorrenti.
- ❏ Quando si collega la stampante a un computer o a un altro dispositivo mediante cavo, verificare che i connettori siano orientati correttamente. Ogni connettore può essere orientato correttamente in un solo modo. Se un connettore viene inserito con l'orientamento errato, i dispositivi collegati al cavo potrebbero risultare danneggiati.
- <span id="page-11-0"></span>❏ Collocare la stampante su una superficie piana e stabile, che si estenda oltre la base in tutte le direzioni. Se la stampante risulta inclinata, non funziona correttamente.
- ❏ Lasciare spazio sufficiente sopra la stampante per consentire il sollevamento del coperchio documenti.
- ❏ Lasciare spazio sufficiente davanti alla stampante per consentire la completa espulsione della carta.
- ❏ Evitare luoghi soggetti a brusche variazioni di temperatura e umidità. Inoltre, tenere la stampante lontana dalla luce solare diretta, da sorgenti di illuminazione intensa e da fonti di calore.

#### **Istruzioni e avvertenze per l'utilizzo della stampante**

- ❏ Non inserire oggetti nelle aperture della stampante.
- ❏ Non inserire le mani nella stampante durante le operazioni di stampa.
- ❏ Non toccare il cavo piatto bianco all'interno della stampante.
- ❏ Non utilizzare prodotti spray contenenti gas infiammabili all'interno o nelle immediate vicinanze della stampante. Ciò potrebbe provocare un incendio.
- ❏ Non spostare manualmente la testina di stampa, onde evitare il danneggiamento della stampante.
- ❏ Prestare attenzione affinché le dita non rimangano incastrate durante la chiusura dell'unità scanner.
- ❏ Non esercitare una forte pressione sul vetro dello scanner durante il posizionamento degli originali.
- ❏ Spegnere sempre la stampante utilizzando il pulsante P. Non scollegare la stampante dalla presa di alimentazione e non spegnerla fino a quando la spia  $\mathcal{O}$  non smette di lampeggiare.
- ❏ Se si prevede di non utilizzare la stampante per un periodo di tempo prolungato, scollegare il cavo di alimentazione dalla presa di corrente.

#### **Istruzioni e avvertenze sul trasporto o la conservazione della stampante**

- ❏ Per la conservazione e il trasporto, non inclinare la stampante, non posizionarla verticalmente e non capovolgerla, onde evitare fuoriuscite di inchiostro.
- ❏ Prima di trasportare la stampante, verificare che la testina di stampa sia nella posizione di riposo (completamente a destra).

## **Istruzioni e avvertenze sull'utilizzo della stampante con una connessione wireless**

- ❏ Le onde radio di questa stampante possono interferire in modo negativo con il funzionamento di apparecchiature mediche elettroniche con conseguente rischio di funzionamenti difettosi.Quando si utilizza questa stampante all'interno di strutture mediche o accanto ad attrezzature mediche, seguire le indicazioni del personale autorizzato responsabile della struttura e attenersi a ogni avviso e indicazione riportata sull'attrezzatura medica.
- ❏ Le onde radio di questa stampante possono influire negativamente sul funzionamento di dispositivi a controllo automatico quali le porte a scorrimento automatico o gli allarmi antincendio con conseguente rischio di incidenti dovuti a malfunzionamento.Quando si utilizza questa stampante accanto a dispositivi a controllo automatico, attenersi a ogni avviso e indicazione di tali dispositivi.

### <span id="page-12-0"></span>**Istruzioni e avvertenze sull'utilizzo del display LCD**

- ❏ Il display LCD può presentare piccole macchie scure o chiare e le relative caratteristiche possono determinare una luminosità non uniforme. Ciò è normale e non indica un guasto del display.
- ❏ Per pulire il display, utilizzare solo un panno asciutto e morbido. Non utilizzare detergenti liquidi o chimici.
- ❏ La copertura esterna del display LCD potrebbe rompersi in caso di forte urto. Se la superficie del display si scheggia o presenta crepe, contattare il rivenditore; non toccare né tentare di rimuovere i pezzi rotti.

## **Protezione dei dati personali**

Prima di cedere la stampante ad altri o smaltirla, è consigliabile cancellare tutte le informazioni personali archiviate in memoria selezionando **Impostazioni** > **Ripristina impostazioni predefinite** > **Cancellare dati e impostazioni** nel pannello di controllo.

## <span id="page-13-0"></span>**Nomi e funzioni delle parti**

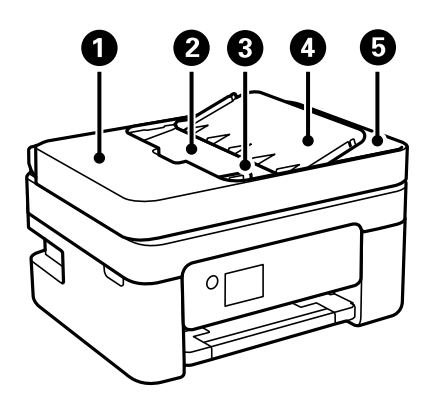

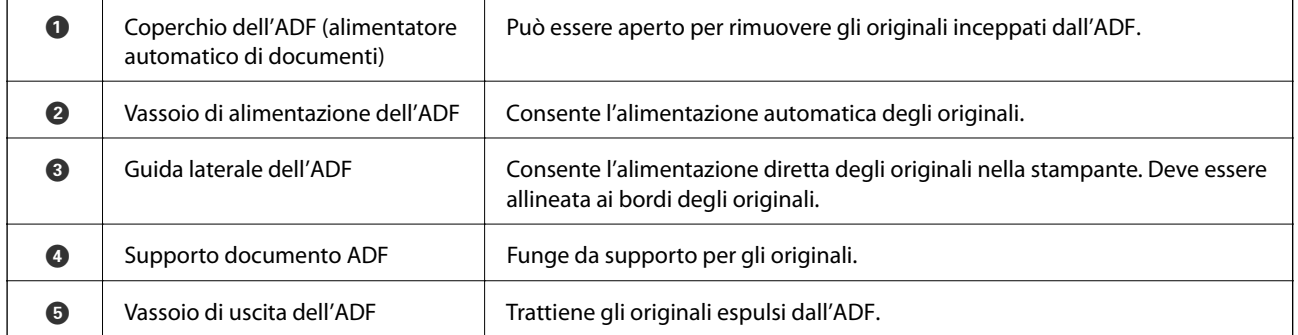

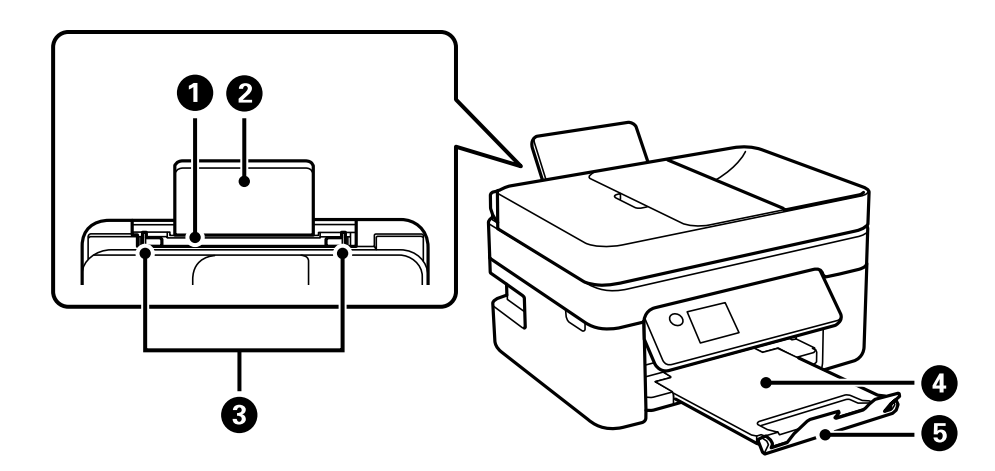

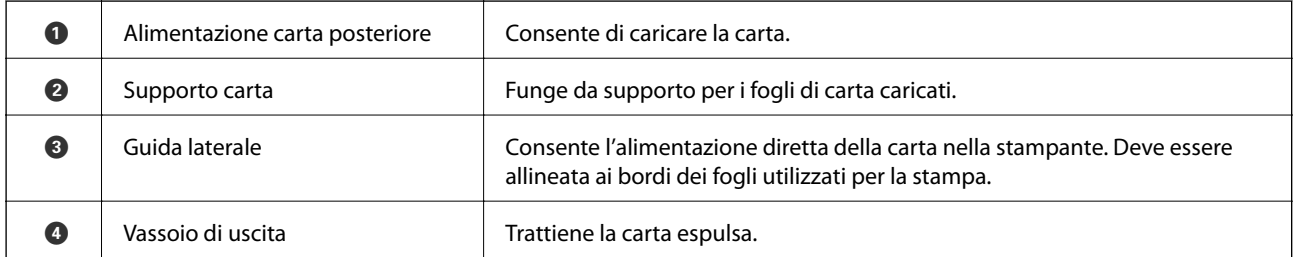

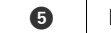

E Fermo **Impedisce che le stampe cadano dal vassoio di uscita.** 

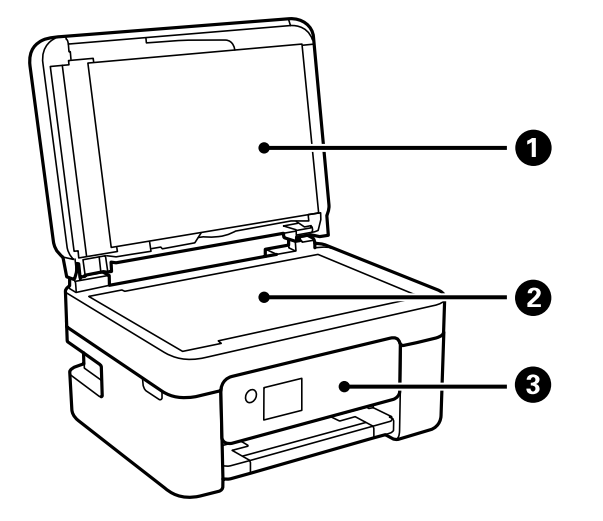

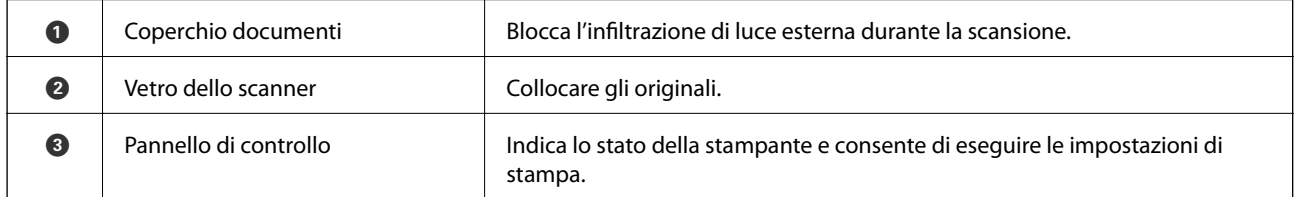

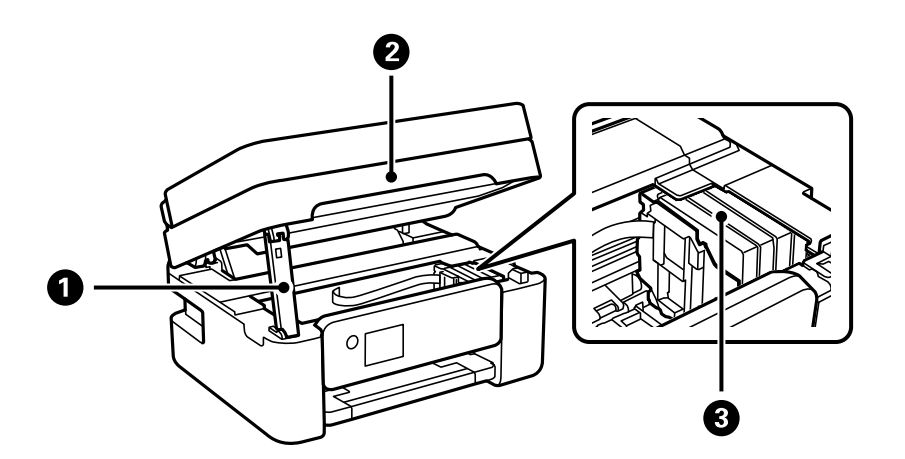

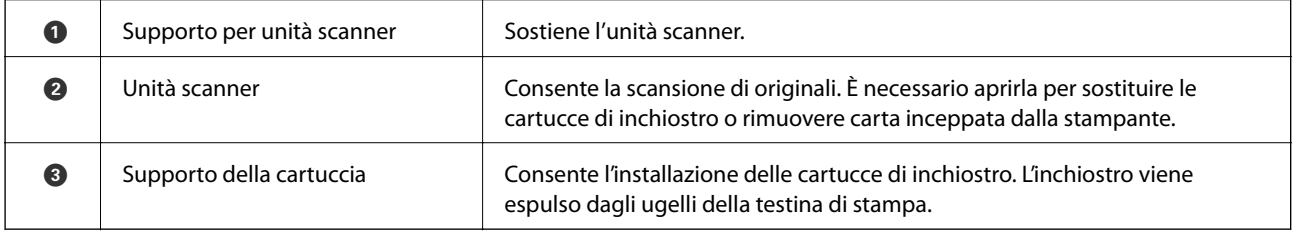

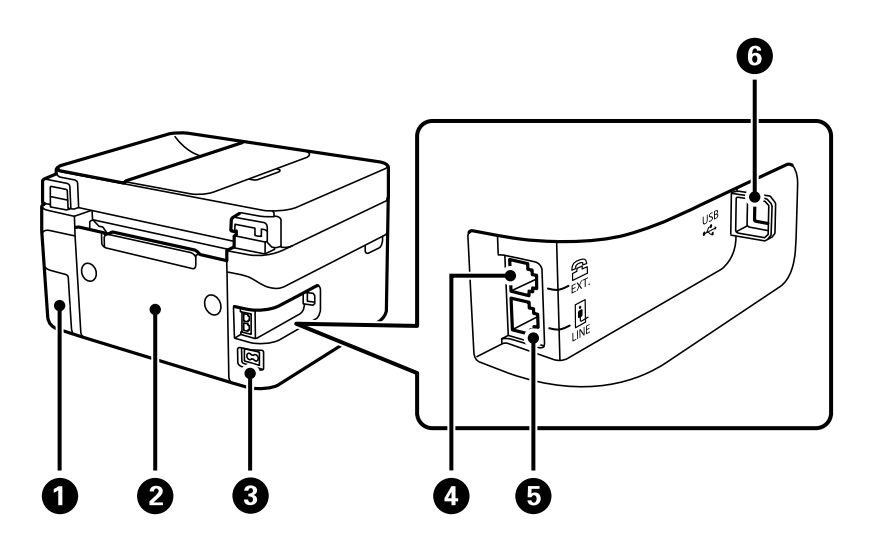

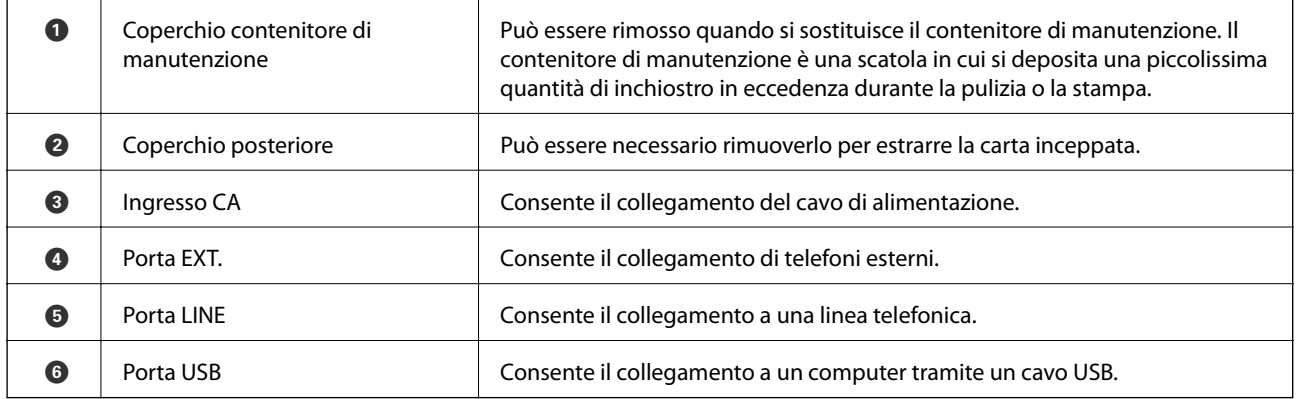

#### **Informazioni correlate**

 $\blacktriangleright$  ["Pannello di controllo" a pagina 17](#page-16-0)

## <span id="page-16-0"></span>**Guida al pannello di controllo**

## **Pannello di controllo**

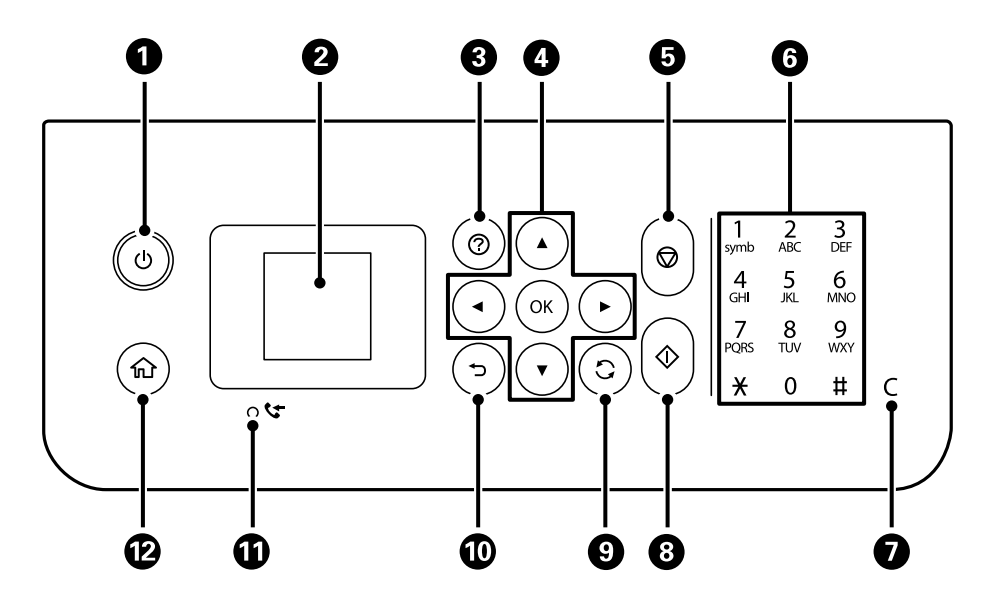

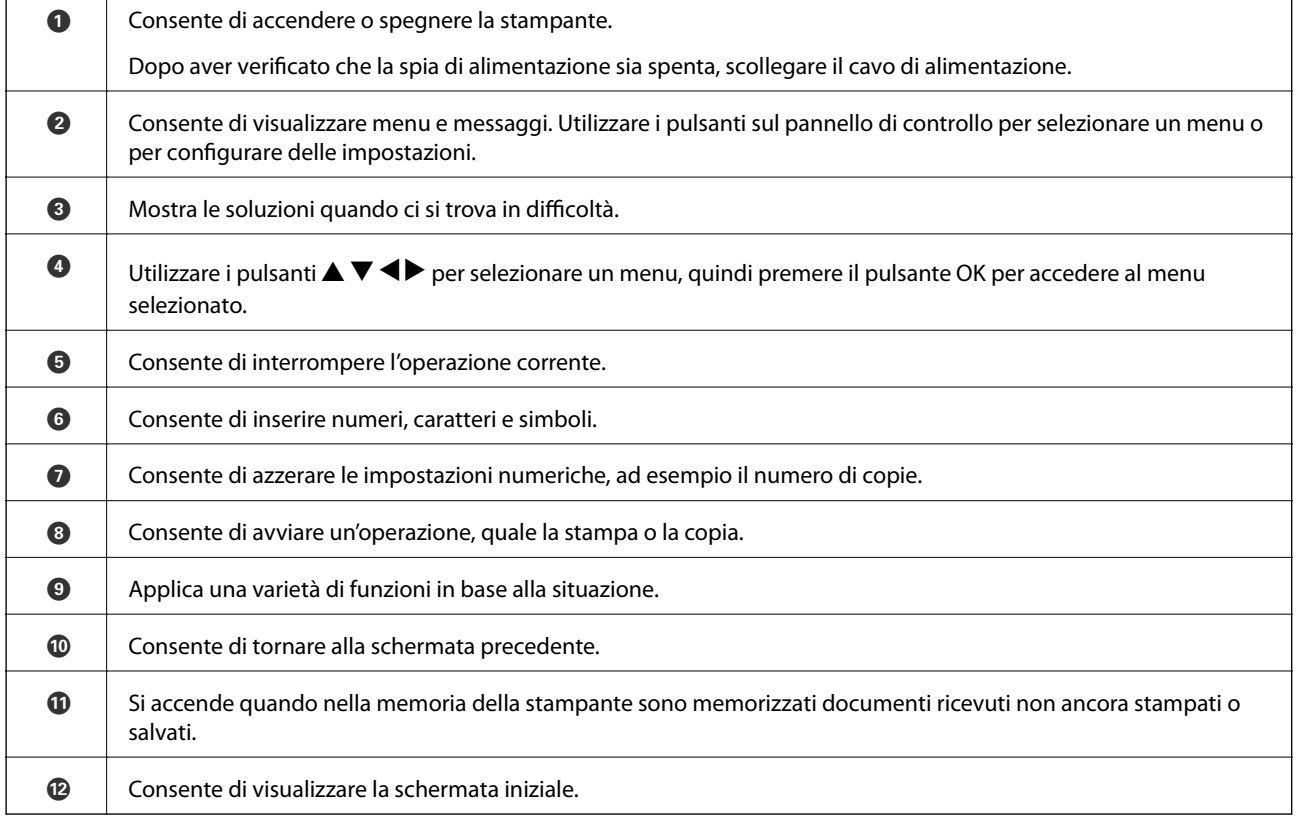

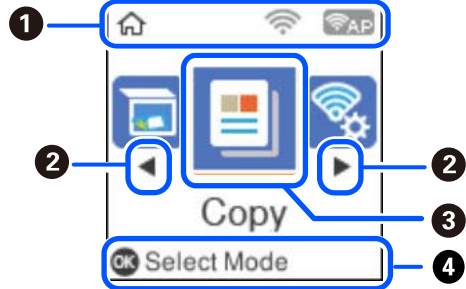

## <span id="page-17-0"></span>**Guida alla schermata iniziale**

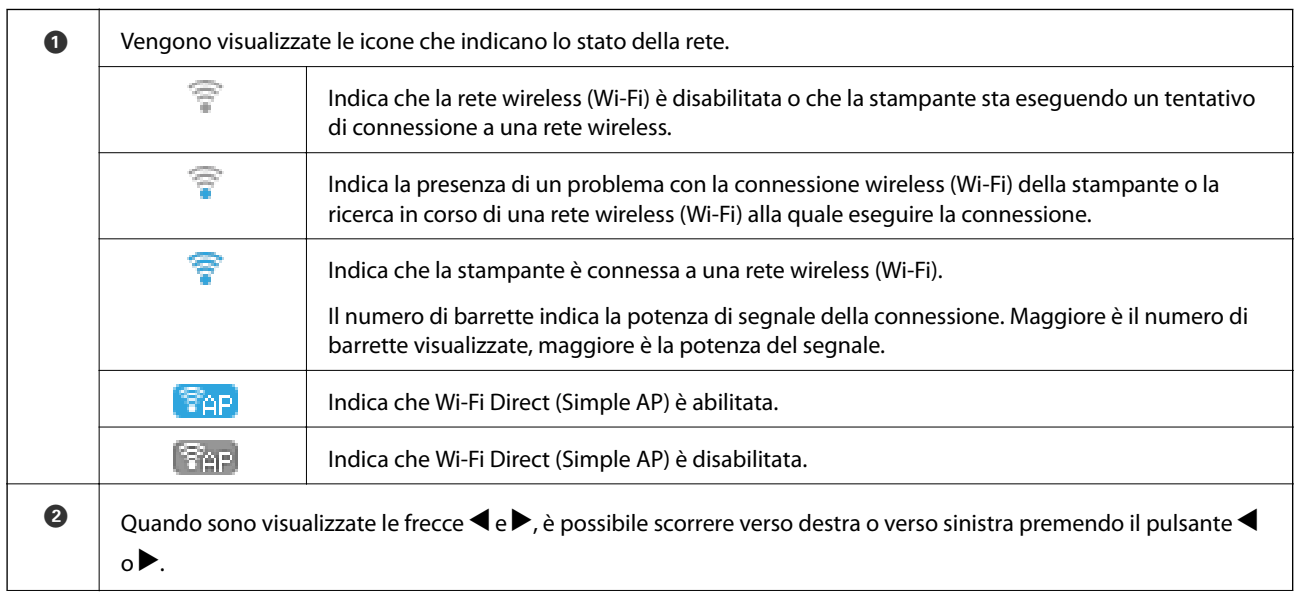

<span id="page-18-0"></span>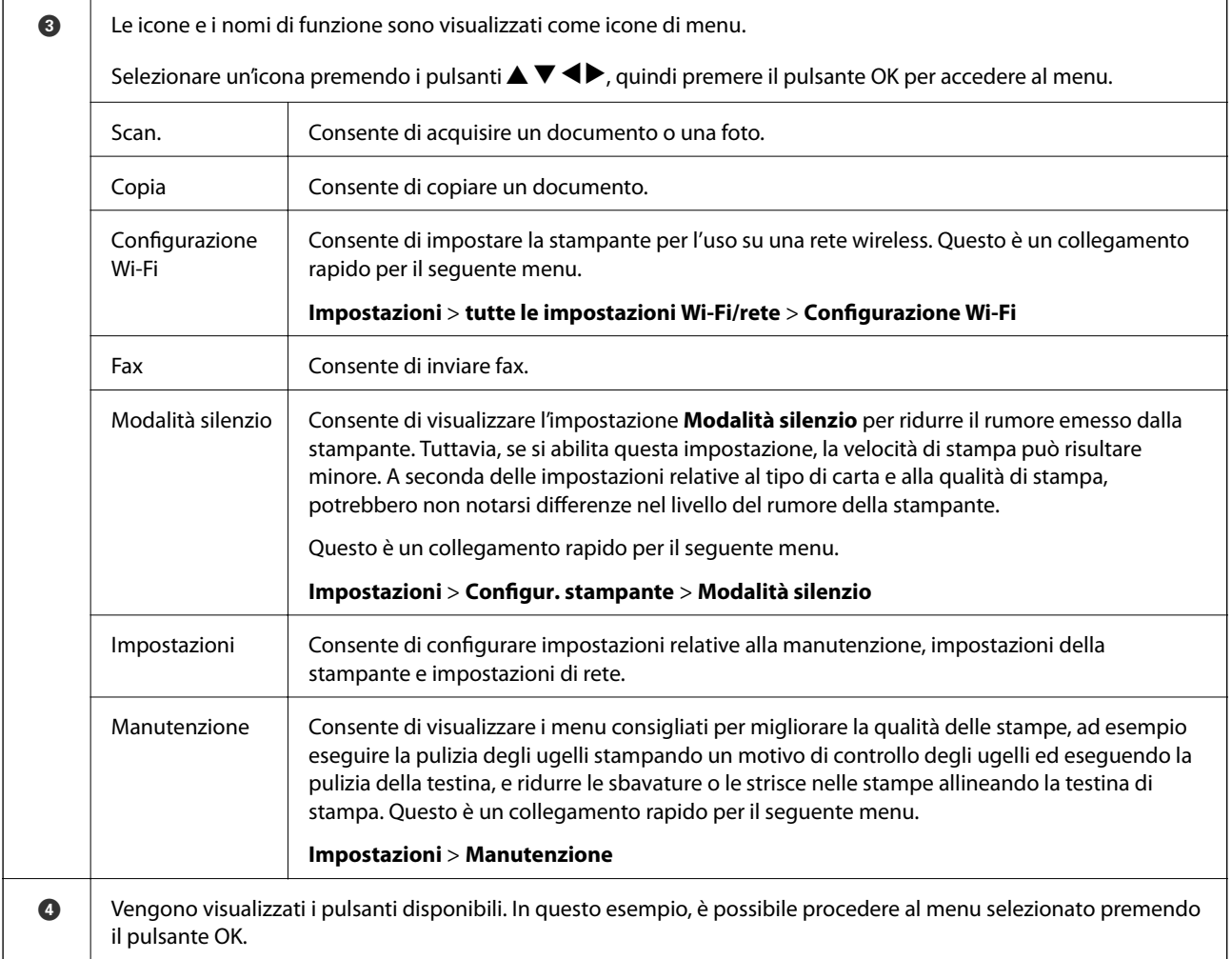

### **Immissione di caratteri**

Per immettere caratteri e simboli per le impostazioni di rete e registrare contatti dal pannello di controllo,

utilizzare i pulsanti  $\blacktriangle, \blacktriangledown, \blacktriangle, e \blacktriangleright$  e la tastiera software sullo schermo LCD. Premere il pulsante  $\blacktriangle, \blacktriangledown, \blacktriangle, o \blacktriangleright$  per selezionare un carattere o un tasto funzione sulla tastiera, quindi premere il pulsante OK. Una volta terminato l'inserimento dei caratteri, selezionare **OK**, quindi premere il pulsante OK.

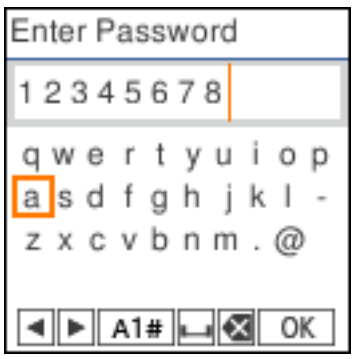

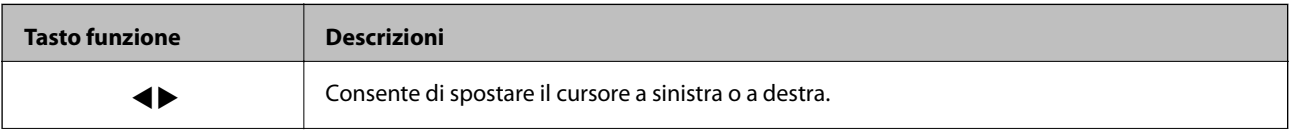

<span id="page-19-0"></span>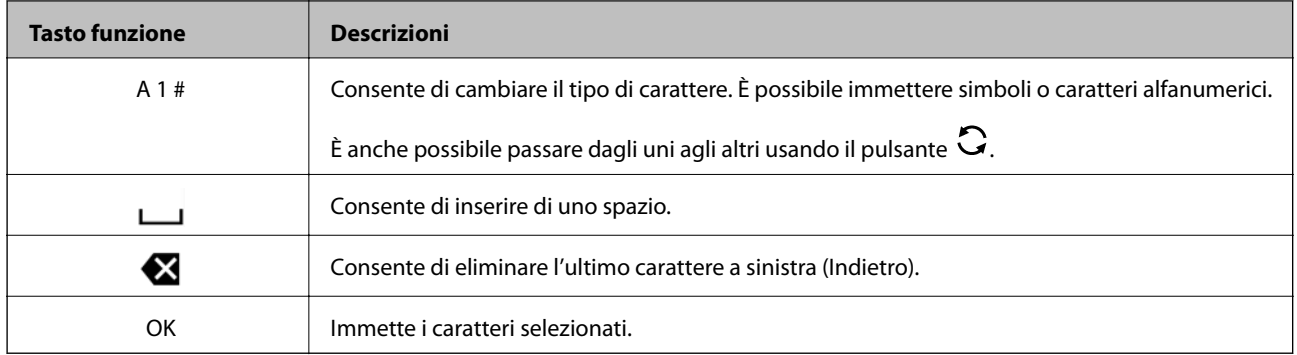

## **Visualizzazione di animazioni**

Sullo schermo LCD è possibile visualizzare animazioni relative a istruzioni operative quali il caricamento della carta o la rimozione di carta inceppata.

- ❏ Premere il pulsante per visualizzare lo schermo di aiuto. Selezionare **Come fare per** e selezionare le voci che si desidera visualizzare.
- ❏ Selezionare **Descrizione** nella parte inferiore della schermata dell'operazione per visualizzare l'animazione sensibile al contesto.

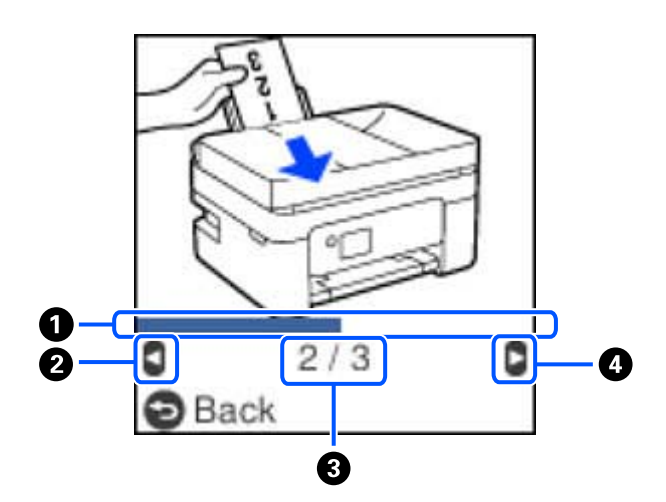

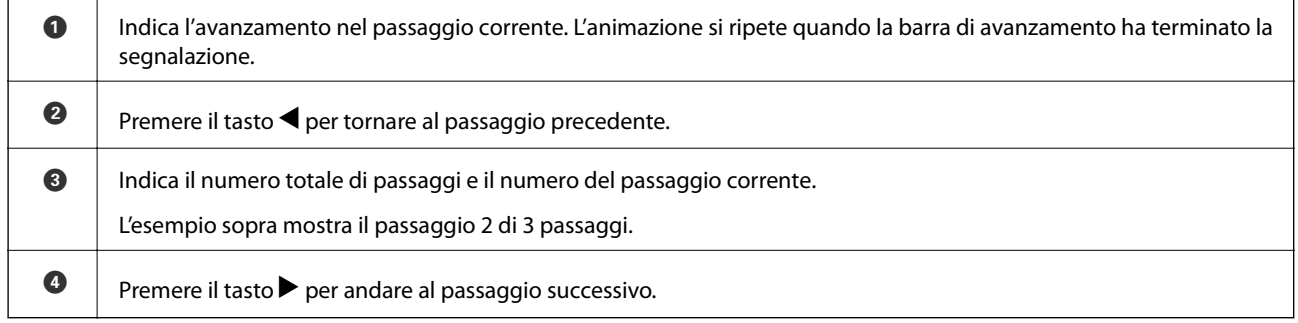

## <span id="page-20-0"></span>**Impostazioni di Rete**

## **Tipi di connessione rete**

È possibile utilizzare i seguenti metodi di connessione.

## **Connessione Wi-Fi**

Connettere la stampante e il computer o dispositivo smart al router wireless. Si tratta del metodo di connessione tradizionale per le reti domestiche e aziendali, nelle quali i computer sono connessi al router wireless tramite Wi-Fi.

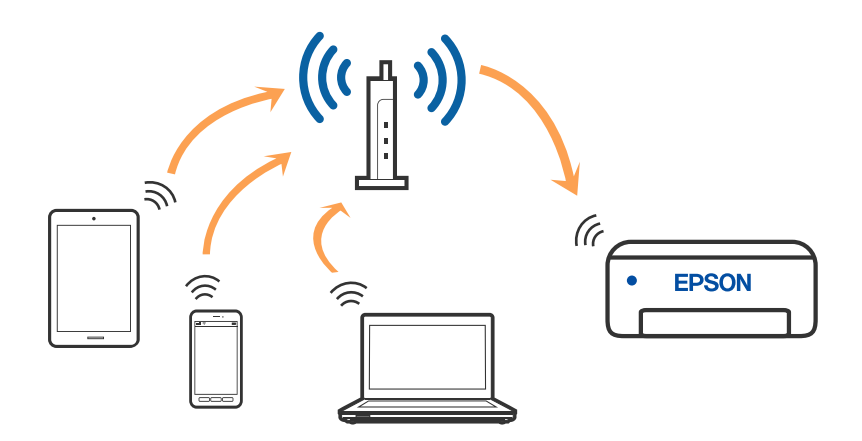

#### **Informazioni correlate**

- & ["Connessione al computer" a pagina 22](#page-21-0)
- & ["Connessione a un dispositivo intelligente tramite un router wireless" a pagina 23](#page-22-0)
- $\rightarrow$  ["Configurazione delle impostazioni Wi-Fi dalla stampante" a pagina 32](#page-31-0)

## **Connessione Wi-Fi Direct (AP semplice)**

Utilizzare questo metodo di connessione quando non si utilizza Wi-Fi in ambiente domestico o aziendale o quando si desidera connettere direttamente la stampante e il dispositivo intelligente. In questa modalità, la stampante funziona come un router wireless ed è possibile connettere i dispositivi alla stampante senza l'ausilio di un router

<span id="page-21-0"></span>wireless standard. Tuttavia, i dispositivi connessi direttamente alla stampante non possono comunicare tra loro tramite la stampante.

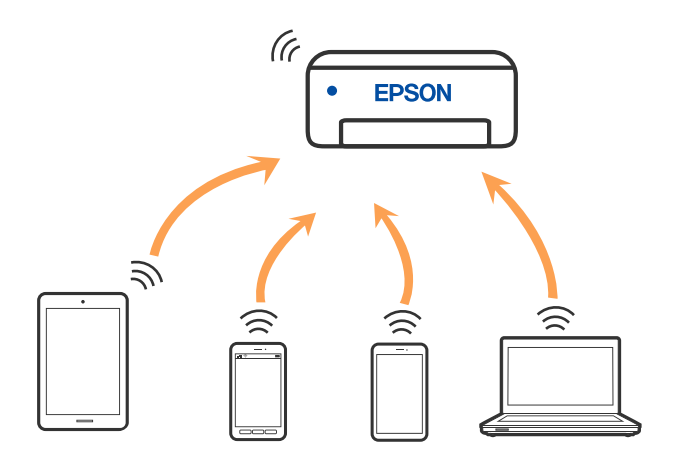

È possibile connettere la stampante simultaneamente tramite Wi-Fi e in modalità Wi-Fi Direct (AP semplice). Tuttavia, se si avvia una connessione di rete in modalità Wi-Fi Direct (AP semplice) quando la stampante è connessa tramite Wi-Fi, il Wi-Fi viene temporaneamente disconnesso.

#### **Informazioni correlate**

- & ["Collegamento a un iPhone, iPad o iPod touch tramite Wi-Fi Direct" a pagina 24](#page-23-0)
- & ["Connessione a dispositivi Android che utilizzano Wi-Fi Direct" a pagina 27](#page-26-0)
- & ["Connessione a dispositivi diversi da iOS e Android tramite Wi-Fi Direct" a pagina 29](#page-28-0)

## **Connessione al computer**

Si consiglia di utilizzare il programma di installazione per collegare la stampante al computer. Per avviare il programma di installazione, seguire uno dei metodi indicati.

❏ Impostazione da sito web

Accedere al seguente sito web, quindi immettere il nome del prodotto. Andare su **Impostazione**, quindi avviare la procedura di impostazione.

#### [http://epson.sn](http://epson.sn/?q=2)

❏ Configurazione tramite il disco del software (solo per i modelli dotati di un disco software e per gli utenti in possesso di computer Windows con unità di lettura disco).

Inserire nel computer il disco del software e seguire le istruzioni a video.

#### **Selezione dei metodi di connessione**

Seguire le istruzioni a video finché non viene visualizzata la schermata seguente, quindi selezionare il metodo di connessione della stampante al computer.

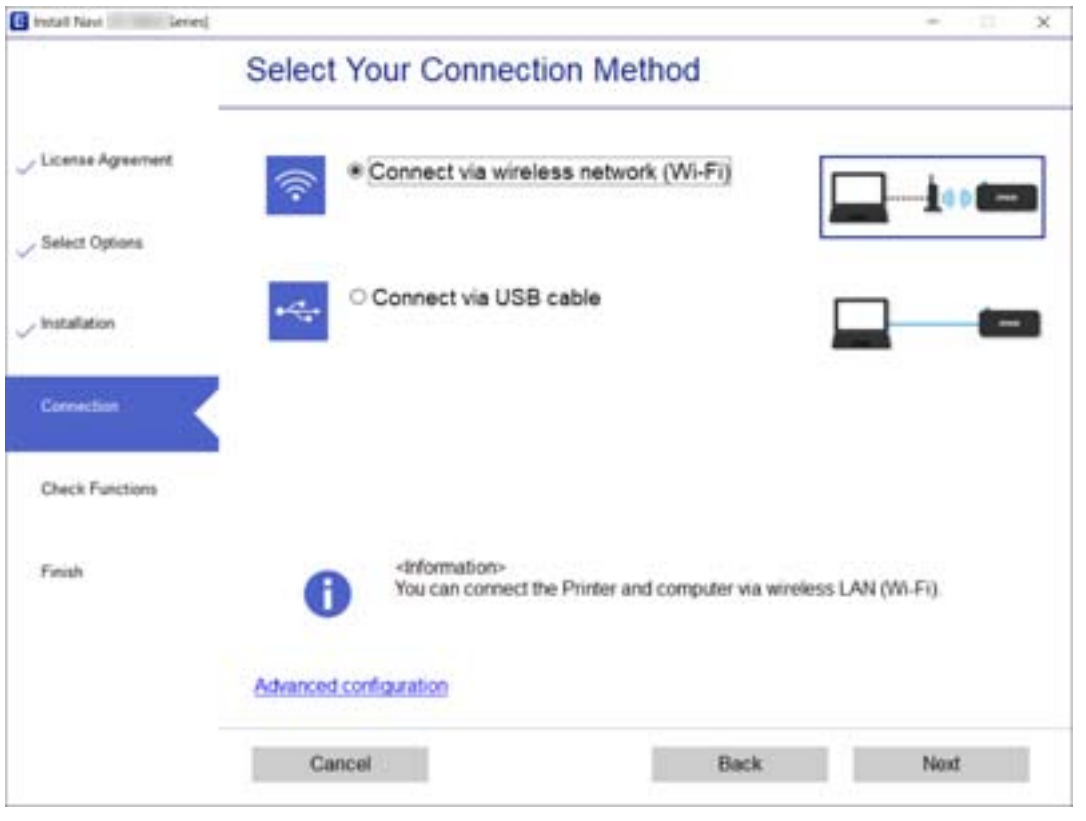

<span id="page-22-0"></span>Selezionare il tipo di connessione, quindi fare clic su **Avanti**.

Seguire le istruzioni a video.

## **Connessione a un dispositivo intelligente**

#### **Connessione a un dispositivo intelligente tramite un router wireless**

È possibile utilizzare la stampante da un dispositivo intelligente quando si collega la stampante alla stessa rete Wi-Fi (SSID) del dispositivo intelligente. Per utilizzare la stampante da un dispositivo intelligente, effettuare la configurazione dal seguente sito web. Accedere al sito dal dispositivo intelligente che si desidera collegare alla stampante.

#### [http://epson.sn](http://epson.sn/?q=2) > **Impostazione**

#### *Nota:*

Se si desidera connettere alla stampante sia un computer che un dispositivo intelligente, si consiglia di eseguire prima la configurazione dal computer utilizzando il programma di installazione.

#### **Informazioni correlate**

 $\rightarrow$  ["Stampa da dispositivi intelligenti" a pagina 110](#page-109-0)

## <span id="page-23-0"></span>**Collegamento a un iPhone, iPad o iPod touch tramite Wi-Fi Direct**

Questo metodo consente di collegare la stampante direttamente a un iPhone, iPad o iPod touch senza l'uso di un router wireless. Per la connessione tramite questo metodo sono necessarie le seguenti condizioni. Se il proprio ambiente non presenta queste condizioni, è possibile connettersi selezionando **Dispositivi con altri sistemi operativi**. Per maggiori informazioni sulla connessione, consultare le "Informazioni correlate" qui sotto.

- ❏ iOS 11 o successivo
- ❏ Utilizzare l'applicazione fotocamera standard per eseguire la scansione del codice QR
- ❏ Versione iPrint Epson 7.0 o successiva

Epson iPrint è usato per stampare da un dispositivo intelligente. Installare Epson iPrint sul dispositivo intelligente in anticipo.

#### *Nota:*

È sufficiente configurare queste impostazioni solo per la stampante e il dispositivo intelligente a cui si desidera connettersi. A meno che non si disabiliti Wi-Fi Direct o si ripristinino le impostazioni di rete ai valori predefiniti, non è necessario eseguire nuovamente queste impostazioni.

1. Selezionare **Configurazione Wi-Fi** nella schermata iniziale.

Per selezionare una voce, usare i pulsanti  $\blacktriangle \blacktriangledown \blacktriangle \blacktriangleright$ , quindi premere il pulsante OK.

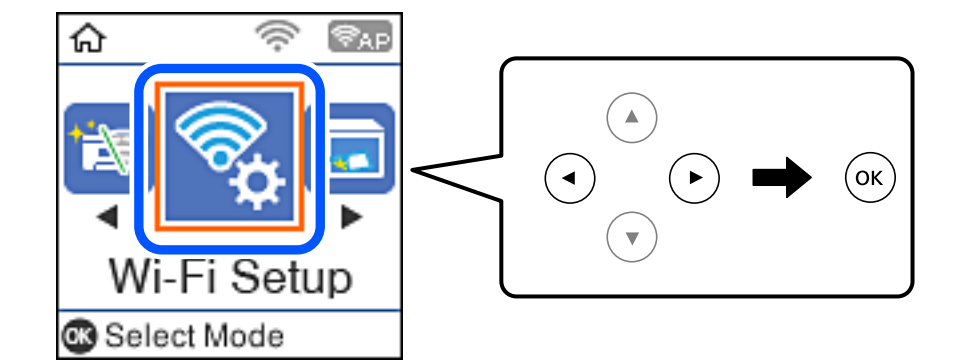

- 2. Selezionare **Wi-Fi Direct**.
- 3. Verificare il messaggio, quindi premere il pulsante OK per procedere.
- 4. Verificare il messaggio, quindi premere il pulsante OK per procedere.
- 5. Selezionare **iOS**.

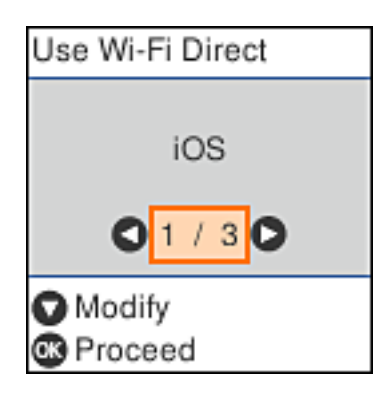

6. Verificare il messaggio, quindi premere il pulsante OK per procedere. Il codice QR viene visualizzato sul pannello di controllo della stampante.

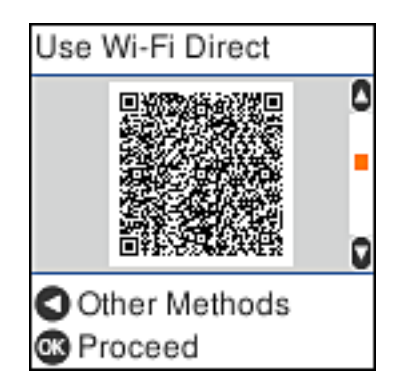

7. Avviare l'app Fotocamera standard sull'iPhone, iPad o iPod touch, quindi eseguire la scansione del codice QR visualizzato sul pannello di controllo della stampante in modalità FOTO.

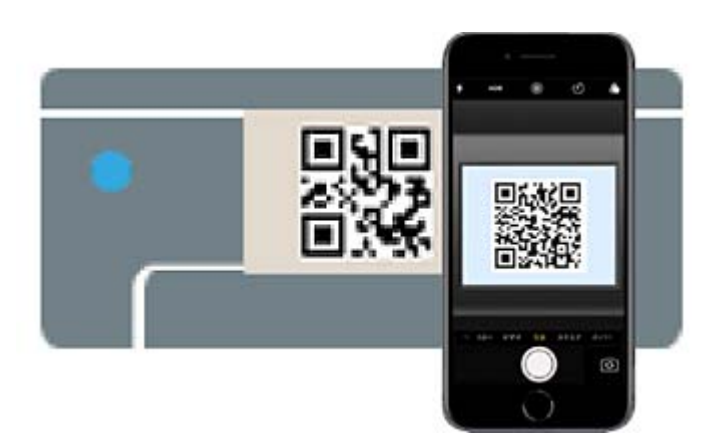

Utilizzare l'app Fotocamera per iOS 11 o versioni successive. Non è possibile connettersi alla stampante utilizzando l'app Fotocamera per iOS 10 o versioni precedenti. Inoltre, non è possibile connettersi utilizzando un'app per la scansione dei codici QR. Se non è possibile connettersi, premere il pulsante  $\blacktriangle$ . Per maggiori informazioni sulla connessione, consultare le "Informazioni correlate" qui sotto.

8. Toccare la notifica visualizzata sulla schermata dell'iPhone, iPad o iPod touch.

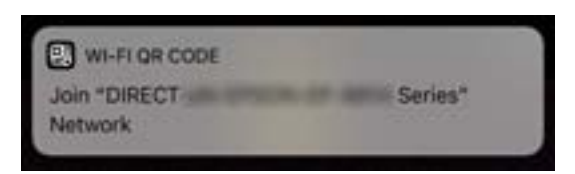

9. Toccare **Iscriviti**.

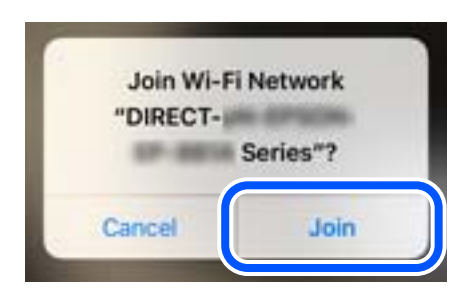

- 10. Sul pannello di controllo della stampante, premere il pulsante OK.
- 11. Avviare l'app di stampa Epson dall'iPhone, iPad, o iPod touch. Esempi di app di stampa Epson

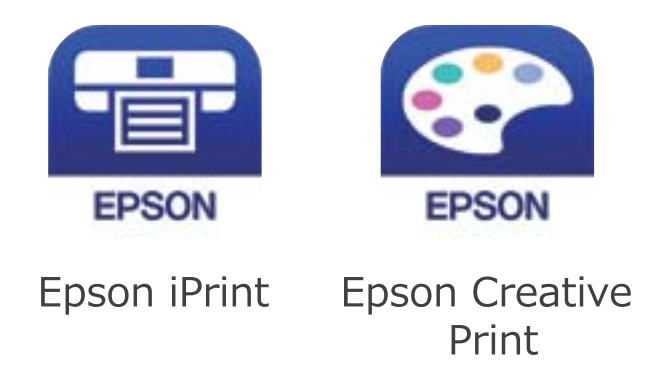

- 12. Sulla schermata dell'app di stampa Epson, toccare **La stampante non è selezionata.**
- 13. Selezionare la stampante a cui connettersi.

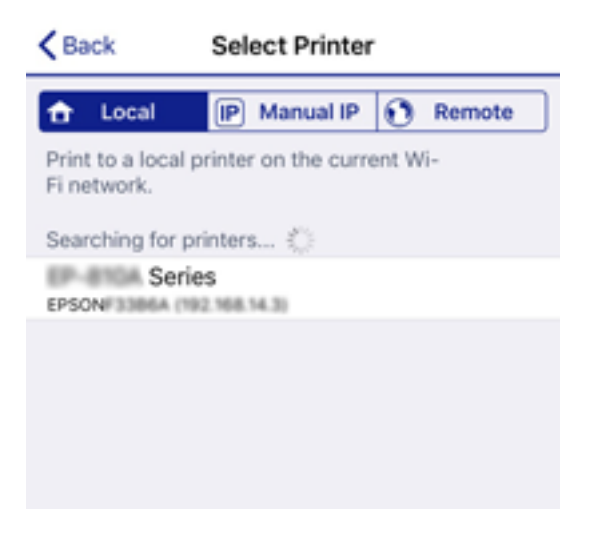

Vedere le informazioni visualizzate sul pannello di controllo della stampante per selezionare la stampante.

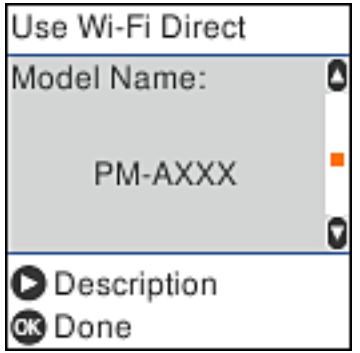

14. Sul pannello di controllo della stampante, premere il pulsante OK.

Per i dispositivi intelligenti che sono già stati collegati alla stampante in precedenza, selezionare il nome di rete (SSID) sulla schermata Wi-Fi del dispositivo intelligente per collegarli nuovamente.

#### <span id="page-26-0"></span>**Informazioni correlate**

- & ["Connessione a dispositivi diversi da iOS e Android tramite Wi-Fi Direct" a pagina 29](#page-28-0)
- $\rightarrow$  ["Stampa da dispositivi intelligenti" a pagina 110](#page-109-0)

## **Connessione a dispositivi Android che utilizzano Wi-Fi Direct**

Questo metodo consente di connettere la stampante direttamente al proprio dispositivo Android senza l'uso di un router wireless. Per utilizzare questa funzione sono necessarie le seguenti condizioni.

- ❏ Android 4.4 o successivo
- ❏ Epson iPrint versione 7.0 o successiva

Epson iPrint è usato per stampare da un dispositivo intelligente. Installare Epson iPrint sul dispositivo intelligente in anticipo.

#### *Nota:*

È sufficiente configurare queste impostazioni solo per la stampante e il dispositivo intelligente a cui si desidera connettersi. A meno che non si disabiliti Wi-Fi Direct o si ripristinino le impostazioni di rete ai valori predefiniti, non è necessario eseguire nuovamente queste impostazioni.

1. Selezionare **Configurazione Wi-Fi** nella schermata iniziale.

Per selezionare una voce, usare i pulsanti  $\blacktriangle \blacktriangledown \blacktriangle \blacktriangleright$ , quindi premere il pulsante OK.

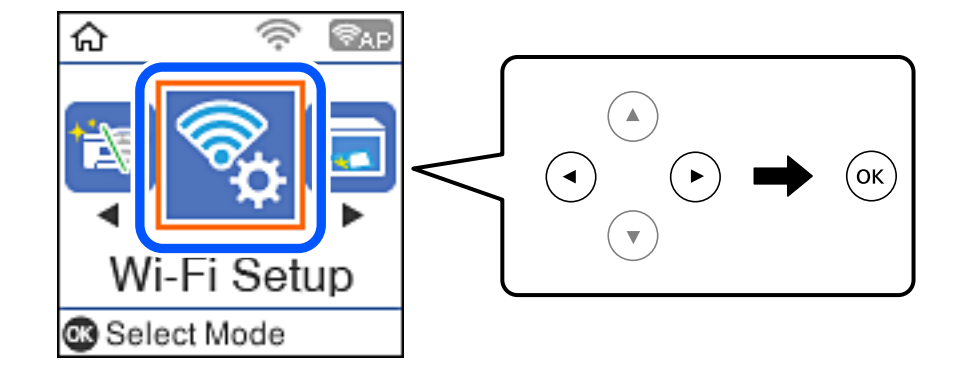

- 2. Selezionare **Wi-Fi Direct**.
- 3. Controllare il messaggio, quindi premere il pulsante OK per procedere.
- 4. Controllare il messaggio, quindi premere il pulsante OK per procedere.
- 5. Selezionare **Android**.

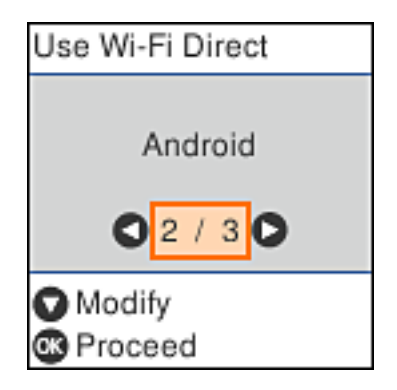

6. Sul dispositivo intelligente, avviare Epson iPrint.

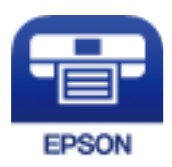

- 7. Nella schermata Epson iPrint, toccare **La stampante non è selezionata.**
- 8. Selezionare la stampante a cui connettersi.

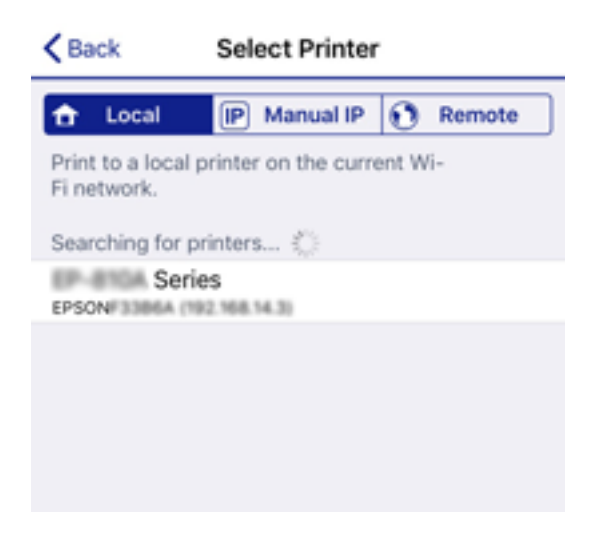

Vedere le informazioni visualizzate sul pannello di controllo della stampante per selezionare la stampante.

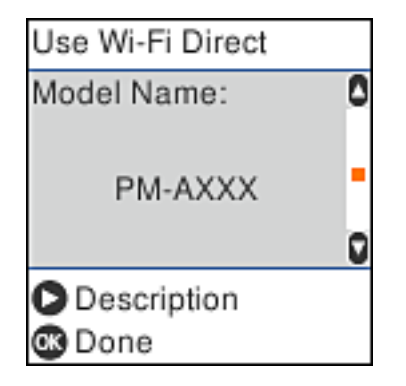

*Nota:*

Le stampanti potrebbero non essere visualizzate a seconda del dispositivo Android. Se le stampanti non sono visualizzate, connettersi selezionando *Dispositivi con altri sistemi operativi*. Per la connessione, consultare le "Informazioni correlate" qui sotto.

- 9. Quando viene visualizzata la schermata di approvazione della connessione, selezionare **Approva**.
- 10. Sul pannello di controllo della stampante, premere il pulsante OK.

Per i dispositivi intelligenti che sono già stati collegati alla stampante in precedenza, selezionare il nome di rete (SSID) sulla schermata Wi-Fi del dispositivo intelligente per collegarli nuovamente.

#### <span id="page-28-0"></span>**Informazioni correlate**

- & "Connessione a dispositivi diversi da iOS e Android tramite Wi-Fi Direct" a pagina 29
- $\rightarrow$  ["Stampa da dispositivi intelligenti" a pagina 110](#page-109-0)

## **Connessione a dispositivi diversi da iOS e Android tramite Wi-Fi Direct**

Questo metodo consente di connettere la stampante direttamente ai dispositivi intelligenti senza l'uso di un router wireless.

#### *Nota:*

È sufficiente configurare queste impostazioni solo per la stampante e il dispositivo intelligente a cui si desidera connettersi. A meno che non si disabiliti Wi-Fi Direct o si ripristinino le impostazioni di rete ai valori predefiniti, non è necessario eseguire nuovamente queste impostazioni.

1. Selezionare **Configurazione Wi-Fi** nella schermata iniziale.

Per selezionare una voce, usare i pulsanti  $\blacktriangle \blacktriangledown \blacktriangle \blacktriangleright$ , quindi premere il pulsante OK.

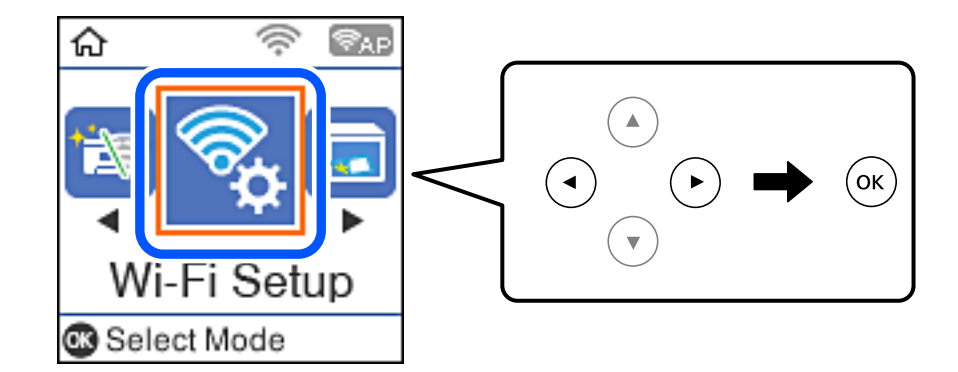

- 2. Selezionare **Wi-Fi Direct**.
- 3. Verificare il messaggio, quindi premere il pulsante OK per procedere.
- 4. Verificare il messaggio, quindi premere il pulsante OK per procedere.
- 5. Selezionare **Dispositivi con altri sistemi operativi**.

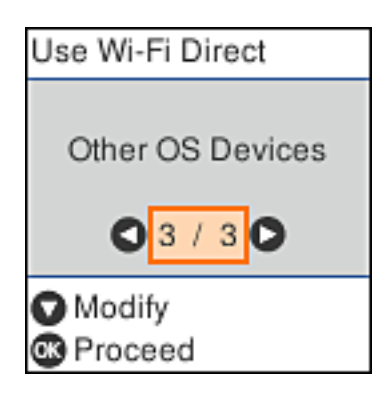

Vengono visualizzati il Nome rete e Password per Wi-Fi Direct per la stampante.

6. Nella schermata Wi-Fi del dispositivo intelligente, selezionare SSID sul pannello di controllo della stampante e poi inserire la password.

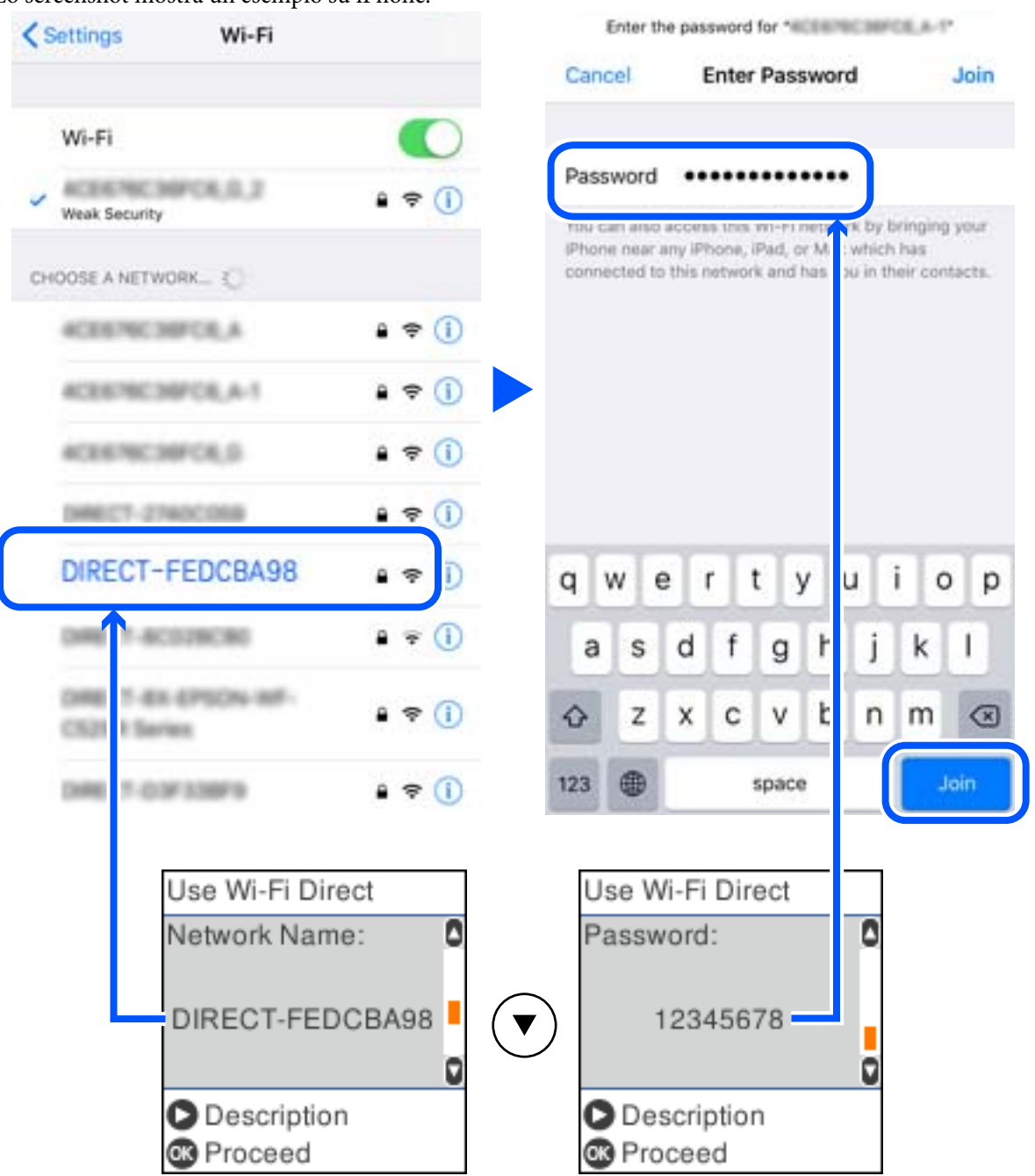

Lo screenshot mostra un esempio su iPhone.

7. Sul pannello di controllo della stampante, premere il pulsante OK.

8. Sul dispositivo intelligente, avviare l'app di stampa Epson. Esempi di app di stampa Epson

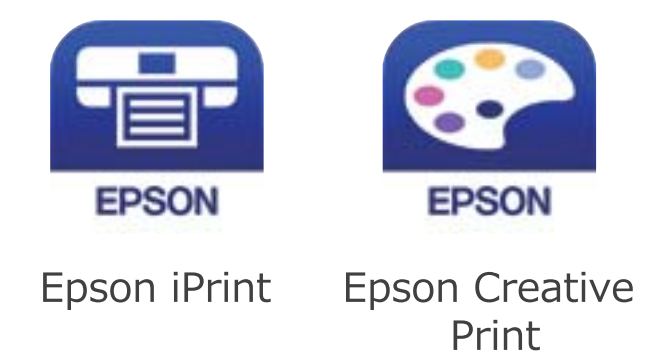

- 9. Sulla schermata dell'app di stampa Epson, toccare **La stampante non è selezionata.**
- 10. Selezionare la stampante a cui connettersi.

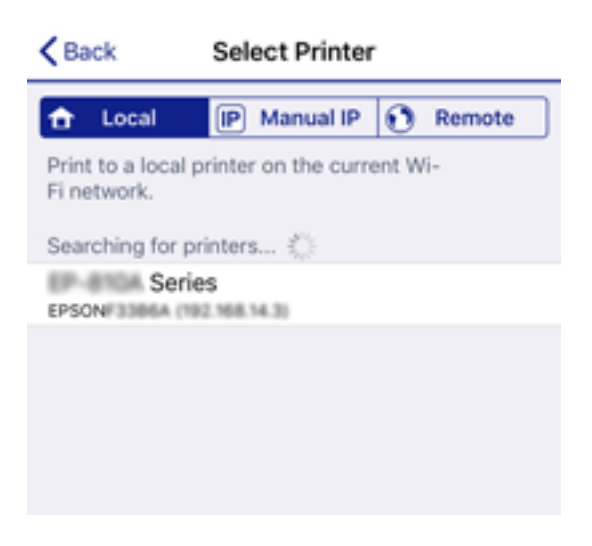

Vedere le informazioni visualizzate sul pannello di controllo della stampante per selezionare la stampante.

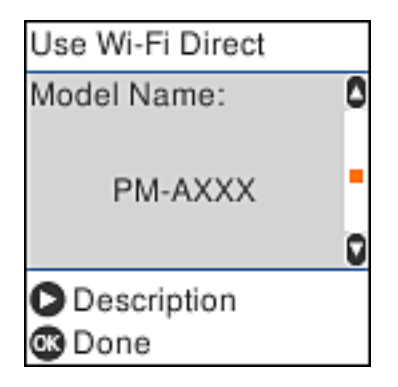

11. Sul pannello di controllo della stampante, premere il pulsante OK.

Per i dispositivi intelligenti che sono già stati collegati alla stampante in precedenza, selezionare il nome di rete (SSID) sulla schermata Wi-Fi del dispositivo intelligente per collegarli nuovamente.

#### <span id="page-31-0"></span>**Informazioni correlate**

 $\blacktriangleright$  ["Stampa da dispositivi intelligenti" a pagina 110](#page-109-0)

## **Configurazione delle impostazioni Wi-Fi dalla stampante**

È possibile configurare le impostazioni di rete dal pannello di controllo della stampante in diversi modi. Scegliere il metodo di connessione che corrisponde all'ambiente e alle condizioni in uso.

Se si conoscono le informazioni relative al router wireless, per esempio SSID e password, è possibile configurare le impostazioni manualmente.

Se il router wireless supporta WPS, è possibile effettuare le impostazioni tramite pulsante push.

Dopo avere collegato la stampante alla rete, connettersi alla stampante dal dispositivo che si desidera utilizzare (computer, dispositivo intelligente, tablet e così via.)

#### **Informazioni correlate**

- & "Eseguire le impostazioni Wi-Fi inserendo il SSID e la password" a pagina 32
- & ["Effettuare le impostazioni Wi-Fi mediante il pulsante di invio" a pagina 33](#page-32-0)
- & ["Effettuare le impostazioni Wi-Fi mediante configurazione codice PIN \(WPS\)" a pagina 34](#page-33-0)

### **Eseguire le impostazioni Wi-Fi inserendo il SSID e la password**

È possibile impostare una rete Wi-Fi inserendo le informazioni necessarie per connettersi ad un router wireless dal pannello di controllo della stampante. Per eseguire l'impostazione usando questo metodo, occorrono l'SSID e la password per il router wireless.

#### *Nota:*

Se si utilizza un router wireless con le relative impostazioni predefinite, l'SSID e la password sono presenti sull'etichetta. Se non si individuano l'SSID e la password, contattare il responsabile dell'impostazione del router wireless oppure consultare la relativa documentazione.

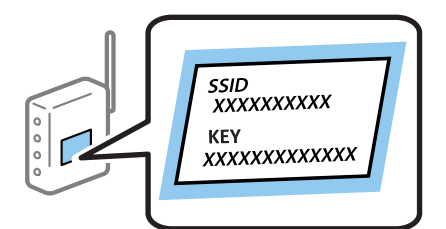

1. Selezionare **Configurazione Wi-Fi** nella schermata iniziale.

Per selezionare una voce, usare i pulsanti  $\blacktriangle \blacktriangledown \blacktriangle \blacktriangleright$ , quindi premere il pulsante OK.

- 2. Selezionare **Wi-Fi (consigliato)**.
- 3. Premere il pulsante OK per procedere.
- 4. Selezionare **Configurazione Wi-Fi guidata**.

<span id="page-32-0"></span>5. Selezionare l'SSID per il router wireless dal pannello di controllo della stampante, quindi premere il pulsante OK.

*Nota:*

- $\Box$  Se l'SSID a cui connettersi non viene visualizzato sul pannello di controllo della stampante, premere il pulsante  $\Box$ per aggiornare l'elenco. Se non è ancora visualizzato, selezionare *Altri SSID*, e quindi immettere direttamente l'SSID.
- ❏ Se non si conosce l'SSID, controllare se si trova sull'etichetta del router wireless. Se si utilizzano le impostazioni predefinite del router wireless, utilizzare l'SSID presente sull'etichetta.
- 6. Immettere la password.

Selezionare se stampare o meno un report di connessione rete dopo aver terminato le impostazioni.

*Nota:*

- ❏ La password distingue tra caratteri maiuscoli e minuscoli.
- ❏ Se non si conosce il nome della rete (SSID), controllare se tale informazione si trova sull'etichetta del router wireless. Se si utilizzano le impostazioni predefinite del router wireless, utilizzare l'SSID sull'etichetta. Se non è possibile trovare alcuna informazione, consultare la documentazione fornita con il router wireless.
- 7. Una volta terminata la configurazione, premere il pulsante  $\mathcal{D}$ .

#### *Nota:*

In caso di errore di connessione, caricare della carta, quindi premere il pulsante  $\mathcal D$  per stampare un report di connessione di rete.

#### **Informazioni correlate**

- & ["Immissione di caratteri" a pagina 19](#page-18-0)
- & ["Verifica dello stato della connessione di rete" a pagina 35](#page-34-0)
- & ["Quando non è possibile effettuare le impostazioni di rete" a pagina 193](#page-192-0)

### **Effettuare le impostazioni Wi-Fi mediante il pulsante di invio**

È possibile impostare automaticamente una rete Wi-Fi premendo un pulsante sul router wireless. Se le seguenti condizioni sono soddisfatte, è possibile effettuare l'impostazione utilizzando questo metodo.

- ❏ Il router wireless deve essere compatibile con WPS (Wi-Fi Protected Setup).
- ❏ La connessione Wi-Fi corrente è stata stabilita premendo un pulsante sul router wireless.
- 1. Selezionare **Configurazione Wi-Fi** nella schermata iniziale.

Per selezionare una voce, usare i pulsanti  $\blacktriangle \blacktriangledown \blacktriangle \blacktriangledown$ , quindi premere il pulsante OK.

- 2. Selezionare **Wi-Fi (consigliato)**.
- 3. Premere il pulsante OK per procedere.
- 4. Selezionare **Impostazione con pulsante (WPS)**.

<span id="page-33-0"></span>5. Tenere premuto il pulsante [WPS] del router wireless finché la spia di protezione non lampeggia.

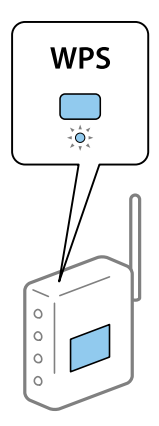

Se non si conosce la posizione del pulsante [WPS] o non sono presenti pulsanti sul router wireless, vedere la documentazione fornita con il router wireless per i dettagli.

6. Premere il pulsante OK sul pannello di controllo della stampante. Seguire da qui in avanti le istruzioni visualizzate sullo schermo.

#### *Nota:*

Se la connessione non riesce, riavviare il router del wireless, avvicinarlo alla stampante e riprovare. Se il problema persiste, stampare un report di connessione rete e controllare le possibili soluzioni.

#### **Informazioni correlate**

- & ["Verifica dello stato della connessione di rete" a pagina 35](#page-34-0)
- & ["Quando non è possibile effettuare le impostazioni di rete" a pagina 193](#page-192-0)

## **Effettuare le impostazioni Wi-Fi mediante configurazione codice PIN (WPS)**

È possibile connettersi automaticamente a un router wireless tramite un codice PIN. È possibile utilizzare questo metodo di configurazione se il router wireless è dotato della funzionalità WPS (Wi-Fi Protected Setup). Utilizzare un computer per immettere un codice PIN nel router wireless.

1. Selezionare **Configurazione Wi-Fi** nella schermata iniziale.

Per selezionare una voce, usare i pulsanti  $\blacktriangle \blacktriangledown \blacktriangle \blacktriangleright$ , quindi premere il pulsante OK.

- 2. Selezionare **Wi-Fi (consigliato)**.
- 3. Premere il pulsante OK per procedere.
- 4. Selezionare **Altri**.
- 5. Selezionare **Codice PIN (WPS)**.
- 6. Utilizzare il computer per immettere il codice PIN (numero di otto cifre) visualizzato sul pannello di controllo della stampante nel router wireless entro due minuti.

#### *Nota:*

Per ulteriori dettagli sull'immissione di un codice PIN, vedere la documentazione fornita con il router wireless in uso.

<span id="page-34-0"></span>7. Premere il tasto OK sulla stampante.

L'impostazione risulta completata quando viene visualizzato il messaggio di completamento.

*Nota:*

Se la connessione non riesce, riavviare il router del wireless, avvicinarlo alla stampante e riprovare. Se il problema persiste, stampare un report di connessione e controllare le possibili soluzioni.

#### **Informazioni correlate**

- & "Verifica dello stato della connessione di rete" a pagina 35
- & ["Quando non è possibile effettuare le impostazioni di rete" a pagina 193](#page-192-0)

## **Verifica dello stato della connessione di rete**

È possibile controllare lo stato della connessione di rete nel modo seguente.

#### **Icone di rete**

È possibile verificare lo stato di connessione e la potenza delle onde radio tramite l'icona di rete nella schermata iniziale della stampante.

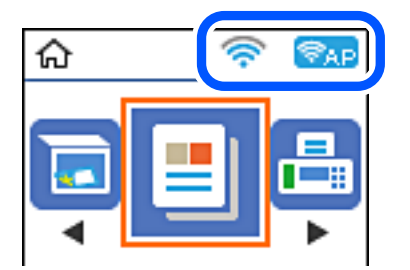

#### **Informazioni correlate**

& ["Guida alla schermata iniziale" a pagina 18](#page-17-0)

### **Stampa di un report di connessione di rete**

È possibile stampare un report di connessione di rete per verificare lo stato tra la stampante e il router wireless.

- 1. Caricare i fogli.
- 2. Selezionare **Impostazioni** nella schermata iniziale e quindi premere il pulsante OK.

Per selezionare una voce, usare i pulsanti  $\blacktriangle \blacktriangledown \blacktriangle \blacktriangleright$ , quindi premere il pulsante OK.

- 3. Selezionare **Impostazioni di rete** > **Controllo connessione**. Si avvia la verifica della connessione.
- 4. Premere il pulsante  $\Diamond$  per stampare il report di connessione di rete. Se si è verificato un errore, controllare il report di connessione di rete e quindi seguire le soluzioni stampate.

#### **Informazioni correlate**

& "Messaggi e soluzioni sul report di connessione rete" a pagina 36

#### **Messaggi e soluzioni sul report di connessione rete**

Controllare i messaggi e i codici di errore sul report di connessione rete, quindi seguire le soluzioni.

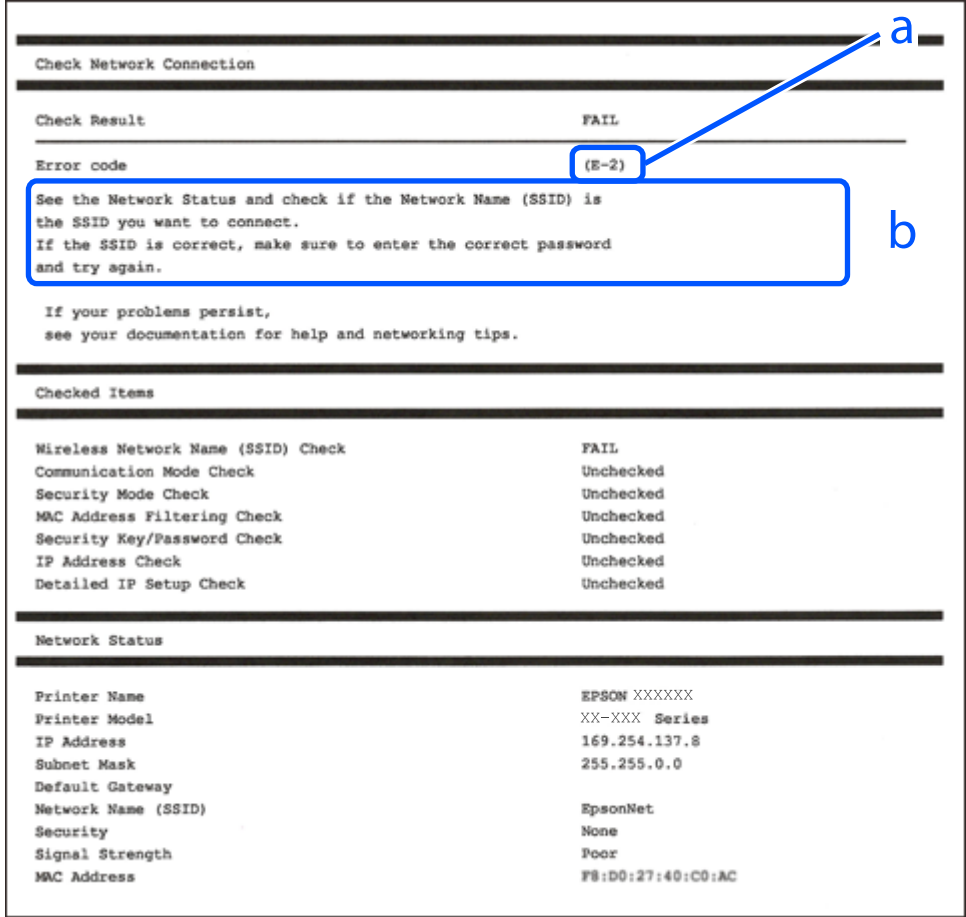

- a. Codice di errore
- b. Messaggi sull'ambiente di rete

#### **Informazioni correlate**

- $\blacktriangleright$  ["E-1" a pagina 37](#page-36-0)
- $\blacktriangleright$  ["E-2, E-3, E-7" a pagina 37](#page-36-0)
- $\blacktriangleright$  ["E-5" a pagina 38](#page-37-0)
- $\blacktriangleright$  ["E-6" a pagina 38](#page-37-0)
- $\blacktriangleright$  ["E-8" a pagina 38](#page-37-0)
- $\blacktriangleright$  ["E-9" a pagina 39](#page-38-0)
- $\blacktriangleright$  ["E-10" a pagina 39](#page-38-0)
- $\blacktriangleright$  ["E-11" a pagina 39](#page-38-0)
- $\blacktriangleright$  ["E-12" a pagina 40](#page-39-0)
- $\blacktriangleright$  ["E-13" a pagina 40](#page-39-0)
- & ["Messaggio sull'ambiente di rete" a pagina 41](#page-40-0)

### **E-1**

### **Soluzioni:**

- ❏ Assicurarsi che il cavo Ethernet sia collegato saldamente alla stampante, a un hub o a un altro dispositivo di rete.
- ❏ Assicurarsi che l'hub o un altro dispositivo di rete siano accesi.
- ❏ Se si vuole connettere la stampante tramite Wi-Fi, configurarlo di nuovo per la stampante perché è disabilitato.

### **E-2, E-3, E-7**

### **Soluzioni:**

- ❏ Accertarsi che il router wireless sia acceso.
- ❏ Assicurarsi che il computer o il dispositivo sia connesso correttamente al router wireless.
- ❏ Spegnere il router wireless. Attendere circa 10 secondi, quindi riaccenderlo.
- ❏ Posizionare la stampante più vicina al router wireless e rimuovere eventuali ostacoli tra i due dispositivi.
- ❏ Se si è immesso l'SSID manualmente, verificare che sia corretto. Controllare SSID nella parte **Stato della rete** sul rapporto di connessione alla rete.
- ❏ Se un router wireless dispone di più SSID, selezionare l'SSID visualizzato. Quando un SSID utilizza una frequenza non conforme, la stampante non li visualizza.
- ❏ Se si utilizza la configurazione tramite interruttore per stabilire una connessione di rete, accertarsi che il router wireless supporti WPS. Non è possibile utilizzare l'interruttore se il router wireless non supporta WPS.
- ❏ Accertarsi che l'SSID utilizzi solo caratteri ASCII (caratteri alfanumerici e simboli). La stampante non è in grado di visualizzare un SSID che contiene caratteri diversi da quelli ASCII.
- ❏ Accertarsi di conoscere SSID e password prima di connettersi al router wireless. Se si utilizza un router wireless con le sue impostazioni predefinite, SSID e password sono presenti sull'etichetta del router wireless. Se non si conoscono SSID e password, contattare la persona che ha configurato il router wireless o fare riferimento alla documentazione fornita con il router wireless.
- ❏ Quando ci si connette all'SSID generato tramite tethering di un dispositivo smart, verificare SSID e password sulla documentazione fornita con il dispositivo smart.
- ❏ Se la connessione Wi-Fi si scollega improvvisamente, controllare quanto segue. Se si verifica quanto segue, ripristinare le impostazioni di rete scaricando ed eseguendo il software dal seguente sito web. [http://epson.sn](http://epson.sn/?q=2) > **Impostazione**
	- ❏ Un altro dispositivo smart è stato aggiunto alla rete tramite Impostazione con interruttore.
	- ❏ La rete Wi-Fi è stata configurata utilizzando un metodo diverso da Impostazione con interruttore.

### **Informazioni correlate**

- ◆ ["Connessione al computer" a pagina 22](#page-21-0)
- & ["Configurazione delle impostazioni Wi-Fi dalla stampante" a pagina 32](#page-31-0)

### **E-5**

### **Soluzioni:**

Assicurarsi che il tipo di sicurezza del router wireless sia impostato su una delle seguenti opzioni. In caso contrario, modificare il tipo di sicurezza del router wireless, quindi ripristinare le impostazioni di rete della stampante.

- ❏ WEP-64 bit (40 bit)
- ❏ WEP-128 bit (104 bit)
- ❏ WPA PSK (TKIP/AES)\*
- ❏ WPA2 PSK (TKIP/AES)\*
- ❏ WPA (TKIP/AES)
- ❏ WPA2 (TKIP/AES)
- \* WPA PSK è noto anche come WPA Personal. WPA2 PSK è noto anche come WPA2 Personal.

### **E-6**

### **Soluzioni:**

- ❏ Controllare se l'indirizzo MAC è disabilitato. Se è abilitato, registrare l'indirizzo MAC della stampante in modo che non sia filtrato. Per i dettagli, vedere la documentazione fornita in dotazione con il router wireless. È possibile verificare l'indirizzo MAC della stampante da **Stato della rete** sul rapporto di connessione di rete.
- ❏ Se il router wireless utilizza l'autenticazione condivisa con protezione WEP, accertarsi che la chiave e l'indice di autenticazione siano corretti.
- ❏ Se il numero di dispositivi collegabili sul router wireless è minore del numero di dispositivi di rete che si desidera connettere, importare il router wireless in modo da aumentare il numero di dispositivi collegabili. Per eseguire le impostazioni, vedere la documentazione fornita in dotazione con il router wireless.

### **Informazioni correlate**

◆ ["Connessione al computer" a pagina 22](#page-21-0)

### **E-8**

### **Soluzioni:**

- ❏ Abilitare DHCP sul router wireless se l'impostazione Ottieni indirizzo IP è impostata su **Automatico**.
- ❏ Se l'impostazione Ottieni indirizzo IP della stampante è impostata su Manuale, l'indirizzo IP impostato manualmente è fuori range (ad esempio: 0.0.0.0). Impostare un indirizzo IP valido dal pannello di controllo della stampante o tramite Web Config.

### **Informazioni correlate**

& ["Stampa di un foglio di stato rete" a pagina 41](#page-40-0)

### **E-9**

### **Soluzioni:**

Controllare quanto segue.

- ❏ I dispositivi sono accesi.
- ❏ L'accesso a Internet e ad altri computer o dispositivi di rete presenti sulla stessa rete può essere effettuato dai dispositivi che si desidera connettere alla stampante.

Se non è ancora possibile connettere la stampante e i dispositivi di rete dopo aver controllato quanto sopra, spegnere il router wireless. Attendere circa 10 secondi, quindi riaccenderlo. Quindi ripristinare le impostazioni di rete scaricando ed eseguendo il software di installazione dal seguente sito web.

#### [http://epson.sn](http://epson.sn/?q=2) > **Impostazione**

### **Informazioni correlate**

& ["Connessione al computer" a pagina 22](#page-21-0)

### **E-10**

#### **Soluzioni:**

Controllare quanto segue.

- ❏ Sono accesi altri dispositivi di rete.
- ❏ Gli indirizzi di rete (indirizzo IP, subnet mask e gateway predefinito) sono corretti se Ottieni indirizzo IP della stampante è stato impostato su Manuale.

In caso di difformità, ripristinare l'indirizzo di rete. È possibile verificare l'indirizzo IP, subnet mask e gateway predefinito da **Stato della rete** sul rapporto di connessione di rete.

Quando DHCP è abilitato, modificare l'impostazione Ottieni indirizzo IP della stampante su **Automatico**. Se si desidera impostare l'indirizzo IP manualmente, controllare l'indirizzo IP della stampante su **Stato della rete** nel rapporto di connessione di rete, quindi selezionare Manuale nella schermata delle impostazioni di rete. Impostare la subnet mask su [255.255.255.0].

Se non è ancora possibile connettere la stampante e i dispositivi di rete, spegnere il router wireless. Attendere circa 10 secondi, quindi riaccenderlo.

### **Informazioni correlate**

& ["Stampa di un foglio di stato rete" a pagina 41](#page-40-0)

### **E-11**

#### **Soluzioni:**

Controllare quanto segue.

- ❏ L'indirizzo gateway predefinito è corretto se si imposta Impost. TCP/IP della stampante su Manuale.
- ❏ Il dispositivo impostato come gateway predefinito è acceso.

<span id="page-39-0"></span>Impostare l'indirizzo gateway predefinito corretto. È possibile verificare l'indirizzo del gateway predefinito da **Stato della rete** sul rapporto di connessione di rete.

#### **Informazioni correlate**

& ["Stampa di un foglio di stato rete" a pagina 41](#page-40-0)

### **E-12**

#### **Soluzioni:**

Controllare quanto segue.

- ❏ Sono accesi altri dispositivi di rete.
- ❏ Gli indirizzi di rete (indirizzo IP, subnet mask e gateway predefinito) sono corretti, se vengono inseriti manualmente.
- ❏ Gli indirizzi di rete di altri dispositivi (subnet mask e gateway predefinito) sono uguali.
- ❏ L'indirizzo IP non crea conflitti con altri dispositivi.

Se non è ancora possibile connettere la stampante e i dispositivi di rete dopo aver controllato quanto sopra, provare quanto segue.

- ❏ Spegnere il router wireless. Attendere circa 10 secondi, quindi riaccenderlo.
- ❏ Eseguire di nuovo le impostazioni di rete tramite il software di installazione. È possibile eseguirlo dal seguente sito web.

[http://epson.sn](http://epson.sn/?q=2) > **Impostazione**

❏ È possibile registrare varie password su un router wireless che adotta il tipo di protezione WEP. Se vengono registrate varie password, controllare se la prima password registrata è impostata sulla stampante.

### **Informazioni correlate**

- & ["Stampa di un foglio di stato rete" a pagina 41](#page-40-0)
- & ["Connessione al computer" a pagina 22](#page-21-0)

### **E-13**

#### **Soluzioni:**

Controllare quanto segue.

- ❏ I dispositivi di rete, quali router wireless, hub e router, sono accesi.
- ❏ L'impostazione di TCP/IP per i dispositivi di rete non è stata impostata manualmente. (Se l'impostazione TCP/IP della stampante viene impostata automaticamente, mentre l'impostazione TCP/IP di altri dispositivi di rete viene eseguita manualmente, la rete della stampante potrebbe differire da quella di altri dispositivi.)

Se il problema persiste dopo la verifica precedente, provare quanto segue.

- ❏ Spegnere il router wireless. Attendere circa 10 secondi, quindi riaccenderlo.
- ❏ Effettuare le impostazioni di rete sul computer che è sulla stessa rete della stampante utilizzando il software d'installazione. È possibile eseguirlo dal seguente sito web.

[http://epson.sn](http://epson.sn/?q=2) > **Impostazione**

<span id="page-40-0"></span>❏ È possibile registrare varie password su un router wireless che adotta il tipo di protezione WEP. Se vengono registrate varie password, controllare se la prima password registrata è impostata sulla stampante.

### **Informazioni correlate**

- & "Stampa di un foglio di stato rete" a pagina 41
- & ["Connessione al computer" a pagina 22](#page-21-0)

### **Messaggio sull'ambiente di rete**

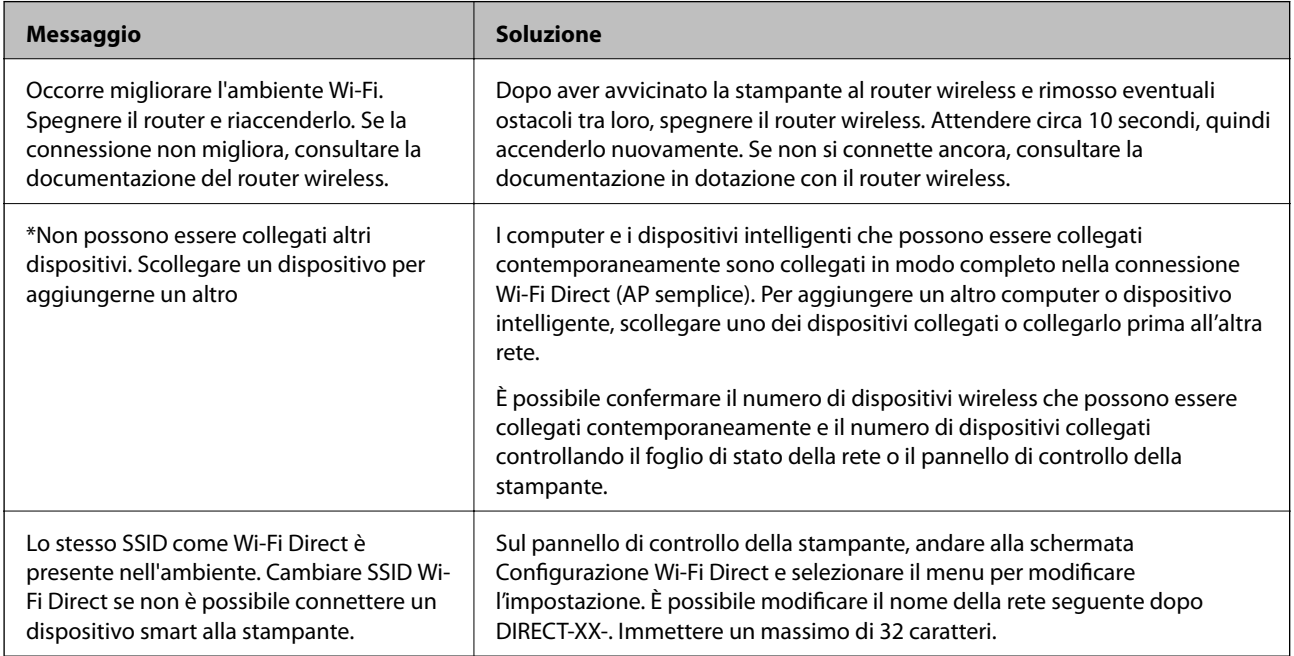

## **Stampa di un foglio di stato rete**

È possibile controllare le informazioni dettagliate della rete stampate.

- 1. Caricare la carta.
- 2. Selezionare **Impostazioni** nella schermata iniziale.

Per selezionare una voce, usare i pulsanti  $\blacktriangle \blacktriangledown \blacktriangle \blacktriangleright$ , quindi premere il pulsante OK.

- 3. Selezionare **Impostazioni di rete** > **Stampa foglio di stato**.
- 4. Premere il pulsante  $\lozenge$ .

Il foglio di stato rete viene stampato.

## **Sostituzione o aggiunta di nuovi router wireless**

Se l'SSID viene modificato a seguito della sostituzione di un router wireless o quando viene aggiunto un router wireless e si crea un nuovo ambiente di rete, configurare nuovamente le impostazioni Wi-Fi.

### **Informazioni correlate**

& "Modifica del metodo di connessione su un computer" a pagina 42

## **Modifica del metodo di connessione su un computer**

Utilizzo del programma di installazione e reimpostazione di un metodo di connessione diverso.

❏ Impostazione da sito web

Accedere al seguente sito web, quindi immettere il nome del prodotto. Andare su **Impostazione**, quindi avviare la procedura di impostazione.

[http://epson.sn](http://epson.sn/?q=2)

❏ Configurazione tramite il disco del software (solo per i modelli dotati di un disco software e per gli utenti in possesso di computer Windows con unità di lettura disco).

Inserire nel computer il disco del software e seguire le istruzioni a video.

### **Selezione di modifica dei metodi di connessione**

Seguire le istruzioni a video finché non compare la seguente schermata.

Selezionare **Reimposta configurazione di Stampante (per un nuovo router di rete o il passaggio da USB a rete, ecc.)** nella schermata Installa software, quindi fare clic su **Avanti**.

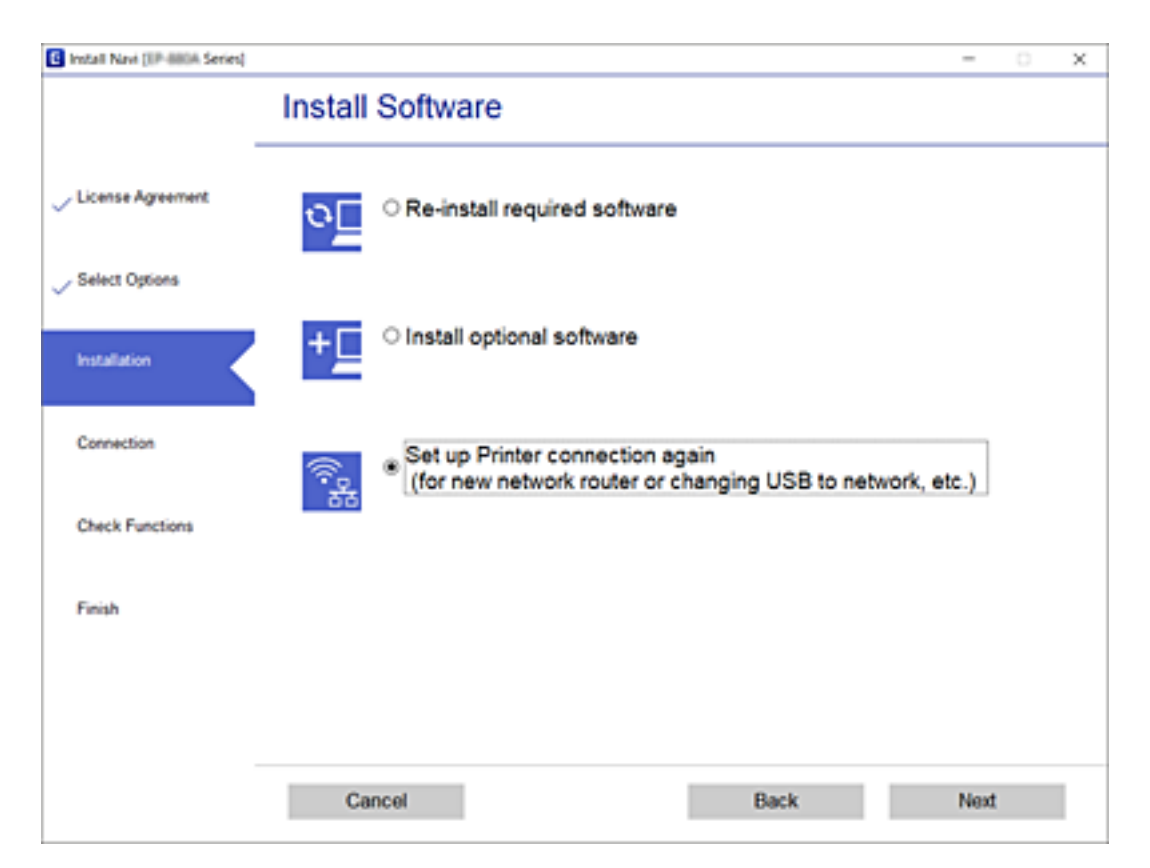

## **Modifica delle impostazioni di Wi-Fi Direct (AP semplice)**

Quando una connessione Wi-Fi Direct (AP semplice) è abilitata, è possibile modificare le impostazioni di Wi-Fi Direct come il nome della rete e la password.

1. Selezionare **Configurazione Wi-Fi** nella schermata iniziale.

Per selezionare una voce, usare i pulsanti  $\blacktriangle \blacktriangledown \blacktriangle \blacktriangleright$ , quindi premere il pulsante OK.

- 2. Selezionare **Wi-Fi Direct**.
- 3. Premere il pulsante OK per procedere.
- 4. Premere il pulsante OK per procedere.
- 5. Premere il pulsante  $\blacktriangledown$  per visualizzare la schermata di impostazione.
- 6. Selezionare la voce di menu che si desidera modificare.

È possibile selezionare le seguenti voci di menu.

#### ❏ **Cambia nome di rete**

Modificare il nome della rete (SSID) Wi-Fi Direct (AP semplice) utilizzato per collegarsi alla stampante nel proprio nome casuale. È possibile impostare il nome della rete (SSID) usando i caratteri ASCII visualizzati nella tastiera software sul pannello di controllo.

Quando si cambia il nome della rete (SSID), tutti i dispositivi collegati vengono disconnessi. Utilizzare il nuovo nome della rete (SSID) se si desidera ricollegare il dispositivo.

### ❏ **Modifica password**

Cambiare la password per Wi-Fi Direct (AP semplice) per collegarsi alla stampante al proprio valore arbitrario. È possibile impostare la password usando i caratteri ASCII visualizzati sulla tastiera software sul pannello di controllo.

Quando si modifica la password, tutti i dispositivi collegati vengono disconnessi. Utilizzare la nuova password se si desidera ricollegare il dispositivo.

### ❏ **Disabilita Wi-Fi Direct**

Disattivare le impostazioni Wi-Fi Direct (AP semplice) della stampante. Quando le si disabilita, tutti i dispositivi collegati alla stampante in connessione Wi-Fi Direct (AP semplice) sono disconnessi.

### ❏ **Ripristina impostaz. predef.**

Ripristinare tutte le impostazioni predefinite di Wi-Fi Direct (AP semplice).

Le informazioni sulla connessione Wi-Fi Direct (AP semplice) del dispositivo intelligente salvate sulla stampante vengono eliminate.

7. Seguire le istruzioni visualizzate sullo schermo.

## **Disabilitazione della modalità Wi-Fi dal pannello di controllo**

Quando la modalità Wi-Fi è disabilitata, la connessione Wi-Fi viene disconnessa.

1. Selezionare **Configurazione Wi-Fi** nella schermata iniziale.

Per selezionare una voce, usare i pulsanti  $\blacktriangle \blacktriangledown \blacktriangle \blacktriangledown$ , quindi premere il pulsante OK.

- 2. Selezionare **Wi-Fi (consigliato)**.
- 3. Premere il pulsante OK per procedere.
- 4. Selezionare **Altri**.
- 5. Selezionare **Disattiva Wi-Fi**.
- 6. Controllare il messaggio e quindi premere il pulsante OK.

## **Disconnessione della connessione Wi-Fi Direct (AP semplice) dal pannello di controllo**

Esistono due metodi disponibili per disabilitare una connessione Wi-Fi Direct (AP semplice); è possibile disabilitare tutte le connessioni utilizzando il pannello di controllo della stampante o disabilitare ciascuna connessione dal computer o dal dispositivo intelligente. Questa sezione spiega come disabilitare tutte le connessioni.

### c*Importante:*

Quando la connessione Wi-Fi Direct (AP semplice) è disattivata, tutti i computer e i dispositivi intelligenti connessi alla stampante con la connessione Wi-Fi Direct (AP semplice) sono disconnessi.

#### *Nota:*

Se si desidera disconnettere un dispositivo specifico, effettuare la disconnessione dal dispositivo invece che dalla stampante. Utilizzare uno dei seguenti metodi per disconnettere la connessione Wi-Fi Direct (AP semplice) dal dispositivo.

- ❏ Disconnettere la connessione Wi-Fi al nome di rete della stampante (SSID).
- ❏ Connettere a un altro nome di rete (SSID).
- 1. Selezionare **Configurazione Wi-Fi** nella schermata iniziale.

Per selezionare una voce, usare i pulsanti  $\blacktriangle \blacktriangledown \blacktriangle \blacktriangleright$ , quindi premere il pulsante OK.

- 2. Selezionare **Wi-Fi Direct**.
- 3. Premere il pulsante OK per procedere.
- 4. Premere il pulsante OK per procedere.
- 5. Premere il pulsante  $\blacktriangledown$  per visualizzare la schermata di impostazione.
- 6. Selezionare **Disabilita Wi-Fi Direct**.
- 7. Controllare il messaggio e premere OK.

## **Ripristino delle impostazioni di rete dal pannello di controllo**

È possibile ripristinare tutte le impostazioni di rete ai valori originali.

1. Selezionare **Impostazioni** nella schermata iniziale.

Per selezionare una voce, usare i pulsanti  $\blacktriangle \blacktriangledown \blacktriangle \blacktriangleright$ , quindi premere il pulsante OK.

- 2. Selezionare **Ripristina impostazioni predefinite** > **Impostazioni di rete**.
- 3. Controllare il messaggio e quindi premere il pulsante OK.

# <span id="page-45-0"></span>**Preparazione della stampante**

## **Caricamento della carta**

### **Carta disponibile e capacità**

*Nota:*

Il formato carta visualizzato varia in base al driver.

### **Carta originale Epson**

Per ottenere una qualità di stampa ottimale, Epson consiglia di utilizzare carta originale Epson.

#### *Nota:*

La disponibilità della carta varia a seconda dei paesi. Per informazioni aggiornate sui tipi di carta disponibili nella propria area, contattare l'assistenza Epson.

### **Carta adatta per la stampa di documenti**

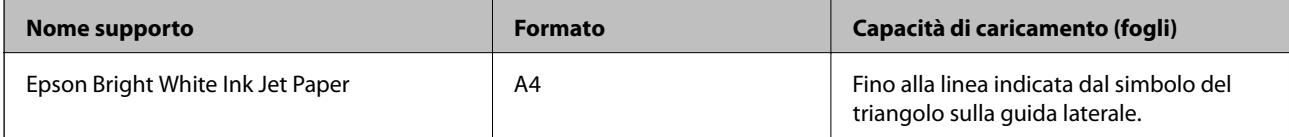

# **Carta adatta per la stampa di documenti e foto**

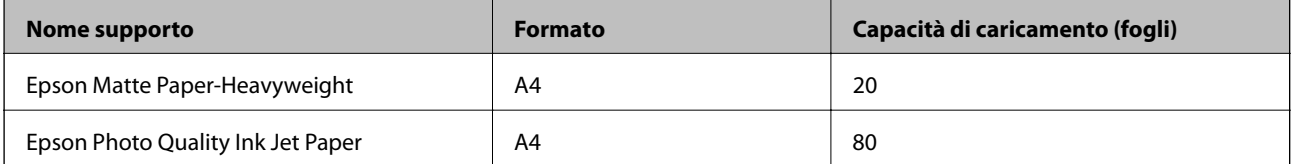

# **Carta adatta per la stampa di foto**

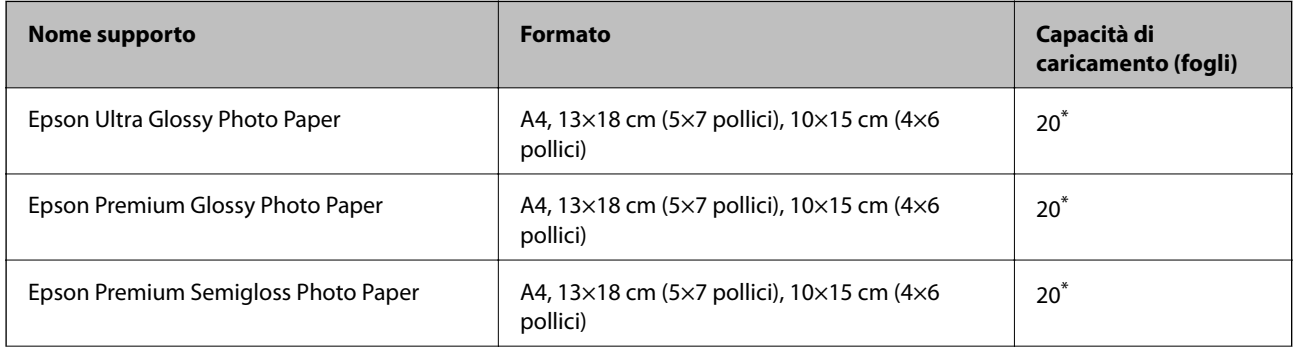

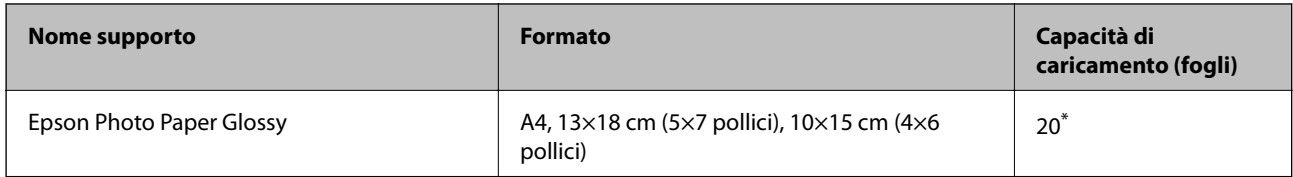

\* Se i fogli non vengono alimentati correttamente o la stampa presenta colori non omogenei o sbavature, caricare manualmente un foglio di carta alla volta.

### **Informazioni correlate**

- & ["Carta per la stampa senza margini" a pagina 48](#page-47-0)
- & ["Carta per la stampa fronte/retro" a pagina 48](#page-47-0)

### **Carta disponibile in commercio**

#### **Carta comune**

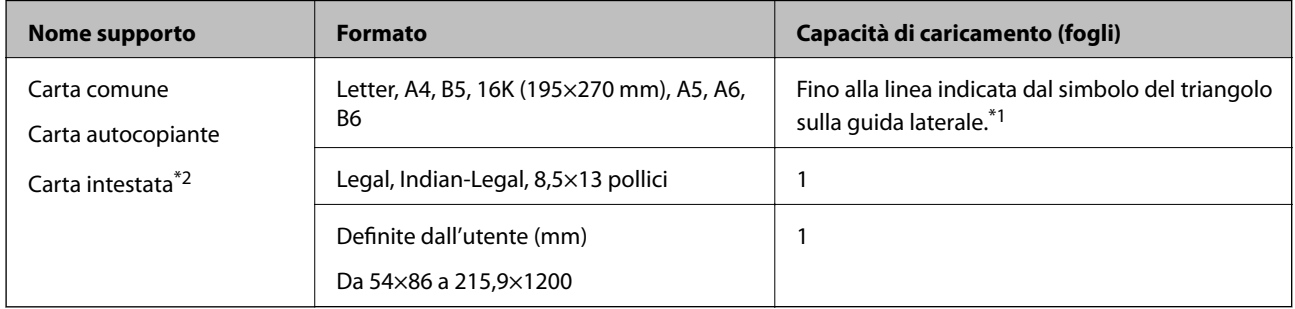

- \*1 Se i fogli non vengono alimentati correttamente o la stampa presenta colori non omogenei o sbavature, caricare manualmente un foglio di carta alla volta.
- \*2 Carta su cui sono pre-stampate informazioni come il nome del mittente o della società nell'intestazione. È necessario un margine di almeno 3 mm nella parte superiore della carta. La stampa fronte/retro e la stampa senza bordi non sono disponibili per la carta intestata.

#### **Buste**

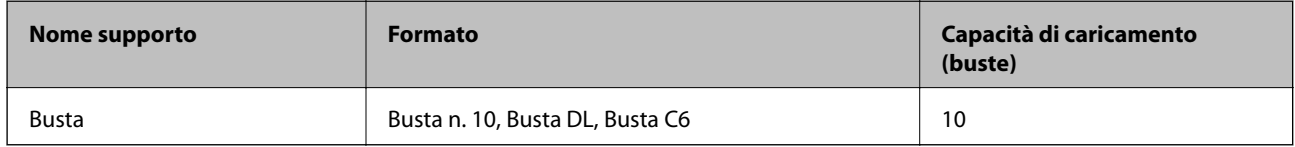

### **Informazioni correlate**

- $\triangle$  ["Carta per la stampa senza margini" a pagina 48](#page-47-0)
- & ["Carta per la stampa fronte/retro" a pagina 48](#page-47-0)

### <span id="page-47-0"></span>**Carta per la stampa senza margini**

### *Carta originale Epson*

- ❏ Epson Bright White Ink Jet Paper
- ❏ Epson Photo Quality Ink Jet Paper
- ❏ Epson Matte Paper-Heavyweight
- ❏ Epson Ultra Glossy Photo Paper
- ❏ Epson Premium Glossy Photo Paper
- ❏ Epson Premium Semigloss Photo Paper
- ❏ Epson Photo Paper Glossy

### *Carta disponibile in commercio*

Carta comune, carta autocopiante (A4, Letter)

### **Carta per la stampa fronte/retro**

### *Carta originale Epson*

Epson Bright White Ink Jet Paper

### *Carta disponibile in commercio*

Carta comune, carta autocopiante<sup>\*</sup>

Per la stampa fronte/retro automatica è possibile utilizzare i formati carta Letter, A4, B5, 16K e definito dall'utente (da 182×257 a 215,9×297 mm).

### **Precauzioni per la manipolazione della carta**

- ❏ Consultare le istruzioni fornite con la carta.
- ❏ Per ottenere stampe di alta qualità con carta originale Epson, utilizzare la carta nell'ambiente consigliato nei documenti forniti con la carta.
- ❏ Smazzare i fogli e allinearne i bordi prima del caricamento. Non smazzare né incurvare fogli di carta fotografica, poiché ciò potrebbe danneggiare il lato stampabile.

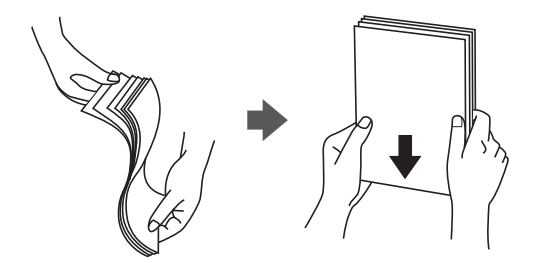

<span id="page-48-0"></span>❏ Se la carta è incurvata, prima di caricarla appiattirla o incurvarla leggermente in senso contrario. La stampa su carta incurvata può causare inceppamenti o macchie di inchiostro sulle stampe.

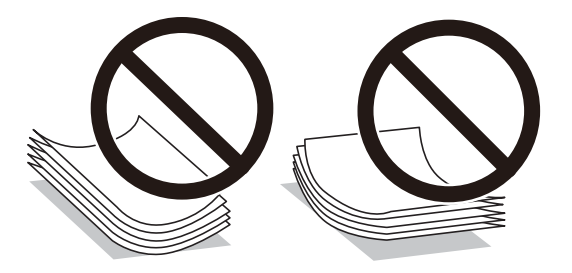

- ❏ Non utilizzare carta piegata, strappata, tagliata, umida, troppo spessa, troppo sottile o a cui sono stati applicati adesivi, per evitare inceppamenti o macchie di inchiostro sulle stampe.
- ❏ Verificare di utilizzare carta con fibra lato lungo. Se non si è sicuri del tipo di carta in uso, esaminare la confezione della carta o rivolgersi al produttore per una conferma delle specifiche.

#### **Informazioni correlate**

& ["Specifiche della stampante" a pagina 217](#page-216-0)

### **Caricamento di carta nel Alim. posteriore carta**

1. Estrarre il supporto carta.

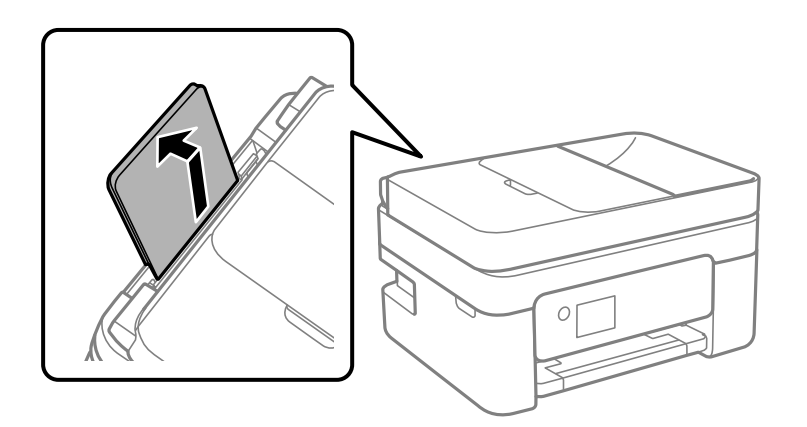

2. Far scorrere le guide laterali.

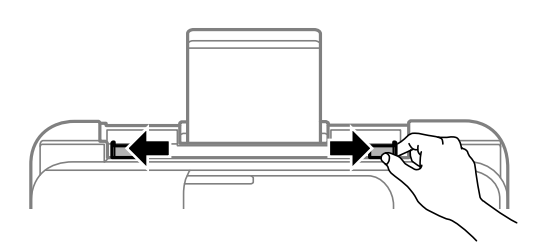

3. Caricare carta al centro del supporto della carta, con il lato stampabile rivolto verso l'alto.

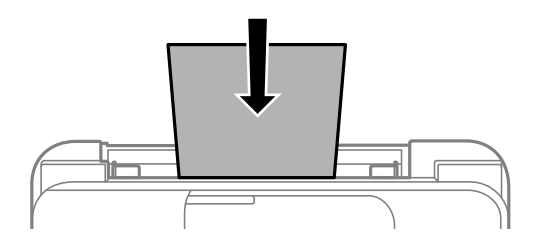

### c*Importante:*

- ❏ Non oltrepassare il numero massimo di fogli specificato per il tipo di carta in uso. Per la carta comune, i fogli caricati non devono oltrepassare la linea appena al di sotto del simbolo  $\blacktriangledown$  sulla guida laterale.
- ❏ Caricare la carta inserendola dal lato corto. Tuttavia, se la larghezza del formato definito dall'utente è stata impostata sul lato lungo della carta, inserire la carta dal lato lungo.
- ❏ Carta preforata

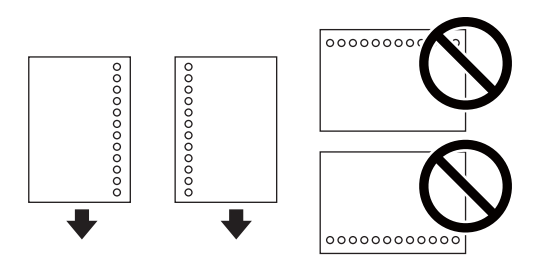

*Nota:*

- ❏ Caricare un singolo foglio di carta dotato di fori di rilegatura sulla parte sinistra o destra.
- ❏ Regolare la posizione di stampa del file per evitare di stampare sui fori.
- ❏ La stampa automatica fronte/retro non è disponibile per la carta forata.
- 4. Far scorrere le guide laterali fino ad allinearle ai bordi dei fogli.

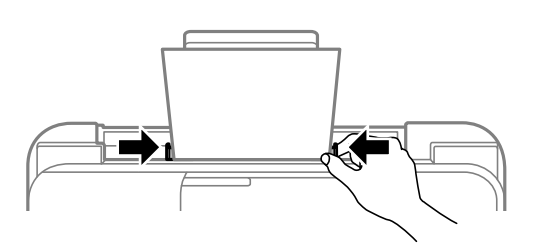

5. Nel pannello di controllo, impostare il formato e il tipo di carta corrispondenti alla carta caricata nell'alim. posteriore carta.

Per selezionare una voce, usare i pulsanti  $\blacktriangle \blacktriangledown \blacktriangle \blacktriangleright$ , quindi premere il pulsante OK.

*Nota:*

- ❏ È inoltre possibile visualizzare il formato e il tipo di carta impostati selezionando *Impostazioni* > *Configur. stampante* > *Impostaz. alimentazione* > *Impostazione carta*.
- ❏ Per la carta intestata, selezionare *Intestata* come tipo di carta.
- ❏ Per la carta intestata, se si stampa su carta di formato inferiore a quello impostato nel driver di stampa, la stampante potrebbe stampare oltre i bordi della carta, causando macchie di inchiostro sulle stampe e il depositarsi dell'inchiostro in eccesso all'interno della stampante. Assicurarsi di selezionare il formato carta corretto.
- ❏ La stampa fronte/retro e la stampa senza bordi non sono disponibili per la carta intestata. Inoltre, la velocità di stampa potrebbe diminuire.
- 6. Estrarre il vassoio di uscita.

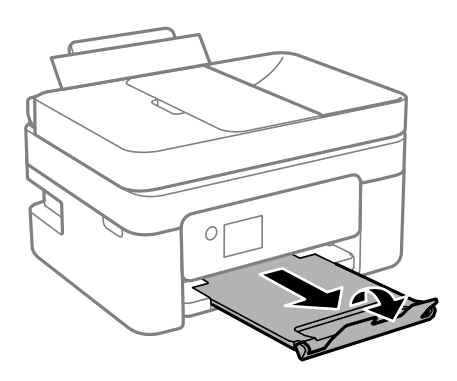

*Nota:*

Riporre la carta superflua nella confezione originale. Se viene mantenuta nella stampante, la carta potrebbe incurvarsi o provocare il peggioramento della qualità di stampa.

### **Informazioni correlate**

- & ["Precauzioni per la manipolazione della carta" a pagina 48](#page-47-0)
- & ["Carta disponibile e capacità" a pagina 46](#page-45-0)
- & "Caricamento di buste e precauzioni" a pagina 51
- & ["Caricamento di carta lunga" a pagina 52](#page-51-0)

### **Caricamento di buste e precauzioni**

Caricare le buste al centro inserendole dal lato corto e con il lembo rivolto verso il basso, quindi allineare le guide laterali ai bordi delle buste.

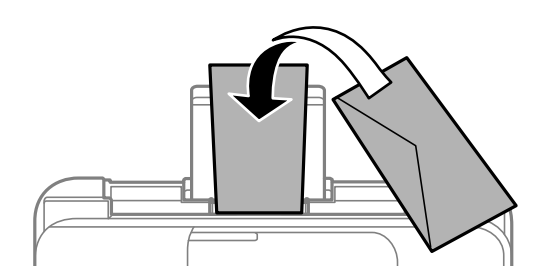

<span id="page-51-0"></span>❏ Smazzare le buste e allinearne i bordi prima del caricamento.Se le buste impilate si gonfiano a causa della presenza di aria, appiattirle prima di caricarle.

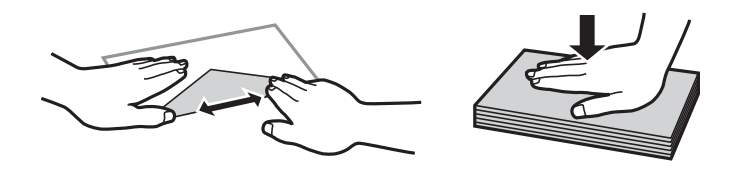

- ❏ Non utilizzare buste piegate o incurvate.Onde evitare che queste buste provochino inceppamenti o la visualizzazione di macchie di inchiostro sulle stampe.
- ❏ Non utilizzare buste con superfici adesive in corrispondenza del lembo o buste con finestra.
- ❏ Evitare di usare buste troppo sottili, poiché potrebbero incurvarsi durante la stampa.

### **Informazioni correlate**

- $\blacktriangleright$  ["Carta disponibile e capacità" a pagina 46](#page-45-0)
- & ["Caricamento di carta nel Alim. posteriore carta" a pagina 49](#page-48-0)

### **Caricamento di carta lunga**

Quando si carica carta più lunga del formato Legal, riporre il supporto carta, quindi appiattire il bordo iniziale della carta.

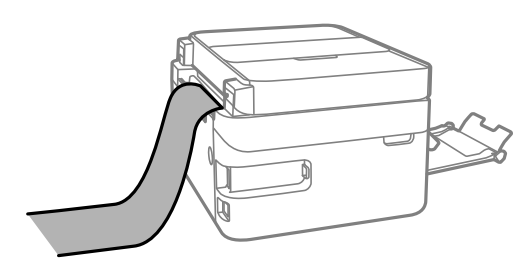

#### **Informazioni correlate**

- & ["Carta disponibile e capacità" a pagina 46](#page-45-0)
- & ["Caricamento di carta nel Alim. posteriore carta" a pagina 49](#page-48-0)

### **Elenco dei tipi di carta**

Per ottenere risultati di stampa ottimali, selezionare il tipo di carta corrispondente alla carta caricata.

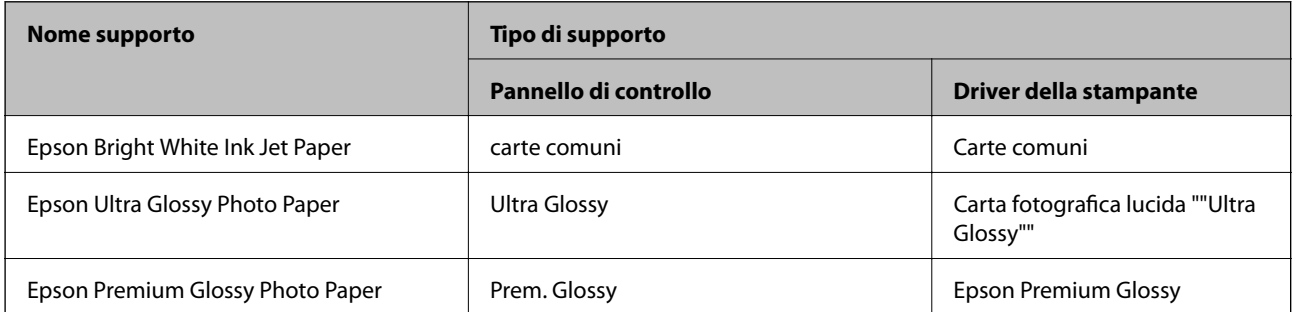

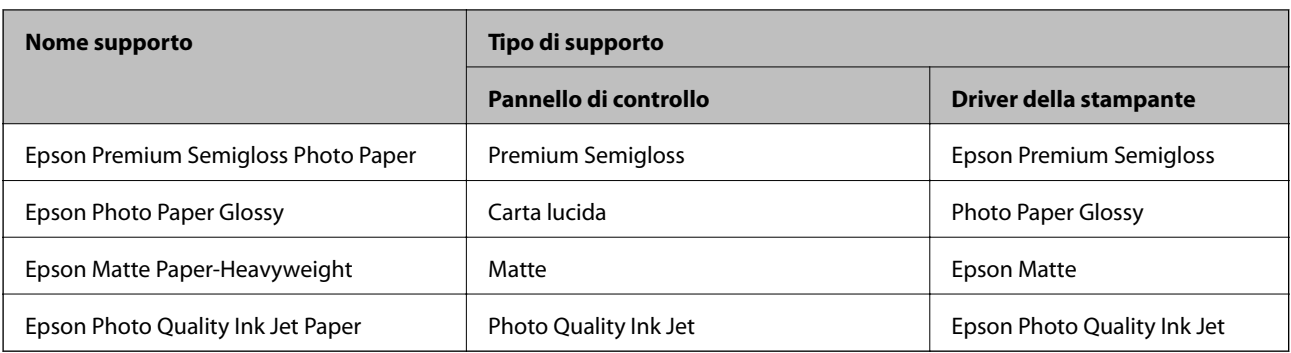

## **Posizionamento degli originali**

Posizionare gli originali sul vetro dello scanner o nell'ADF.

L'ADF consente di eseguire la scansione di più originali contemporaneamente.

### **Tipi di originali disponibili per l'ADF**

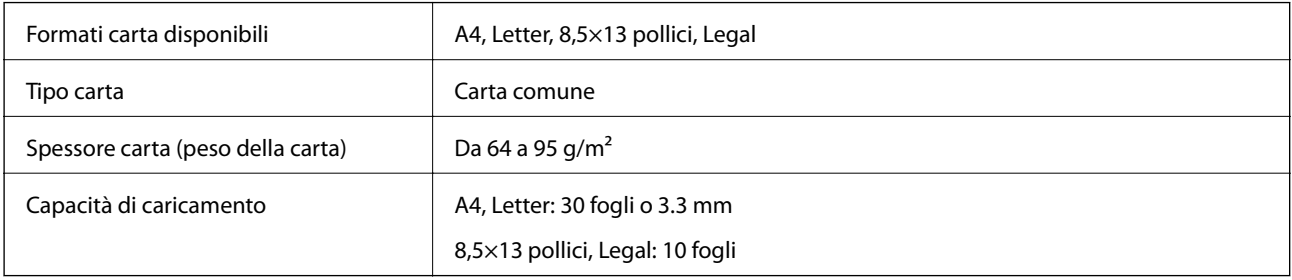

Anche quando l'originale è conforme alle specifiche per supporti che possono essere posizionati nell'ADF, potrebbe non essere alimentato dall'ADF o la qualità di stampa potrebbe peggiorare a seconda delle proprietà o della qualità della carta.

### c*Importante:*

Non caricare fotografie o illustrazioni originali di valore nell'ADF. Un inceppamento potrebbe sgualcire o danneggiare l'originale. Eseguire la scansione di questi documenti sul vetro dello scanner.

Per prevenire eventuali inceppamenti, evitare di posizionare nell'ADF i tipi di originali elencati di seguito. Per tali documenti, utilizzare il vetro dello scanner.

- ❏ Originali strappati, piegati, sgualciti, deteriorati o incurvati
- ❏ Originali con fori di rilegatura
- ❏ Originali fissati con nastro, graffette, fermagli e così via
- ❏ Originali ai quali sono stati applicati adesivi o etichette
- ❏ Originali tagliati in modo irregolare o non ad angolo retto
- ❏ Originali rilegati
- ❏ Lucidi, carta a trasferimento termico o carta carbone

### **Posizionamento di originali nell'ADF**

- 1. Allineare i bordi degli originali.
- 2. Aprire il vassoio di entrata ADF.

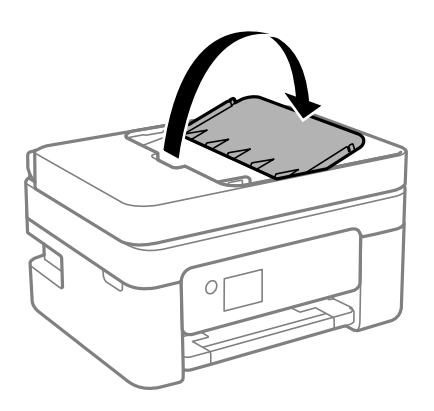

3. Far scorrere la guida laterale dell'ADF verso l'esterno.

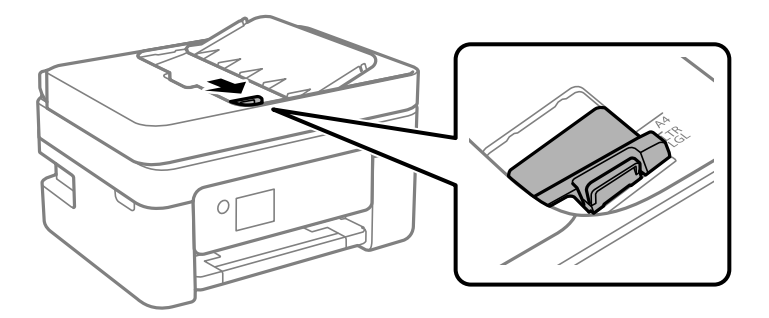

4. Posizionare gli originali rivolti verso l'alto nell'ADF inserendoli dal lato corto, quindi allineare la guida lato ADF ai bordi degli originali.

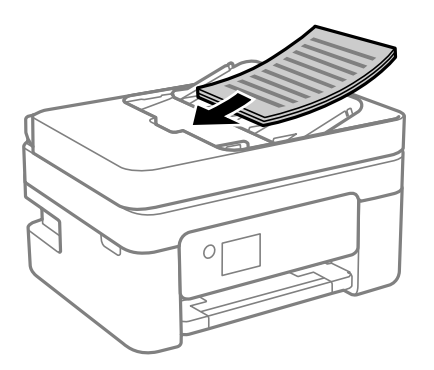

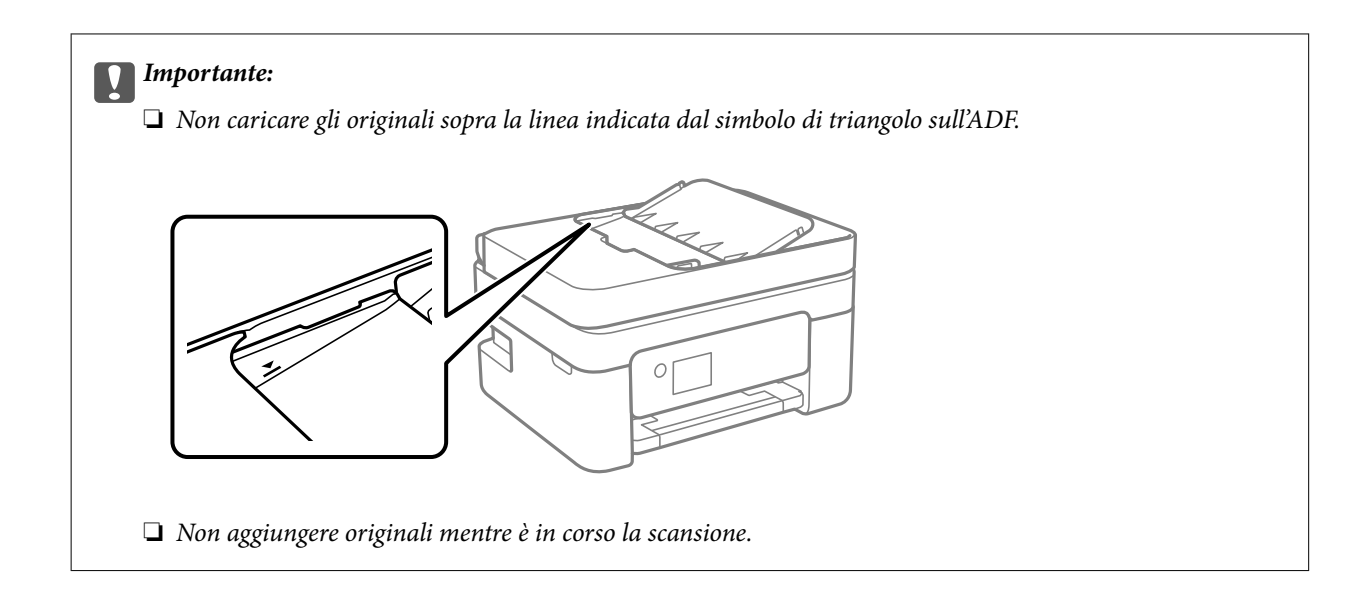

### **Posizionamento di originali sull'ADF per la copia di 2 pagine per foglio**

Posizionare gli originali nella direzione mostrata nell'illustrazione, quindi selezionare l'impostazione per l'orientamento.

❏ Orientamento verticale: selezionare **Verticale** sul pannello di controllo come descritto di seguito.

### **Multipag** > **2 +** > **Orientam originale** > **Verticale**

Posizionare gli originali sull'ADF nella direzione della freccia.

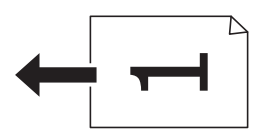

❏ Orientamento orizzontale: selezionare **Orizzontale** sul pannello di controllo come descritto di seguito.

### **Multipag** > **2 +** > **Orientam originale** > **Orizzontale**

Posizionare gli originali sull'ADF nella direzione della freccia.

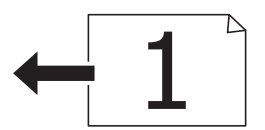

### **Posizionamento di originali sul Vetro dello scanner**

### !*Attenzione:*

Prestare attenzione affinché le mani e le dita non rimangano incastrate durante l'apertura o la chiusura del coperchio documenti. Ciò potrebbe causare lesioni.

### c*Importante:*

Se si posizionano originali voluminosi, ad esempio libri, fare in modo che la luce esterna non venga riflessa direttamente sul vetro dello scanner.

1. Aprire il coperchio documenti.

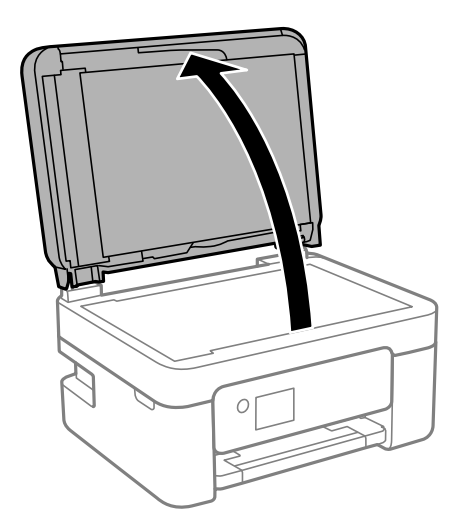

2. Rimuovere eventuali macchie o residui di polvere sulla superficie del vetro dello scanner utilizzando un panno asciutto, morbido e pulito.

### *Nota:*

Se sono presenti tracce di sporco sul vetro dello scanner, l'area di scansione potrebbe espandersi includendola, dislocando o riducendo l'immagine dell'originale.

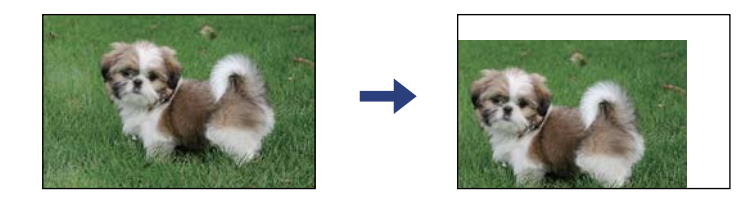

3. Collocare l'originale con il lato stampato rivolto verso il basso e farlo scorrere per allinearlo al contrassegno dell'angolo.

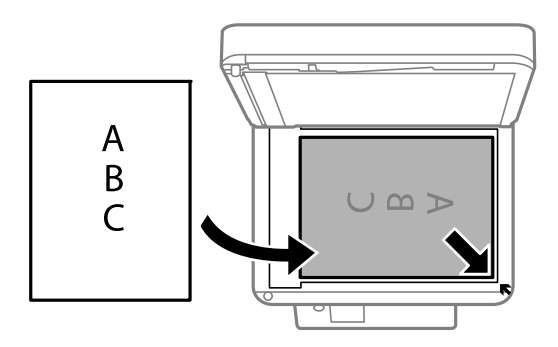

### *Nota:*

- ❏ L'area di 1,5 mm intorno agli angoli del vetro dello scanner non viene sottoposta a scansione.
- ❏ Se vengono posizionati originali sia nell'ADF che sul vetro dello scanner, vengono elaborati prima gli originali nell'ADF.

<span id="page-56-0"></span>4. Chiudere il coperchio delicatamente.

### c*Importante:*

Non applicare una forza eccessiva sul vetro dello scanner o sul coperchio documenti, per evitarne il danneggiamento.

5. Dopo la scansione, rimuovere gli originali.

#### *Nota:*

Se gli originali vengono mantenuti sul vetro dello scanner per un periodo di tempo prolungato, potrebbero aderire alla superficie del vetro.

### **Posizionamento di un documento di identità per la copia**

Posizionare un documento di identità a una distanza di 5 mm dal contrassegno dell'angolo sul vetro dello scanner.

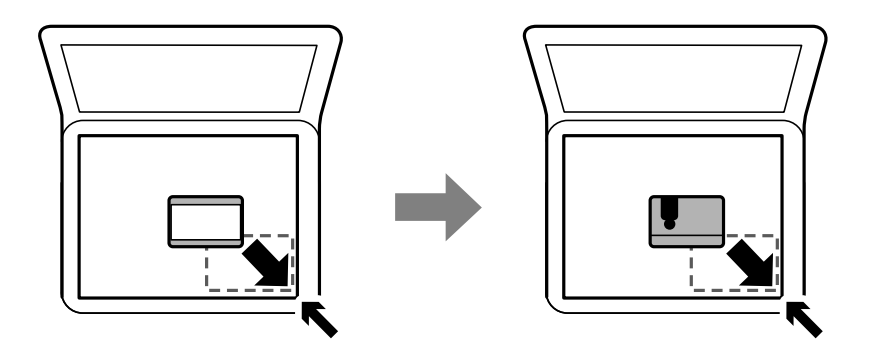

## **Gestione dei contatti**

La creazione di un elenco dei contatti semplifica l'immissione di destinatari.È possibile registrare fino a 100 voci e, per immettere un numero di fax, è possibile utilizzare l'elenco dei contatti.

### **Registrazione o modifica dei contatti**

1. Selezionare **Impostazioni** nella schermata iniziale.

Per selezionare una voce, usare i pulsanti  $\blacktriangle \blacktriangledown \blacktriangle \blacktriangleright$ , quindi premere il pulsante OK.

- 2. Selezionare **Gestione Contatti**.
- 3. Attenersi a una delle procedure indicate di seguito.
	- ❏ Per registrare un nuovo contatto, selezionare **Agg. voce**, quindi selezionare il numero di registrazione.
	- ❏ Per modificare un contatto, selezionare **Modifica** e quindi selezionare il contatto di destinazione.
	- ❏ Per eliminare un contatto, selezionare **Elimina**, selezionare il contatto di destinazione, quindi selezionare **Sì**. Non sono necessari ulteriori passaggi.

4. Effettuare le impostazioni necessarie.

#### *Nota:*

Per l'immissione di numeri fax, se il sistema telefonico in uso è di tipo PBX ed è necessario utilizzare un codice per accedere alla linea esterna, immettere tale codice di accesso all'inizio del numero di fax. Se il codice di accesso è stato impostato nell'opzione *Tipo di linea*, immettere un cancelletto (#) anziché il codice vero e proprio. Per aggiungere una pausa (pausa di tre secondi) durante la composizione, premere il pulsante  $\blacktriangledown$  per immettere un trattino (-).

5. Selezionare **Agg. voce** per completare la registrazione o la modifica.

### **Informazioni correlate**

& ["Immissione di caratteri" a pagina 19](#page-18-0)

### **Registrazione o modifica di un gruppo di contatti**

L'aggiunta di contatti a un gruppo consente di inviare un fax a più contatti contemporaneamente.

1. Selezionare **Impostazioni** nella schermata iniziale.

Per selezionare una voce, usare i pulsanti  $\blacktriangle \blacktriangledown \blacktriangle \blacktriangledown$ , quindi premere il pulsante OK.

- 2. Selezionare **Gestione Contatti**.
- 3. Attenersi a una delle procedure indicate di seguito.
	- ❏ Per registrare un nuovo gruppo di contatti, selezionare **Aggiungi gruppo**, quindi selezionare il numero di registrazione.
	- ❏ Per modificare un gruppo di contatti, selezionare **Modifica** e quindi selezionare il gruppo di destinazione.
	- ❏ Per eliminare un gruppo di contatti, selezionare **Elimina**, selezionare il gruppo di destinazione, quindi selezionare **Sì**. Non sono necessari ulteriori passaggi.
- 4. Immettere o modificare il **Nome gruppo**, quindi selezionare **OK**.
- 5. Immettere o modificare il **Parola indice**, quindi selezionare **OK**.
- 6. Selezionare i contatti che si desidera salvare nel gruppo.

Ogni volta che si preme il pulsante , il contatto è selezionato e deselezionato alternativamente.

- *Nota:* È possibile salvare fino a 99 contatti.
- 7. Selezionare **Agg. voce** per completare la registrazione o la modifica.

### **Informazioni correlate**

& ["Immissione di caratteri" a pagina 19](#page-18-0)

### **Registrazione dei contatti su computer**

Con Web Config, è possibile creare un elenco di contatto sul computer e importarlo sulla stampante.

- 1. Accedere a Web Config.
- 2. Selezionare **Impostazioni avanzate** dall'elenco in alto a destra nella finestra.
- 3. Selezionare **Contatti**.
- 4. Selezionare il numero che si desidera registrare e fare clic su **Modifica**.
- 5. Inserire **Nome**, **Parola indice**, **Numero fax**, e **Velocità fax**.
- 6. Fare clic su **Applica**.

### **Voci di impostazione della destinazione**

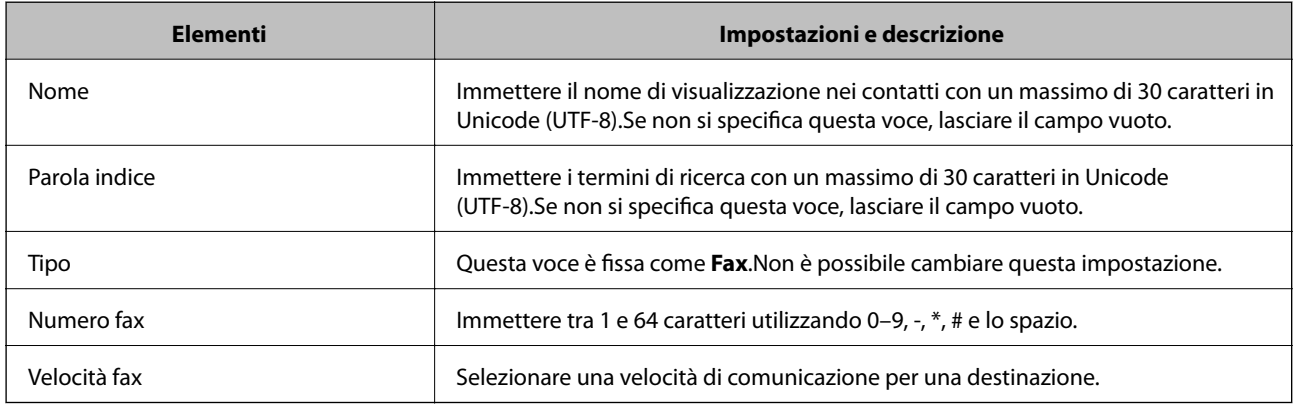

### **Registrazione di destinazioni in un gruppo**

- 1. Accedere a Web Config.
- 2. Selezionare **Impostazioni avanzate** dall'elenco in alto a destra nella finestra.
- 3. Selezionare **Contatti**.
- 4. Selezionare il numero che si desidera registrare e fare clic su **Modifica**.
- 5. Immettere **Nome** e **Parola indice**.
- 6. Selezionare un gruppo da **Tipo**.
- 7. Fare clic su **Seleziona** per **Contatti per Gruppo**.

Vengono visualizzate le destinazioni disponibili.

8. Selezionare la destinazione che si desidera registrare nel gruppo, quindi fare clic su **Seleziona**.

#### *Nota:*

Le destinazioni possono essere registrate su più gruppi.

9. Fare clic su **Applica**.

## **Opzioni di menu per Impostazioni**

Selezionare **Impostazioni** sulla schermata iniziale della stampante per effettuare le varie impostazioni.

### **Opzioni di menu per le Stato rifornimento**

Selezionare il menu sul pannello di controllo come descritto di seguito.

#### **Impostazioni** > **Stato rifornimento**

Livello di inchiostro:

Visualizza i livelli approssimativi di inchiostro nelle cartucce di inchiostro. Il simbolo **in**indica che le cartucce di inchiostro sono in esaurimento. Se viene visualizzato  $\bullet$ , significa che le cartucce di inchiostro sono esaurite.

Da questa schermata è possibile sostituire le cartucce di inchiostro.

Capacità residua casella di manutenz.:

Visualizza la durata approssimativa del contenitore di manutenzione. Se viene visualizzato  $\bigcup$  il contenitore di manutenzione è quasi pieno. Se viene visualizzato  $\blacktriangleright$ , il contenitore di manutenzione è pieno.

### **Opzioni di menu per Manutenzione**

Selezionare i menu sul pannello di controllo come descritto di seguito.

### **Impostazioni** > **Manutenzione**

Controllo ugelli:

Selezionare questa funzione per se gli ugelli della testina di stampa sono ostruiti. La stampante stampa un motivo per la verifica degli ugelli.

#### Pulizia test.:

Selezionare questa funzione per la pulizia degli ugelli ostruiti nella testina di stampa.

#### Allineamento testina:

Selezionare questa funzione per regolare la testina di stampa per il miglioramento della qualità di stampa.

❏ Allineamento verticale

Selezionare questa funzione se le stampe appaiono sfocate o il testo e le linee non sono allineati correttamente.

❏ Allineamento orizzontale

Selezionare questa funzione se nelle stampe appaiono bande orizzontali a intervalli regolari.

#### Sostituzione delle cartucce:

Utilizzare questa funzione per sostituire le cartucce prima dell'esaurimento dell'inchiostro.

Pulizia guida carta:

Selezionare questa funzione se ci sono macchie di inchiostro nei rulli interni. La stampante alimenta la carta per pulire i rulli interni.

#### **Informazioni correlate**

- & ["Controllo e pulizia della testina di stampa" a pagina 159](#page-158-0)
- & ["Sostituzione delle cartucce di inchiostro" a pagina 152](#page-151-0)
- & ["Pulizia del percorso carta per macchie di inchiostro" a pagina 161](#page-160-0)

### **Opzioni di menu per Configurazione stampante**

Selezionare i menu sul pannello di controllo come descritto di seguito.

### **Impostazioni** > **Configurazione stampante**

Impostaz. alimentazione:

#### Impostazione carta:

Selezionare il formato e il tipo di carta caricati nell'origine carta.

#### Comm. autom. A4/Letter:

Selezionare **On** per utilizzare la carta dell'origine carta impostata sul formato A4 se non è presente alcuna origine carta impostata sul formato Letter e la carta dell'origine carta impostata sul formato Letter se non è presente alcuna origine carta impostata sul formato A4.

#### Avviso di errore:

Selezionare **On** per visualizzare un messaggio di errore quando il formato o tipo di carta selezionati non corrispondono alla carta caricata.

#### Vis auto config carta:

Selezionare **On** per visualizzare la schermata **Impostazione carta** quando si carica la carta nell'origine carta. Se si disabilita questa funzionalità, non è possibile stampare da un iPhone, iPad o iPod touch utilizzando AirPrint.

### Suono:

Regolare il volume.

❏ Mute

Selezionare **On** per disattivare tutti i suoni.

❏ Modalità normale

Selezionare il volume come **Premere il tasto**.

❏ Modalità silenziosa

Selezionare il volume come **Premere il tasto** in **Modalità silenzio**.

#### Modalità silenzio:

Il prodotto potrebbe non avere questa funzionalità a seconda del luogo di acquisto.

Selezionare **On** per ridurre il rumore durante la stampa, tenendo conto che questo può ridurre la velocità di stampa.A seconda delle impostazioni di tipo di carta e qualità di stampa, potrebbero non notarsi differenze nel livello del rumore della stampante.

#### Timer spegnimento:

Il prodotto può avere questa funzionalità o avere la funzionalità **Imp. di spegn.** a seconda del luogo di acquisto.

Selezionare questa impostazione per spegnere automaticamente la stampante quando non viene utilizzata per un periodo di tempo specificato. È possibile regolare l'intervallo di tempo che deve trascorrere prima che venga attivato il risparmio energetico. Un intervallo di attesa maggiore incide sul consumo energetico del prodotto. Prima di apportare qualsiasi modifica, valutare le eventuali ripercussioni ambientali.

#### Imp. di spegn.:

Il prodotto può avere questa funzionalità o avere la funzionalità **Timer spegnimento** a seconda del luogo di acquisto.

❏ Spegni se inattivo

Selezionare questa impostazione per spegnere automaticamente la stampante se non viene utilizzata per un periodo di tempo specificato. Un intervallo di attesa maggiore incide sul consumo energetico del prodotto. Prima di apportare qualsiasi modifica, valutare le eventuali ripercussioni ambientali.

❏ Spegni se disconnesso

Selezionare questa impostazione per spegnere la stampante dopo 30 minuti quando tutte le porte compresa la porta LINE sono scollegate. Questa funzione potrebbe non essere disponibile in alcune aree geografiche.

### Impostazioni data/ora:

❏ Data/Ora

Immettere la data e l'ora correnti.

❏ Ora legale

Selezionare l'impostazione di ora legale applicabile al luogo di residenza.

❏ Differenza oraria

Immettere la differenza oraria tra l'ora locale e l'ora UTC (Coordinated Universal Time).

### Paese/Zona:

Selezionare il paese o la regione in cui si utilizza la stampante. Se si cambia il paese o la regione, le impostazioni fax ritornano ai valori predefiniti ed è necessario selezionarle di nuovo.

### Lingua/Language:

Selezionare la lingua utilizzata nello schermo LCD.

#### Tastiera

Modificare il layout della tastiera sullo schermo LCD.

### Timer disattivazione:

Regolare il periodo di tempo per entrare in modalità di sospensione (modalità di risparmio energetico) quando la stampante non ha eseguito alcuna operazione. Una volta trascorso l'intervallo di tempo impostato, lo schermo LCD si spegne.

#### Risolutore aut. di errori:

Selezionare l'operazione da eseguire quando si verifica un errore della stampa fronte/retro o di memoria insufficiente.

❏ On

Consente di visualizzare un messaggio di avviso e stampa in modalità singolo lato quando si verifica un errore di stampa fronte/retro, oppure stampa solo ciò che la stampante è in grado di elaborare quando si verifica un errore di memoria piena.

❏ Off

Viene visualizzato un messaggio di errore e la stampa viene annullata.

Tempo asciugatura inch.:

Selezionare il tempo di asciugatura dell'inchiostro che si desidera utilizzare quando si esegue la stampa fronte-retro. La stampante stampa l'altro lato del foglio dopo avere eseguito la stampa di un lato. Se la stampa è macchiata, aumentare l'impostazione del tempo.

#### Connessione PC tramite USB:

Selezionare **Attiva** per consentire al computer di accedere alla stampante durante la connessione tramite USB. Selezionando l'opzione **Disabilita**, vengono limitate la stampa e la scansione non inviate tramite connessione di rete.

#### **Informazioni correlate**

- & ["Risparmio energetico Pannello di controllo" a pagina 67](#page-66-0)
- & ["Immissione di caratteri" a pagina 19](#page-18-0)

### **Opzioni di menu per le tutte le impostazioni Wi-Fi/rete**

Selezionare i menu sul pannello di controllo come descritto di seguito.

### **Impostazioni** > **tutte le impostazioni Wi-Fi/rete**

Stampa foglio di stato:

Stampa un foglio di stato rete.

#### Configurazione Wi-Fi:

Impostare o modificare le impostazioni della rete wireless. Scegliere il metodo di connessione tra quelli proposti di seguito, quindi seguire le istruzioni visualizzate sul pannello di controllo.

❏ Wi-Fi (consigliato)

❏ Wi-Fi Direct

Controllo connessione:

Verifica lo stato della connessione di rete e stampa il report di connessione rete. Se si verificano problemi di connessione, è possibile consultare il report per informazioni sulla relativa risoluzione.

#### **Informazioni correlate**

- & ["Eseguire le impostazioni Wi-Fi inserendo il SSID e la password" a pagina 32](#page-31-0)
- & ["Effettuare le impostazioni Wi-Fi mediante il pulsante di invio" a pagina 33](#page-32-0)
- & ["Effettuare le impostazioni Wi-Fi mediante configurazione codice PIN \(WPS\)" a pagina 34](#page-33-0)
- & ["Connessione Wi-Fi Direct \(AP semplice\)" a pagina 21](#page-20-0)
- & ["Stampa di un foglio di stato rete" a pagina 41](#page-40-0)
- & ["Verifica dello stato della connessione di rete" a pagina 35](#page-34-0)

### **Opzioni di menu per Servizi Epson Connect**

Selezionare i menu sul pannello di controllo come descritto di seguito.

### **Impostazioni** > **Servizi Epson Connect**

#### Registra/Elimina:

Registrare o eliminare la stampante ai o dai servizi Epson Connect.

Per le guide d'uso, consultare il seguente sito web.

[https://www.epsonconnect.com/](HTTPS://WWW.EPSONCONNECT.COM/)

[http://www.epsonconnect.eu](http://www.epsonconnect.eu/) (solo Europa)

#### Sospendi/Riprendi:

Selezionare se sospendere o ripristinare i servizi Epson Connect.

#### Indirizzo e-mail:

Verificare l'indirizzo email della stampante registrato ai servizi Epson Connect.

#### Stato:

Verificare se la stampante è registrata e connessa ai servizi Epson Connect.

### **Informazioni correlate**

& ["Stampare mediante un servizio di rete" a pagina 178](#page-177-0)

### **Opzioni di menu per Servizi Google Cloud Print**

Selezionare i menu sul pannello di controllo come descritto di seguito.

### **Impostazioni** > **Servizi Google Cloud Print**

Sospendi/Riprendi:

Selezionare se sospendere o ripristinare i servizi Google Cloud Print.

#### Annulla registrazione:

Annullare la registrazione dei servizi Google Cloud Print.

#### Stato:

Verificare se la stampante è registrata e connessa ai servizi Google Cloud Print.

Per la registrazione e l'utilizzo dei manuali, consultare il seguente sito web.

[https://www.epsonconnect.com/](HTTPS://WWW.EPSONCONNECT.COM/) [http://www.epsonconnect.eu](http://www.epsonconnect.eu/) (solo Europa)

### **Opzioni di menu per Gestione Contatti**

Selezionare i menu sul pannello di controllo come descritto di seguito.

### **Impostazioni** > **Gestione Contatti**

Agg. voce:

Registrare la voce da utilizzare per i fax nei contatti.

Aggiungi gruppo:

Registrare la voce per i fax di gruppo nei contatti.

Modifica:

Modificare le voci e i gruppi registrati nei contatti.

Elimina:

Eliminare la voce o il gruppo registrato nei contatti.

Stampa contatti:

Stampare le informazioni sulle voci e le informazioni sul gruppo per i contatti nell'elenco.

### **Opzioni di menu per le Impostaz. fax**

Selezionare il menu sul pannello di controllo come descritto di seguito.

### **Impostazioni** > **Impostaz. fax**

Consultare le Informazioni correlate qui sotto.

#### **Informazioni correlate**

& ["Opzioni di menu per Impostaz. fax" a pagina 78](#page-77-0)

### **Opzioni di menu per Stam. fog. di stato**

Selezionare i menu sul pannello di controllo come descritto di seguito.

### **Impostazioni** > **Stam. fog. di stato**

Configurazione foglio di stato:

Stampare fogli informativi indicanti lo stato e le impostazioni correnti della stampante.

Foglio di stato alimentazione:

Stampare fogli informativi indicanti lo stato dei materiali di consumo.

Foglio di cronologia uso:

Stmapare fogli informativi indicanti la cronologia di utilizzo della stampante.

### **Opzioni di menu per Conteggio stampe**

Selezionare i menu sul pannello di controllo come descritto di seguito.

### **Impostazioni** > **Conteggio stampe**

Consente di visualizzare il numero totale di stampe, stampe in bianco e nero e stampe a colori compresi gli articoli come il foglio di stato dal momento in cui è stata acquistata la stampante.

### **Opzioni di menu per le Ricerca clienti**

Selezionare i menu sul pannello di controllo come descritto di seguito.

### **Impostazioni** > **Ricerca clienti**

Selezionare **Approva** per fornire informazioni sull'utilizzo del prodotto, come il numero di stampe, a Seiko Epson Corporation.

### **Opzioni di menu per Ripristina impostaz. predef.**

Selezionare i menu sul pannello di controllo come descritto di seguito.

### **Impostazioni** > **Ripristina impostaz. predef.**

Ripristina i seguenti menu alle impostazioni predefinite.

- ❏ Impostazioni di rete
- ❏ Impostazioni copia
- ❏ Imp. scansione
- ❏ Impostaz. fax
- ❏ Cancellare dati e impostazioni

### **Opzioni di menu per Agg. firmware**

Selezionare i menu sul pannello di controllo come descritto di seguito.

### **Impostazioni** > **Agg. firmware**

### Aggiorna:

Verifica se sul server di rete è stata caricata la versione più recente del firmware.Se è disponibile un aggiornamento, è possibile selezionare se avviarlo o meno.

#### Versione corrente:

Visualizza la versione corrente del firmware della stampante.

<span id="page-66-0"></span>Notifica:

Verifica periodicamente la presenza di aggiornamenti del firmware e ne notifica l'eventuale disponibilità.

## **Risparmio energia**

La stampante entra in modalità di riposo o si spegne automaticamente se non vengono eseguite operazioni per un dato periodo di tempo. È possibile regolare l'intervallo di tempo che deve trascorrere prima che venga attivato il risparmio energetico. Un intervallo di attesa maggiore incide sul consumo energetico del prodotto. Prima di apportare qualsiasi modifica, valutare le eventuali ripercussioni ambientali.

A seconda dal luogo di acquisto, la stampante può essere dotata di una funzionalità che la spegne automaticamente se non è connessa alla rete per 30 minuti.

### **Risparmio energetico — Pannello di controllo**

1. Selezionare **Impostazioni** nella schermata iniziale.

Per selezionare una voce, usare i pulsanti  $\blacktriangle \blacktriangledown \blacktriangle \blacktriangleright$ , quindi premere il pulsante OK.

- 2. Selezionare **Configurazione stampante**.
- 3. Attenersi a una delle procedure indicate di seguito.

*Nota:*

Il prodotto può avere la funzionalità *Imp. di spegn.* o *Timer spegnimento* a seconda del luogo di acquisto.

- ❏ Selezionare **Timer disattivazione** o **Imp. di spegn.** > **Spegni se inattivo** o **Spegni se disconnesso**, e quindi eseguire le impostazioni.
- ❏ Selezionare **Timer disattivazione** o **Timer spegnimento**, e effettuare le impostazioni.

# **Impostazioni fax**

## **Prima di utilizzare le funzioni del fax**

Impostare quanto segue per utilizzare le funzionalità del fax.

- ❏ Collegare correttamente la stampante con la linea telefonica e, se necessario, con un telefono
- ❏ Completare la **Imp. guidata fax**, necessaria per eseguire le impostazioni di base.

Impostare quanto segue come necessario.

- ❏ **Contatti** registrazione
- ❏ **Impostaz. predef. utente** per definire i valori predefiniti per le voci del menu **Fax**
- ❏ **Impostazioni report** per stampare report quando i fax sono inviati o ricevuti

#### **Informazioni correlate**

- & "Collegamento a una linea telefonica" a pagina 68
- & ["Preparazione della stampante per l'invio e la ricezione di fax \(con Imp. guidata fax\)" a pagina 72](#page-71-0)
- & ["Effettuazione di singole impostazioni per le funzioni fax della stampante" a pagina 74](#page-73-0)
- & ["Opzioni di menu per Impostaz. fax" a pagina 78](#page-77-0)
- & ["Impostazioni di Rete" a pagina 21](#page-20-0)
- ◆ ["Gestione dei contatti" a pagina 57](#page-56-0)
- & ["Menu Impostaz. predef. utente" a pagina 82](#page-81-0)
- & ["Menu Impostazioni report" a pagina 81](#page-80-0)

## **Collegamento a una linea telefonica**

### **Linee telefoniche compatibili**

La stampante può essere utilizzata con linee telefoniche analogiche standard (PSTN, Public Switched Telephone Network) e sistemi telefonici PBX (Private Branch Exchange).

Potrebbe non essere possibile utilizzare la stampante con le linee o i sistemi telefonici seguenti:

- ❏ Linee telefoniche VoIP, ad esempio quelle offerte nell'ambito di servizi digitali DSL o di fibra ottica
- ❏ Linee telefoniche digitali (ISDN)
- ❏ Alcuni sistemi telefonici PBX
- ❏ Quando tra la presa a muro del telefono e la stampante sono collegati adattatori quali adattatori terminali, adattatori VoIP, splitter o router DSL

### **Collegamento della stampante a una linea telefonica**

Collegare la stampante ad una presa a muro del telefono utilizzando un cavo telefonico RJ-11 (6P2C). Quando si collega un telefono alla stampante, utilizzare un secondo cavo telefonico RJ-11 (6P2C).

In alcune aree geografiche la stampante viene fornita con un cavo telefonico. Se fornito, utilizzare il cavo in dotazione.

Potrebbe essere necessario collegare il cavo telefonico a un adattatore (in dotazione) per il paese o la regione di appartenenza.

### *Nota:*

Rimuovere la protezione dalla porta EXT. della stampante solo quando si collega un telefono alla stampante. Se non si esegue la connessione alla linea telefonica, non rimuovere la protezione.

Nelle aree soggette a un'elevata presenza di fulmini, si consiglia di utilizzare uno scaricatore di tensione.

### **Collegamento a una linea telefonica standard (PSTN) o PBX**

Collegare un cavo telefonico che va dalla presa telefonica a muro o dalla porta PBX alla porta LINE sul retro della stampante.

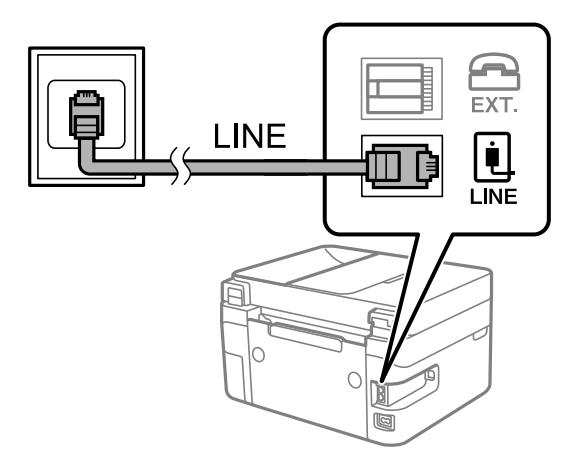

### **Collegamento a un modem DSL o a un adattatore terminale ISDN**

Collegare un cavo telefonico che va dal modem DSL o dall'adattatore terminale ISDN alla porta LINE sul retro della stampante. Per ulteriori informazioni, consultare la documentazione fornita con il modem o con l'adattatore.

### **Impostazioni fax**

### *Nota:*

Se il modem DSL non è provvisto di un filtro DSL incorporato, collegare un filtro DSL a parte.

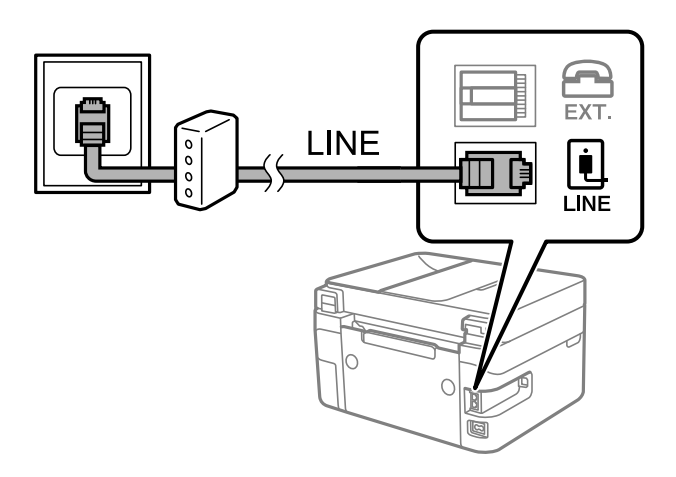

### **Collegamento del telefono alla stampante**

Se per la stampante e per il telefono si utilizza un'unica linea telefonica, è necessario collegare il telefono alla stampante.

### *Nota:*

- ❏ Se il telefono è dotato di funzionalità fax, prima di eseguire il collegamento è necessario disattivare il fax. Per ulteriori informazioni, consultare i manuali forniti con il telefono.
- ❏ Se si collega una segreteria telefonica, assicurarsi che l'impostazione *Squilli alla risposta* della stampante sia su un numero più elevato rispetto a quello degli squilli per la segreteria telefonica impostata per rispondere ad una chiamata.
- 1. Rimuovere la protezione dalla porta EXT. sul retro della stampante.

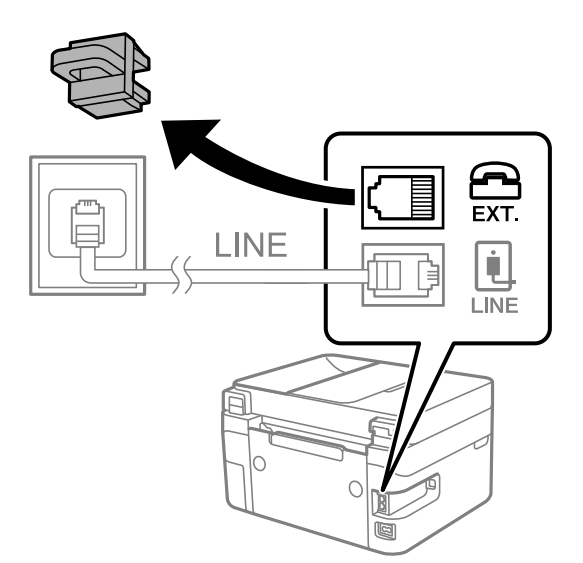

2. Collegare un cavo telefonico che va dal telefono alla porta EXT.

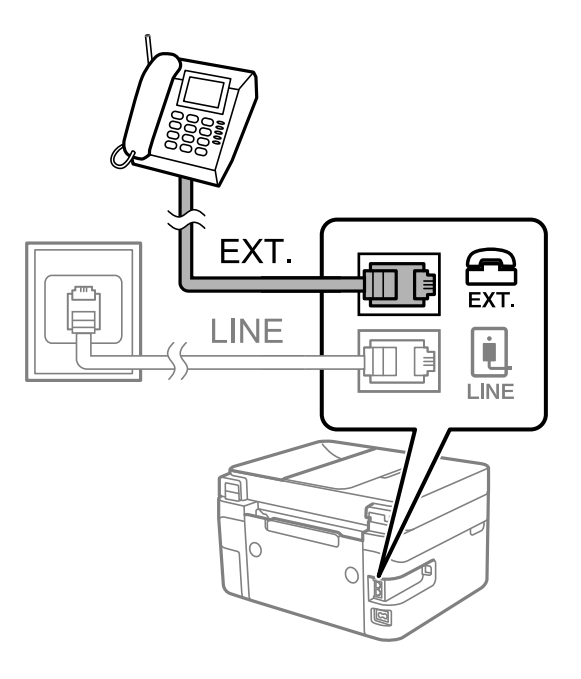

### *Nota:*

Se si utilizza un'unica linea telefonica, verificare che il telefono sia collegato alla porta EXT. della stampante. Se si crea una linea in modalità duplex per collegare il telefono e la stampante separatamente, gli apparecchi non funzioneranno correttamente.

3. Selezionare **Fax** nella schermata iniziale.

Per selezionare una voce, usare i pulsanti  $\blacktriangle \blacktriangledown \blacktriangle \blacktriangleright$ , quindi premere il pulsante OK.

4. Sollevare il ricevitore.

È stata stabilita una connessione quando il messaggio da stampare  $\Diamond$  per iniziare a inviare o ricevere un fax viene visualizzato sulla schermata.

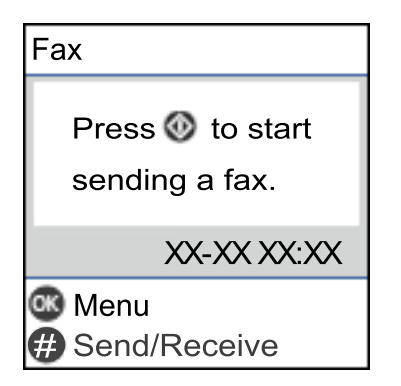

### **Informazioni correlate**

- & ["Preparazione della stampante per l'invio e la ricezione di fax \(con Imp. guidata fax\)" a pagina 72](#page-71-0)
- & ["Effettuazione di impostazioni per utilizzare una segreteria telefonica" a pagina 76](#page-75-0)
- & ["Impostazione delle impostazioni per ricevere fax solo tramite un telefono connesso \(Ricezione remota\)" a](#page-75-0) [pagina 76](#page-75-0)
- & ["Configurazione di Modalità di ricezione" a pagina 74](#page-73-0)

## <span id="page-71-0"></span>**Preparazione della stampante per l'invio e la ricezione di fax (con Imp. guidata fax)**

**Imp. guidata fax** configura le funzioni fax di base per preparare la stampante per l'invio e la ricezione di fax.

La procedura guidata viene visualizzata automaticamente alla prima accensione della stampante. È possibile visualizzare la procedura anche manualmente dal pannello di controllo della stampante. È necessario eseguire nuovamente la procedura guidata nel caso in cui venga saltata alla prima accensione della stampante o quando l'ambiente di connessione è cambiato.

❏ Gli elementi di seguito sono quelli che si possono impostare tramite la procedura guidata.

- ❏ **Intestazione** (**Proprio numero tel.** e **Intestazione fax**)
- ❏ **Modalità di ricezione** (**Auto** o **Manuale**)

❏ Gli elementi di seguito vengono impostati automaticamente in base all'ambiente di connessione.

- ❏ **Modalità di comp.** (ad esempio **Tono** o **Impulsi**)
- ❏ **Tipo di linea** (**PSTN** o **PBX**)
- ❏ **Rilev. segnale linea**
- ❏ **Impostazione DRD**

❏ Gli altri elementi in **Impostazioni base** rimangono invariati.

Avviare **Imp. guidata fax** per **Impostazioni base**, seguendo le istruzioni a video.

1. Assicurarsi che la stampante sia già collegata alla linea telefonica.

### *Nota:*

Poiché al termine dell'impostazione guidata viene eseguito il controllo automatico della connessione fax, prima di avviare la procedura guidata la stampante deve essere collegata alla linea telefonica.

2. Selezionare **Impostazioni** nella schermata iniziale del pannello di controllo della stampante.

Per selezionare una voce, usare i pulsanti  $\blacktriangle \blacktriangledown \blacktriangle \blacktriangleright$ , quindi premere il pulsante OK.

- 3. Selezionare **Impostaz. fax** > **Imp. guidata fax**.
- 4. Verificare il messaggio sulla schermata visualizzata, quindi selezionare **Procedi**.

Si avvia la procedura guidata.

5. Nella schermata di immissione dell'intestazione fax, inserire il nome del mittente, ad esempio il nome della propria società, quindi selezionare **OK**.

### *Nota:*

Il nome e il numero di fax del mittente verranno visualizzati nell'intestazione dei fax in uscita.

6. Nella schermata di immissione del numero di telefono, immettere il proprio numero di fax, quindi selezionare **Procedi**
- 7. Nella schermata **Impostazione DRD**, configurare le impostazioni seguenti.
	- ❏ Se è stato sottoscritto un servizio di differenziazione degli squilli con la propria compagnia telefonica, selezionare **Impostazioni**, quindi selezionare il tipo di squillo da utilizzare per i fax in arrivo.
		- Se si seleziona **Tutto**, andare al passaggio 8.
		- Se si selezionano altre impostazioni, **Modalità di ricezione** è impostato automaticamente su **Auto**. Andare al passaggio 10.
	- ❏ Se non è necessario impostare questa opzione: selezionare **Salta**, quindi andare al passaggio 8.

*Nota:*

- ❏ I servizi di differenziazione degli squilli, offerti da numerose società telefoniche (il nome del servizio varia a seconda della società), consentono di disporre di più numeri di telefono per una sola linea telefonica. A ogni numero viene assegnato un tipo di squillo diverso. È possibile utilizzare un numero per le chiamate telefoniche e un altro numero per i fax. In *DRD*, selezionare il tipo di squillo assegnato ai fax.
- ❏ A seconda della regione di appartenenza, possono essere visualizzati i parametri di impostazione *On* o *Off* per *DRD*. Per utilizzare la funzionalità di differenziazione degli squilli, selezionare *On*.
- 8. Nella schermata **Imp. Mod. ricezione**, selezionare se si desidera utilizzare il telefono collegato alla stampante.
	- ❏ Quando si è connessi, selezionare **Sì**, quindi andare al passaggio successivo.
	- ❏ Quando non si è connessi, selezionare **No**, quindi andare al passaggio 10. **Modalità di ricezione** è impostato su **Auto**.
- 9. Nella schermata **Imp. Mod. ricezione**, selezionare se si desidera impostare la modalità di ricezione automatica dei fax.
	- ❏ Per la ricezione automatica, selezionare **Sì**. **Modalità di ricezione** è impostato su **Auto**.
	- ❏ Per la ricezione manuale, selezionare **No**. **Modalità di ricezione** è impostato su **Manuale**.
- 10. Leggere le impostazioni eseguite sulla scherma di conferma visualizzata, quindi selezionare **Procedi**.

Per correggere o modificare le impostazioni, premere il pulsante  $\bigcirc$ .

11. Nella schermata **Controlla connessione fax**, selezionare **Avvia controllo** per eseguire il controllo della connessione fax quindi, quando viene richiesto di stampare i risultati del controllo, selezionare **Stampa**.

Viene stampato un report dei risultati del controllo indicante lo stato della connessione.

*Nota:*

- ❏ Se vengono segnalati errori, per risolverli seguire le istruzioni indicate nel report.
- ❏ Se viene visualizzata la schermata *Seleziona Tipo di linea*, selezionare un tipo di linea.
	- Per il collegamento della stampante a un sistema telefonico PBX o a un adattatore terminale, selezionare *PBX*.

- Per il collegamento della stampante a una linea telefonica standard, selezionare *PSTN*. Quando il messaggio per disabilitare il rilevamento del segnale di linea viene visualizzato sulla schermata, premere il pulsante OK. La disattivazione del rilevamento del segnale di linea potrebbe tuttavia provocare l'omissione della prima cifra di un numero di fax durante la composizione automatica dalla stampante e il fax potrebbe essere inviato al numero errato.

- & ["Collegamento della stampante a una linea telefonica" a pagina 69](#page-68-0)
- & ["Configurazione di Modalità di ricezione" a pagina 74](#page-73-0)
- & ["Effettuazione di impostazioni per utilizzare una segreteria telefonica" a pagina 76](#page-75-0)
- & ["Impostazione delle impostazioni per ricevere fax solo tramite un telefono connesso \(Ricezione remota\)" a](#page-75-0) [pagina 76](#page-75-0)

### <span id="page-73-0"></span>& ["Menu Impostazioni base" a pagina 79](#page-78-0)

## **Effettuazione di singole impostazioni per le funzioni fax della stampante**

È possibile configurare singolarmente le funzionalità fax della stampante utilizzando il pannello di controllo della stampante. Inoltre, è possibile modificare anche le impostazioni configurate mediante **Imp. guidata fax**. Per ulteriori dettagli, vedere le descrizioni del menu **Impostaz. fax**.

### **Informazioni correlate**

& ["Opzioni di menu per Impostaz. fax" a pagina 78](#page-77-0)

## **Configurazione di Modalità di ricezione**

Ci sono due opzioni in **Modalità di ricezione** per ricevere fax in arrivo. È possibile effettuare le impostazioni nel menu di seguito.

### **Impostazioni** > **Impostaz. fax** > **Impostazioni base** > **Modalità di ricezione**

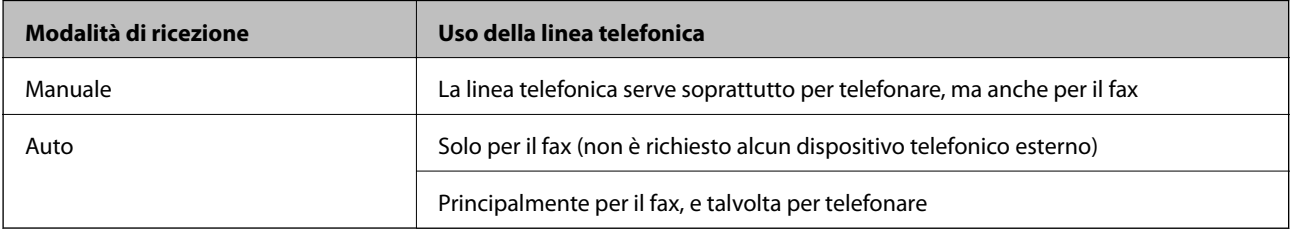

#### **Informazioni correlate**

- & ["Uso della modalità Auto" a pagina 75](#page-74-0)
- & "Uso della modalità Manuale" a pagina 74
- & ["Menu Impostazioni base" a pagina 79](#page-78-0)

### **Uso della modalità Manuale**

#### **Ricezione di fax**

Quando il telefono suona, è possibile rispondere manualmente sollevando il ricevitore.

❏ Quando si avverte un segnale fax (baud):

Selezionare Fax nella schermata iniziale della stampante, premere il pulsante # per selezionare la ricezione di un fax, quindi selezionare  $\Diamond$ . Infine, riagganciare il ricevitore.

❏ Se la chiamata è per una conversazione vocale:

è possibile rispondere al telefono normalmente.

#### <span id="page-74-0"></span>**Ricezione di fax solo mediante il telefono collegato**

Quando è impostato **Ricezione remota** è possibile ricevere fax inserendo semplicemente il codice avvio.

Quando il telefono suona, sollevare il ricevitore. Quando si avverte un tono fax (baud), digitare il codice avvio a due cifre e riattaccare il ricevitore.

#### **Informazioni correlate**

& ["Impostazione delle impostazioni per ricevere fax solo tramite un telefono connesso \(Ricezione remota\)" a](#page-75-0) [pagina 76](#page-75-0)

### **Uso della modalità Auto**

#### **Ricezione di fax senza dispositivo di memoria esterno**

La stampante passa automaticamente alla ricezione di fax al raggiungimento del numero di squilli impostato in **Squilli alla risposta**.

*Nota:*

Si consiglia di impostare *Squilli alla risposta* sul numero più piccolo possibile.

#### **Ricezione di fax con dispositivo di memoria esterno**

Una stampante con un dispositivo telefonico esterno funziona come descritto in seguito.

- ❏ Se il dispositivo telefonico è una segreteria telefonica che risponde entro il numero di squilli impostati in **Squilli alla risposta**:
	- Se la suoneria è per un fax: la stampante passa automaticamente alla ricezione di fax.
	- Se la suoneria è per una chiamata vocale: la segreteria telefonica può ricevere chiamate vocali e registrare messaggi vocali.

❏ Quando si solleva il ricevitore entro il numero di squilli impostato in **Squilli alla risposta**:

- Se la suoneria è per un fax: è possibile ricevere il fax utilizzando gli stessi passaggi di **Manuale**.
- Se la suoneria è per una chiamata vocale: è possibile rispondere al telefono normalmente.
- ❏ Quando la stampante passa automaticamente alla ricezione di fax:
	- Se la suoneria è per un fax: la stampante inizia a ricevere i fax.
	- Se la suoneria è per una chiamata vocale: non è possibile rispondere al telefono. Chiedere alla persona di richiamare.

#### *Nota:*

Impostare l'opzione *Squilli alla risposta* della stampante su un numero più elevato rispetto a quello degli squilli per la segreteria telefonica. In caso contrario, la segreteria non sarà in grado di ricevere chiamate vocali per la registrazione di messaggi vocali. Per dettagli sull'impostazione della segreteria telefonica, consultare il manuale fornito con essa.

- & ["Effettuazione di impostazioni per utilizzare una segreteria telefonica" a pagina 76](#page-75-0)
- & ["Uso della modalità Manuale" a pagina 74](#page-73-0)

## <span id="page-75-0"></span>**Effettuazione di impostazioni quando si collega un dispositivo telefonico esterno**

### **Effettuazione di impostazioni per utilizzare una segreteria telefonica**

Affinché sia possibile utilizzare una segreteria telefonica, è necessario configurare determinate impostazioni.

1. Selezionare **Impostazioni** nella schermata iniziale del pannello di controllo della stampante.

Per selezionare una voce, usare i pulsanti  $\blacktriangle \blacktriangledown \blacktriangle \blacktriangleright$ , quindi premere il pulsante OK.

- 2. Selezionare **Impostaz. fax** > **Impostazioni base**.
- 3. Impostare **Modalità di ricezione** su **Auto**.
- 4. Impostare l'opzione **Squilli alla risposta** della stampante su un numero più elevato rispetto a quello degli squilli per la segreteria telefonica.

Se l'impostazione **Squilli alla risposta** è configurata su un numero inferiore rispetto al numero di squilli per la segreteria telefonica, la segreteria telefonica non può ricevere chiamate vocali per registrare messaggi vocali. Per ulteriori informazioni, consultare i manuali forniti con la segreteria telefonica.

L'impostazione **Squilli alla risposta** della stampante potrebbe non essere visualizzata in alcune regioni.

### **Informazioni correlate**

- & ["Uso della modalità Auto" a pagina 75](#page-74-0)
- & ["Menu Impostazioni base" a pagina 79](#page-78-0)

### **Impostazione delle impostazioni per ricevere fax solo tramite un telefono connesso (Ricezione remota)**

È possibile dare inizio alla ricezione di fax in arrivo semplicemente sollevando il ricevitore e azionando il telefono, senza azionare la stampante.

La funzionalità **Ricezione remota** è disponibile per i telefoni che supportano la composizione a frequenza.

1. Selezionare **Impostazioni** nella schermata iniziale del pannello di controllo della stampante.

Per selezionare una voce, usare i pulsanti  $\blacktriangle \blacktriangledown \blacktriangle \blacktriangleright$ , quindi premere il pulsante OK.

- 2. Selezionare **Impostaz. fax** > **Impostazioni base** > **Ricezione remota**.
- 3. Selezionare **On**.
- 4. Immettere un codice a due cifre (è possibile immettere da 0 a 9, \* e #) come codice di avvio, quindi premere il pulsante OK per applicare le impostazioni.

- & ["Uso della modalità Manuale" a pagina 74](#page-73-0)
- & ["Menu Impostazioni base" a pagina 79](#page-78-0)

## <span id="page-76-0"></span>**Configurazione di impostazioni per bloccare i fax da scartare**

È possibile bloccare i fax da scartare.

1. Selezionare **Impostazioni** nella schermata iniziale del pannello di controllo della stampante.

Per selezionare una voce, usare i pulsanti  $\blacktriangle \blacktriangledown \blacktriangle \blacktriangleright$ , quindi premere il pulsante OK.

- 2. Selezionare **Impostaz. fax** > **Impostazioni base** > **Fax rifiutato**.
- 3. Impostare la condizione per bloccare i fax da scartare.

Selezionare **Fax rifiutato** quindi abilitare le seguenti opzioni.

- ❏ Elenco numero rifiuti: rifiuta i fax che si trovano nell'Elenco numeri da rifiutare.
- ❏ Intest. fax vuota: rifiuta i fax le cui informazioni di intestazione sono lasciate vuote.
- ❏ Chiam non in Contatti: rifiuta i fax che non sono stati aggiunti all'elenco contatti.
- 4. Premere per tornare alla schermata **Fax rifiutato**.
- 5. Se si utilizza **Elenco numero rifiuti**, selezionare **Modifica elenco numeri bloccati**, quindi modificare l'elenco.

#### **Informazioni correlate**

& ["Menu Impostazioni base" a pagina 79](#page-78-0)

## **Configurare le impostazioni per inviare e ricevere fax su un computer**

Per inviare e ricevere fax su un computer, installare FAX Utility sul computer collegato tramite rete o cavo USB.

### **Effettuazione dell'impostazione Salva su computer per ricevere fax**

È possibile ricevere dei fax su un computer utilizzando FAX Utility. Installare FAX Utility sul computer client ed effettuare l'impostazione. Per ulteriori informazioni, consultare Operazioni di base nella guida della FAX Utility (visualizzata nella finestra principale).

Quando l'opzione seguente, situata sul pannello di controllo della stampante, è impostata a **Sì**, i fax ricevuti possono essere salvati nel computer.

**Impostazioni** > **Impostaz. fax** > **Imp. di ricezione** > **Salva su computer**

### **Informazioni correlate**

& ["Menu Imp. di ricezione" a pagina 80](#page-79-0)

### **Effettuazione dell'impostazione Salva su computer per stampare anche sulla stampante i fax ricevuti**

È possibile effettuare l'impostazione per stampare i fax ricevuti sulla stampante e salvarli su un computer.

<span id="page-77-0"></span>1. Selezionare **Impostazioni** nella schermata iniziale del pannello di controllo della stampante.

Per selezionare una voce, usare i pulsanti  $\blacktriangle \blacktriangledown \blacktriangle \blacktriangledown$ , quindi premere il pulsante OK.

- 2. Selezionare **Impostaz. fax** > **Imp. di ricezione**.
- 3. Selezionare **Salva su computer** > **Sì e stampa**.

#### **Informazioni correlate**

& ["Menu Imp. di ricezione" a pagina 80](#page-79-0)

### **Effettuazione dell'impostazione Salva su computer per non ricevere fax**

Per impostare la stampante a non salvare i fax ricevuti sul computer, modificare le impostazioni sulla stampante.

*Nota:*

Le impostazioni possono essere modificate anche tramite la FAX Utility. Tuttavia, se sono presenti fax che non sono stati salvati sul computer, l'opzione non funziona.

1. Selezionare **Impostazioni** nella schermata iniziale del pannello di controllo della stampante.

Per selezionare una voce, usare i pulsanti  $\blacktriangle \blacktriangledown \blacktriangle \blacktriangleright$ , quindi premere il pulsante OK.

- 2. Selezionare **Impostaz. fax** > **Imp. di ricezione**.
- 3. Selezionare **Salva su computer** > **No**.

#### **Informazioni correlate**

& ["Menu Imp. di ricezione" a pagina 80](#page-79-0)

## **Opzioni di menu per Impostaz. fax**

Selezionando **Impostazioni** > **Impostaz. fax** dal pannello di controllo della stampante si visualizza questo menu.

## **Controlla connessione fax**

È possibile trovare il menu nel pannello di controllo della stampante sottostante:

**Impostazioni** > **Impostaz. fax** > **Controlla connessione fax**

Selezionando **Controlla connessione fax** è possibile verificare se la stampante è connessa a una linea telefonica e pronta per l'invio di fax. É possibile stampare i risultati della verifica su carta comune A4.

## **Imp. guidata fax**

È possibile trovare il menu nel pannello di controllo della stampante sottostante:

**Impostazioni** > **Impostaz. fax** > **Imp. guidata fax**

<span id="page-78-0"></span>La selezione di **Imp. guidata fax** effettua le impostazioni fax di base. Seguire le istruzioni visualizzate sullo schermo.

### **Informazioni correlate**

& ["Preparazione della stampante per l'invio e la ricezione di fax \(con Imp. guidata fax\)" a pagina 72](#page-71-0)

## **Menu Impostazioni base**

È possibile trovare il menu nel pannello di controllo della stampante sottostante:

**Impostazioni** > **Impostaz. fax** > **Impostazioni base**

| <b>Voce</b>           | <b>Descrizione</b>                                                                                                    |
|-----------------------|----------------------------------------------------------------------------------------------------|
| Velocità fax          | Selezionare la velocità di trasmissione fax. Se si verificano spesso errori di comunicazione, si<br>inviano e si ricevono fax a/dall'estero o si utilizza un servizio di telefonia IP (VoIP), è consigliabile<br>selezionare l'opzione Lenta (9.600bps).                                                                                                    |
| <b>ECM</b>            | Gli errori di trasmissione fax (modalità di correzione degli errori), causati principalmente da<br>interferenze sulla linea telefonica, vengono corretti automaticamente. Se la funzionalità è<br>disattivata, non è possibile inviare e ricevere documenti a colori.                                                                                                    |
| Rilev. segnale linea  | Rileva un segnale di linea prima di comporre il numero. Se la stampante è connessa a un sistema<br>telefonico PBX (Private Branch Exchange) o a una linea telefonica digitale, potrebbe non essere<br>possibile eseguire la composizione mediante la stampante. In tal caso, impostare l'opzione Tipo<br>di linea su PBX. Se il problema persiste, disattivare la funzionalità. Tuttavia, se la funzionalità è<br>disattivata, la prima cifra di un numero di fax potrebbe essere omessa e il fax potrebbe essere<br>inviato al numero errato.                                                                                                    |
| Modalità di comp.     | Selezionare il tipo di sistema telefonico connesso alla stampante. Se è impostata l'opzione<br>Impulsi, è possibile passare temporaneamente dalla modalità di composizione a impulsi alla<br>modalità di composizione a toni premendo * (che consente di attivare la modalità a toni)<br>durante l'immissione di numeri nella schermata superiore del fax. Questa impostazione<br>potrebbe non essere visualizzata in alcune regioni o alcuni paesi.                                                                                                    |
| Tipo di linea         | Selezionare il tipo di linea connessa alla stampante.<br>Quando si utilizza la stampante in un ambiente che fa uso di numeri interni e richiede un codice<br>di accesso alla linea esterna, ad esempio 0 e 9, selezionare PBX e registrare il codice di accesso.<br>Una volta registrato il codice di accesso, immettere # (cancelletto) al posto del codice di accesso<br>quando si invia un fax a un numero di fax esterno. Anche per un ambiente che utilizza un<br>modem DSL o un adattatore terminale, si consiglia di impostare su PBX.<br>Non è possibile inviare fax ai destinatari presenti in Contatti per i quali è stato impostato un<br>codice di accesso esterno come 0 o 9. Se sono stati aggiunti destinatari in Contatti utilizzando<br>un codice di accesso esterno come 0 o 9, impostare il codice accesso in Non usare. In<br>alternativa, è necessario sostituire il codice con # in <b>Contatti</b> . |
| Intestazione          | Immettere il nome e il numero di fax del mittente. Tali informazioni vengono visualizzate<br>nell'intestazione dei fax in uscita.<br>$\Box$ Proprio numero tel.: è possibile immettere fino a 20 caratteri utilizzando da 0 a 9 + o spazio.<br>$\Box$ Intestazione fax: è possibile registrare fino a 21 nomi di mittenti se necessario. È possibile<br>immettere fino a 40 caratteri per ogni nome di mittente.                                                                                                    |
| Modalità di ricezione | Selezionare una modalità di ricezione. Per ulteriori informazioni, vedere le informazioni correlate<br>di seguito.                                                                                                    |

<span id="page-79-0"></span>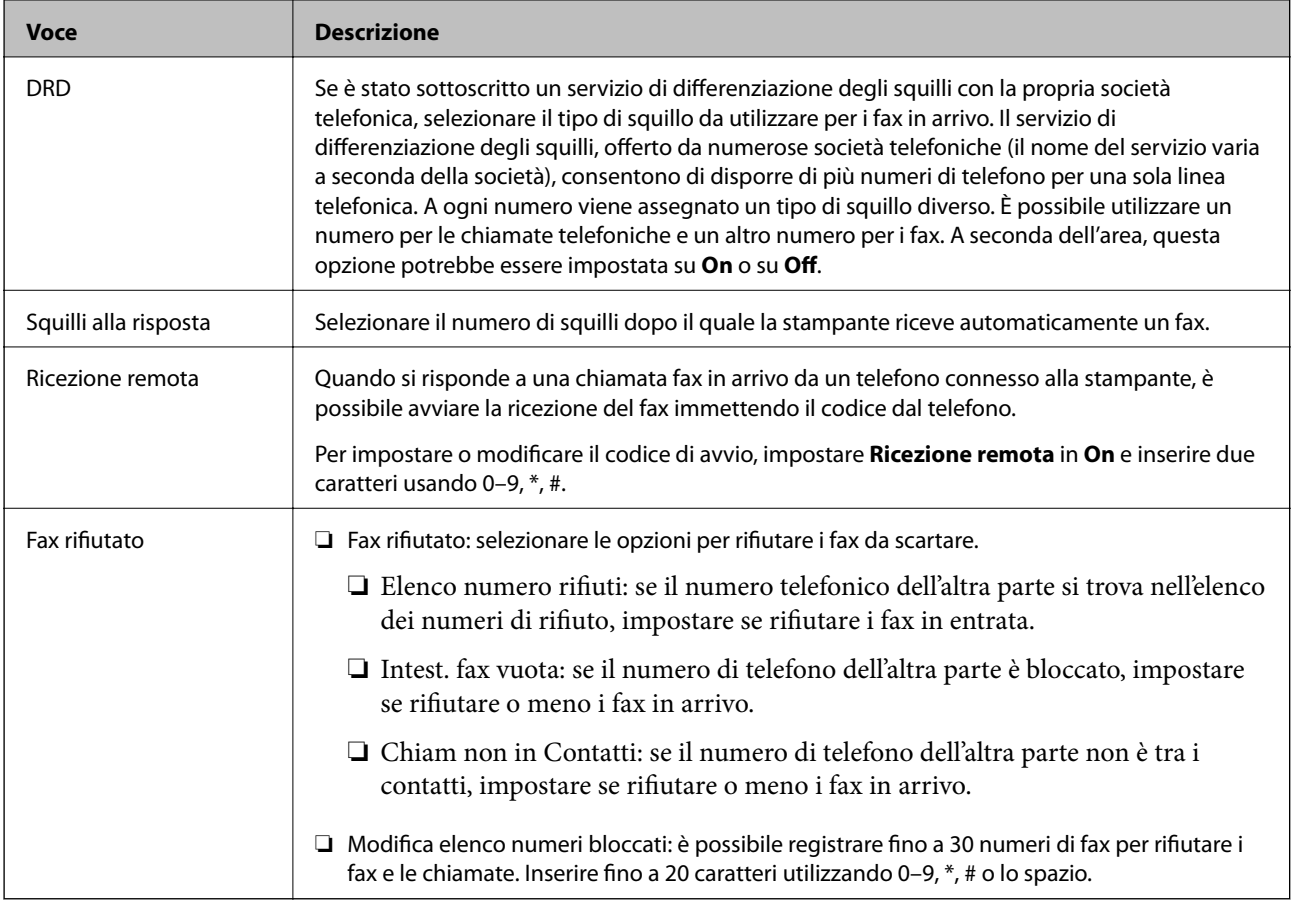

### **Informazioni correlate**

- & ["Preparazione della stampante per l'invio e la ricezione di fax \(con Imp. guidata fax\)" a pagina 72](#page-71-0)
- & ["Configurazione di Modalità di ricezione" a pagina 74](#page-73-0)
- & ["Impostazione delle impostazioni per ricevere fax solo tramite un telefono connesso \(Ricezione remota\)" a](#page-75-0) [pagina 76](#page-75-0)
- & ["Configurazione di impostazioni per bloccare i fax da scartare" a pagina 77](#page-76-0)

## **Menu Imp. di ricezione**

È possibile trovare il menu nel pannello di controllo della stampante sottostante:

### **Impostazioni** > **Impostaz. fax** > **Imp. di ricezione**

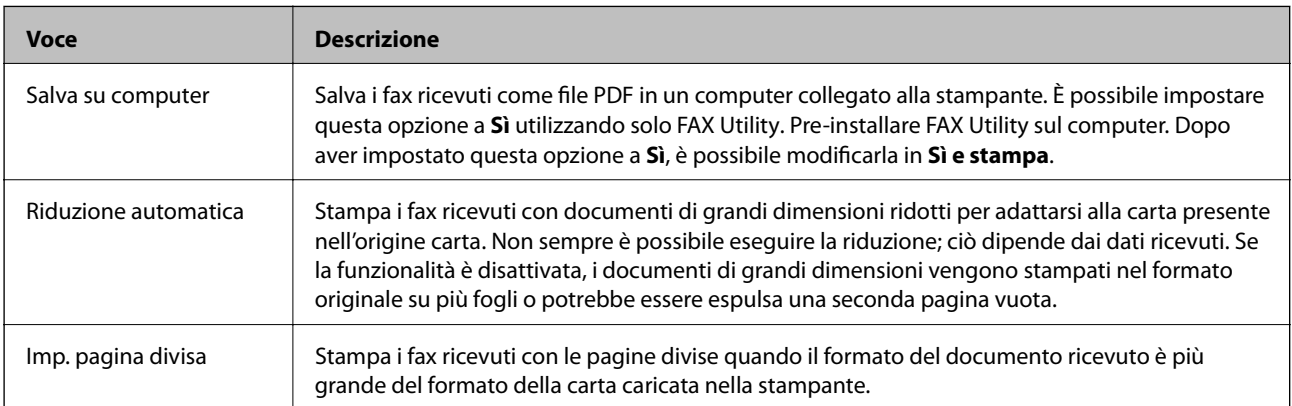

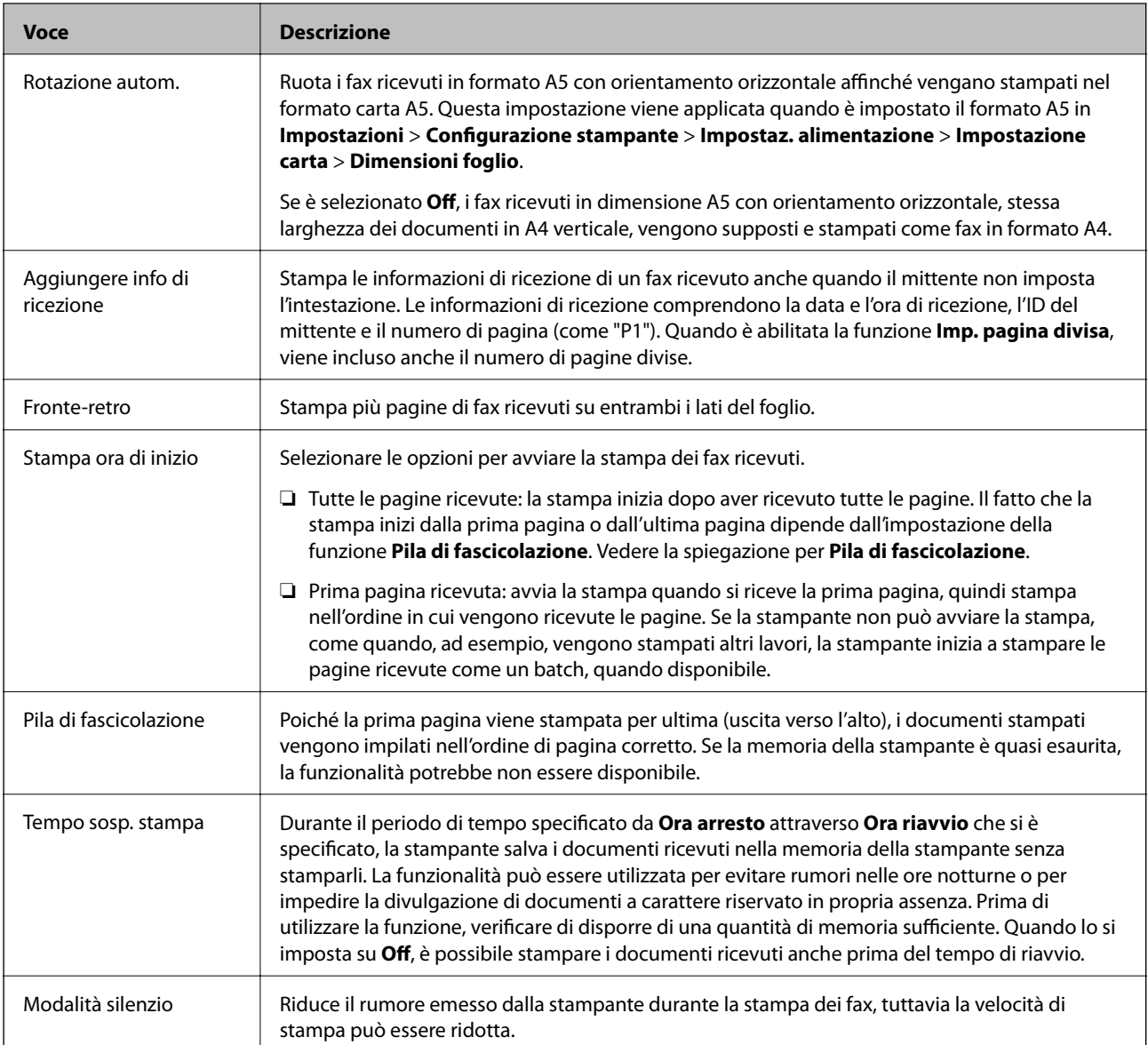

## **Menu Impostazioni report**

È possibile trovare il menu nel pannello di controllo della stampante sottostante:

```
Impostazioni > Impostaz. fax > Impostazioni report
```
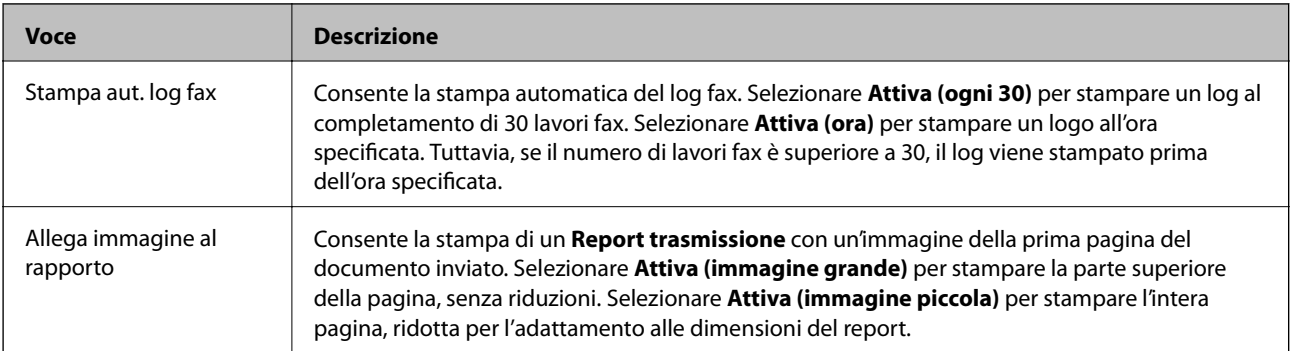

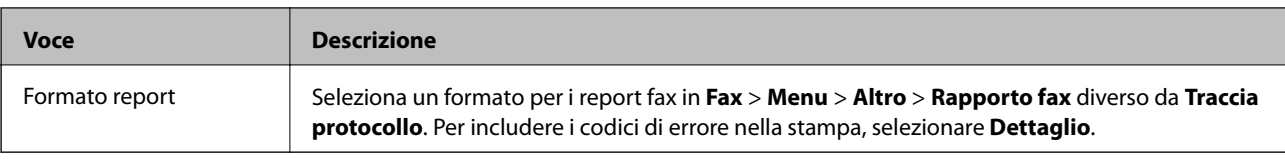

## **Menu Protezione**

È possibile trovare il menu nel pannello di controllo della stampante sottostante:

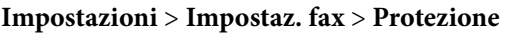

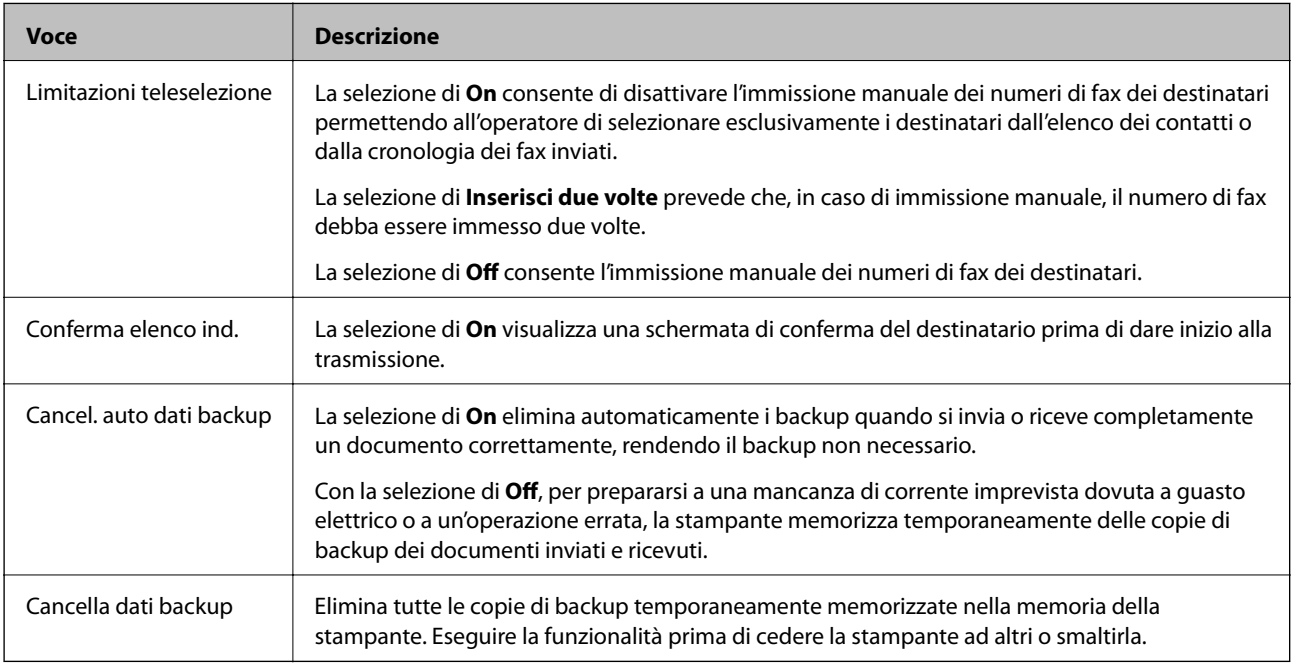

## **Menu Impostaz. predef. utente**

È possibile trovare il menu nel pannello di controllo della stampante sottostante:

### **Impostazioni** > **Impostaz. fax** > **Impostaz. predef. utente**

Le impostazioni configurate nel menu vengono utilizzate come impostazioni predefinite nel **Fax** > **Menu**. Per ulteriori informazioni, vedere le informazioni correlate di seguito.

- ◆ ["Impost. scan" a pagina 137](#page-136-0)
- & ["Impostazioni invio fax" a pagina 138](#page-137-0)

# **Stampa**

## **Stampare dal driver della stampante su Windows**

## **Accedere al driver della stampante**

Quando si accede al driver della stampante dal pannello di controllo del computer, le impostazioni valgono per tutte le applicazioni.

### **Accesso al driver della stampante dal pannello di controllo**

❏ Windows 10/Windows Server 2016

Fare clic sul pulsante Start, quindi selezionare **Sistema Windows** > **Pannello di controllo** > **Visualizza dispositivi e stampanti** in **Hardware e suoni**. Fare clic con il pulsante destro del mouse sulla stampante in uso o tenere premuto il pulsante corrispondente, quindi scegliere **Preferenze stampa**.

❏ Windows 8.1/Windows 8/Windows Server 2012 R2/Windows Server 2012

Scegliere **Desktop** > **Impostazioni** > **Pannello di controllo** > **Visualizza dispositivi e stampanti** in **Hardware e suoni**. Fare clic con il pulsante destro del mouse sulla stampante in uso o tenere premuto il pulsante corrispondente, quindi scegliere **Preferenze stampa**.

❏ Windows 7/Windows Server 2008 R2

Fare clic sul pulsante Start e scegliere **Pannello di controllo** > **Visualizza dispositivi e stampanti** in **Hardware e suoni**. Fare clic con il pulsante destro del mouse sulla stampante in uso e scegliere **Preferenze stampa**.

❏ Windows Vista/Windows Server 2008

Fare clic sul pulsante Start e scegliere **Pannello di controllo** > **Stampanti** in **Hardware e suoni**. Fare clic con il pulsante destro del mouse sulla stampante in uso e scegliere **Preferenze stampa**.

❏ Windows XP/Windows Server 2003 R2/Windows Server 2003

Fare clic sul pulsante Start e scegliere **Pannello di controllo** > **Stampanti e altro hardware** > **Stampanti e fax**. Fare clic con il pulsante destro del mouse sulla stampante in uso e scegliere **Preferenze stampa**.

### **Accesso al driver della stampante dall'icona della stampante nella barra delle applicazioni**

L'icona di stampante nella barra delle applicazioni del desktop è un'icona di collegamento che consente di accedere rapidamente al driver della stampante.

Facendo clic sull'icona di stampante e si seleziona **Impostazioni stampante**, è possibile accedere alla stessa finestra delle impostazioni stampante visualizzata dal pannello di controllo. Facendo doppio clic su questa icona, è possibile verificare lo stato della stampante.

### *Nota:*

Se l'icona di stampante non è visualizzata nella barra delle applicazioni, accedere alla finestra del driver della stampante, fare clic su *Preferenze di controllo* nella scheda *Utility* e quindi selezionare *Registrare l'icona di collegamento sulla barra delle applicazioni*.

## <span id="page-83-0"></span>**Nozioni base sulla stampa**

#### *Nota:*

Le operazioni da eseguire potrebbero differire a seconda dell'applicazione in uso. Per ulteriori informazioni, consultare la guida in linea dell'applicazione.

1. Aprire il file che si desidera stampare.

Caricare carta nella stampante se non è già stata caricata.

- 2. Selezionare **Stampa** o **Formato di stampa** dal menu **File**.
- 3. Selezionare la stampante in uso.
- 4. Selezionare **Preferenze** o **Proprietà** per accedere alla finestra del driver della stampante.

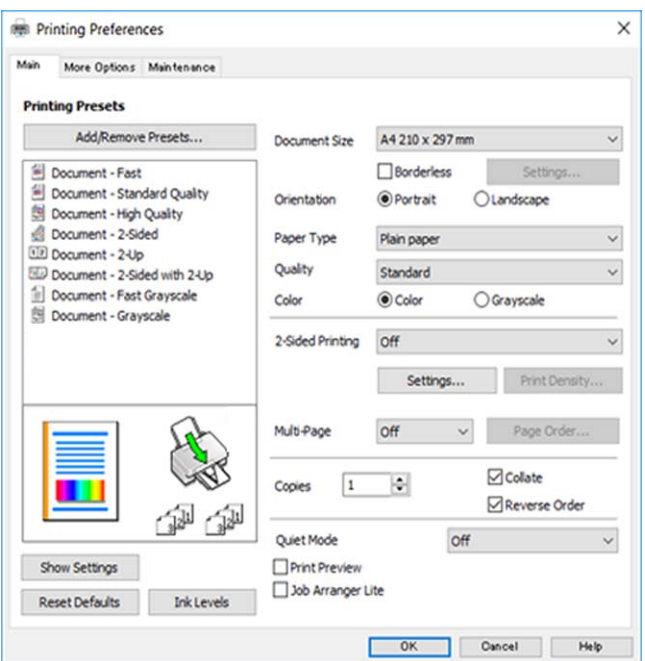

5. Modificare le impostazioni come desiderato.

Per ulteriori informazioni, consultare le opzioni di menu del driver della stampante.

#### *Nota:*

- ❏ Per informazioni sulle voci di impostazione, vedere anche la guida in linea. Facendo clic con il tasto destro del mouse su una voce, viene visualizzata la *?*.
- ❏ Selezionando *Anteprima di stampa*, è possibile visualizzare un'anteprima del documento prima di eseguire la stampa.
- 6. Fare clic su **OK** per chiudere la finestra del driver della stampante.
- 7. Fare clic su **Stampa**.

*Nota:*

Selezionando *Anteprima di stampa*, viene visualizzata una finestra di anteprima. Per modificare le impostazioni, fare clic su *Annulla*, quindi ripetere la procedura dal passaggio 2.

### **Informazioni correlate**

- & ["Carta disponibile e capacità" a pagina 46](#page-45-0)
- & ["Caricamento di carta nel Alim. posteriore carta" a pagina 49](#page-48-0)
- & ["Scheda Principale" a pagina 99](#page-98-0)

### **Stampa su 2 lati**

È possibile stampare su entrambi i lati del foglio.Inoltre, è possibile stampare un opuscolo, che può essere creato riordinando le pagine e piegando la stampa.

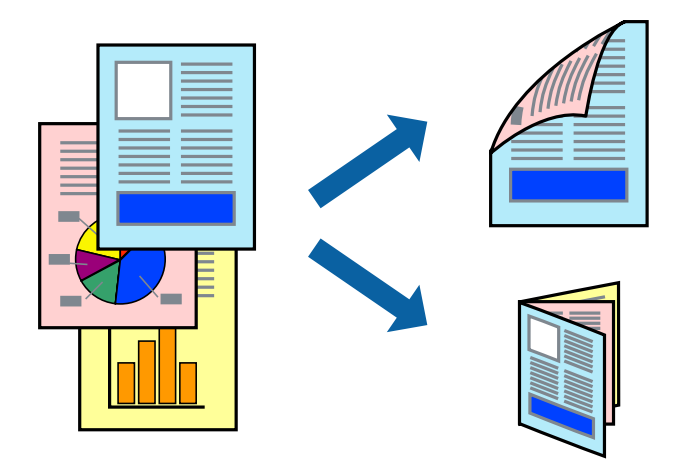

#### *Nota:*

- ❏ La funzionalità non è disponibile per la stampa senza margini.
- ❏ È possibile utilizzare la stampa fronte/retro manuale e automatica.Durante la stampa fronte/retro manuale, capovolgere la carta per stampare sull'altro lato quando la stampante ha terminato di stampare sul primo.
- ❏ L'utilizzo di carta non adatta per la stampa fronte/retro potrebbe incidere sulla qualità di stampa e causare inceppamenti.
- ❏ A seconda del tipo di carta e dei dati di stampa, potrebbero verificarsi passaggi di inchiostro attraverso la carta.

#### **Informazioni correlate**

& ["Carta disponibile e capacità" a pagina 46](#page-45-0)

### **Impostazioni di stampa**

La stampa fronte/retro manuale è disponibile quando è attivo EPSON Status Monitor 3.Tuttavia, se si accede alla stampante da una rete oppure se la stampante è condivisa, potrebbe non essere disponibile.

#### *Nota:*

Per attivare EPSON Status Monitor 3, fare clic su *Impostazioni avanzate* nella scheda *Utility*, quindi selezionare *Abilita EPSON Status Monitor 3*.

- 1. Nella scheda **Principale** del driver della stampante, selezionare un'opzione da **Stampa doppio lato**.
- 2. Fare clic su **Impostazioni manifesto**, configurare le impostazioni desiderate e fare clic su **OK**.

Impostare la **Densità stampa** come necessario.Questa impostazione non è disponibile quando si seleziona la stampa fronte/retro manuale.

#### *Nota:*

- ❏ Per stampare un fascicoletto pieghevole, selezionare *Opuscolo*.
- ❏ Quando si imposta l'opzione *Densità stampa*, è possibile regolare la densità di stampa in base al tipo di documento.
- ❏ La stampa potrebbe risultare lenta a seconda della combinazione di opzioni selezionate per *Seleziona tipo documento* nella finestra Regolazione densità stampa e per *Qualità* nella scheda *Principale*.
- 3. Fare clic su **Stampa**.

Per la stampa fronte/retro manuale, al termine della stampa del primo lato nel computer viene visualizzata una finestra popup.Seguire le istruzioni visualizzate sullo schermo.

### **Informazioni correlate**

- & ["Nozioni base sulla stampa" a pagina 84](#page-83-0)
- & ["Scheda Principale" a pagina 99](#page-98-0)

## **Stampa di più pagine su un singolo foglio**

È possibile stampare due o quattro pagine di dati su un singolo foglio di carta.

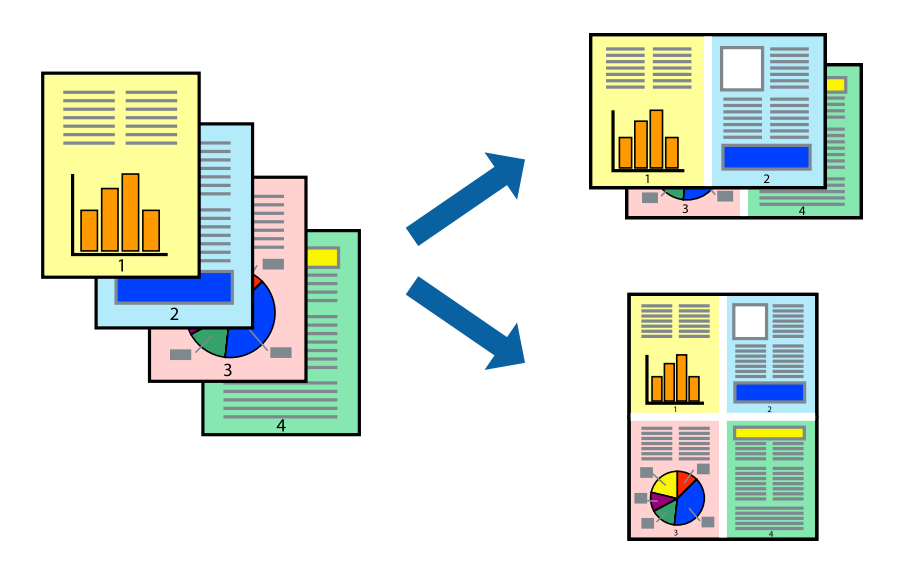

### **Impostazioni di stampa**

Nella scheda **Principale** del driver della stampante, selezionare **2-su** o **4-su** come impostazione di **Multipagina**.

#### *Nota:*

La funzionalità non è disponibile per la stampa senza margini.

- & ["Nozioni base sulla stampa" a pagina 84](#page-83-0)
- & ["Scheda Principale" a pagina 99](#page-98-0)

## **Stampare e impilare le pagine in ordine (stampa in ordine inverso)**

È possibile stampare dall'ultima pagina in modo che i documenti vengano impilati in ordine di pagina.

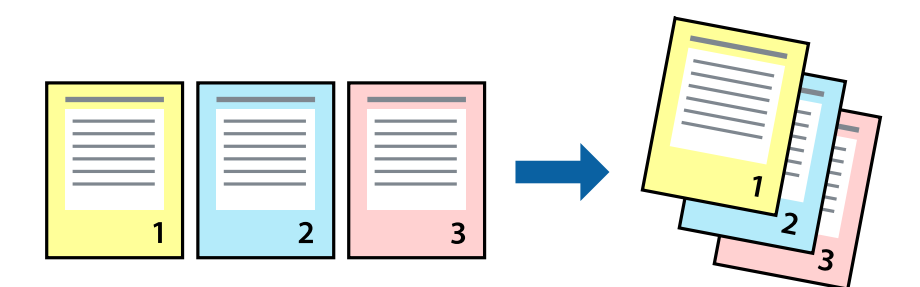

### **Impostazioni di stampa**

Nella scheda **Principale** del driver della stampante, selezionare **Ordine inverso**.

### **Informazioni correlate**

- & ["Nozioni base sulla stampa" a pagina 84](#page-83-0)
- & ["Scheda Principale" a pagina 99](#page-98-0)

## **Stampa di un documento a dimensioni ingrandite o ridotte**

È possibile ridurre o ingrandire il formato di un documento di una percentuale specifica, oppure adattarlo al formato carta caricato nella stampante.

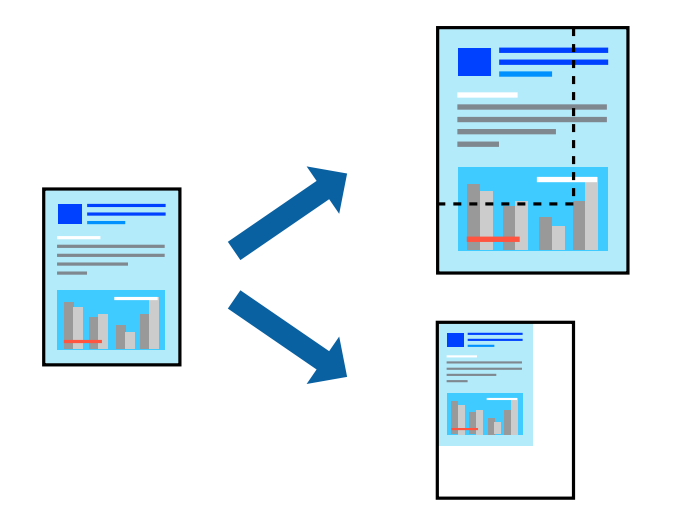

### **Impostazioni di stampa**

Nella scheda **Altre opzioni** del driver della stampante, selezionare il formato del documento dall'impostazione **Formato documento**.Selezionare il formato carta su cui si desidera stampare dall'impostazione **Emissione carta**.Selezionare **Stampa proporzionale**, quindi selezionare **Adatta alla Pagina** o **Zoom su**.Quando si seleziona **Zoom su**, inserire una percentuale.

Selezionare **Centro** per stampare le immagini al centro della pagina.

*Nota:* La funzionalità non è disponibile per la stampa senza margini.

#### **Informazioni correlate**

- & ["Nozioni base sulla stampa" a pagina 84](#page-83-0)
- & ["Scheda Altre opzioni" a pagina 100](#page-99-0)

## **Stampare un'immagine su più fogli per un ingrandimento (creazione di un manifesto)**

Questa funzione consente di stampare un'immagine su più fogli di carta. È possibile creare un poster di dimensioni maggiori unendo i fogli.

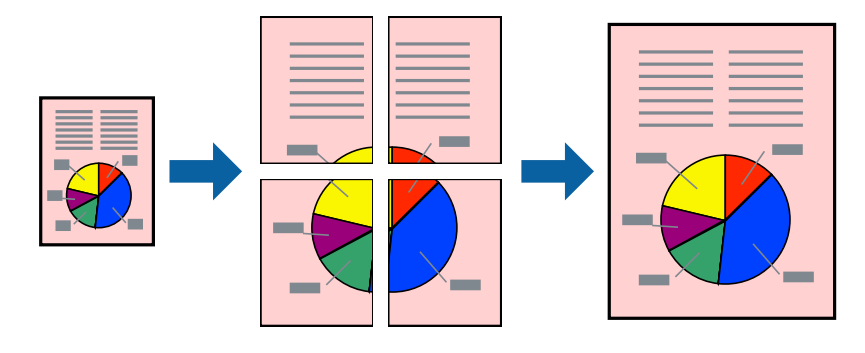

*Nota:* La funzionalità non è disponibile per la stampa senza margini.

### **Impostazioni di stampa**

Nella scheda **Principale** del driver della stampante, selezionare **Poster 2x1**, **Poster 2x2**, **Poster 3x3** o **Poster 4x4** come impostazione per la stampa **Multipagina**. Facendo clic su **Impostazioni**, è possibile selezionare i pannelli che non si desidera stampare. Inoltre, è possibile selezionare le opzioni relative alla guida di taglio.

- & ["Nozioni base sulla stampa" a pagina 84](#page-83-0)
- & ["Scheda Principale" a pagina 99](#page-98-0)

### **Realizzazione di poster mediante Crocini di allineamento sovrapposti**

Di seguito viene illustrato un esempio di come realizzare un poster quando è selezionata l'opzione **Poster 2x2** ed è selezionata l'opzione **Crocini di allineamento sovrapposti** in **Stampa guide di taglio**.

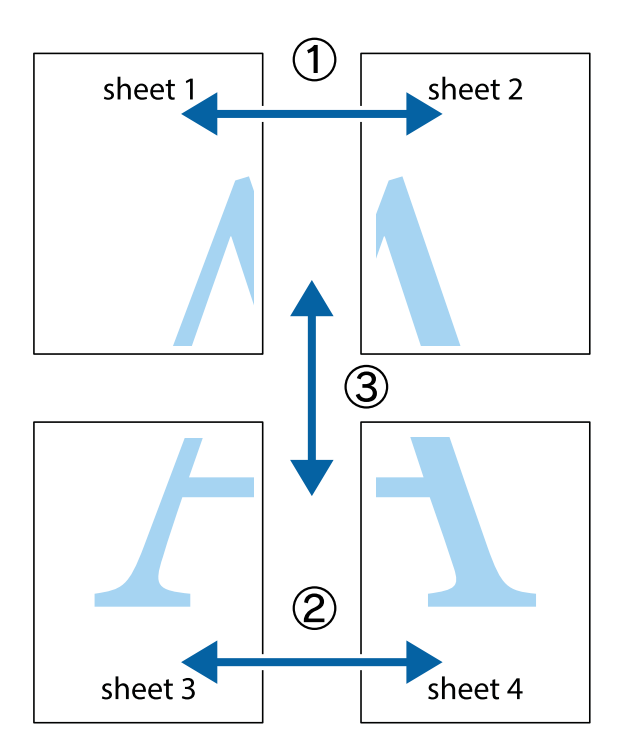

1. Preparare Sheet 1 e Sheet 2. Ritagliare i margini di Sheet 1 lungo la linea blu verticale che attraversa il centro del crocino superiore e inferiore.

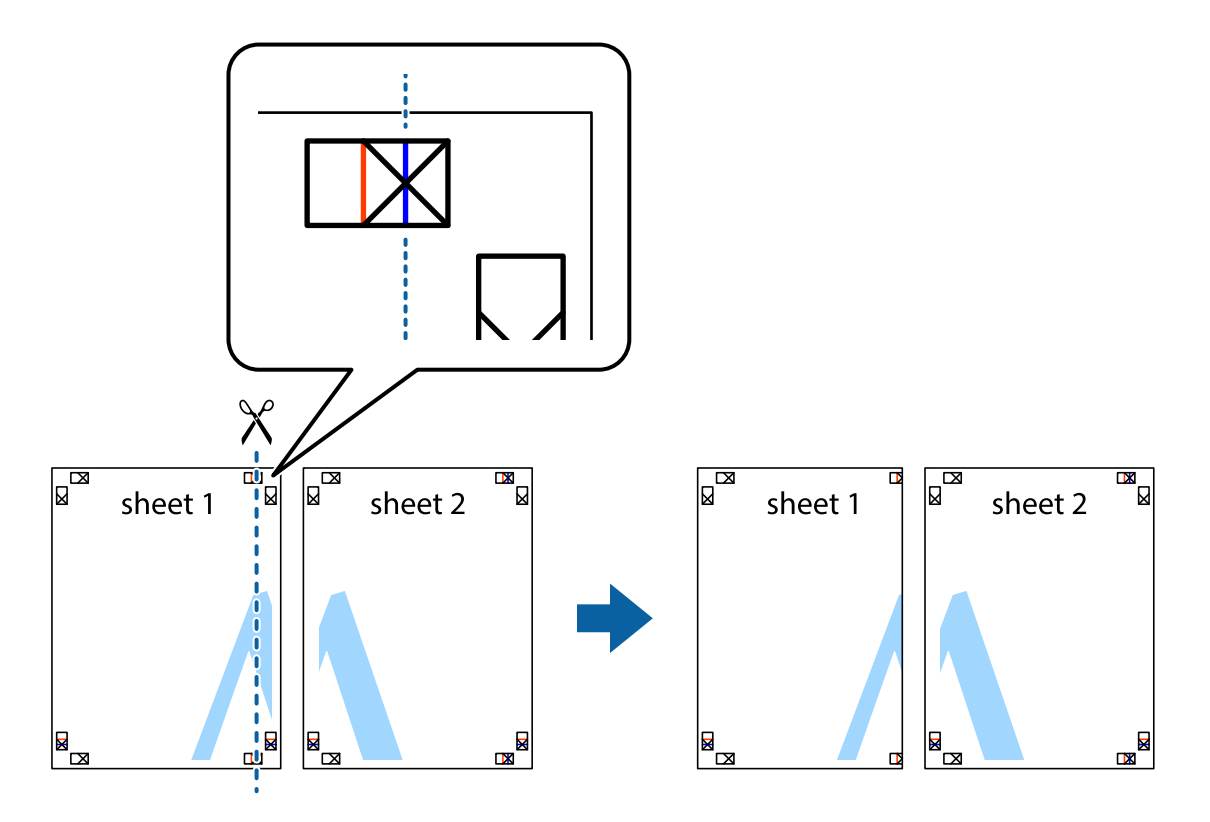

2. Collocare il bordo di Sheet 1 sopra Sheet 2 e allineare i crocini, quindi fissare temporaneamente i due fogli applicando nastro adesivo sul retro.

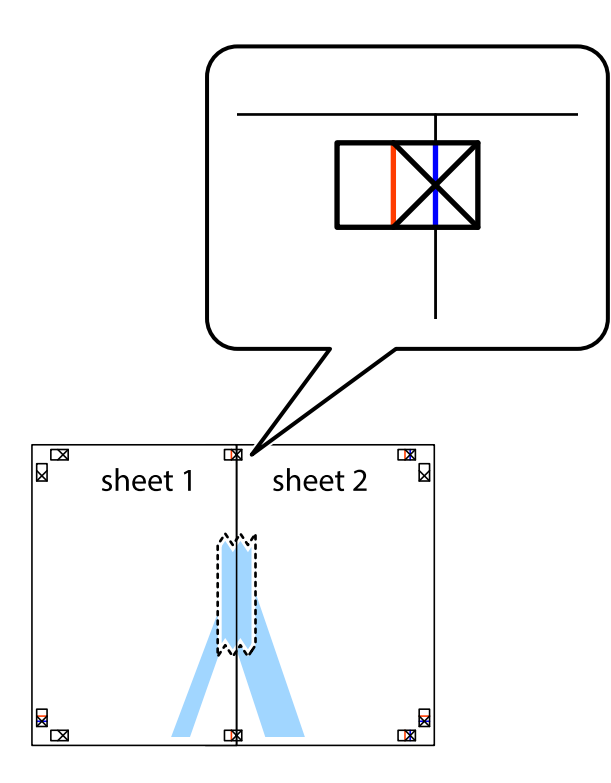

3. Tagliare in due i fogli uniti lungo la linea rossa verticale che attraversa i crocini di allineamento (la linea a sinistra dei crocini).

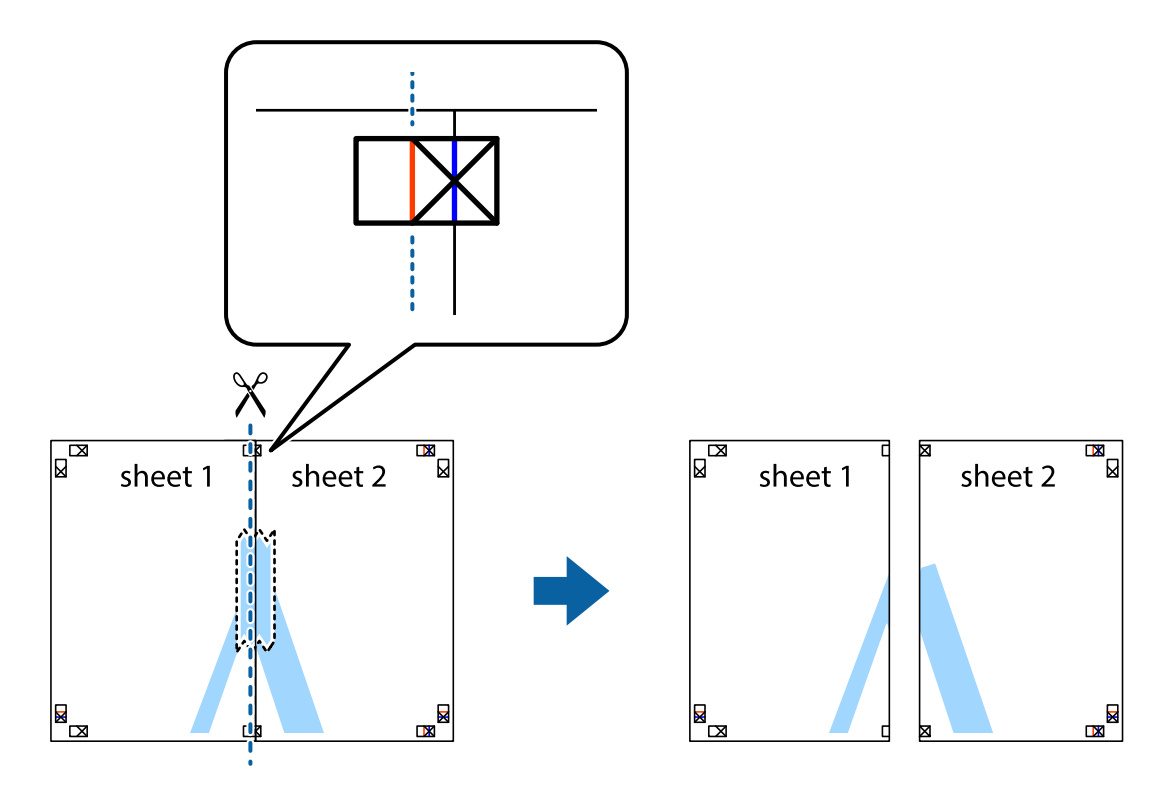

4. Fissare i fogli applicando nastro adesivo sul retro.

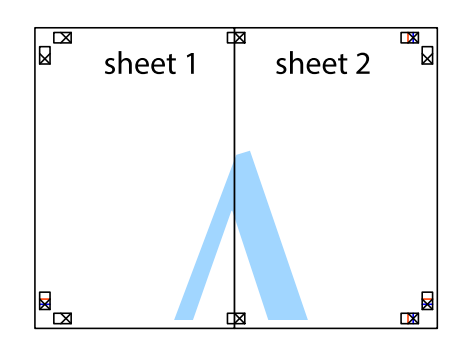

- 5. Ripetere i passaggi da 1 a 4 per unire Sheet 3 a Sheet 4.
- 6. Ritagliare i margini di Sheet 1 e Sheet 2 lungo la linea blu orizzontale che attraversa il centro del crocino destro e sinistro.

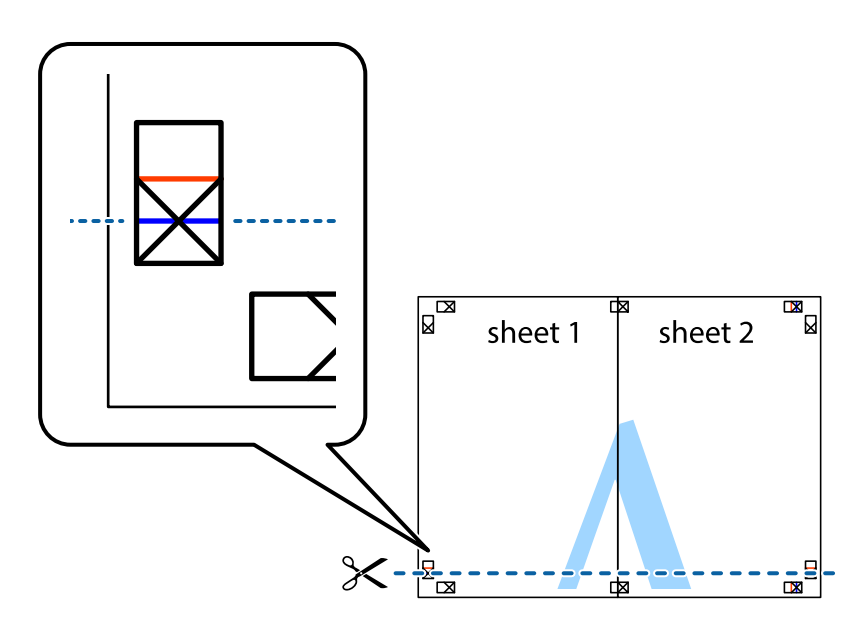

### **Stampa**

7. Collocare il bordo di Sheet 1 e Sheet 2 sopra Sheet 3 e Sheet 4, allineare i crocini e fissare temporaneamente i fogli applicando nastro adesivo sul retro.

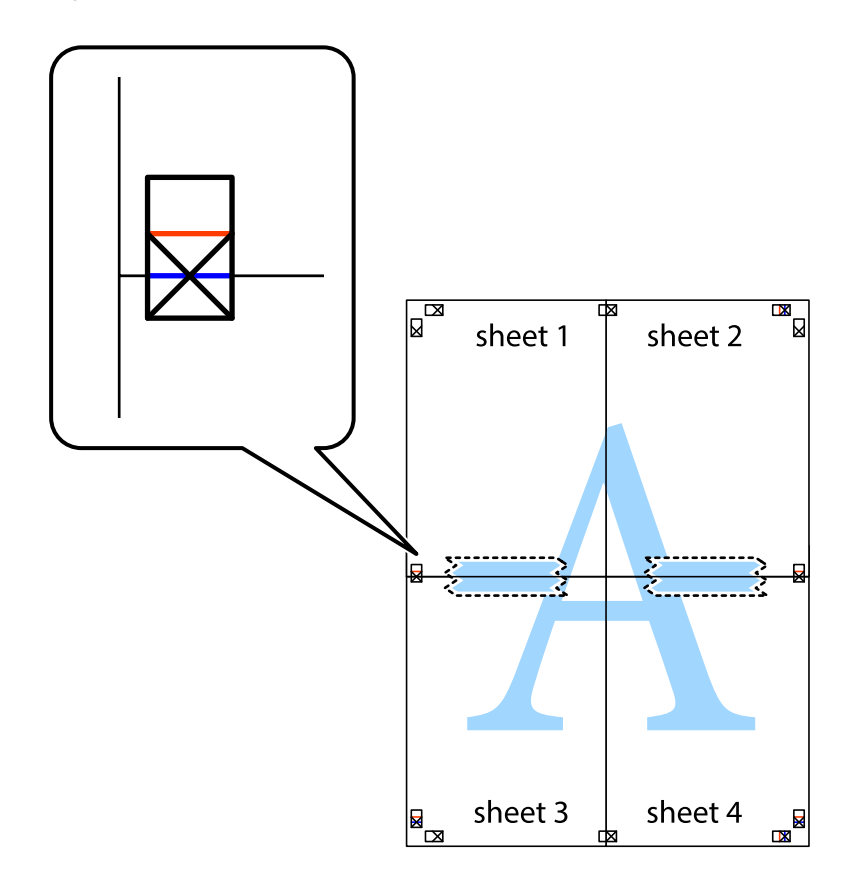

### **Stampa**

8. Tagliare in due i fogli uniti lungo la linea rossa orizzontale che attraversa i crocini di allineamento (la linea al di sopra dei crocini).

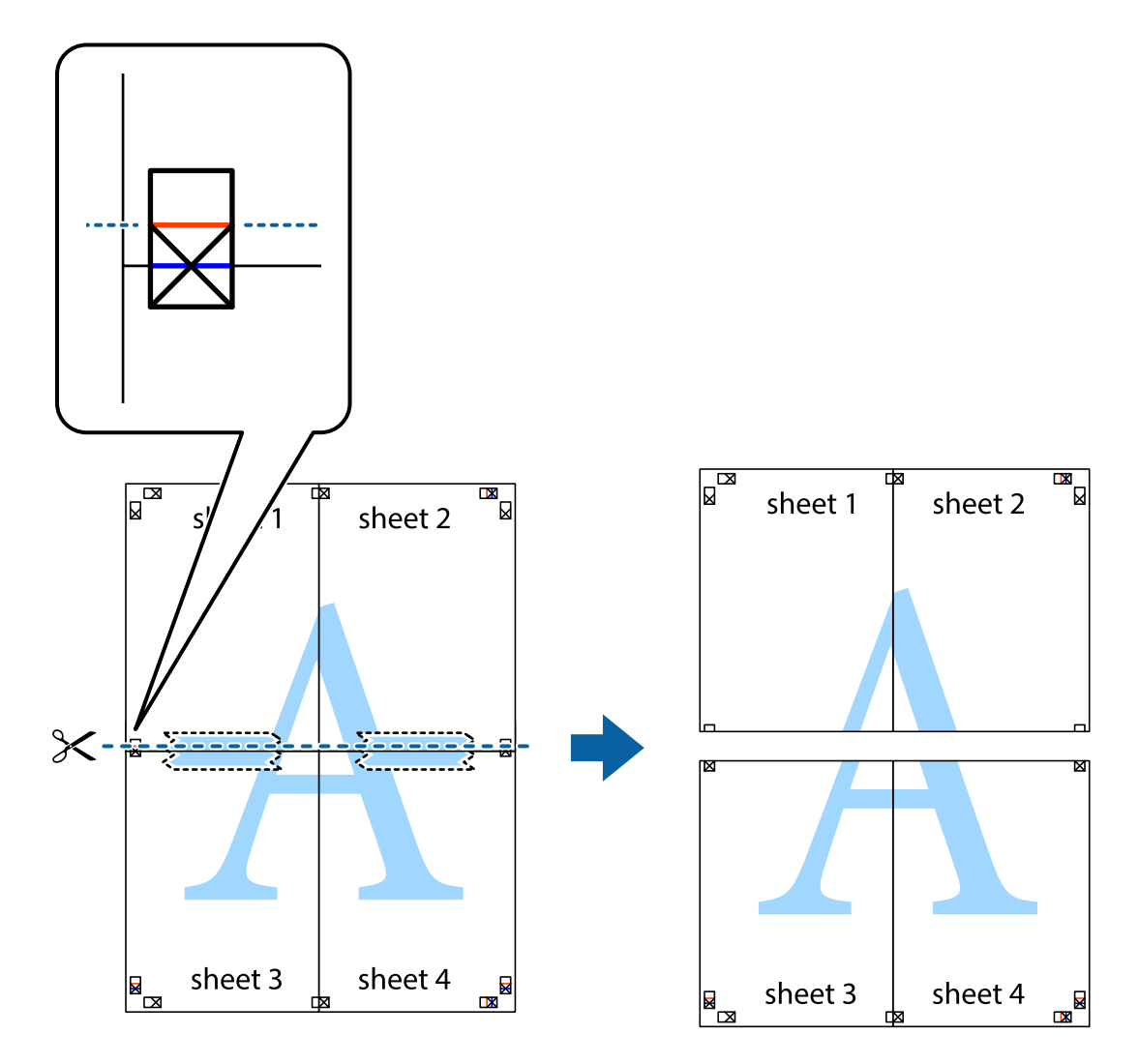

9. Fissare i fogli applicando nastro adesivo sul retro.

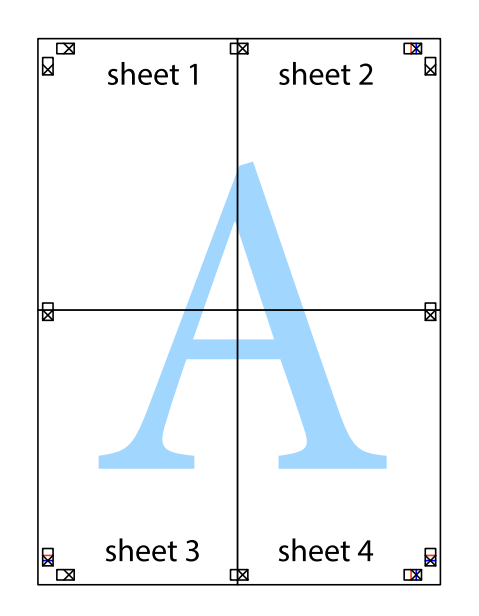

Guida utente

10. Ritagliare i margini rimanenti lungo la guida esterna.

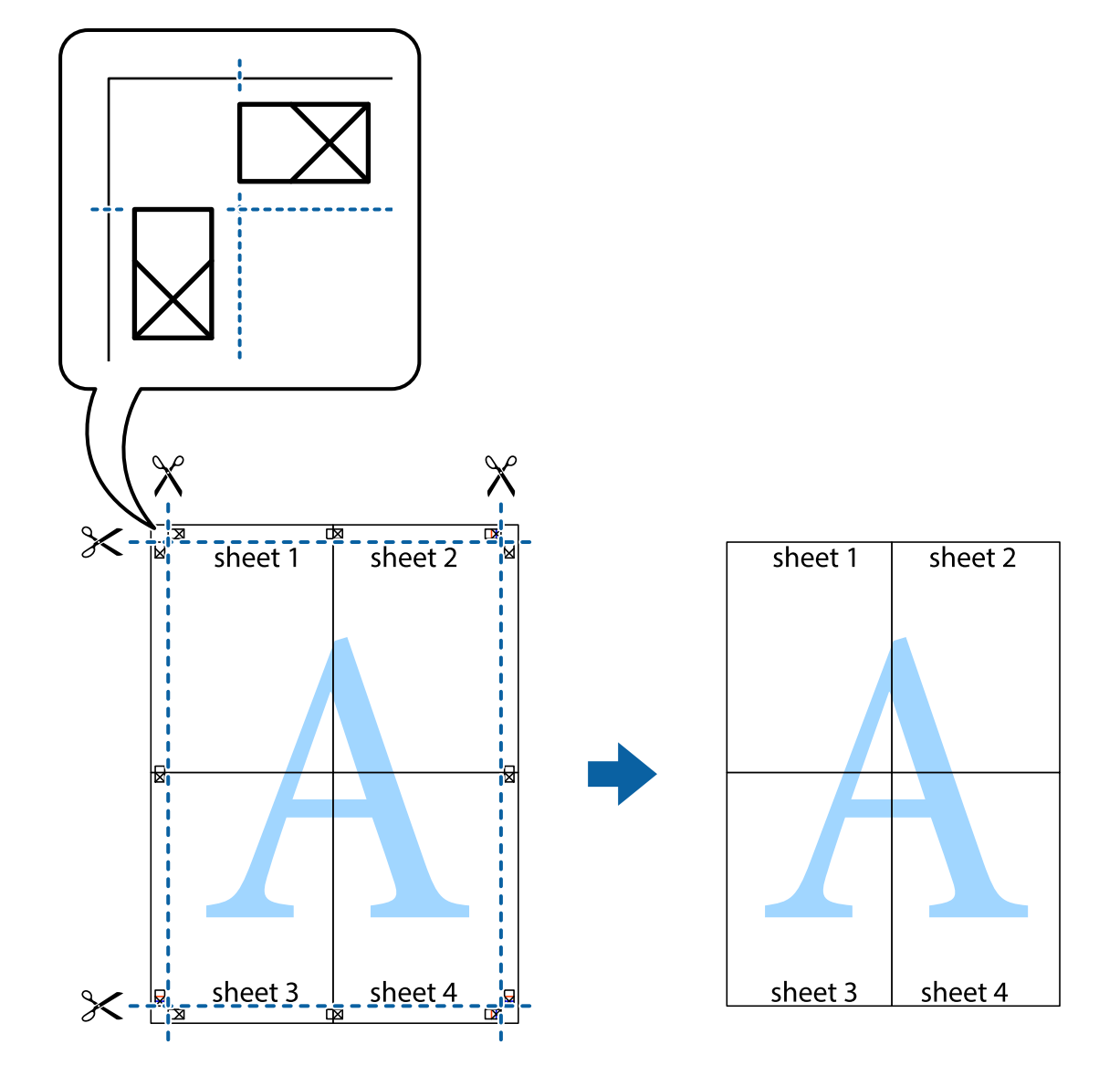

## **Stampare con un'intestazione e un piè di pagina**

È possibile stampare informazioni quali nome utente e data di stampa in intestazioni e piè di pagina.

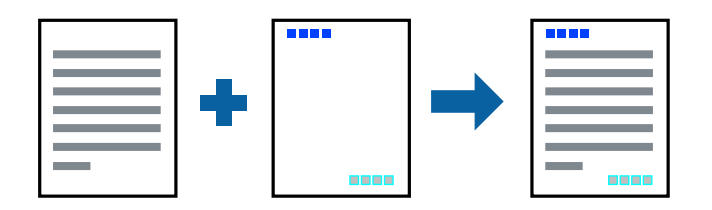

### **Impostazioni di stampa**

Sulla scheda **Altre opzioni** del driver della stampante, fare clic su **Funzioni filigrana**, quindi selezionare **Intestazione/Piè di pagina**. Fare clic su **Impostazioni**, quindi selezionare gli elementi che si desidera stampare.

### **Informazioni correlate**

- & ["Nozioni base sulla stampa" a pagina 84](#page-83-0)
- & ["Scheda Altre opzioni" a pagina 100](#page-99-0)

## **Stampa di una filigrana**

Nelle stampe è possibile includere una filigrana o una dicitura di protezione da copia, per esempio la scritta "Riservato".Se si esegue la stampa con una dicitura di protezione da copia, le lettere nascoste appariranno se fotocopiate per distinguere l'originale dalle copie.

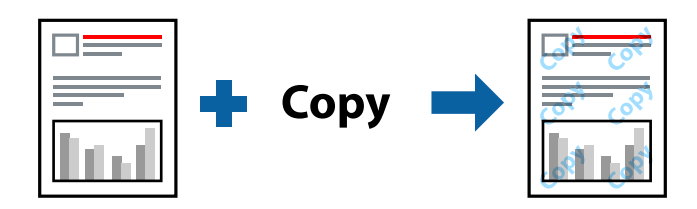

La dicitura di protezione da copia è disponibile nelle seguenti condizioni:

- ❏ Carta: carta comune, carta autocopiante
- ❏ Senza bordi: non selezionato
- ❏ Qualità: Standard
- ❏ Stampa fronte/retro automatica: non selezionato
- ❏ Correzione colore: Automatico

### *Nota:*

È inoltre possibile aggiungere una filigrana o una dicitura di protezione da copia personalizzate.

### **Impostazioni di stampa**

Sulla scheda **Altre opzioni** del driver della stampante, fare clic su **Funzioni filigrana**, quindi selezionare Motivo anti-copia o Filigrana. Fare clic su **Impostazioni** per modificare impostazioni quali le dimensioni, la densità o la posizione della dicitura o della filigrana.

- & ["Nozioni base sulla stampa" a pagina 84](#page-83-0)
- & ["Scheda Altre opzioni" a pagina 100](#page-99-0)

### **Stampa di più file contemporaneamente**

Organizzatore lavori rapido consente di combinare vari file creati in diverse applicazioni e di stamparli come unico lavoro di stampa. Per i file combinati, è possibile specificare le impostazioni di stampa quali il layout multipagina e la stampa fronte/retro.

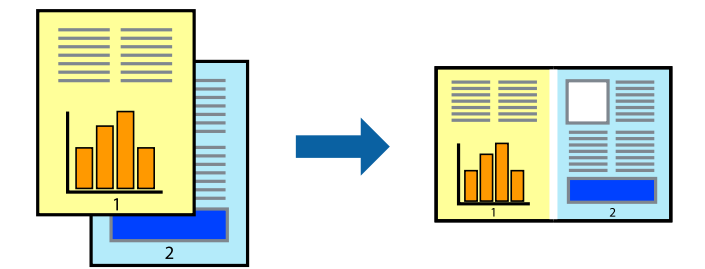

### **Impostazioni di stampa**

Nella scheda **Principale** del driver della stampante, selezionare **Organizzatore lavori rapido**. Quando si avvia la stampa, viene visualizzata la finestra Organizzatore lavori rapido. Mentre è aperta la finestra Organizzatore lavori rapido, aprire il file che si desidera combinare con il file corrente e ripetere i passaggi sopra descritti.

Se si seleziona un lavoro di stampa aggiunto al Progetto di stampa nella finestra Organizzatore lavori rapido, è possibile modificare il layout della pagina.

Fare clic su **Stampa** dal menu **File** per avviare la stampa.

#### *Nota:*

Se si chiude la finestra Organizzatore lavori rapido prima di aggiungere tutti i dati di stampa al Progetto di stampa, il lavoro di stampa su cui si sta lavorando viene annullato. Fare clic su *Salva* dal menu *File* per salvare il lavoro corrente. L'estensione dei file salvati è "ecl".

Per aprire un Progetto di stampa, fare clic su *Organizzatore lavori rapido* nella scheda *Utility* del driver della stampante per aprire la finestra Organizzatore lavori rapido. Quindi, scegliere *Apri* dal menu *File* per selezionare il file.

### **Informazioni correlate**

- & ["Nozioni base sulla stampa" a pagina 84](#page-83-0)
- & ["Scheda Principale" a pagina 99](#page-98-0)

## **Stampare utilizzando la funzionalità di Stampa universale a colori**

È possibile migliorare la visibilità dei testi e delle immagini nelle stampe.

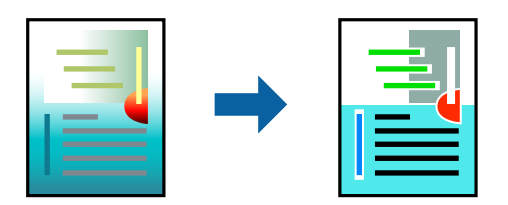

La funzionalità Stampa colore universale è disponibile solo quando sono state configurate le impostazioni seguenti.

- ❏ Tipo di carta: carta comune
- ❏ Qualità: **Standard** o qualità più elevata
- ❏ Colore di stampa: **Colore**
- ❏ Applicazioni: Microsoft® Office 2007 o versioni successive
- ❏ Formato testo: 96 pts o inferiore

## **Impostazioni di stampa**

Nella scheda **Altre opzioni** del driver della stampante, selezionare **Opzioni immagine** nell'impostazione **Correzione colore**. Selezionare un'opzione dall'impostazione **Stampa colore universale**. Fare clic su **Opzioni di miglioramento** per effettuare ulteriori impostazioni.

### *Nota:*

- ❏ Alcuni caratteri potrebbero essere modificati dai modelli, per esempio "+" può diventare "±".
- ❏ I motivi e le sottolineature specifici di ogni applicazione potrebbero alterare il contenuto stampato utilizzando le seguenti impostazioni.
- ❏ La qualità di stampa delle foto e di altre immagini potrebbe peggiorare se si utilizzano le impostazioni di Stampa colore universale.
- ❏ La stampa viene eseguita più lentamente se si utilizzano le impostazioni di Stampa colore universale.

### **Informazioni correlate**

- & ["Nozioni base sulla stampa" a pagina 84](#page-83-0)
- & ["Scheda Altre opzioni" a pagina 100](#page-99-0)

## **Regolazione del colore di stampa**

È possibile regolare i colori nel lavoro di stampa. Tali regolazioni non vengono applicate ai dati originali.

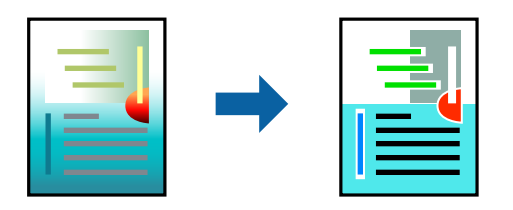

### **Impostazioni di stampa**

Nella scheda **Altre opzioni** del driver della stampante, selezionare **Personal.** come impostazione relativa al **Correzione colore**. Fare clic su **Altre impostazioni** per aprire la finestra **Correzione colore** quindi selezionare il metodo di correzione del colore.

*Nota:*

- ❏ *Automatico* è selezionato per impostazione predefinita sulla scheda *Altre opzioni*. Con questa impostazione, i colori vengono adattati automaticamente alle impostazioni relative al tipo di carta e alla qualità di stampa.
- ❏ *PhotoEnhance* nella finestra *Correzione colore* regola il colore analizzando la posizione del soggetto. Pertanto, se la posizione del soggetto è stata modificata mediante la riduzione, l'ingrandimento, il ritaglio o la rotazione dell'immagine, i colori potrebbero cambiare in modo imprevisto. La posizione del soggetto viene modificata anche quando si seleziona la stampa senza margini, che potrebbe pertanto comportare modifiche di colore. Se l'immagine è sfocata, il tono potrebbe non essere naturale. Se i colori cambiano notevolmente o assumono un aspetto poco naturale, non stampare in modalità *PhotoEnhance*.

### **Informazioni correlate**

- & ["Nozioni base sulla stampa" a pagina 84](#page-83-0)
- & ["Scheda Altre opzioni" a pagina 100](#page-99-0)

## **Stampare evidenziando le linee sottili**

È possibile aumentare lo spessore delle linee sottili, che altrimenti non sarebbero visibili nella stampa.

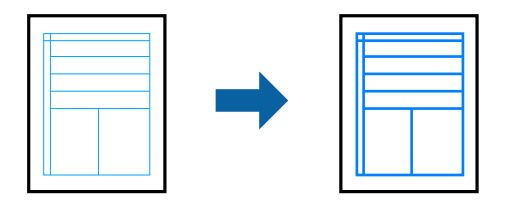

### **Impostazioni di stampa**

Nella scheda **Altre opzioni** del driver della stampante, selezionare **Opzioni immagine** nell'impostazione **Correzione colore**. Selezionare **Enfatizza linee sottili**.

### **Informazioni correlate**

- & ["Nozioni base sulla stampa" a pagina 84](#page-83-0)
- & ["Scheda Altre opzioni" a pagina 100](#page-99-0)

## **Stampa nitida di codici a barre**

È possibile stampare un codice a barre in modo nitido per facilitarne la scansione. Attivare questa funzione solo se il codice a barre stampato non può essere acquisito.

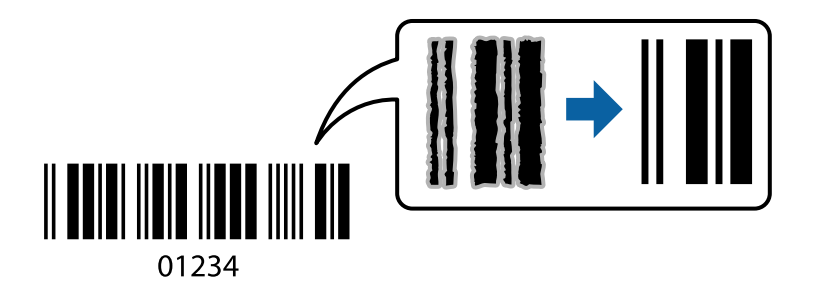

È possibile utilizzare questa funzione in base alle indicazioni fornite di seguito.

- ❏ Carta: carta comune, carta autocopiante, carta intestata o buste
- ❏ Qualità: **Standard**

La qualità di stampa potrebbe cambiare al momento della stampa. La velocità di stampa potrebbe diminuire e la densità di stampa potrebbe aumentare.

### *Nota:*

Non sempre è possibile ridurre la sfocatura; ciò dipende dalle circostanze.

### <span id="page-98-0"></span>**Impostazioni di stampa**

Sulla scheda **Utility** del driver della stampante, fare clic su **Impostazioni avanzate**, quindi selezionare **Modo Codice a barre**.

### **Informazioni correlate**

- & ["Nozioni base sulla stampa" a pagina 84](#page-83-0)
- & ["Scheda Utility" a pagina 101](#page-100-0)

## **Annullamento della stampa**

È possibile annullare un lavoro di stampa dal computer. Tuttavia, non è possibile annullare un lavoro di stampa già inviato alla stampante dal computer. Il lavoro di stampa deve essere annullato tramite il pannello di controllo della stampante.

### **Annullamento**

Sul computer in uso, fare clic con il pulsante destro del mouse sulla stampante in **Dispositivi e stampanti**, **Stampante** o in **Stampanti e fax**. Fare clic su **Visualizza stampa in corso**, fare clic con il pulsante destro del mouse sul lavoro che si desidera annullare, quindi selezionare **Annulla**.

## **Opzioni di menu per il driver della stampante**

Aprire la finestra di stampa in un'applicazione, selezionare la stampante e accedere alla finestra del driver della stampante.

### *Nota:*

I menu variano in base all'opzione selezionata.

### **Scheda Principale**

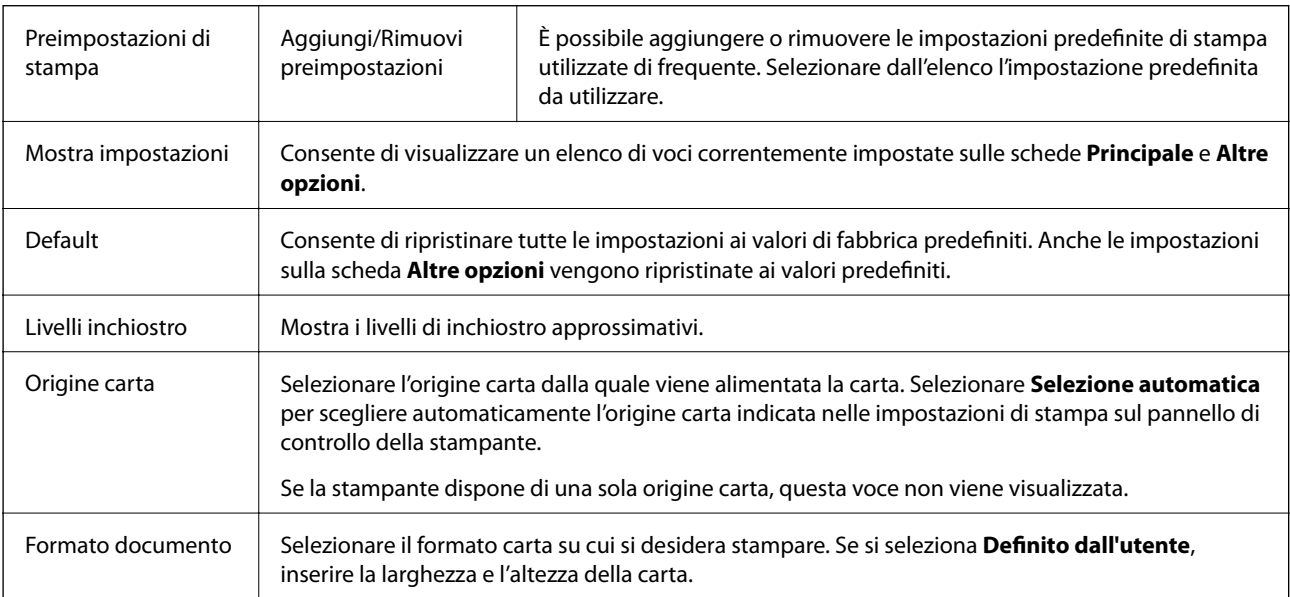

<span id="page-99-0"></span>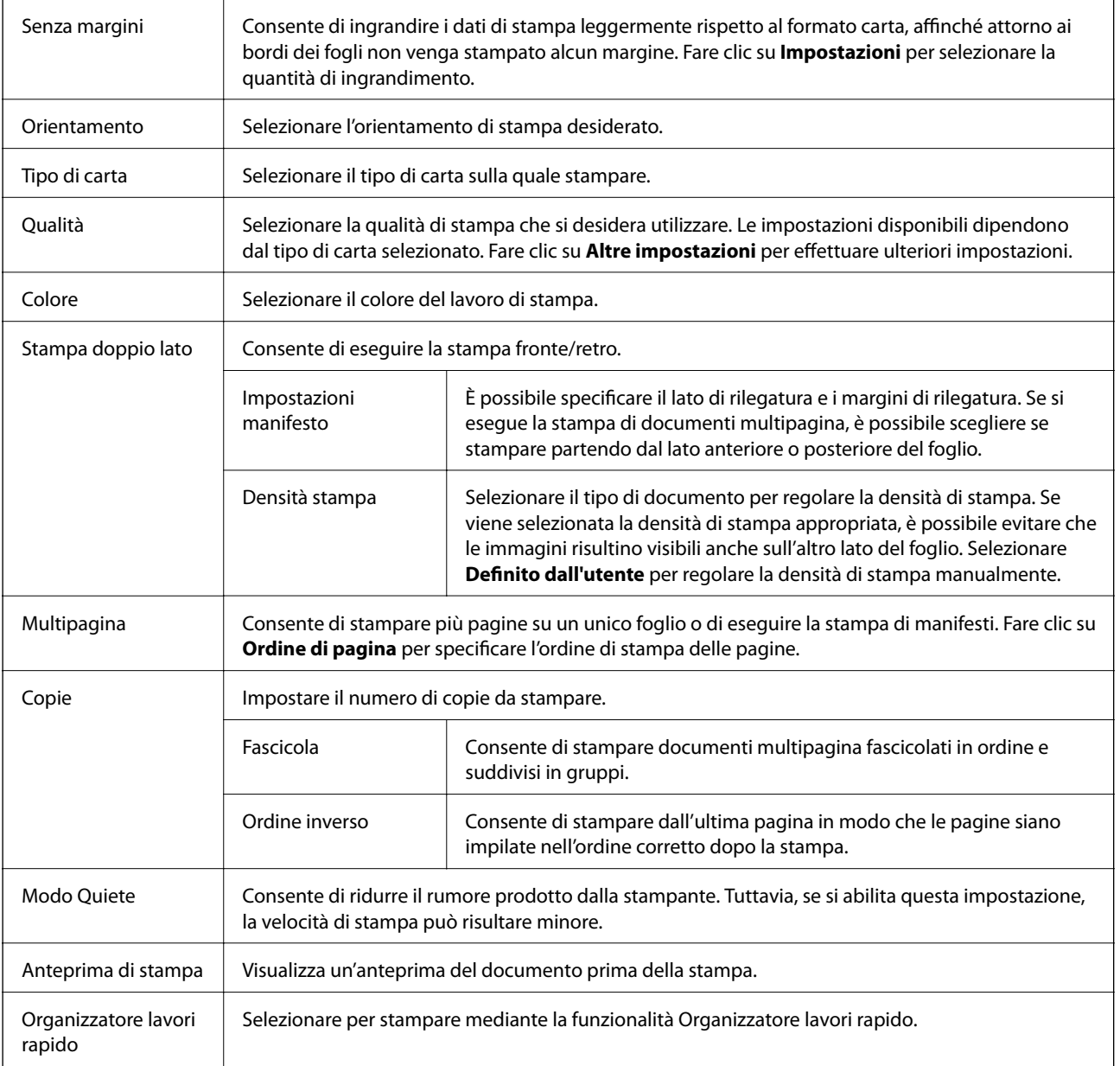

## **Scheda Altre opzioni**

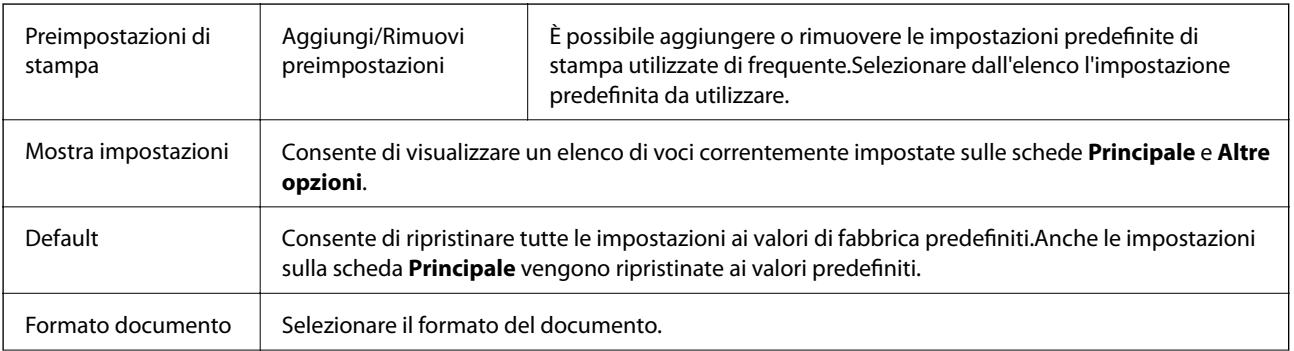

<span id="page-100-0"></span>'n

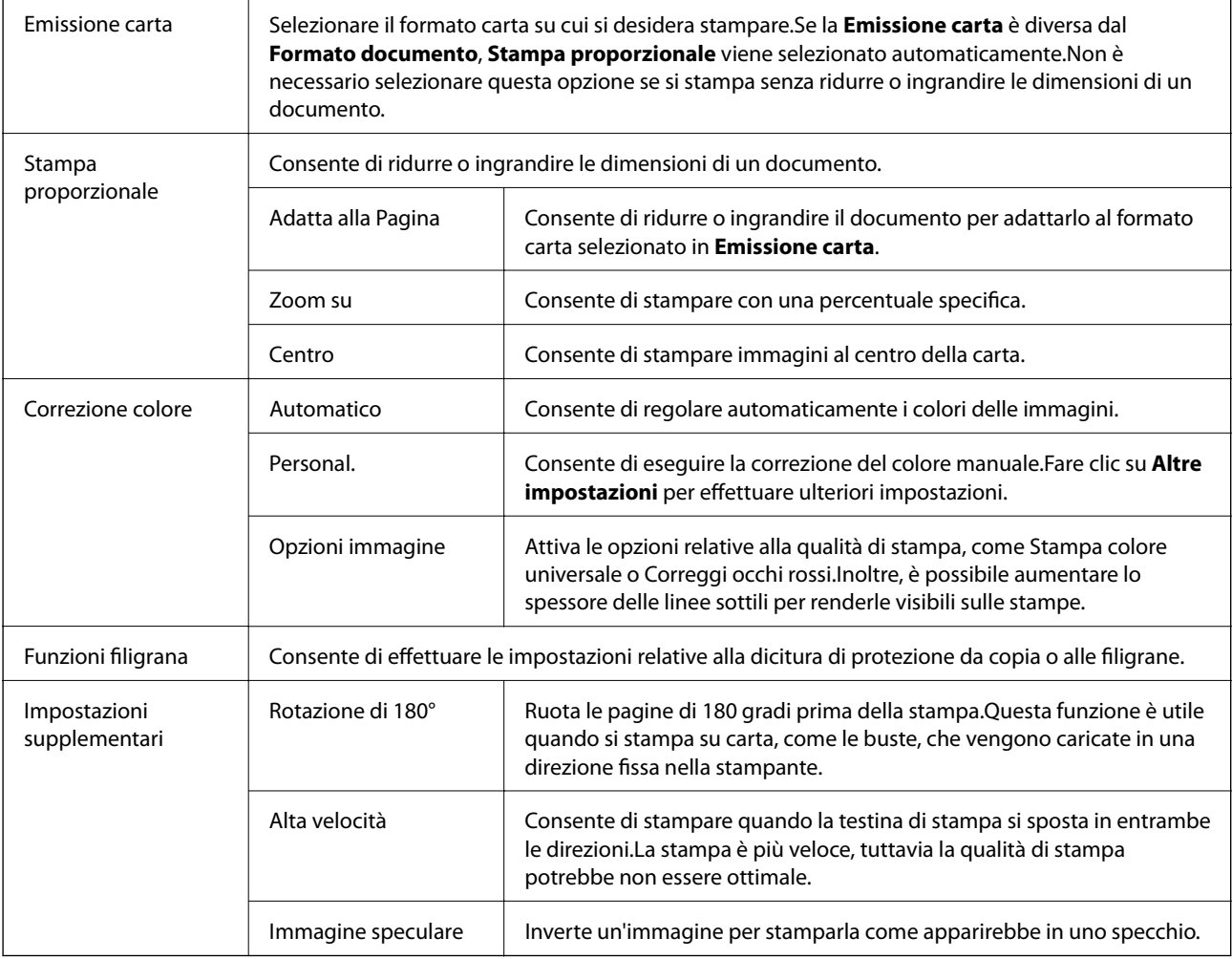

## **Scheda Utility**

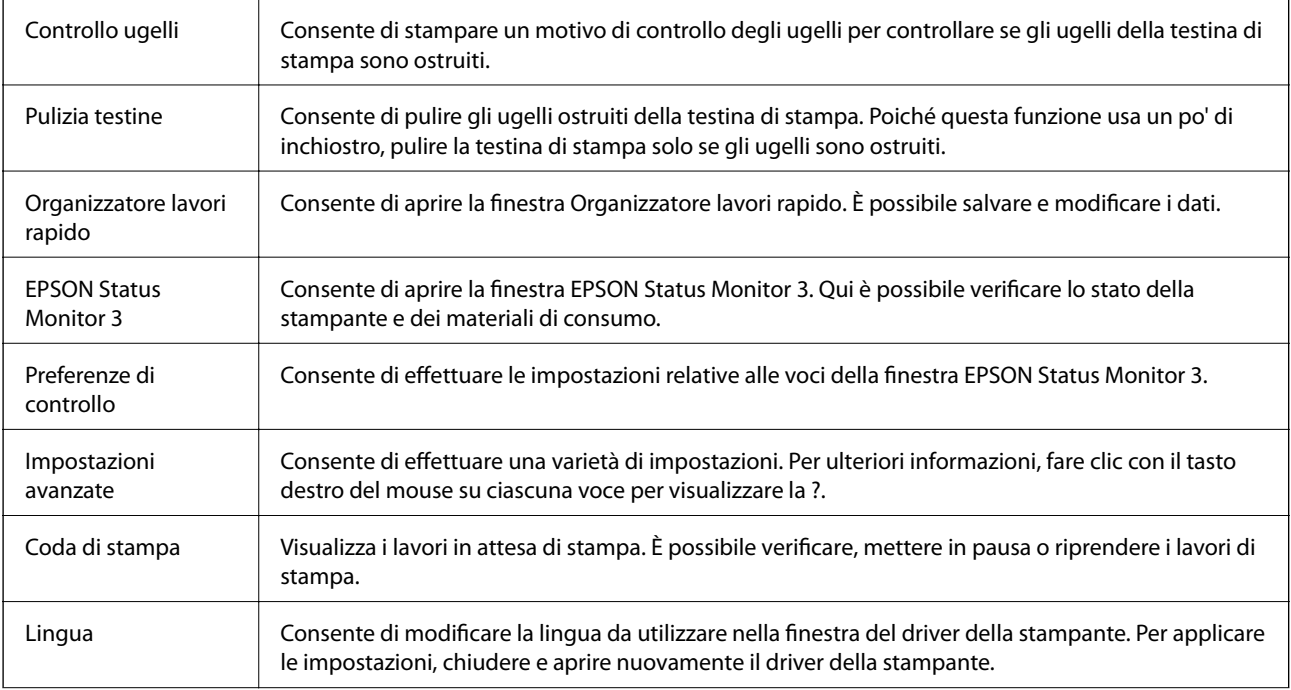

<span id="page-101-0"></span>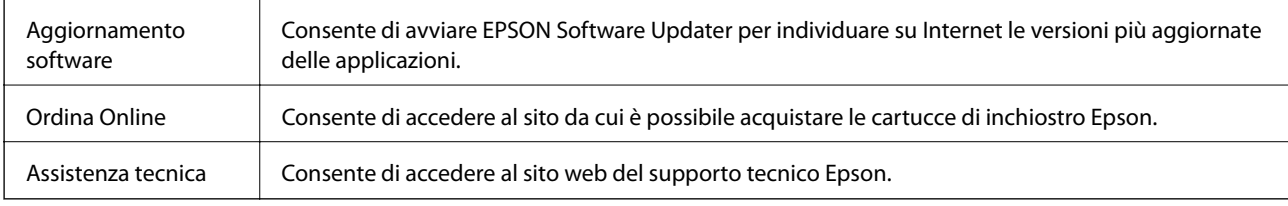

## **Stampare dal driver della stampante su Mac OS**

## **Nozioni base sulla stampa**

### *Nota:*

Le operazioni da eseguire differiscono a seconda dell'applicazione in uso. Per ulteriori informazioni, consultare la guida in linea dell'applicazione.

1. Aprire il file da stampare.

Caricare carta nella stampante se non è già stata caricata.

2. Selezionare **Stampa** o un altro comando dal menu **File** per accedere alla finestra di dialogo di stampa.

Se necessario, fare clic su Mostra dettagli o su  $\nabla$  per espandere la finestra di stampa.

3. Selezionare la stampante in uso.

4. Scegliere **Impostazioni di stampa** dal menu a comparsa.

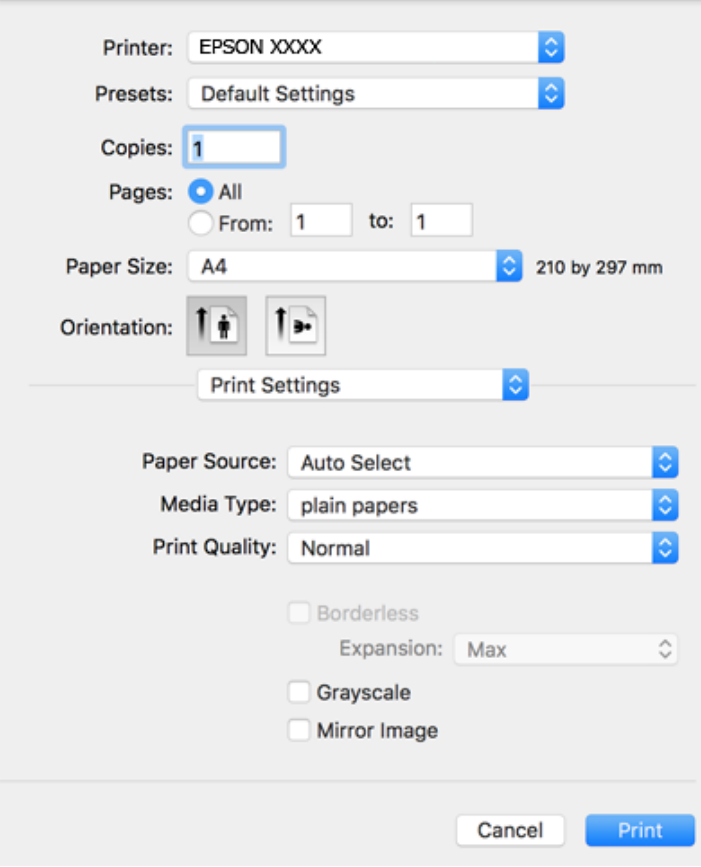

#### *Nota:*

In OS X Mountain Lion o versioni successive, la mancata visualizzazione del menu *Impostazioni di stampa* indica che il driver della stampante Epson non è stato installato correttamente.

Scegliere *Preferenze di Sistema* dal menu > *Stampanti e Scanner* (oppure *Stampa e Scansione* o *Stampa e Fax*), rimuovere la stampante e aggiungerla di nuovo. Per informazioni sull'aggiunta di una stampante, visitare il collegamento indicato di seguito.

#### [http://epson.sn](http://epson.sn/?q=2)

5. Modificare le impostazioni come desiderato.

Per ulteriori informazioni, consultare le opzioni di menu del driver della stampante.

6. Fare clic su **Stampa**.

- & ["Carta disponibile e capacità" a pagina 46](#page-45-0)
- & ["Caricamento di carta nel Alim. posteriore carta" a pagina 49](#page-48-0)
- & ["Opzioni di menu per Impostazioni di stampa" a pagina 108](#page-107-0)

## **Stampa su 2 lati**

È possibile stampare su entrambi i lati del foglio.

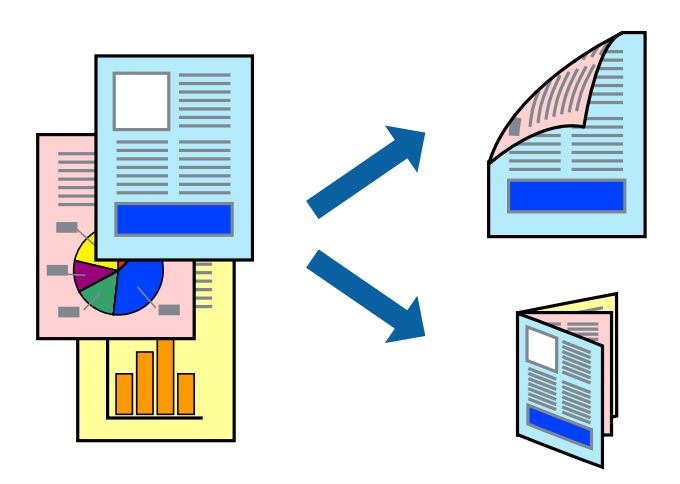

#### *Nota:*

- ❏ La funzionalità non è disponibile per la stampa senza margini.
- ❏ L'utilizzo di carta non adatta per la stampa fronte/retro potrebbe incidere sulla qualità di stampa e causare inceppamenti.
- ❏ A seconda del tipo di carta e dei dati di stampa, potrebbero verificarsi passaggi di inchiostro attraverso la carta.

### **Informazioni correlate**

& ["Carta disponibile e capacità" a pagina 46](#page-45-0)

### **Impostazioni di stampa**

Scegliere **Impostazioni stampa fronte/retro** dal menu a comparsa.Selezionare il metodo per la stampa fronte/ retro, quindi configurare le impostazioni **Tipo documento**.

### *Nota:*

- ❏ La velocità di stampa può essere ridotta in base al tipo di documento.
- ❏ In caso di stampa di foto dense di dati, selezionare *Testo e grafica* o *Testo e foto* nell'impostazione *Tipo documento*.Se le stampe sono macchiate o l'inchiostro risulta visibile sull'altro lato della carta, regolare le opzioni *Densità stampa* e *Tempo asciugatura aumentato* in *Regolazioni*.

- & ["Nozioni base sulla stampa" a pagina 102](#page-101-0)
- & ["Opzioni di menu per le Impostazioni stampa fronte/retro" a pagina 109](#page-108-0)

## **Stampa di più pagine su un singolo foglio**

È possibile stampare due o quattro pagine di dati su un singolo foglio di carta.

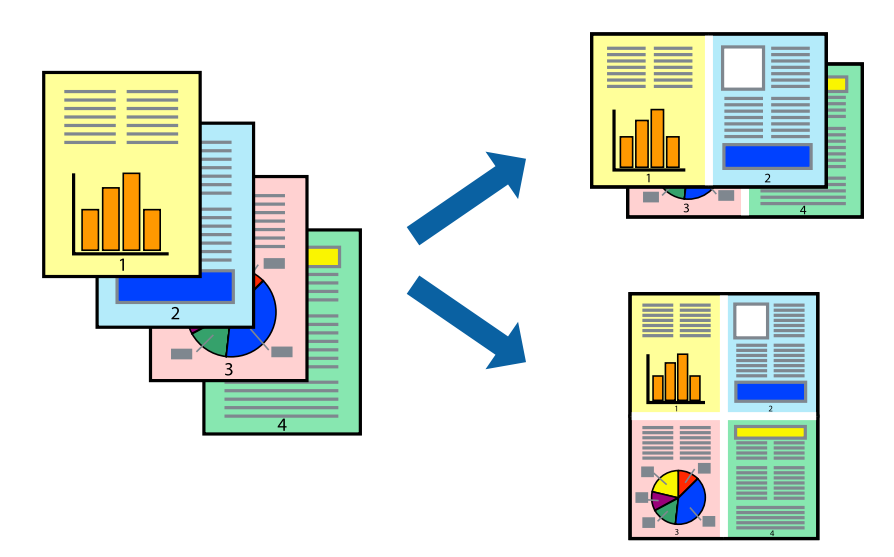

### **Impostazioni di stampa**

Scegliere **Layout** dal menu a comparsa. Impostare il numero di pagine in **Pagine per foglio**, l'**Orientamento** (ordine di pagina) e il **Margine**.

### **Informazioni correlate**

- & ["Nozioni base sulla stampa" a pagina 102](#page-101-0)
- & ["Opzioni di menu per il layout" a pagina 108](#page-107-0)

### **Stampare e impilare le pagine in ordine (stampa in ordine inverso)**

È possibile stampare dall'ultima pagina in modo che i documenti vengano impilati in ordine di pagina.

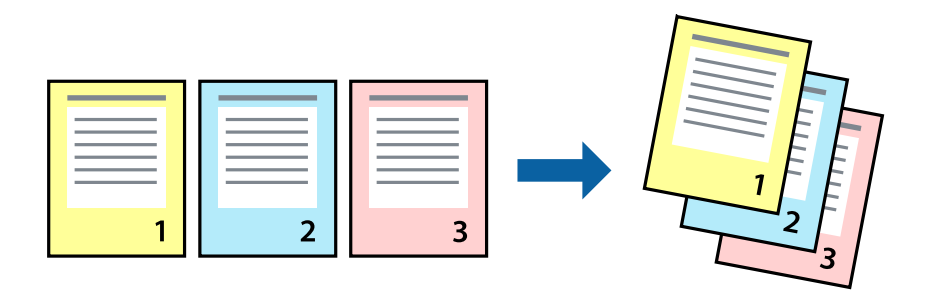

### **Impostazioni di stampa**

Scegliere **Gestione carta** dal menu a comparsa. Selezionare **Inverti** come impostazione relativa all'**Ordine di pagina**.

### **Informazioni correlate**

- & ["Nozioni base sulla stampa" a pagina 102](#page-101-0)
- & ["Opzioni di menu per la gestione carta" a pagina 108](#page-107-0)

## **Stampa di un documento a dimensioni ingrandite o ridotte**

È possibile ridurre o ingrandire il formato di un documento di una percentuale specifica, oppure adattarlo al formato carta caricato nella stampante.

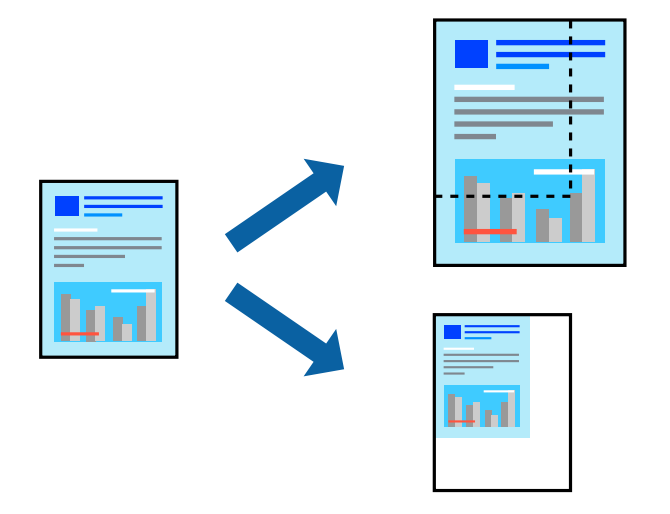

### **Impostazioni di stampa**

Se si adatta la stampa al formato carta, selezionare **Gestione carta** dal menu a comparsa, quindi selezionare **Adatta in scala al foglio**.Impostare il formato della carta caricata nella stampante in **Dimensioni foglio di stampa**.Se si desidera ridurre il formato del documento, selezionare **Riduci solamente**.

Se si desidera stampare utilizzando una percentuale specifica, eseguire una delle seguenti operazioni.

- ❏ Selezionare **Stampa** dal menu **File** dell'applicazione.Selezionare **Stampante**, inserire una percentuale in **Adatta**, quindi fare clic su **Stampa**.
- ❏ Selezionare **Formato di stampa** dal menu **File** dell'applicazione.Selezionare la stampante in **Formato per**, inserire una percentuale in **Adatta**, quindi fare clic su **OK**.

#### *Nota:*

Applicare il formato carta impostato nell'applicazione all'impostazione *Formato carta*.

- & ["Nozioni base sulla stampa" a pagina 102](#page-101-0)
- & ["Opzioni di menu per la gestione carta" a pagina 108](#page-107-0)

## **Regolazione del colore di stampa**

È possibile regolare i colori nel lavoro di stampa. Tali regolazioni non vengono applicate ai dati originali.

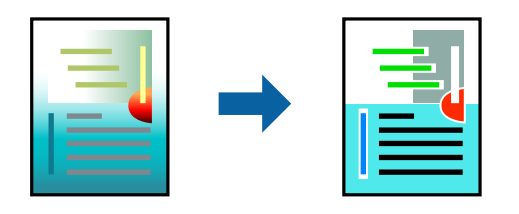

### **Impostazioni di stampa**

Selezionare **Corrispondenza colori** dal menu a comparsa, quindi selezionare **EPSON Regolazione colore**. Selezionare **Opzioni colore** dal menu a comparsa, quindi scegliere una delle opzioni disponibili. Fare clic sulla freccia accanto a **Impostazioni avanzate** ed effettuare ulteriori impostazioni.

### **Informazioni correlate**

- & ["Nozioni base sulla stampa" a pagina 102](#page-101-0)
- & ["Opzioni di menu per la corrispondenza dei colori" a pagina 108](#page-107-0)
- & ["Opzioni di menu per Opzioni colore" a pagina 109](#page-108-0)

## **Annullamento della stampa**

È possibile annullare un lavoro di stampa dal computer. Tuttavia, non è possibile annullare un lavoro di stampa già inviato alla stampante dal computer. Il lavoro di stampa deve essere annullato tramite il pannello di controllo della stampante.

### **Annullamento**

Fare clic sull'icona della stampante nel **Dock**. Selezionare il lavoro da annullare, quindi eseguire una delle seguenti operazioni.

❏ OS X Mountain Lion o versioni successive

Fare clic su  $\infty$  accanto alla barra di avanzamento.

```
\Box Da Mac OS X v10.6.8 a v10.7.x
```
Fare clic su **Elimina**.

## **Opzioni di menu per il driver della stampante**

Aprire la finestra di stampa in un'applicazione, selezionare la stampante e accedere alla finestra del driver della stampante.

#### *Nota:*

I menu variano in base all'opzione selezionata.

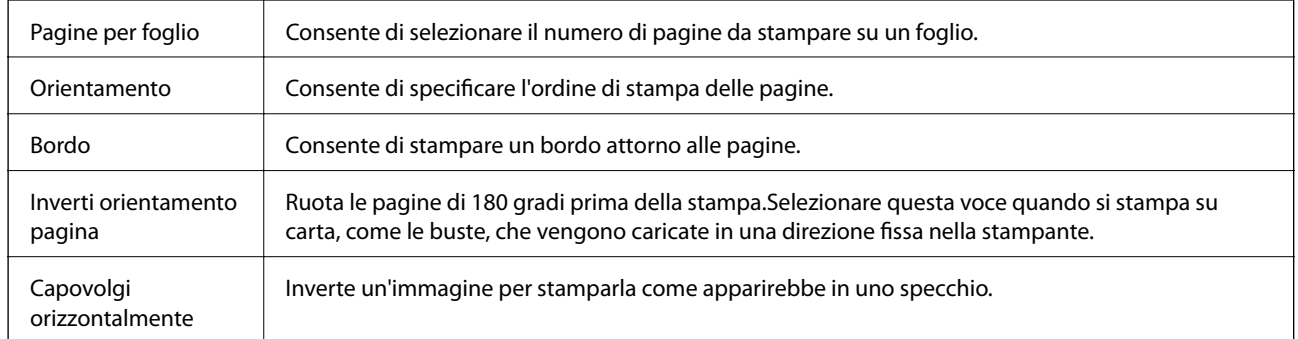

### <span id="page-107-0"></span>**Opzioni di menu per il layout**

## **Opzioni di menu per la corrispondenza dei colori**

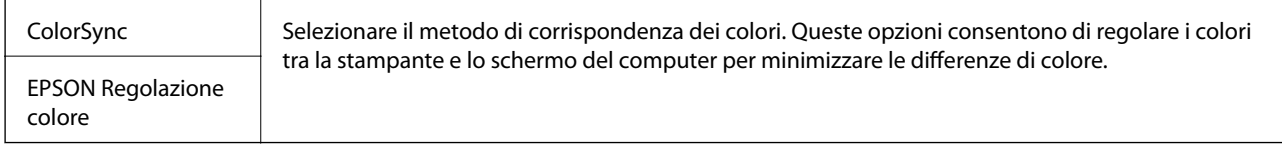

## **Opzioni di menu per la gestione carta**

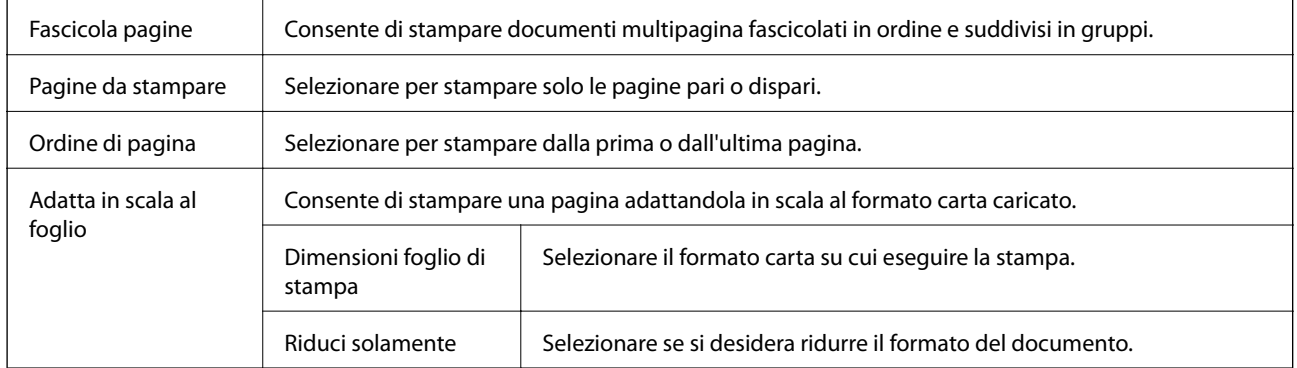

## **Opzioni di menu per la pagina di copertina**

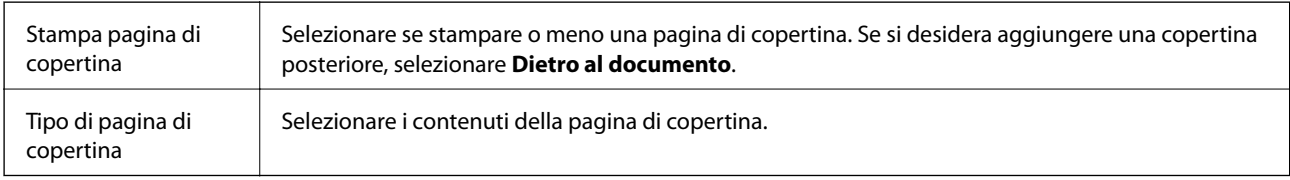

## **Opzioni di menu per Impostazioni di stampa**

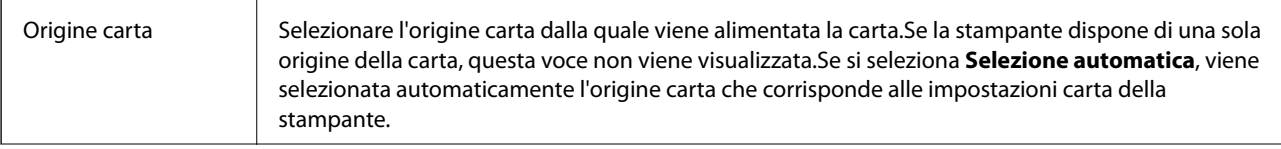
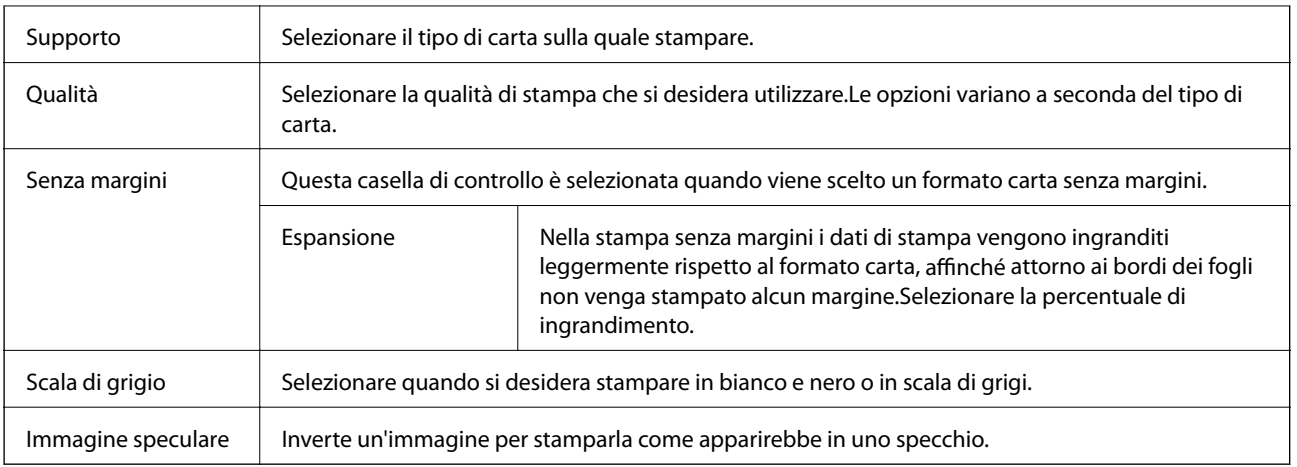

### **Opzioni di menu per Opzioni colore**

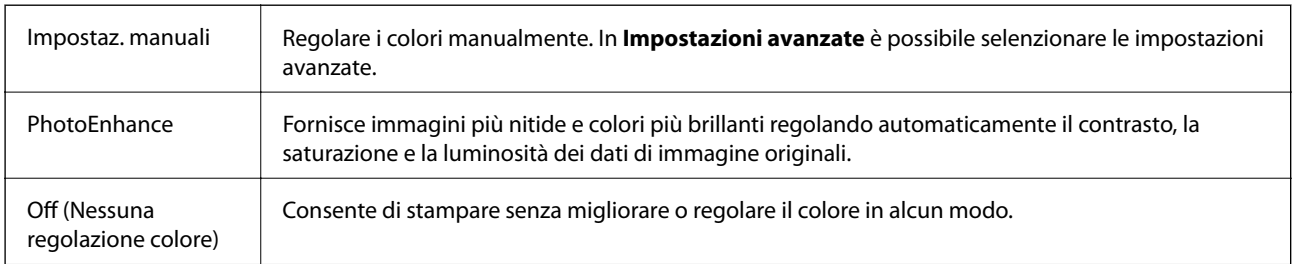

### **Opzioni di menu per le Impostazioni stampa fronte/retro**

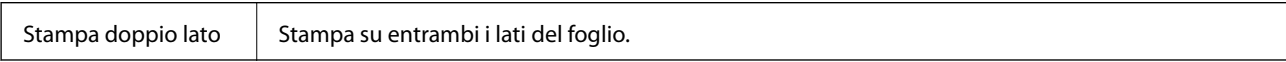

### **Configurazione delle impostazioni di funzionamento del driver della stampante (sistemi Mac OS)**

### **Accedere alla finestra delle Impostazioni di funzionamento del driver della stampante per Mac OS**

Scegliere **Preferenze di Sistema** dal menu > **Stampanti e Scanner** (oppure **Stampa e Scansione** o **Stampa e Fax**), quindi selezionare la stampante in uso. Fare clic su **Opzioni e forniture** > **Opzioni** (o **Driver**).

### **Impostazioni di funzionamento del driver della stampante Mac OS**

- ❏ Salta Pagina Vuota: le pagine vuote non vengono stampate.
- ❏ Modo Quiete: consente di ridurre il rumore prodotto dalla stampa. Tuttavia, la velocità di stampa potrebbe diminuire.
- ❏ Consenti stampa in nero temporanea: consente la stampa solo con inchiostro nero per un periodo di tempo limitato.
- ❏ Stampa alta velocità: la stampa viene eseguita quando la testina di stampa si sposta in entrambe le direzioni. La stampa è più veloce, tuttavia la qualità di stampa potrebbe non essere ottimale.
- ❏ Genera documenti per archiviazione: alimentare direttamente la carta in modo da facilitare la fascicolazione quando si stampano dati in orizzontale o fronte/retro. La stampa di buste non è supportata.
- ❏ Rimuovi bordi bianchi: rimuove i margini superflui durante la stampa senza margini.
- ❏ Notifiche di avvertenza: consente di impostare la visualizzazione di notifiche di avviso del driver della stampante.
- ❏ Crea comunicazione bidirezionale: nella maggior parte dei casi, l'impostazione dovrebbe essere impostata su **On**. Selezionare **Off** quando non è possibile reperire informazioni sulla stampante perché la stampante è condivisa con computer Windows all'interno di una rete o per qualsiasi altro motivo.

# **Stampa da dispositivi intelligenti**

### **Utilizzo di Epson iPrint**

Epson iPrint è un'applicazione che consente di stampare foto, documenti e pagine Web da dispositivi intelligenti quali smartphone o tablet. È possibile utilizzare la stampa locale, la stampa da un dispositivo intelligente connesso alla stessa rete wireless della stampante o la stampa da remoto da una posizione remota su Internet. Per eseguire la stampa remota, è necessario registrare la stampante in uso presso il servizio Epson Connect.

Se si avvia Epson iPrint quando la stampante non è collegata alla rete, viene visualizzato un messaggio che indica all'utente di connettersi alla stampante. Seguire le istruzioni per completare la connessione. Vedere l'URL sotto per le condizioni operative.

<http://epson.sn>

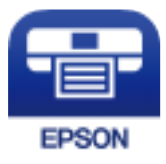

### **Informazioni correlate**

& ["Stampare mediante un servizio di rete" a pagina 178](#page-177-0)

### **Installazione di Epson iPrint**

Epson iPrint può essere installato nel dispositivo intelligente in uso mediante l'URL o il codice QR indicati di seguito.

<http://ipr.to/c>

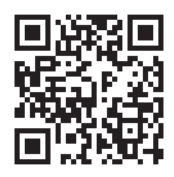

### **Stampa tramite Epson iPrint**

Avviare Epson iPrint nel dispositivo intelligente in uso. Nella schermata iniziale, selezionare l'elemento che si desidera utilizzare.

Le schermate illustrate di seguito sono soggette a modifica senza preavviso. I contenuti possono variare a seconda del prodotto.

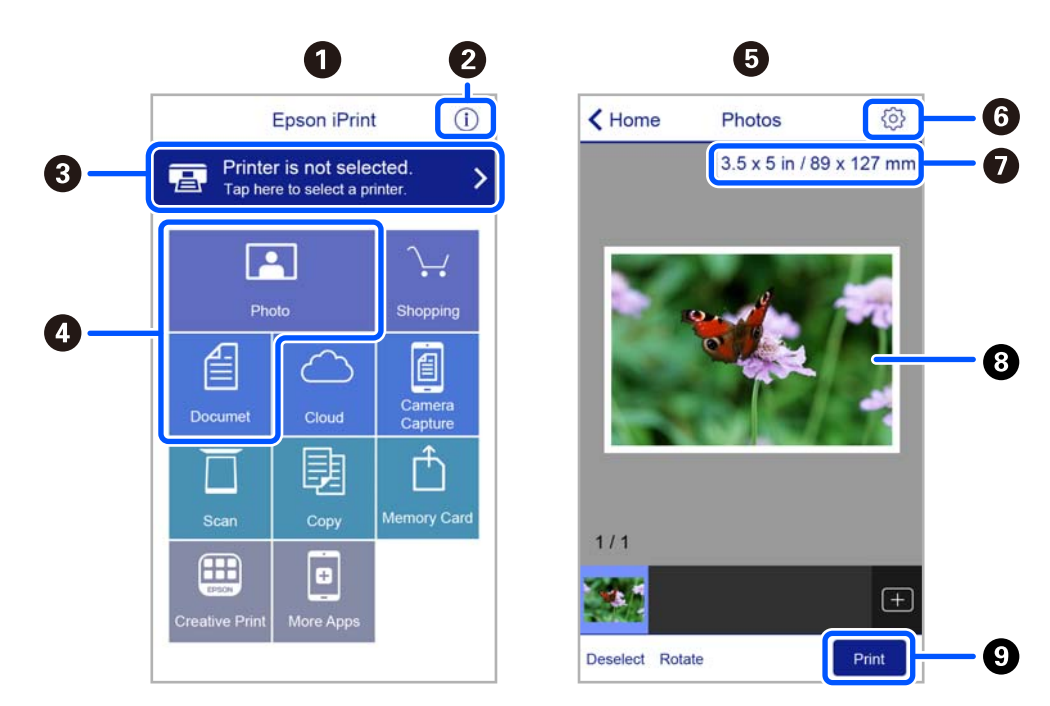

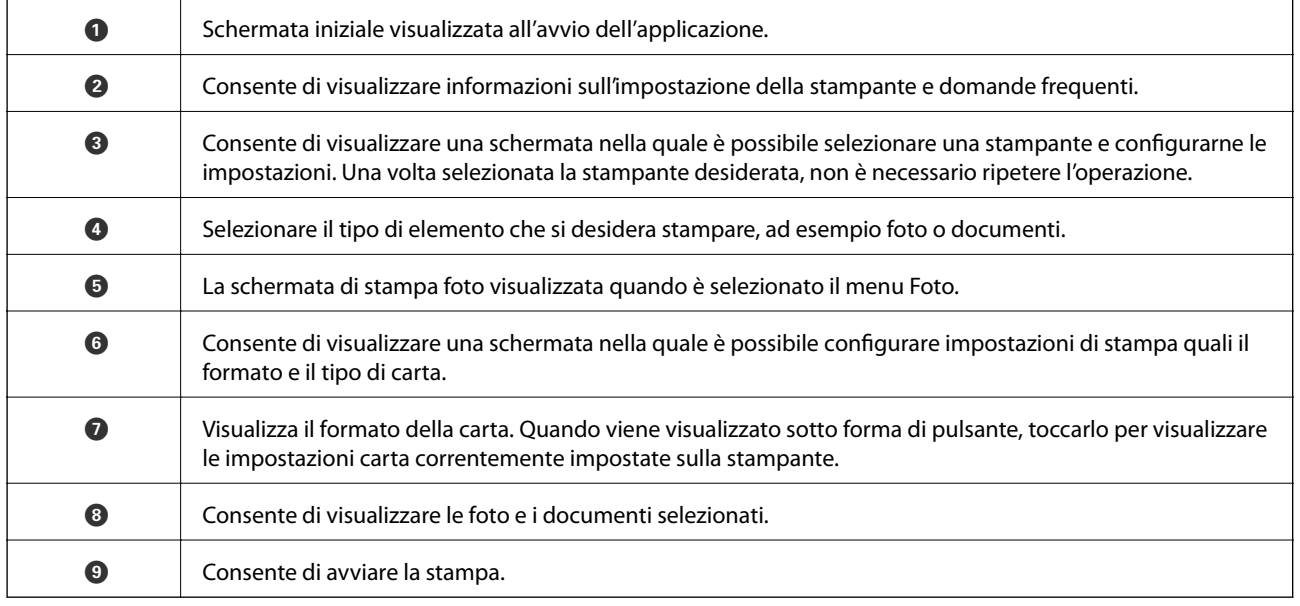

### *Nota:*

Per eseguire la stampa dal menu del documento mediante un dispositivo iPhone, iPad e iPod touch nel quale è in esecuzione iOS, avviare Epson iPrint dopo aver trasferito il documento che si desidera stampare mediante la funzionalità di condivisione file di iTunes.

### **Utilizzo di Epson Print Enabler**

È possibile stampare in modalità wireless documenti, e-mail, foto e pagine web direttamente da uno smartphone o tablet Android (Android v4.4 o versioni successive). Con pochi passaggi, il dispositivo Android rileva una stampante Epson collegata alla stessa rete wireless.

#### *Nota:*

Le operazioni da eseguire potrebbero differire a seconda del dispositivo in uso.

- 1. Caricare carta nella stampante.
- 2. Configurare la stampante per la stampa wireless.
- 3. Sul dispositivo Android, installare il plug-in Epson Print Enabler da Google Play.
- 4. Connettere il dispositivo Android alla stessa rete wireless della stampante.
- 5. Accedere alle **Impostazioni** sul proprio dispositivo Android, selezionare **Dispositivi collegati** > **Stampa**, e poi abilitare Epson Print Enabler.
- 6. Da un'applicazione Android come Chrome, toccare l'icona del menu e stampare la schermata visualizzata.

```
Nota:
Se la stampante in uso non compare, toccare Tutte le stampanti e selezionare la propria stampante.
```
#### **Informazioni correlate**

- & ["Caricamento di carta nel Alim. posteriore carta" a pagina 49](#page-48-0)
- $\blacktriangleright$  ["Connessione a un dispositivo intelligente" a pagina 23](#page-22-0)

### **Utilizzo di AirPrint**

AirPrint consente la stampa wireless istantanea da iPhone, iPad e iPod touch dotati delle versioni più recenti di iOS e da computer Mac dotati delle versioni più recenti di OS X o macOS.

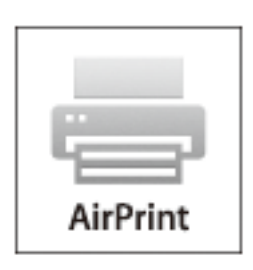

*Nota:*

Se sono stati disabilitati i messaggi sulla configurazione della carta sul pannello di controllo del prodotto in uso, non è possibile utilizzare AirPrint.Vedere il collegamento che segue per abilitare i messaggi, se necessario.

1. Caricare carta nel prodotto.

2. Impostare il prodotto per la stampa wireless.Vedere il collegamento che segue.

### [http://epson.sn](http://epson.sn/?q=2)

- 3. Connettere il dispositivo Apple alla stessa rete wireless utilizzata dal prodotto in uso.
- 4. Selezionare il prodotto come destinazione nel dispositivo.

*Nota:* Per ulteriori informazioni, vedere la pagina di AirPrint nel sito Web Apple.

### **Informazioni correlate**

& ["Opzioni di menu per Configurazione stampante" a pagina 61](#page-60-0)

# **Annullamento di un lavoro in corso**

Premere il pulsante  $\bigcirc$  sul pannello di controllo della stampante per annullare il lavoro di stampa in corso.

# **Copia**

# **Copia**

- 1. Caricare carta nella stampante.
- 2. Collocare gli originali.

### *Nota:*

Quando gli originali sono posizionati nell'ADF, *ADF* viene visualizzato sul pannello di controllo. Quando si inizia a copiare, gli originali vengono copiati dall'ADF anche se c'è un originale sul vetro dello scanner.

3. Selezionare **Copia** nella schermata iniziale.

Per selezionare una voce, usare i pulsanti  $\blacktriangle \blacktriangledown \blacktriangle \blacktriangleright$ , quindi premere il pulsante OK.

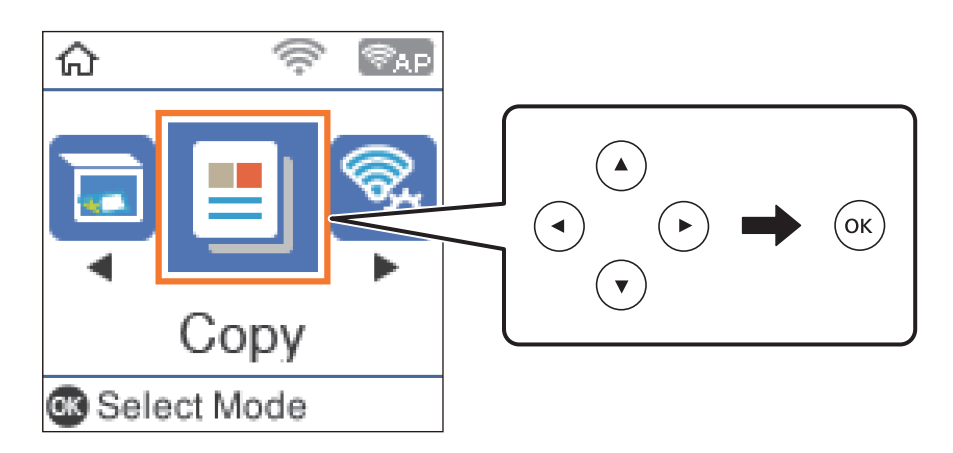

- 4. Impostare il numero di copie.
- 5. Selezionare la copia a colori o monocromatica.
- 6. Premere il pulsante OK per visualizzare e verificare le impostazioni di stampa. Per modificare le impostazioni, premere il pulsante  $\nabla$ , selezionare le voci e procedere alla modifica. Una volta terminato, premere il pulsante OK.

### *Nota:*

Se si desidera effettuare una copia riducendo o ingrandendo il formato di un documento di una percentuale specifica, selezionare una voce qualsiasi diversa da *Adatta pagina* come impostazione di *Riduci/Ingrandisci*. Specificare una percentuale in *Formato pers.*.

7. Premere il pulsante  $\hat{\mathcal{D}}$ .

### **Informazioni correlate**

- & ["Caricamento della carta" a pagina 46](#page-45-0)
- $\rightarrow$  ["Posizionamento degli originali" a pagina 53](#page-52-0)
- & ["Opzioni di menu per la copia" a pagina 115](#page-114-0)

# <span id="page-114-0"></span>**Copia su 2 lati**

1. Selezionare **Copia** nella schermata iniziale.

Per selezionare una voce, usare i pulsanti  $\blacktriangle \blacktriangledown \blacktriangle \blacktriangledown$ , quindi premere il pulsante OK.

- 2. Premere il pulsante OK per visualizzare le impostazioni di stampa, quindi premere il pulsante  $\nabla$ .
- 3. Selezionare **1>fronte/retro** come impostazione **Fronte-retro**, quindi premere il pulsante OK.
- 4. Selezionare l'orientamento dell'originale per l'impostazione **Orientam originale**, quindi premere il pulsante OK.
- 5. Selezionare la direzione di rilegatura per l'impostazione **Rilegat(copia)**, quindi premere il pulsante OK.
- 6. Verificare le altre voci delle impostazioni di stampa, modificarle se necessario e premere il pulsante OK.
- 7. Premere il pulsante  $\Phi$ .

# **Copia di più originali in un solo foglio**

1. Selezionare **Copia** nella schermata iniziale.

Per selezionare una voce, usare i pulsanti  $\blacktriangle \blacktriangledown \blacktriangle \blacktriangleright$ , quindi premere il pulsante OK.

- 2. Premere il pulsante OK per visualizzare le impostazioni di stampa, quindi premere il pulsante  $\blacktriangledown$ .
- 3. Selezionare **2 +** come impostazione **Multipag**, quindi premere il pulsante OK.
- 4. Selezionare l'ordine del layout per l'impostazione **Ordine di disp.**, quindi premere il pulsante OK.
- 5. Selezionare l'orientamento dell'originale per l'impostazione **Orientam originale**, quindi premere il pulsante OK.
- 6. Verificare le altre voci delle impostazioni di stampa, modificarle se necessario e premere il pulsante OK.
- 7. Premere il pulsante  $\hat{\mathcal{D}}$ .

# **Opzioni di menu per la copia**

#### *Nota:*

I menu disponibili variano in base al layout selezionato.

Il numero di copie:

Immettere il numero di copie desiderate.

Colore:

Copia a colori l'originale.

#### B/N:

Copia in bianco e nero (monocromatico) l'originale.

#### Fronte-retro:

❏ 1>fronte

Copia un lato di un originale su un singolo lato della carta.

❏ 1>fronte/retro

Copia due originali a lato singolo su entrambi i lati di un singolo foglio di carta. Selezionare l'orientamento dell'originale e la posizione di rilegatura della carta.

#### Densità:

Aumentare il livello della densità quando i risultati della copia appaiono sbiaditi. Diminuire il livello di densità quando l'inchiostro tende a macchiare.

#### ImpCarta:

Impostare il formato e il tipo di carta corrispondenti alla carta caricata nella stampante.

#### Riduci/Ingrandisci:

Ingrandisce o riduce gli originali.

❏ Formato effettivo

Copia con ingrandimento al 100%.

❏ Adatta pagina

Rileva l'area di scansione e ingrandisce o riduce automaticamente l'originale in base al formato carta selezionato. Quando sono presenti dei margini bianchi attorno all'originale, i margini bianchi dal contrassegno d'angolo del vetro dello scanner vengono rilevati come area di scansione mentre i margini sul lato opposto potrebbero venire tagliati.

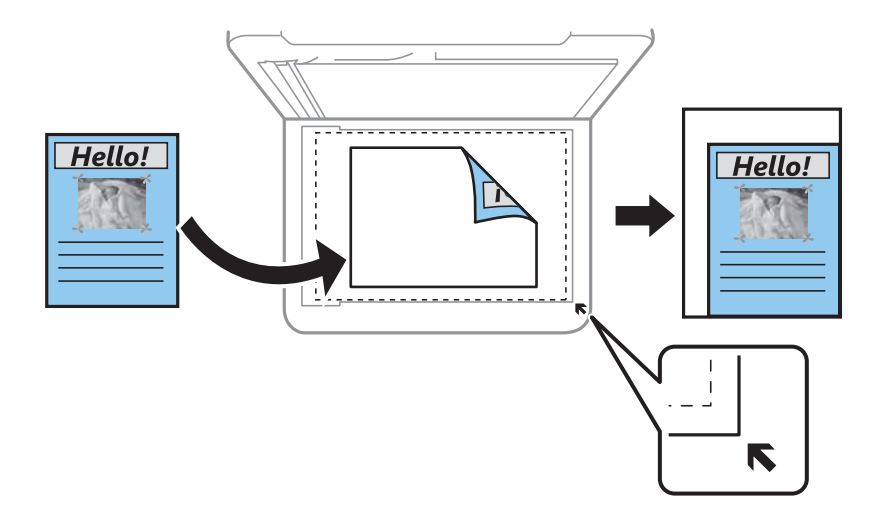

### ❏ Personalizzato

Selezionare per specificare il fattore di ingrandimento o riduzione dell'originale.

### Formato pers.:

Consente di specificare l'ingrandimento usato per ingrandire o ridurre l'originale entro un intervallo dal 25 al 400%.

### Formato originale:

Selezionare le dimensioni dell'originale. Quando si copiano originali di formato non standard, selezionare il formato più vicino a quello originale.

### Multipag:

❏ Pagina singola

Copia un originale a lato singolo su un singolo foglio carta.

### $\Box$  2 +

Copia due originali a lato singolo su un singolo foglio con layout di due pagine su un foglio. Selezionare l'ordine di disposizione delle pagine e l'orientamento dell'originale.

### Qualità:

Selezionare la qualità di stampa. **Bozza** la stampa è più rapida, tuttavia le copie stampate potrebbero risultare sbiadite. **Migliore** offre stampe di qualità migliore a una velocità di stampa inferiore.

Per gli utenti nell'Europa occidentale, la modalità bozza non è disponibile.

### Copia Tessera ID:

Consente di acquisire entrambi i lati di un documento di identità ed eseguirne la copia su un singolo lato di un foglio A4.

### Copia Senza bordo:

Esegue la copia senza margini attorno ai bordi. L'immagine viene ingrandita leggermente per consentire la rimozione dei margini dai bordi del foglio. Selezionare il valore di ingrandimento dell'immagine nell'opzione **Espansione**.

### Espansione:

Con la copia senza margini, l'immagine viene leggermente ingrandita per rimuovere i bordi dai lati della carta. Selezionare la quantità di ingrandimento dell'immagine.

# **Scansione**

## **Scansione mediante il pannello di controllo**

È possibile inviare le immagini acquisite dal pannello di controllo della stampante alle seguenti destinazioni.

```
Scansione su computer (JPEG)/Scansione su computer (PDF)/Scansione su computer (E-mail)/
Scansione su computer (pers.)
```
È possibile salvare l'immagine acquisita su un computer connesso alla stampante. Prima di eseguire la scansione, installare Epson Scan 2 e Epson Event Manager sul computer.

A WSD

È possibile salvare l'immagine acquisita su un computer connesso alla stampante, usando la funzione WSD. Se si utilizza Windows 7/Windows Vista, è necessario configurare le impostazioni WSD sul computer prima della scansione.

#### **Informazioni correlate**

- $\blacktriangleright$  "Scansione su computer" a pagina 118
- ◆ ["Scansione con WSD" a pagina 122](#page-121-0)

### **Scansione su computer**

#### *Nota:*

Prima di eseguire la scansione, installare Epson Scan 2 e Epson Event Manager sul computer.

- 1. Collocare gli originali.
- 2. Selezionare **Scan.** nella schermata iniziale.

Per selezionare una voce, usare i pulsanti  $\blacktriangle \blacktriangledown \blacktriangle \blacktriangleright$ , quindi premere il pulsante OK.

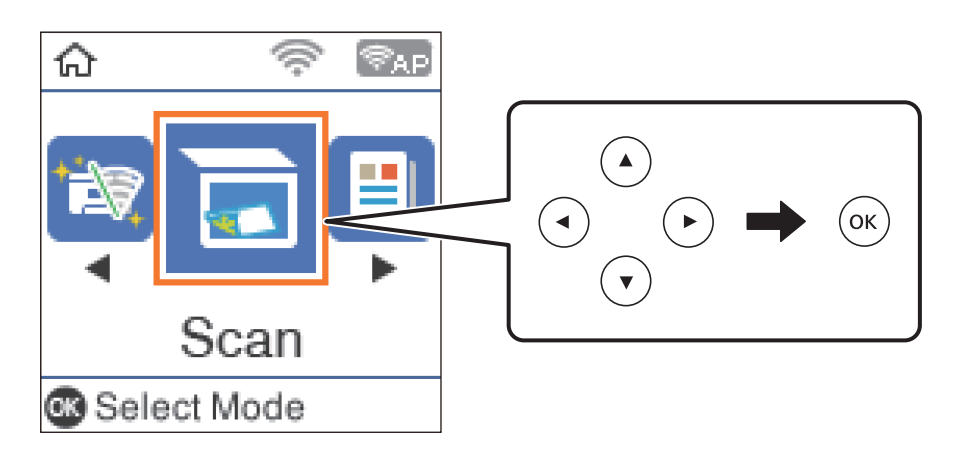

3. Selezionare il formato di salvataggio dell'immagine acquisita su un computer dai seguenti menu, quindi premere il pulsante OK.

❏ **Scansione su computer (JPEG)**: Salva l'immagine acquisita in formato JPEG.

- ❏ **Scansione su computer (PDF)**: Salva l'immagine acquisita in formato PDF.
- ❏ **Scansione su computer (E-mail)**: Avvia il client e-mail sul computer in uso, quindi allega automaticamente l'immagine a un messaggio e-mail.
- ❏ **Scansione su computer (pers.)**: Salva l'immagine acquisita utilizzando le impostazioni su Epson Event Manager. È possibile modificare le impostazioni di scansione, come il formato di scansione e la cartella o il formato di salvataggio.
- 4. Selezionare il computer su cui si desidera salvare le immagini acquisite.

### *Nota:*

- ❏ È possibile modificare le impostazioni di scansione, come il formato di scansione, la cartella dove salvare, o il formato di salvataggio, utilizzando Epson Event Manager.
- ❏ Quando la stampante è connessa a una rete, è possibile selezionare il computer sul quale salvare l'immagine acquisita. È possibile visualizzare fino a 20 computer nel pannello di controllo della stampante. Se si imposta *Nome scansione rete (alfanumerico)* in Epson Event Manager, il nome viene visualizzato nel pannello di controllo.
- 5. Premere il pulsante  $\lozenge$ .

### **Informazioni correlate**

 $\rightarrow$  ["Posizionamento degli originali" a pagina 53](#page-52-0)

### **Effettuare impostazioni personalizzate in Epson Event Manager**

È possibile effettuare le impostazioni di scansione per **Scansione su computer (pers.)** in Epson Event Manager. Per dettagli, vedere la guida di Epson Event Manager.

1. Avviare Epson Event Manager.

2. Assicurarsi che lo scanner in uso sia selezionato come lo **Scanner** nella scheda **Impostazioni tasto** della schermata iniziale.

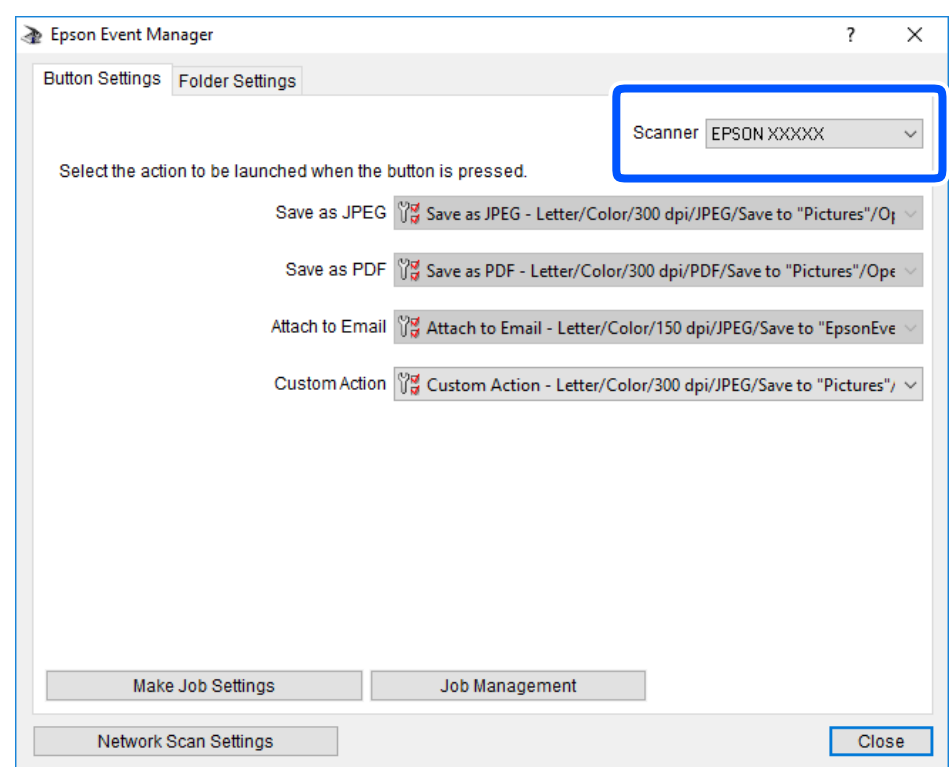

3. Fare clic su **Definisci impostazioni lavoro**.

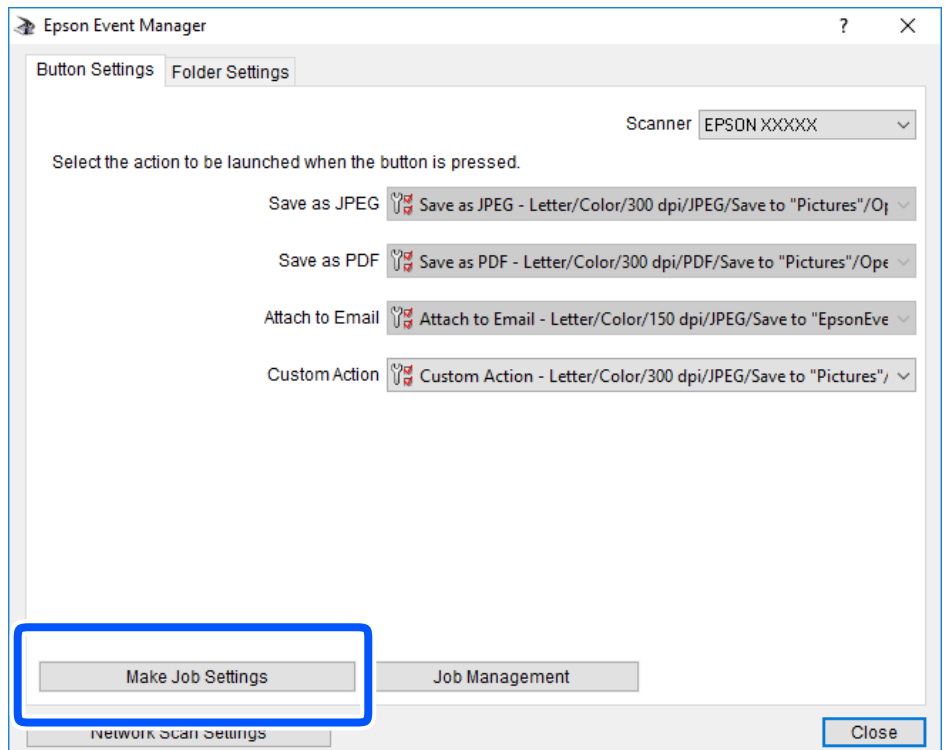

4. Effettuare le impostazioni di scansione nella schermata **Impostazioni lavoro**.

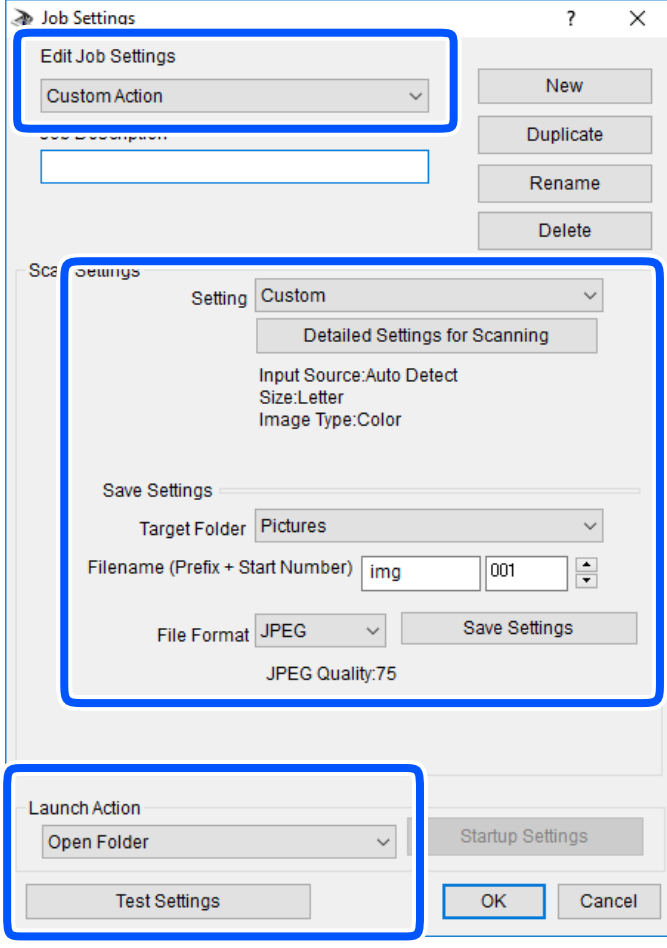

- ❏ Modifica impostazioni lavoro: Selezionare **Azione personalizzata**.
- ❏ Impostazione: Eseguire la scansione utilizzando le impostazioni più adatte al tipo di originale selezionato. Fare clic su **Impostazioni dettagliate per scansione** per impostare le voci quali la risoluzione o il colore per il salvataggio dell'immagine acquisita.
- ❏ Cartella destinazione: Selezionare la cartella di salvataggio per l'immagine acquisita.
- ❏ Nome file (prefisso + numero iniziale): Modificare le impostazioni per il nome file che si desidera salvare.
- ❏ Formato file: Selezionare il formato di salvataggio.
- ❏ Avvia azione: Selezionare l'azione durante la scansione.
- ❏ Prova impostazioni: Avvia la scansione di prova utilizzando le impostazioni correnti.
- 5. Fare clic su **OK** per tornare alla schermata iniziale.

<span id="page-121-0"></span>6. Verificare che sia selezionato **Azione personalizzata** nell'elenco **Azione personalizzata**.

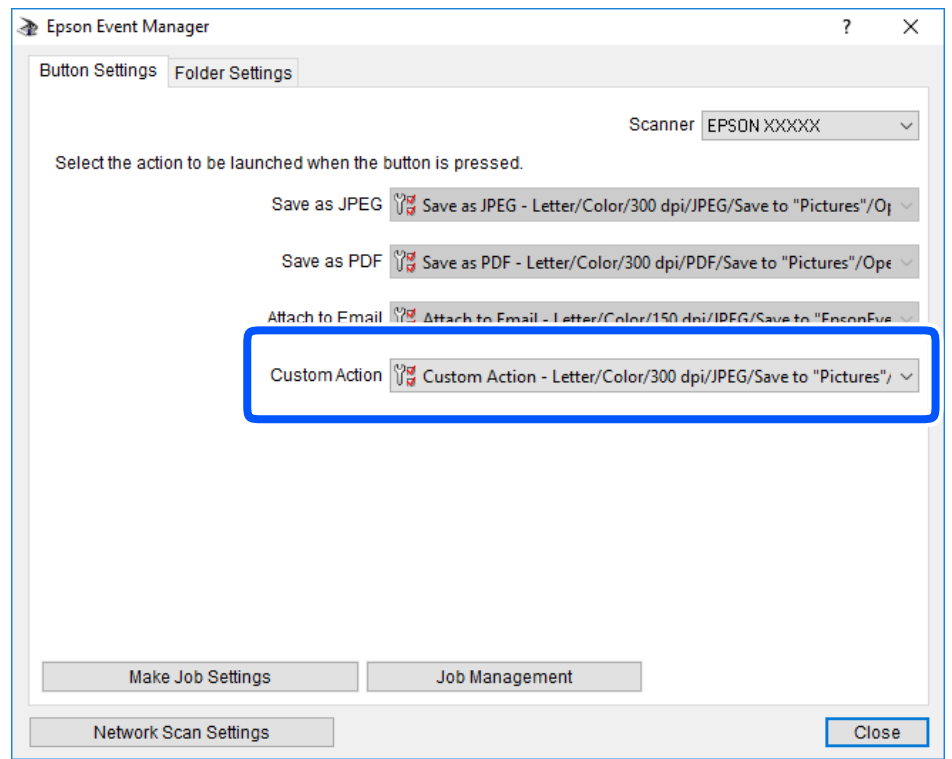

7. Fare clic su **Chiudi** per chiudere Epson Event Manager.

### **Scansione con WSD**

*Nota:*

- ❏ Questa funzione è disponibile solo per i computer nei quali è in esecuzione Windows 10/Windows 8.1/Windows 8/ Windows 7/Windows Vista.
- ❏ Se si utilizza Windows 7/Windows Vista, occorre impostare il computer preventivamente utilizzando questa funzione.
- 1. Collocare gli originali.
- 2. Selezionare **Scan.** nella schermata iniziale.

Per selezionare una voce, usare i pulsanti $\blacktriangle\blacktriangledown\blacktriangle\blacktriangledown$ , quindi premere il pulsante OK.

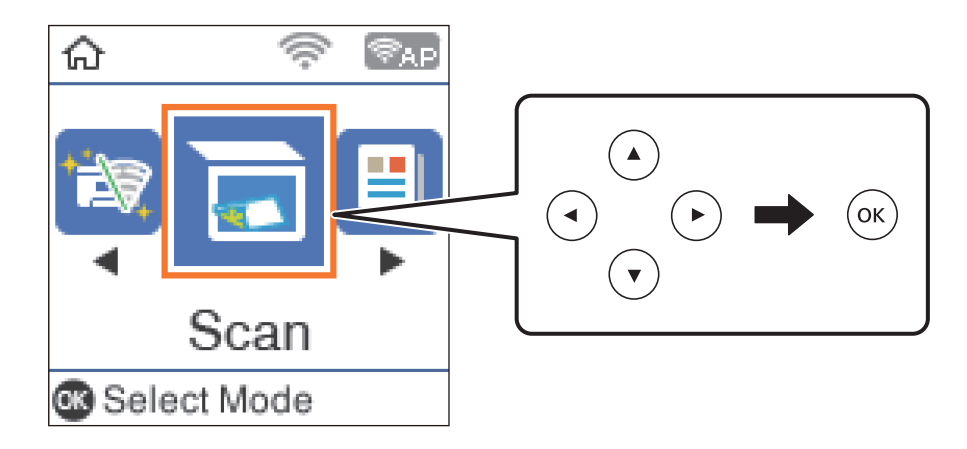

- 3. Selezionare **A WSD**.
- 4. Selezionare un computer.
- 5. Premere il pulsante  $\hat{\mathcal{D}}$ .

### **Informazioni correlate**

 $\rightarrow$  ["Posizionamento degli originali" a pagina 53](#page-52-0)

### **Impostazione di una porta WSD**

In questa sezione viene descritto come impostare una porta WSD per Windows 7/Windows Vista.

#### *Nota:*

Per Windows 10/Windows 8.1/Windows 8, la porta WSD viene automaticamente impostata.

Per impostare una porta WSD, è necessario quanto segue.

- ❏ La stampante e il computer sono connessi alla rete.
- ❏ Il driver della stampante deve essere installato sul computer.
- 1. Accendere la stampante.
- 2. Fare clic su start, quindi fare clic su **Rete** sul computer.
- 3. Fare clic con il pulsante destro del mouse sulla stampante, quindi scegliere **Installa**. Fare clic su **Continua** quando appare la schermata **Controllo dell'account utente**. Fare clic su **Disinstalla** e ripetere se viene visualizzata la schermata **Disinstalla**.

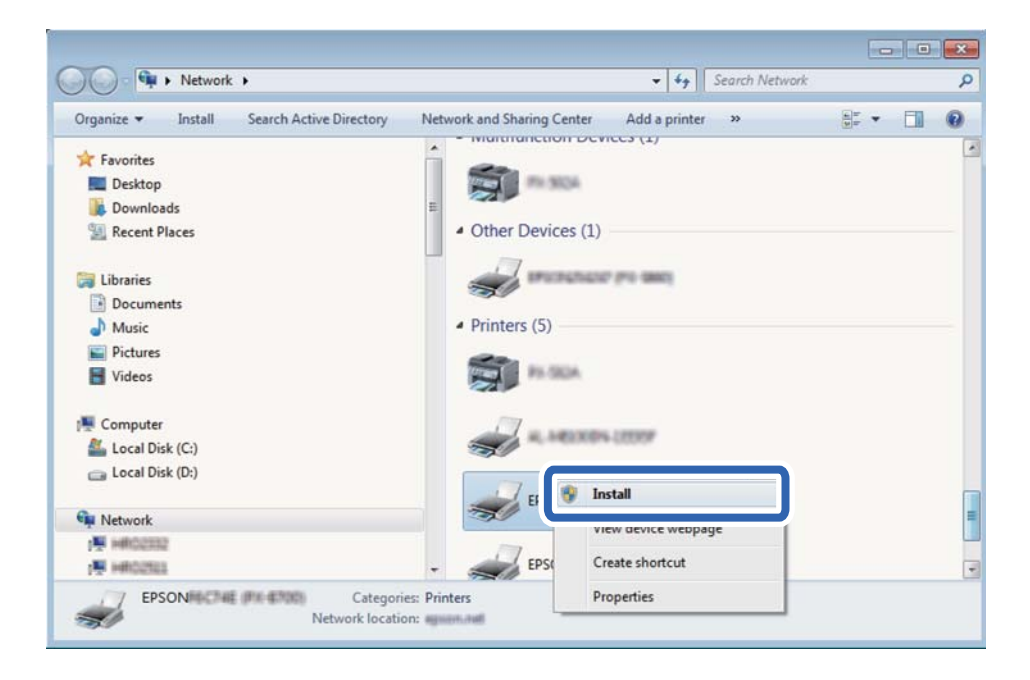

#### *Nota:*

Il nome stampante impostato sulla rete e il nome di modello (EPSON XXXXXX (XX-XXXX)) vengono visualizzati nella schermata di rete. È possibile controllare il nome stampante impostato sulla rete nel pannello di controllo della stampante o stampando un foglio di stato della rete.

4. Fare clic su **Il dispositivo è pronto per l'utilizzo**.

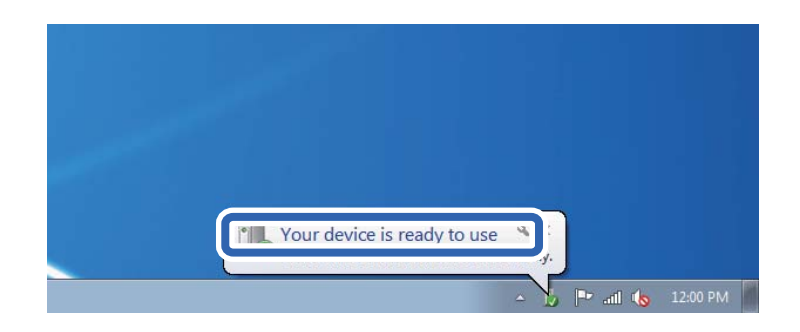

5. Controllare il messaggio e quindi fare clic su **Chiudi**.

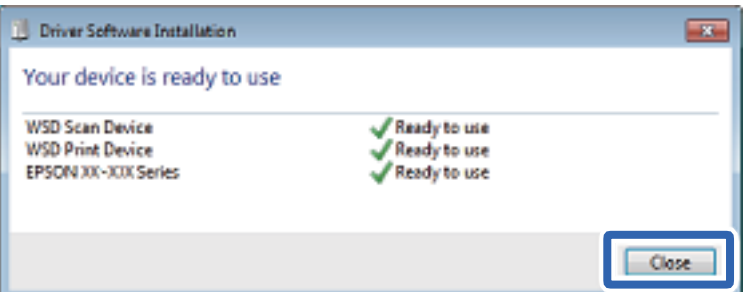

- 6. Aprire la schermata **Dispositivi e stampanti**.
	- ❏ Windows 7

Fare clic su avvio > **Pannello di controllo** > **Hardware e suoni** (o **Hardware**) > **Dispositivi e stampanti**.

❏ Windows Vista

Fare clic su start > **Pannello di controllo** > **Hardware e suoni** > **Stampanti**.

7. Verificare che sia visualizzata un'icona con il nome della stampante sulla rete.

Selezionare il nome stampante quando si usa con WSD.

## **Scansione da computer**

### **Scansione tramite Epson Scan 2**

È possibile eseguire una scansione mediante il driver dello scanner Epson Scan 2. È possibile eseguire scansioni di originali tramite impostazioni dettagliate adatte ai documenti di testo.

Per informazioni su ogni singola voce, vedere la guida in linea di Epson Scan 2.

### **Scansione**

### 1. Collocare l'originale.

*Nota:*

Se si desidera eseguire la scansione di più originali, collocarli sull'ADF.

- 2. Avviare Epson Scan 2.
- 3. Configurare le impostazioni seguenti nella scheda **Impostaz. principali**.

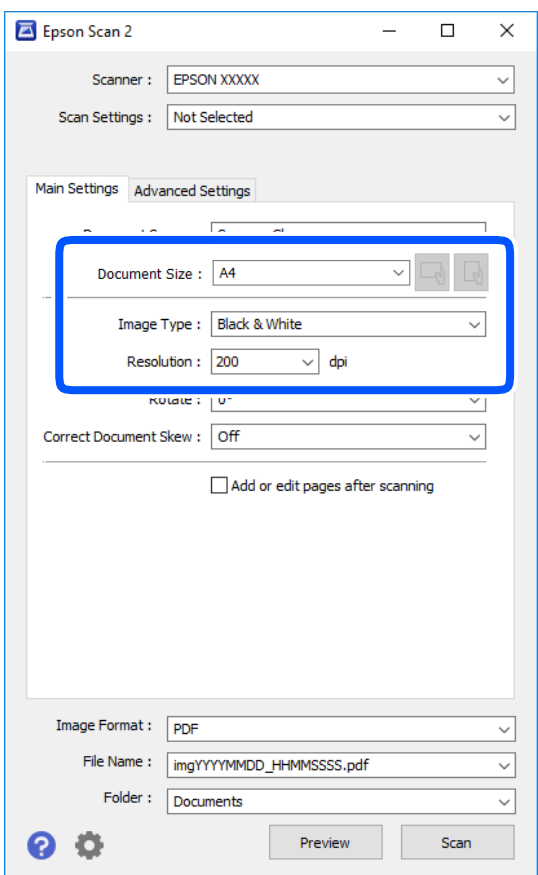

- ❏ Origine documento: selezionare la posizione dove è collocato l'originale.
- ❏ Dimensione Documento: selezionare il formato dell'originale caricato.
- ❏ Pulsanti / (Orientamento originale): selezionare l'orientamento dell'originale posizionato. A seconda del formato dell'originale, questa voce potrà essere impostata automaticamente e non essere modificabile.
- ❏ Tipo immagine: selezionare il colore di salvataggio dell'immagine acquisita.
- ❏ Risoluzione: selezionare la risoluzione.
- 4. Configurare altre impostazioni se necessario.
	- ❏ È possibile visualizzare in anteprima l'immagine acquisita facendo clic sul pulsante **Anteprima**. Si apre la finestra di anteprima, e viene visualizzata l'immagine in anteprima.

Quando si visualizza l'anteprima con ADF, l'originale viene espulso dall'ADF. Posizionare di nuovo l'originale espulso.

- ❏ Nella scheda **Impostazioni avanzate** è possibile effettuare impostazioni dettagliate di regolazione delle immagini adatti per i documenti di testo, come i seguenti.
	- ❏ Rimuovi sfondo: rimuovere lo sfondo degli originali.
	- ❏ Miglioramento testo: è possibile rendere più chiare e nitide le lettere sfocate nell'originale.
	- ❏ Separazione Area: è possibile rendere le lettere chiare e le immagini omogenee quando si esegue la scansione in bianco e nero di un documento contenente immagini.
	- ❏ Migliora Colore: è possibile migliorare il colore specificato per l'immagine acquisita, quindi salvarla in scala di grigi o in bianco e nero.
	- ❏ Soglia: è possibile regolare il bordo per l'immagine binaria monocromatica (bianco e nero).
	- ❏ Maschera di contrasto: è possibile migliorare e affinare i contorni dell'immagine.
	- ❏ Deretinatura: è possibile rimuovere i motivi a tratteggio incrociato (moiré) che appaiono durante la scansione di documenti stampati, come riviste.
	- ❏ Riempimento bordi: è possibile eliminare le ombre create attorno all'immagine acquisita.
	- ❏ Output Dual Image (solo Windows): è possibile fare un'unica acquisizione e salvare due immagini con diverse impostazioni di output contemporaneamente.

#### *Nota:*

Le opzioni potrebbero non essere disponibili a seconda delle altre impostazioni effettuate.

5. Impostare le impostazioni di salvataggio file.

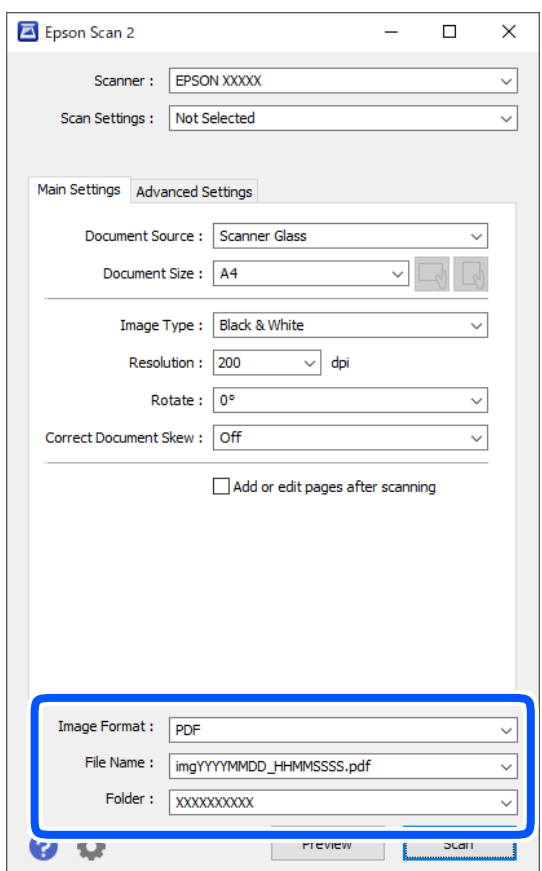

❏ Formato Immagine: selezionare il formato di salvataggio dall'elenco.

È possibile effettuare impostazioni dettagliate per ciascun formato di salvataggio, tranne che per BITMAP e PNG. Selezionare **Opzioni** dall'elenco dopo aver selezionato il formato di salvataggio.

- ❏ Nome File: confermare il nome di salvataggio del file visualizzato. È possibile modificare le impostazioni per il nome del file selezionando **Settaggi** dall'elenco.
- ❏ Cartella: selezionare dall'elenco la cartella di salvataggio dell'immagine acquisita. È possibile selezionare un'altra cartella o crearne una nuova selezionando **Seleziona** dall'elenco.
- 6. Fare clic su **Acquisisci**.

### **Informazioni correlate**

 $\rightarrow$  ["Posizionamento degli originali" a pagina 53](#page-52-0)

# **Scansione da dispositivi intelligenti**

Epson iPrint è un'applicazione che consente di effettuare la scansione di foto e documenti da un dispositivo intelligente, quale uno smartphone o un tablet, connesso alla stessa rete wireless della stampante. È possibile salvare i dati acquisiti in un dispositivo intelligente o in servizi Cloud, inviarli tramite e-mail o stamparli.

Se si avvia Epson iPrint quando la stampante non è collegata alla rete, viene visualizzato un messaggio che indica all'utente di connettersi alla stampante. Seguire le istruzioni per completare la connessione. Vedere l'URL sotto per le condizioni operative.

<http://epson.sn>

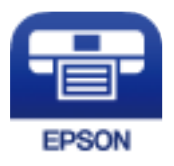

### **Installazione di Epson iPrint**

Epson iPrint può essere installato nel dispositivo intelligente in uso mediante l'URL o il codice QR indicati di seguito.

<http://ipr.to/c>

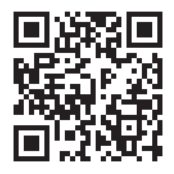

### **Scansione tramite Epson iPrint**

Avviare Epson iPrint nel dispositivo intelligente in uso. Nella schermata iniziale, selezionare l'elemento che si desidera utilizzare.

### **Scansione**

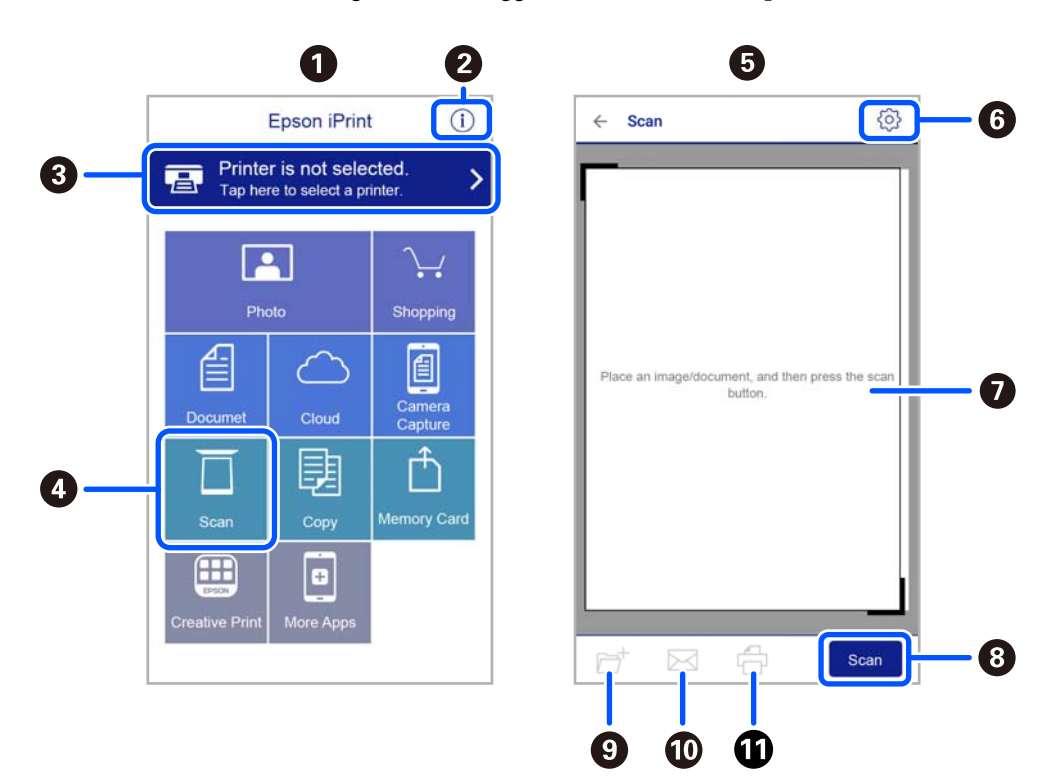

Le schermate illustrate di seguito sono soggette a modifica senza preavviso.

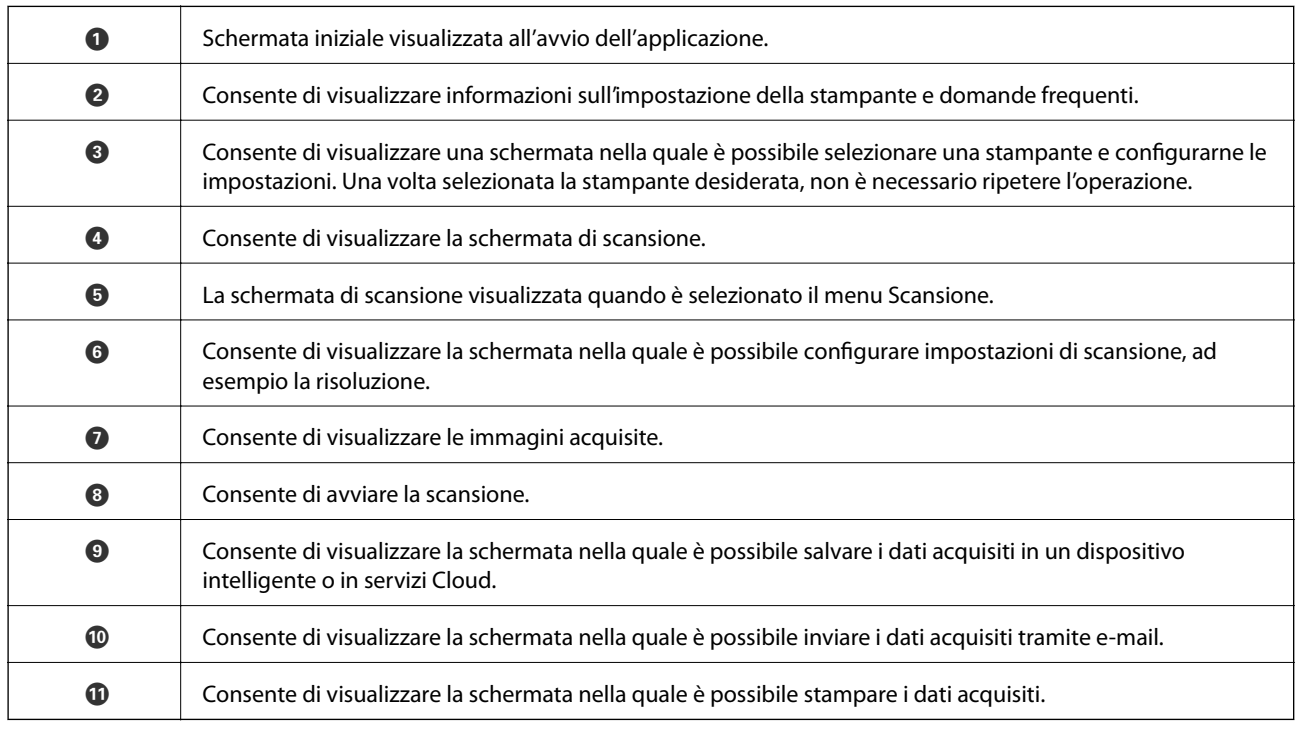

# <span id="page-128-0"></span>**Operazioni fax**

# **Prima di utilizzare le funzioni del fax**

Verificare quanto segue prima di iniziare a utilizzare le funzioni del fax.

- ❏ La stampante, la linea telefonica e (se necessario) il telefono sono collegati correttamente
- ❏ Le impostazioni di base del fax (Imp. guidata fax) sono complete
- ❏ Le altre Impostaz. fax necessarie sono complete

Per eseguire le impostazioni, consultare le "Informazioni correlate" qui sotto.

### **Informazioni correlate**

 $\blacktriangleright$  ["Impostazioni fax" a pagina 68](#page-67-0)

# **Invio di fax tramite la stampante**

### **Invio di fax mediante il pannello di controllo**

### **Informazioni correlate**

& "Invio automatico di fax mediante il pannello di controllo" a pagina 129

### **Invio automatico di fax mediante il pannello di controllo**

È possibile inviare dei fax inserendo i numeri di fax dei destinatari con il pannello di controllo.

1. Collocare gli originali.

È possibile inviare fino a 100 pagine con una singola operazione di trasmissione. Tuttavia, se la memoria disponibile è insufficiente, potrebbe risultare impossibile inviare fax anche con un numero di pagine inferiore a 100.

2. Selezionare **Fax** nella schermata iniziale.

Per selezionare una voce, usare i pulsanti  $\blacktriangle \blacktriangledown \blacktriangle \blacktriangledown$ , quindi premere il pulsante OK.

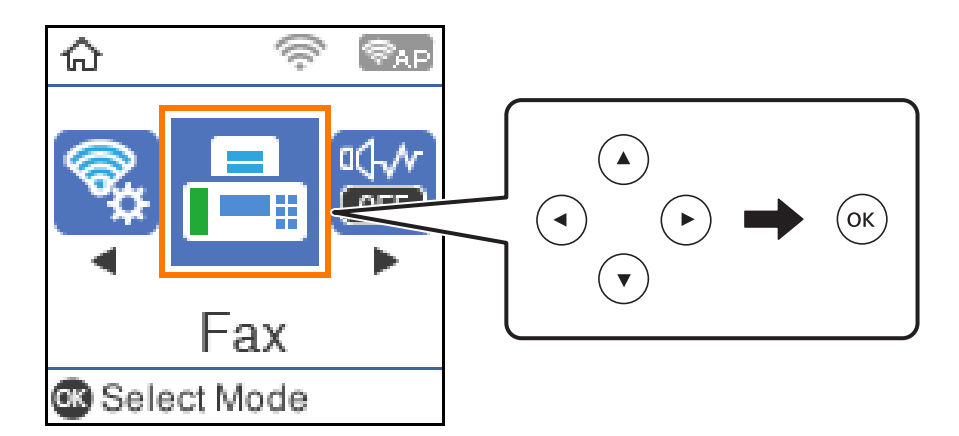

3. Specificare il destinatario.

È possibile inviare fax in monocromia a un massimo di 100 destinatari. I fax a colori, invece, non possono essere inviati a più destinatari contemporaneamente.

❏ Per inserire manualmente: premere il numero di fax con i tasti numerici, quindi premere il tasto OK.

- Per aggiungere una pausa (pausa di tre secondi durante la composizione), premere il pulsante  $\blacktriangledown$ .

- Se in **Tipo di linea**, è stato impostato un codice di accesso alla linea esterna, prima del numero di fax immettere # (cancelletto) anziché il codice di accesso vero e proprio.

Nota:

Se non si riesce a inserire manualmente un numero fax, **Limitazioni teleselezione** in **Protezione** è impostato a **Attiva**. Selezionare i destinatari fax dall'elenco dei contatti o dalla cronologia dei fax inviati.

❏ Per selezionare dall'elenco dei contatti: premere il pulsante u e selezionare i destinatari desiderati. Se il destinatario selezionato per l'invio non è stato ancora registrato nei **Contatti**, registrarlo da **Gestione Contatti**.

### **Fax** > **Menu** > **Gestione Contatti**

❏ Per selezionare dalla cronologia dei fax inviati: premere il pulsante d, quindi selezionare un destinatario.

#### *Nota:*

Per eliminare i destinatari inseriti, premere il pulsante nella schermata **Fax**, selezionare il destinatario, quindi premere il pulsante OK. Premere il pulsante  $\bigcirc$  per terminare e tornare alla schermata **Fax**.

- 4. Premere il pulsante OK, quindi selezionare **Impost. scan** o **Impostazioni invio fax** per configurare impostazioni, ad esempio la risoluzione e il metodo di invio, in base alle esigenze.
- 5. Premere il pulsante  $\rightarrow$  finché non si ritorna alla schermata **Fax**, quindi premere il pulsante  $\circledcirc$  per inviare il fax.
- 6. Rimuovere gli originali quando l'invio è stato completato.

#### <span id="page-130-0"></span>*Nota:*

- ❏ Se il numero di fax è occupato o in caso di problemi, il numero viene ricomposto automaticamente dopo un minuto.
- $\Box$  Per annullare l'invio, premere il pulsante  $\oslash$ .
- ❏ L'invio di fax a colori richiede più tempo, poiché le operazioni di scansione e invio vengono eseguite simultaneamente. Mentre è in corso l'invio di un fax a colori, non è possibile utilizzare le altre funzioni della stampante.

### **Informazioni correlate**

- & ["Gestione dei contatti" a pagina 57](#page-56-0)
- & ["Posizionamento degli originali" a pagina 53](#page-52-0)
- & ["Opzioni di menu per il fax" a pagina 137](#page-136-0)

### **Invio di fax mediante composizione dal telefono esterno collegato**

Se si desidera parlare per telefono prima di inviare il fax oppure se l'apparecchio fax del destinatario non passa automaticamente alla modalità fax, è possibile inviare un fax mediante composizione dal telefono esterno collegato.

1. Collocare gli originali.

È possibile inviare fino a 100 pagine con una singola operazione di trasmissione.

- 2. Sollevare il ricevitore del telefono collegato, quindi comporre il numero di fax del destinatario con il telefono.
	- *Nota:* Quando il destinatario risponde al telefono, è possibile conversare con lui.
- 3. Selezionare **Fax** nella schermata iniziale.

Per selezionare una voce, usare i pulsanti  $\blacktriangle \blacktriangledown \blacktriangle \blacktriangleright$ , quindi premere il pulsante OK.

- 4. Premere il pulsante OK, quindi selezionare **Impost. scan** o **Impostazioni invio fax** per configurare impostazioni, ad esempio la risoluzione e il metodo di invio, in base alle esigenze.
- 5. Quando si avverte un tono fax, premere il pulsante  $\Diamond$  e riattaccare il ricevitore.

#### *Nota:*

Se il numero viene composto dal telefono collegato, l'invio del fax richiede più tempo, poiché le operazioni di scansione e invio vengono eseguite simultaneamente. Mentre è in corso l'invio del fax, non è possibile utilizzare le altre funzioni della stampante.

6. Rimuovere gli originali quando l'invio è stato completato.

### **Informazioni correlate**

- & ["Posizionamento degli originali" a pagina 53](#page-52-0)
- $\rightarrow$  ["Impostazioni invio fax" a pagina 138](#page-137-0)

### <span id="page-131-0"></span>**Modalità varie di invio fax**

### **Informazioni correlate**

- & "Invio di più pagine di un documento in monocromia (Invio diretto)" a pagina 132
- & "Invio di fax in monocromia a un orario specificato (Invia fax più tardi)" a pagina 132
- & ["Invio di documenti di diverso formato mediante l'ADF \(Scans contin.\(ADF\)\)" a pagina 133](#page-132-0)

### **Invio di più pagine di un documento in monocromia (Invio diretto)**

Quando si invia un fax in monocromia, il documento acquisito viene memorizzato temporaneamente nella stampante. Pertanto, l'invio di un elevato numero di pagine può provocare l'esaurimento della memoria della stampante e la conseguente interruzione dell'invio del fax. Il problema può essere evitato mediante l'attivazione della funzionalità **Invio diretto**, tuttavia in tal caso l'invio del fax richiede più tempo, poiché le operazioni di scansione e invio vengono eseguite simultaneamente. La funzionalità non può essere utilizzata per l'invio di fax a più destinatari contemporaneamente.

- 1. Collocare gli originali.
- 2. Selezionare **Fax** nella schermata iniziale.

Per selezionare una voce, usare i pulsanti  $\blacktriangle \blacktriangledown \blacktriangle \blacktriangleright$ , quindi premere il pulsante OK.

- 3. Specificare il destinatario.
- 4. Premere il pulsante OK, quindi selezionare **Impostazioni invio fax**.
- 5. Selezionare **Invio diretto**, quindi selezionare **Attiva**.

È inoltre possibile configurare impostazioni, ad esempio la risoluzione e il metodo di invio in **Impost. scan** o **Impostazioni invio fax** in base alle esigenze.

- 6. Premere il pulsante  $\bigcirc$  finché non si ritorna alla schermata **Fax**, quindi premere il pulsante  $\emptyset$  per inviare il fax.
- 7. Rimuovere gli originali quando l'invio è stato completato.

### **Informazioni correlate**

- $\rightarrow$  ["Posizionamento degli originali" a pagina 53](#page-52-0)
- & ["Invio automatico di fax mediante il pannello di controllo" a pagina 129](#page-128-0)
- $\rightarrow$  ["Impostazioni invio fax" a pagina 138](#page-137-0)

### **Invio di fax in monocromia a un orario specificato (Invia fax più tardi)**

È possibile impostare l'invio di fax a un'ora specifica. Tale funzionalità può essere utilizzata solo per i fax in monocromia.

1. Collocare gli originali.

### **Operazioni fax**

<span id="page-132-0"></span>2. Selezionare **Fax** nella schermata iniziale.

Per selezionare una voce, usare i pulsanti  $\blacktriangle \blacktriangledown \blacktriangle \blacktriangledown$ , quindi premere il pulsante OK.

- 3. Specificare il destinatario.
- 4. Effettuare le impostazioni per l'invio di fax a un'ora specifica.

A Premere il pulsante OK, quindi selezionare **Impostazioni invio fax**.

B Selezionare **Invia fax più tardi**, quindi selezionare **On**.

C Immettere l'ora desiderata per l'invio del fax, quindi premere il pulsante OK.

È inoltre possibile configurare impostazioni, ad esempio la risoluzione e il metodo di invio in **Impost. scan** o **Impostazioni invio fax** in base alle esigenze.

- 5. Premere il pulsante  $\bigcirc$  fino al ritorno alla schermata **Fax**, quindi premere il pulsante  $\mathcal{D}$ .
- 6. Rimuovere gli originali quando l'invio è stato completato.

#### *Nota:*

È possibile annullare l'invio di fax dalla schermata *Fax*.

### **Informazioni correlate**

- $\rightarrow$  ["Posizionamento degli originali" a pagina 53](#page-52-0)
- & ["Invio automatico di fax mediante il pannello di controllo" a pagina 129](#page-128-0)
- $\rightarrow$  ["Impostazioni invio fax" a pagina 138](#page-137-0)

### **Invio di documenti di diverso formato mediante l'ADF (Scans contin.(ADF))**

L'invio di fax collocando gli originali uno per uno oppure posizionandoli per formato consente di inviarli come un unico documento nei loro formati originali.

Se si collocano originali di diverso formato nell'ADF, viene utilizzato il formato più grande per tutti gli originali. Per inviare degli originali nel loro formato originale, non collocare tali originali con formati misti.

- 1. Porre il primo gruppo di originali dello stesso formato.
- 2. Selezionare **Fax** nella schermata iniziale.

Per selezionare una voce, usare i pulsanti  $\blacktriangle \blacktriangledown \blacktriangle \blacktriangleright$ , quindi premere il pulsante OK.

- 3. Specificare il destinatario.
- 4. Premere il pulsante OK, quindi selezionare **Impost. scan**.
- 5. Selezionare **Scans contin.(ADF)**, quindi selezionare **Attiva**.

È inoltre possibile configurare impostazioni, ad esempio la risoluzione e il metodo di invio in **Impost. scan** o **Impostazioni invio fax** in base alle esigenze.

6. Premere il pulsante  $\bigcirc$  finché non si ritorna alla schermata **Fax**, quindi premere il pulsante  $\lozenge$ .

7. Quando la scansione dei primi originali è completa e il messaggio **Inviare un'altra pagina?** appare sul pannello di controllo, selezionare **Sì**, caricare gli originali successivi, quindi premere il pulsante  $\hat{\varphi}$ .

#### *Nota:*

Se la stampante non viene toccata durante i 20 secondi successivi alla richiesta di collocare l'originale successivo, la memorizzazione si interrompe e viene avviato l'invio del documento.

8. Rimuovere gli originali quando l'invio è stato completato.

### **Informazioni correlate**

- & ["Posizionamento degli originali" a pagina 53](#page-52-0)
- & ["Invio automatico di fax mediante il pannello di controllo" a pagina 129](#page-128-0)
- $\rightarrow$  ["Impostazioni invio fax" a pagina 138](#page-137-0)

# **Ricezione di fax sulla stampante**

Se la stampante è connessa alla linea telefonica e le impostazioni di base sono state completate con Imp. guidata fax, è possibile ricevere fax.

Vi sono due modi per ricevere i fax.

- ❏ Ricezione di un fax in arrivo
- ❏ Ricezione di un fax effettuando una chiamata (ricezione polling)

Secondo le impostazioni iniziali della stampante, i fax ricevuti vengono stampati.

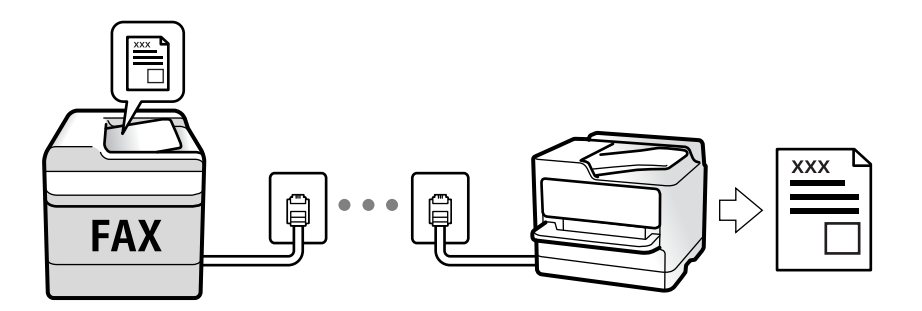

Per verificare lo stato delle impostazioni fax, è possibile stampare un **Elenco impostazioni fax** selezionando **Fax** > **Menu** > **Altro** > **Rapporto fax** > **Elenco impostazioni fax**.

Per eseguire le impostazioni, consultare le "Informazioni correlate" qui sotto.

### **Informazioni correlate**

& ["Effettuazione di singole impostazioni per le funzioni fax della stampante" a pagina 74](#page-73-0)

### **Ricezione di fax in arrivo**

Vi sono due opzioni in **Modalità di ricezione**.

### **Informazioni correlate**

- & "Uso della modalità Auto" a pagina 135
- & "Uso della modalità Manuale" a pagina 135

### **Uso della modalità Auto**

Questa modalità consente di usare la linea per i seguenti usi.

- ❏ Usare la linea solo per inviare fax (telefono esterno non necessario)
- ❏ Usare la linea principalmente per inviare fax e talvolta telefonare

### **Ricezione di fax senza dispositivo di memoria esterno**

La stampante passa automaticamente alla ricezione di fax al raggiungimento del numero di squilli impostato in **Squilli alla risposta**.

### **Ricezione di fax con dispositivo di memoria esterno**

Una stampante con un dispositivo telefonico esterno funziona come descritto in seguito.

❏ Quando la segreteria risponde entro il numero di squilli impostato in **Squilli alla risposta**:

- Se la suoneria è per un fax: la stampante passa automaticamente alla ricezione di fax.
- Se la chiamata è per una conversazione vocale; la segreteria può ricevere le chiamate vocali e registrare i messaggi vocali.
- ❏ Quando si solleva il ricevitore entro il numero di squilli impostato in **Squilli alla risposta**:
	- Se la chiamata è per un fax: possibile ricevere il fax usando la stessa procedura descritta in **Manuale**. Selezionare Fax nella schermata iniziale della stampante, premere il pulsante # per selezionare la ricezione di un fax, quindi premere il pulsante  $\Diamond$ . Infine riagganciare il ricevitore.
	- Se la suoneria è per una chiamata vocale: è possibile rispondere al telefono normalmente.

❏ Quando la chiamata finisce e la stampante passa automaticamente alla ricezione di fax:

- Se la suoneria è per un fax: la stampante inizia a ricevere i fax.
- Se la suoneria è per una chiamata vocale: non è possibile rispondere al telefono. Chiedere alla persona di richiamare.

*Nota:*

Impostare il numero di squilli prima della risposta da parte della segreteria a un numero inferiore a quello impostato in *Squilli alla risposta*. In caso contrario, la segreteria non sarà in grado di ricevere chiamate vocali per la registrazione di messaggi vocali. Per dettagli sull'impostazione della segreteria telefonica, consultare il manuale fornito con essa.

### **Informazioni correlate**

◆ "Uso della modalità Manuale" a pagina 135

### **Uso della modalità Manuale**

Questa modalità è destinata principalmente alle telefonate, poi anche per i fax.

### **Ricezione di fax**

Quando il telefono suona, è possibile rispondere manualmente sollevando il ricevitore.

<span id="page-135-0"></span>❏ Quando si avverte un segnale fax (baud):

Selezionare **Fax** nella schermata iniziale della stampante, premere il pulsante # per selezionare la ricezione di un fax, quindi premere il  $\lozenge$ . Infine, riagganciare il ricevitore.

❏ Se la chiamata è per una conversazione vocale:

è possibile rispondere al telefono normalmente.

#### **Ricezione di fax usando solo il telefono connesso**

Quando è impostato **Ricezione remota** è possibile ricevere fax inserendo semplicemente il codice avvio.

Quando il telefono suona, sollevare il ricevitore. Quando si avverte un tono fax (baud), digitare il codice avvio a due cifre e riattaccare il ricevitore.

### **Ricezione di fax effettuando una chiamata**

È possibile ricevere un fax memorizzato in un altro apparecchio fax componendo il numero di fax dell'apparecchio.

### **Informazioni correlate**

 $\blacktriangleright$  "Ricezione di fax mediante polling (Ricezione polling)" a pagina 136

### **Ricezione di fax mediante polling (Ricezione polling)**

È possibile ricevere un fax memorizzato in un altro apparecchio fax componendo il numero di fax dell'apparecchio. Utilizzare questa funzione per ricevere un documento da un servizio di informazioni fax.

#### *Nota:*

- ❏ Se il servizio di informazioni fax dispone di una funzione di istruzioni audio necessaria per continuare a ricevere un documento, non è possibile utilizzare questa funzione.
- ❏ Per ricevere un documento da un servizio di informazioni via fax che utilizza una guida vocale, comporre il numero di fax tramite il telefono collegato e utilizzare il telefono e la stampante seguendo le istruzioni della guida vocale.
- 1. Selezionare **Fax** nella schermata iniziale.

Per selezionare una voce, usare i pulsanti  $\blacktriangle \blacktriangledown \blacktriangle \blacktriangleright$ , quindi premere il pulsante OK.

- 2. Premere il pulsante OK, quindi selezionare **Altro**.
- 3. Selezionare **Ricezione polling**, quindi selezionare **Attiva**.
- 4. Specificare il destinatario.

#### *Nota:*

Se non si riesce a inserire manualmente un numero fax, *Limitazioni teleselezione* in *Protezione* è impostato a *Attiva*. Selezionare i destinatari fax dall'elenco dei contatti o dalla cronologia dei fax inviati.

5. Premere il pulsante  $\hat{\Phi}$  per avviare **Ricezione polling**.

### **Informazioni correlate**

- & ["Invio di fax mediante composizione dal telefono esterno collegato" a pagina 131](#page-130-0)
- $\blacktriangleright$  ["Altro" a pagina 138](#page-137-0)

# <span id="page-136-0"></span>**Opzioni di menu per il fax**

### **Fax**

Selezionare i menu in **Fax** dalla schermata iniziale sul pannello di controllo.

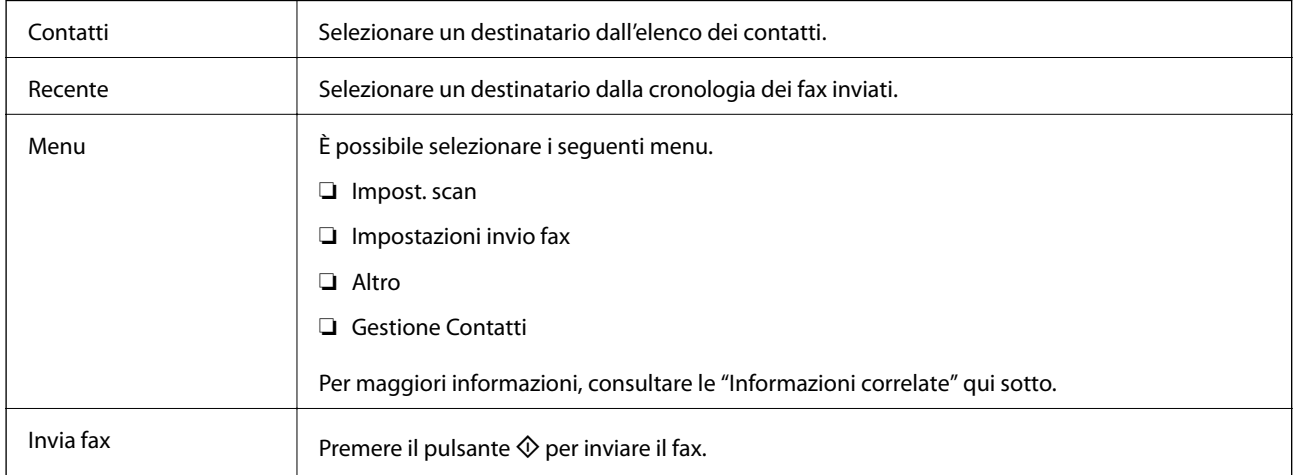

### **Informazioni correlate**

- & "Impost. scan" a pagina 137
- & ["Impostazioni invio fax" a pagina 138](#page-137-0)
- ◆ ["Altro" a pagina 138](#page-137-0)
- & ["Gestione Contatti" a pagina 139](#page-138-0)

### **Impost. scan**

Selezionare i menu sul pannello di controllo come descritto di seguito:

### **Fax** > **Menu** > **Impost. scan**

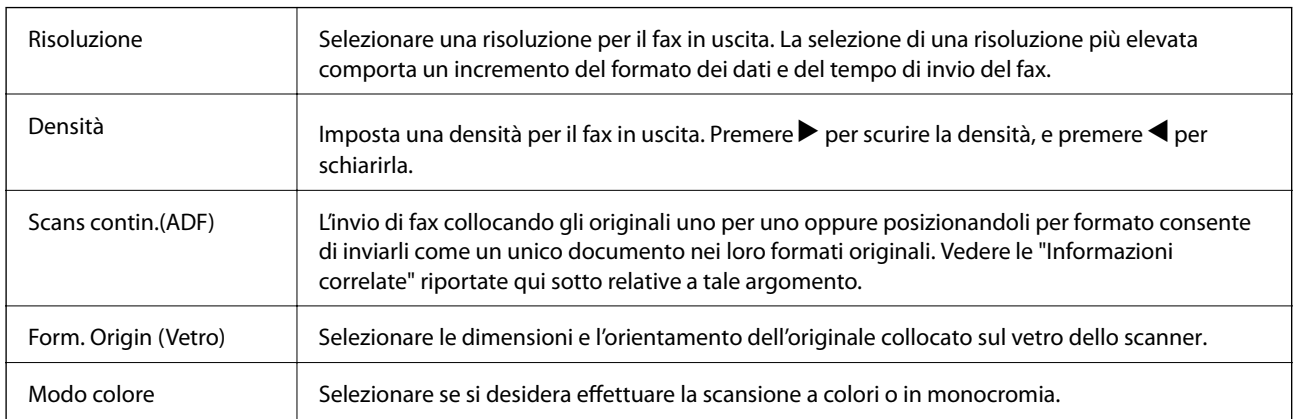

### **Informazioni correlate**

& ["Invio di documenti di diverso formato mediante l'ADF \(Scans contin.\(ADF\)\)" a pagina 133](#page-132-0)

### <span id="page-137-0"></span>**Impostazioni invio fax**

Selezionare i menu sul pannello di controllo come descritto di seguito:

### **Fax** > **Menu** > **Impostazioni invio fax**

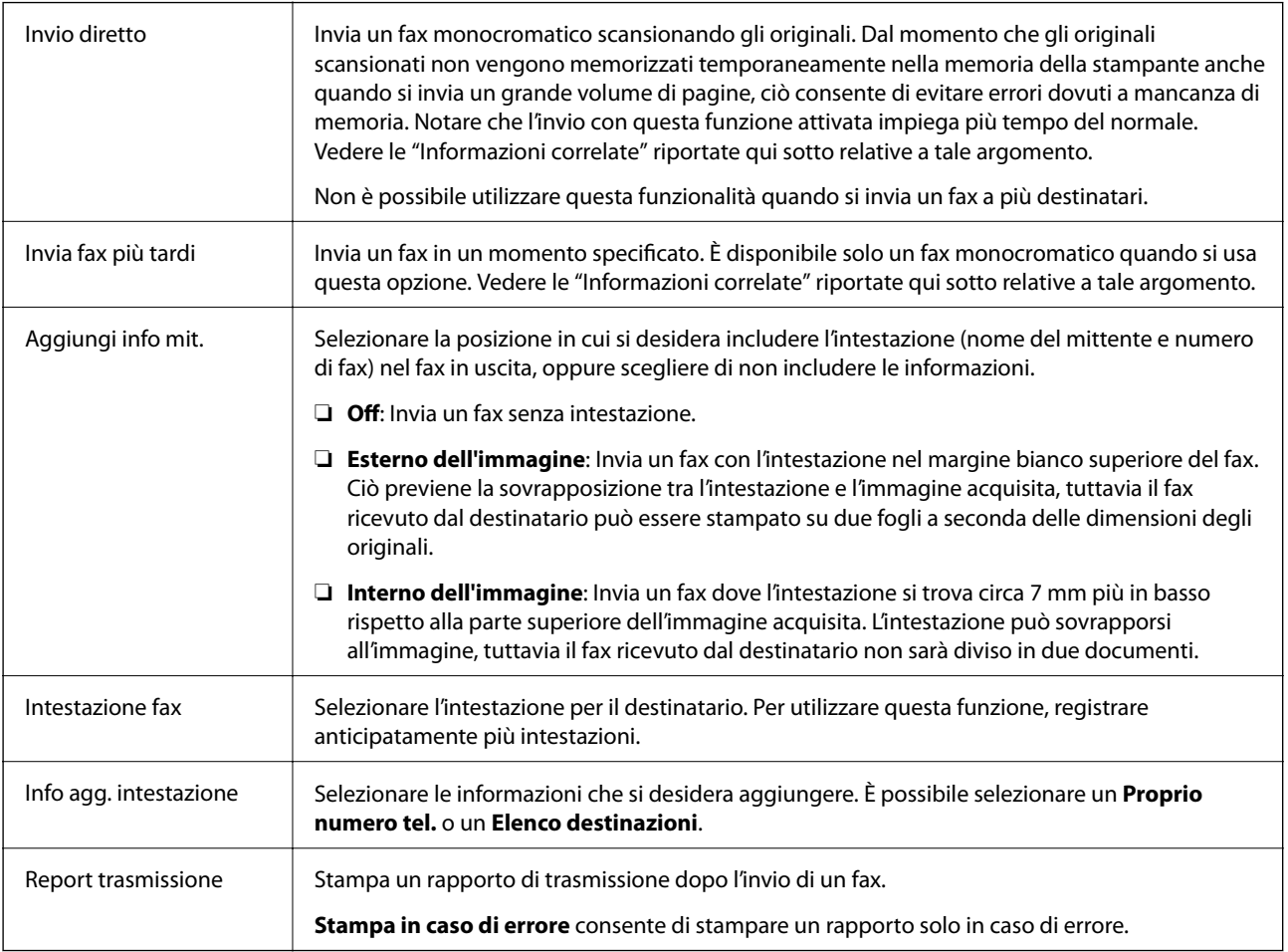

### **Informazioni correlate**

- & ["Invio di più pagine di un documento in monocromia \(Invio diretto\)" a pagina 132](#page-131-0)
- & ["Invio di fax in monocromia a un orario specificato \(Invia fax più tardi\)" a pagina 132](#page-131-0)

### **Altro**

Selezionare i menu sul pannello di controllo come descritto di seguito:

 $\overline{\phantom{a}}$ 

### **Fax** > **Menu** > **Altro**

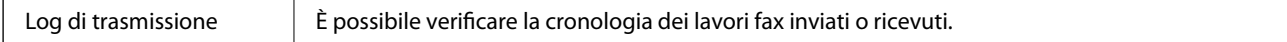

<span id="page-138-0"></span>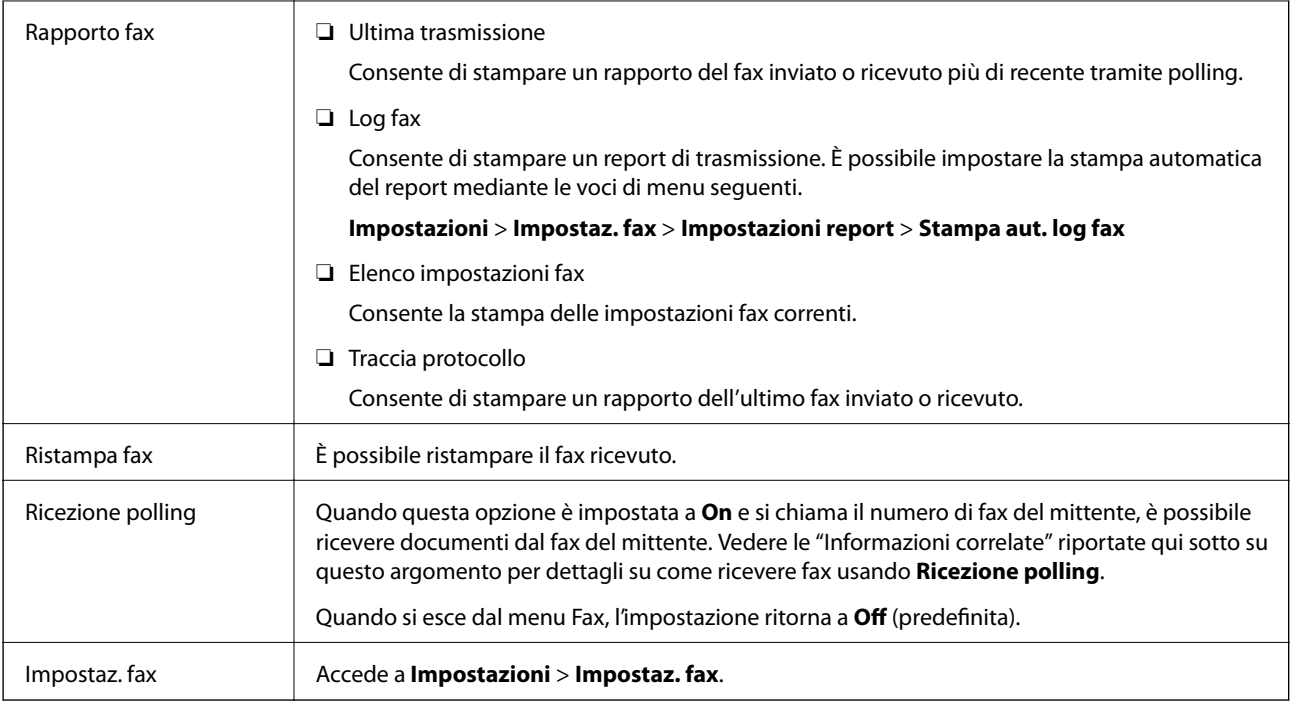

### **Informazioni correlate**

 $\rightarrow$  ["Ricezione di fax mediante polling \(Ricezione polling\)" a pagina 136](#page-135-0)

### **Gestione Contatti**

Selezionare i menu sul pannello di controllo come descritto di seguito:

### **Fax** > **Menu** > **Gestione Contatti**

### Accede a **Impostazioni** > **Gestione Contatti**.

È possibile aggiungere o modificare contatti.

### **Informazioni correlate**

- & ["Opzioni di menu per Gestione Contatti" a pagina 65](#page-64-0)
- & ["Gestione dei contatti" a pagina 57](#page-56-0)

# **Invio di fax da un computer**

È possibile inviare fax da un computer mediante FAX Utility e il driver PC-FAX.

### *Nota:*

Per installare la FAX Utility, utilizzare EPSON Software Updater. Per maggiori informazioni, consultare le Informazioni correlate qui sotto. Per gli utenti Windows è possibile effettuare l'installazione utilizzando il disco del software fornito con la stampante.

### **Informazioni correlate**

- & ["Strumenti di aggiornamento del software \(EPSON Software Updater\)" a pagina 173](#page-172-0)
- & ["Installazione delle applicazioni più recenti" a pagina 174](#page-173-0)

### **Invio di documenti creati tramite un'applicazione (Windows)**

Selezionando una stampante fax dal menu **Stampa** di un'applicazione come Microsoft Word o Excel, è possibile trasmettere direttamente dati creati come documenti, disegni e tabelle con una pagina di copertina.

#### *Nota:*

La seguente descrizione utilizza come esempio Microsoft Excel. L'effettiva procedura può variare in base all'applicazione utilizzata. Per ulteriori informazioni, consultare la guida dell'applicazione.

- 1. Utilizzando un'applicazione, creare un documento da trasmettere via fax.
- 2. Fare clic su **Stampa** dal menu **File**.

Viene visualizzata la finestra di **Stampa** dell'applicazione.

- 3. Selezionare **XXXXX (FAX)** (dove XXXXX è il nome della stampante in uso) in **Stampante**, quindi verificare le impostazioni di invio del fax.
	- ❏ Specificare **1** in **Numero di copie**. Se si specifica **2** o un valore superiore, i fax potrebbero non essere inviati correttamente.
	- ❏ Non è possibile utilizzare funzioni che modificano la porta di uscita, per esempio **Stampa su file**.
	- ❏ È possibile inviare fino a 100 pagine, inclusa la pagina di copertina, con una singola operazione di trasmissione fax.
- 4. Fare clic su **Proprietà stampante** o **Proprietà** se si desidera specificare **Formato carta**, **Orientamento**, **Colore**, **Qualità** o **Densità carattere**.

Per ulteriori informazioni, consultare la guida del driver PC-FAX.

#### 5. Fare clic su **Stampa**.

#### *Nota:*

Quando si usa FAX Utility per la prima volta, viene visualizzata una finestra di registrazione delle informazioni personali. Inserire le informazioni necessarie, quindi fare clic su *OK*. La FAX Utility utilizza *Nome registro* per gestire i lavori fax internamente. Le altre informazioni vengono aggiunte automaticamente alla copertina.

**Impostazioni destinatario** viene visualizzata la schermata FAX Utility.

6. Specificare un destinatario e fare clic su **Avanti**.

❏ Per selezionare un destinatario (nome, numero di fax, ecc.) da **Rubrica PC-FAX**:

Se il destinatario è salvato nella rubrica, procedere come segue.

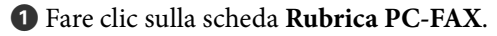

B Selezionare il destinatario dall'elenco e fare clic su **Aggiungi**.

❏ Per selezionare un destinatario (nome, numero di fax, ecc.) dai contatti salvati sulla stampante:

Se il destinatario è salvato nei contatti della stampante, procedere come segue.

A Fare clic sulla scheda **Contatti su stampante**.

B Selezionare i contatti dall'elenco e fare clic su **Aggiungi** per visualizzare la finestra **Aggiungi a Destinatario**.

C Selezionare i contatti dall'elenco visualizzato, quindi fare clic su **Modifica**.

D Aggiungere i dati personali quali **Società/Azienda** e **Titolo** in base alle esigenze, quindi fare clic su **OK** per tornare alla finestra **Aggiungi a Destinatario**.

E Se necessario, selezionare la casella di controllo di **Registra in Rubrica PC-FAX** per salvare i contatti su **Rubrica PC-FAX**.

**6** Fare clic su OK.

❏ Per specificare direttamente un destinatario (nome, numero di fax, ecc.):

Procedere come segue.

A Fare clic sulla scheda **Composizione Manuale**.

<sup>2</sup> Inserire le informazioni necessarie.

C Fare clic su **Aggiungi**.

Inoltre, facendo clic su **Registra in Rubrica**, è possibile salvare il destinatario nell'elenco della scheda **Rubrica PC-FAX**.

*Nota:*

- ❏ Se Tipo di linea della stampante è impostato su *PBX* e il codice di accesso è stato configurato per l'inserimento di # (cancelletto) al posto del prefisso esatto, inserire # (cancelletto). Per maggiori informazioni, consultare Tipo di linea in Impostazioni base nelle informazioni correlate qui sotto.
- ❏ Se è stato selezionato *Immettere due volte il numero fax* nelle *Impostazioni opzionali* sulla schermata principale di FAX Utility, è necessario inserire nuovamente lo stesso numero quando si fa clic su *Aggiungi* o *Avanti*.

Il destinatario viene aggiunto all'**Elenco destinatari** visualizzato nella parte superiore della finestra.

7. Specificare i contenuti della pagina di copertina.

A Per inserire una pagina di copertina, selezionare uno dei modelli da **Copertina**. Inserire **Oggetto** e **Messaggio**. Nota: non è disponibile una funzione per creare una pagina di copertina originale o per aggiungere una pagina di copertina originale all'elenco.

Se non si desidera inserire una pagina di copertina, selezionare **Nessuna copertina** da **Copertina**.

B Fare clic su **Formattazione copertina** se si desidera modificare l'ordine delle voci sulla pagina di copertina. È possibile selezionare il formato della pagina di copertina in **Formato carta**. Inoltre, è possibile selezionare una pagina di copertina con un formato diverso da quello del documento da inviare.

C Fare clic su **Font** se si desidera modificare il font utilizzato per il testo della pagina di copertina.

D Fare clic su **Impostazioni mittente** se si desidera modificare le informazioni relative al mittente.

E Fare clic su **Antep. dettaglio** se si desidera verificare la pagina di copertina con l'oggetto e il messaggio inseriti.

**G** Fare clic su Avanti.

8. Verificare i contenuti della trasmissione e fare clic su **Invia**.

Accertarsi che il nome e il numero di fax del destinatario siano corretti prima di procedere con la trasmissione. Fare clic su **Anteprima** per visualizzare in anteprima la pagina di copertina e il documento da inviare.

Una volta avviata la trasmissione, appare una finestra che indica lo stato dell'invio.

### **Operazioni fax**

#### *Nota:*

- ❏ Per interrompere la trasmissione, selezionare i dati e fare clic su *Annulla* . È possibile annullare l'invio anche tramite il pannello di controllo della stampante.
- ❏ Se si verifica un errore durante la trasmissione, appare la finestra *Errore di comunicazione*. Verificare le informazioni sull'errore e ripetere l'invio.
- ❏ La schermata Monitor Stato Fax (la schermata sopra citata in cui è possibile verificare lo stato della trasmissione) non viene visualizzata se Visualizza Monitor Stato Fax durante la trasmissione non è selezionato nella schermata *Impostazioni opzionali* della schermata principale della FAX Utility.

#### **Informazioni correlate**

& ["Menu Impostazioni base" a pagina 79](#page-78-0)

### **Invio di documenti creati tramite un'applicazione (Mac OS)**

Selezionando una stampante con funzionalità fax dal menu **Stampa** di un'applicazione disponibile in commercio, è possibile inviare dati creati come documenti, disegni e tabelle.

#### *Nota:*

La seguente descrizione utilizza come esempio Text Edit, un'applicazione standard di Mac OS.

- 1. Creare il documento che si desidera inviare via fax in un'applicazione.
- 2. Fare clic su **Stampa** dal menu **File**.

Viene visualizzata la finestra di **Stampa** dell'applicazione.

- 3. Selezionare la stampante in uso (nome fax) in **Nome**, fare clic su  $\blacktriangledown$  per visualizzare le impostazioni nel dettaglio, verificare le impostazioni di stampa e fare clic su **OK**.
- 4. Effettuare le impostazioni per ciascuna voce.

❏ Specificare **1** in **Numero di copie**. Anche se si specifica **2** o un valore superiore, viene inviata solo 1 copia.

❏ È possibile inviare fino a 100 pagine con una singola operazione di trasmissione fax.

*Nota:*

È possibile inviare i documenti nello stesso formato pagina utilizzabile per inviare fax dalla stampante.

5. Selezionare Impostazioni fax dal menu a comparsa, quindi effettuare le impostazioni per ciascuna voce. Per informazioni su ciascuna voce di impostazione, consultare la guida del driver PC-FAX.

Fare clic su in basso a sinistra della finestra per aprire la guida del driver PC-FAX.

- 6. Selezionare il menu Impostazioni destinatario e specificare il destinatario.
	- ❏ Per specificare direttamente un destinatario (nome, numero di fax, ecc.):

Fare clic sulla voce **Aggiungi**, inserire le informazioni necessarie e fare clic su . Il destinatario viene aggiunto all'Elenco destinatari visualizzato nella parte superiore della finestra.

Se è stato selezionato "Immettere due volte il numero fax" nelle impostazioni del driver PC-FAX, è

necessario inserire nuovamente lo stesso numero quando si fa clic su .

Se la linea utilizzata per la connessione fax richiede un prefisso, inserire Prefisso accesso esterno.

#### *Nota:*

Se Tipo di linea della stampante è impostato su *PBX* e il codice di accesso è stato configurato per l'inserimento di # (cancelletto) al posto del prefisso esatto, inserire # (cancelletto). Per maggiori informazioni, consultare Tipo di linea in Impostazioni base nelle Informazioni correlate qui sotto.

❏ Per selezionare un destinatario (nome, numero di fax, ecc.) dalla rubrica:

Se il destinatario è salvato nella rubrica, fare clic su **.** Selezionare il destinatario dall'elenco, quindi fare clic su **Aggiungi** > **OK**.

Se la linea utilizzata per la connessione fax richiede un prefisso, inserire Prefisso accesso esterno.

#### *Nota:*

Se Tipo di linea della stampante è impostato su *PBX* e il codice di accesso è stato configurato per l'inserimento di # (cancelletto) al posto del prefisso esatto, inserire # (cancelletto). Per maggiori informazioni, consultare Tipo di linea in Impostazioni base nelle Informazioni correlate qui sotto.

7. Verificare le impostazioni del destinatario e fare clic su **Fax**.

L'invio del fax viene avviato.

Accertarsi che il nome e il numero di fax del destinatario siano corretti prima di procedere con la trasmissione.

#### *Nota:*

- ❏ Facendo clic sull'icona della stampante in Dock, viene visualizzata la schermata di verifica dello stato della trasmissione. Per interrompere l'invio, fare clic sui dati, quindi su *Elimina*.
- ❏ Se si verifica un errore durante la trasmissione, appare il messaggio *Trasmissione non riuscita*. Verificare i registri di trasmissione sulla schermata *Record trasmissione fax*.
- ❏ L'invio di documenti di formati diversi potrebbe non avvenire correttamente.

#### **Informazioni correlate**

& ["Menu Impostazioni base" a pagina 79](#page-78-0)

## **Ricezione di fax su un computer**

È possibile ricevere fax e salvarli come file PDF sul computer collegato alla stampante. La FAX Utility è dotata di funzioni quali la modalità di creazione di una cartella di salvataggio dei fax. Installare la FAX Utility prima di utilizzare questa funzione.

#### *Nota:*

È possibile utilizzare uno dei seguenti metodi per installare la FAX Utility.

- ❏ Tramite EPSON Software Updater (applicazione per l'aggiornamento del software)
- ❏ Tramite il disco in dotazione con la stampante. (Solo per utenti Windows)

### c*Importante:*

- ❏ Per ricevere dei fax su un computer, *Modalità di ricezione* sul pannello di controllo della stampante deve essere impostato ad *Auto*.
- ❏ Il computer configurato per la ricezione di fax deve essere sempre acceso. I documenti ricevuti vengono salvati temporaneamente nella memoria della stampante prima che vengano salvati sul computer. Se si spegne il computer, lo spazio nella memoria della stampante potrebbe esaurirsi data l'impossibilità di inviare i documenti al computer.
- **□** Quando i fax ricevuti sono stati temporaneamente salvati nella memoria della stampante, la luce  $\left[\frac{\sigma}{s}\right]$ si accende.
- ❏ Per leggere i fax ricevuti, è necessario installare nel computer un lettore PDF, per esempio Adobe Reader.

### **Informazioni correlate**

- & ["Configurazione di Modalità di ricezione" a pagina 74](#page-73-0)
- & ["Strumenti di aggiornamento del software \(EPSON Software Updater\)" a pagina 173](#page-172-0)
- $\blacktriangleright$  ["Installazione delle applicazioni più recenti" a pagina 174](#page-173-0)

### **Salvataggio dei fax in arrivo su un computer**

È possibile impostare il salvataggio dei fax in arrivo su un computer utilizzando FAX Utility. Pre-installare la FAX Utility sul computer.

Per ulteriori informazioni, consultare Operazioni di base nella guida della FAX Utility (visualizzata nella finestra principale). Se mentre si effettuano le impostazioni compare sul computer la schermata per l'inserimento della password, inserire la password.

#### *Nota:*

È possibile ricevere i fax su un computer e contemporaneamente stamparli dalla stampante. Per eseguire le impostazioni, consultare le "Informazioni correlate" qui sotto.

### **Informazioni correlate**

- & ["Effettuazione dell'impostazione Salva su computer per stampare anche sulla stampante i fax ricevuti" a](#page-76-0) [pagina 77](#page-76-0)
- & ["Applicazione per configurare le operazioni fax e l'invio di fax \(FAX Utility\)" a pagina 171](#page-170-0)

### **Cancellazione della funzione che salva i fax in arrivo nel computer**

È possibile cancellare il salvataggio dei fax nel computer tramite FAX Utility.

Per ulteriori informazioni, consultare Operazioni di base nella guida della FAX Utility (visualizzata nella finestra principale).

### *Nota:*

- ❏ Se vi sono dei fax che non sono stati salvati nel computer, non è possibile cancellare la funzione che salva i fax nel computer.
- ❏ È anche possibile modificare le impostazioni sulla stampante. Per cambiare le impostazioni, consultare le "Informazioni correlate" qui sotto.
#### **Informazioni correlate**

- & ["Effettuazione dell'impostazione Salva su computer per non ricevere fax" a pagina 78](#page-77-0)
- & ["Applicazione per configurare le operazioni fax e l'invio di fax \(FAX Utility\)" a pagina 171](#page-170-0)

### **Verifica di nuovi fax (Windows)**

Configurando un computer per il salvataggio dei fax ricevuti dalla stampante, è possibile verificare lo stato di elaborazione dei fax ricevuti e la presenza di nuovi fax tramite l'icona fax sulla barra delle applicazioni di Windows. Configurando il computer per la visualizzazione di una notifica alla ricezione di nuovi fax, vicino all'area di notifica appare una schermata di notifica che consente di leggere i nuovi fax.

#### *Nota:*

- ❏ I dati fax ricevuti e salvati sul computer vengono rimossi dalla memoria della stampante.
- ❏ È necessario installare Adobe Reader per visualizzare i fax ricevuti, poiché vengono salvati come file PDF.

### **Utilizzo dell'icona fax sulla barra delle applicazioni (Windows)**

È possibile verificare la presenza di nuovi fax e lo stato del funzionamento utilizzando l'icona fax visualizzata sulla barra delle applicazioni di Windows.

1. Verificare l'icona.

 $\Box$   $\Box$  : in attesa.

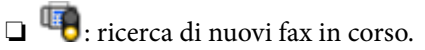

❏ : importazione di nuovi fax completata.

2. Fare clic con il tasto destro del mouse sull'icona, quindi fare clic su **Aprire la cartella dei fax ricevuti**.

Viene visualizzata la cartella dei fax ricevuti. Verificare la data e il mittente nel nome del file, quindi aprire il file PDF.

Anche se l'icona fax indica lo stato di attesa, è possibile verificare in tempo reale la presenza di nuovi fax selezionando **Verifica nuovi fax ora**.

#### *Nota:*

I fax ricevuti vengono rinominati automaticamente utilizzando il seguente formato di ridenominazione.

AAAAMMGGHHMMSS\_xxxxxxxxxx\_nnnnn (Anno/Mese/Giorno/Ora/Minuti/Secondi\_numero del mittente)

### **Utilizzo della finestra di notifica (Windows)**

Se si imposta l'opzione di notifica della ricezione di nuovi fax, vicino alla barra delle applicazioni appare una finestra di notifica per ciascun fax.

1. Verificare la schermata di notifica visualizzata sullo schermo del computer.

#### *Nota:*

La schermata di notifica scompare in caso di inattività per un determinato periodo di tempo. È possibile modificare le impostazioni di notifica, come il tempo di visualizzazione.

2. Fare clic su un punto qualsiasi della schermata di notifica, tranne che sul tasto  $\mathbf X$ .

Si apre la cartella di salvataggio dei nuovi fax specificata in precedenza. Verificare la data e il mittente nel nome del file, quindi aprire il file PDF.

*Nota:*

I fax ricevuti vengono rinominati automaticamente utilizzando il seguente formato di ridenominazione.

AAAAMMGGHHMMSS\_xxxxxxxxxx\_nnnnn (Anno/Mese/Giorno/Ora/Minuti/Secondi\_numero del mittente)

### **Verifica di nuovi fax (Mac OS)**

È possibile verificare la presenza di nuovi fax con uno dei seguenti metodi. Questa funzione è disponibile solo per i computer impostati su **"Salva" (salva i fax su questo computer)**.

- ❏ Aprire la cartella dei fax ricevuti (specificata in **Impostazioni di uscita fax ricevuti**)
- ❏ Aprire il Monitor di ricezione fax e fare clic su **Verifica nuovi fax ora**.
- ❏ Notifica di ricezione di nuovi fax

Selezionando l'opzione **Avvisa in caso di nuovi fax tramite icona nel dock** in **Monitor di ricezione fax** > **Preferenze** nella Utility FAX, l'icona di controllo nel Dock visualizza una notifica di ricezione di nuovi fax.

### **Aprire la cartella dei fax ricevuti dal Controllo fax ricevuti (Mac OS)**

È possibile aprire la cartella di salvataggio dal computer specificato per la ricezione dei fax selezionando **"Salva" (salva i fax su questo computer)**.

- 1. Fare clic sull'icona di controllo dei fax ricevuti nel Dock per aprire **Monitor di ricezione fax**.
- 2. Selezionare la stampante e fare clic su **Apri cartella**, o fare doppio clic sul nome della stampante.
- 3. Verificare la data e il mittente nel nome del file, quindi aprire il file PDF.

#### *Nota:*

I fax ricevuti vengono rinominati automaticamente utilizzando il seguente formato di ridenominazione.

AAAAMMGGHHMMSS\_xxxxxxxxxx\_nnnnn (Anno/Mese/Giorno/Ora/Minuti/Secondi\_numero del mittente)

Le informazioni inviate dal mittente vengono visualizzate come numero del mittente. In base al mittente, questo numero può non essere visualizzato.

## **Utilizzo di altre funzionalità fax**

### **Stampa manuale del report fax**

1. Selezionare **Fax** nella schermata iniziale.

Per selezionare una voce, usare i pulsanti  $\blacktriangle \blacktriangledown \blacktriangle \blacktriangleright$ , quindi premere il pulsante OK.

- 2. Premere il pulsante OK, quindi selezionare **Altro**.
- 3. Selezionare **Rapporto fax**.

4. Selezionare il rapporto che si desidera stampare e quindi seguire le istruzioni visualizzate sullo schermo.

*Nota:*

Il formato del report può essere modificato. Nella schermata iniziale, selezionare *Impostazioni* > *Impostaz. fax* > *Impostazioni report*, quindi modificare le impostazioni dell'opzione *Allega immagine al rapporto* o dell'opzione *Formato report*.

#### **Informazioni correlate**

- & ["Altro" a pagina 138](#page-137-0)
- & ["Menu Impostazioni report" a pagina 81](#page-80-0)

## **Verifica dello stato dell'inchiostro rimanente e del contenitore di manutenzione**

È possibile verificare la vita utile e i livelli di inchiostro approssimativi del contenitore di manutenzione nel pannello di controllo o nel computer.

#### *Nota:*

È possibile continuare a stampare mentre viene visualizzato il messaggio di inchiostro esaurito. Sostituire le cartucce di inchiostro quando necessario.

### **Verifica dello stato dell'inchiostro rimanente e del contenitore di manutenzione — Pannello di controllo**

1. Selezionare **Impostazioni** > **Stato rifornimento** nella schermata iniziale.

Per selezionare una voce, usare i pulsanti  $\blacktriangle \blacktriangledown \blacktriangle \blacktriangledown$ , quindi premere il pulsante OK.

- 2. Attenersi a una delle procedure indicate di seguito.
	- ❏ Per verificare il livello di inchiostro, selezionare **Livello di inchiostro**.
	- ❏ Per verificare la durata residua del contenitore di manutenzione, selezionare **Capacità residua casella di manutenz.**.

### **Verifica dello stato dell'inchiostro rimanente e del contenitore di manutenzione - Windows**

- 1. Accedere alla finestra del driver della stampante.
- 2. Fare clic su **EPSON Status Monitor 3** nella scheda **Utility**.

#### *Nota:*

Se *EPSON Status Monitor 3* è disattivato, fare clic su *Impostazioni avanzate* nella scheda *Utility*, quindi selezionare *Abilita EPSON Status Monitor 3*.

### <span id="page-148-0"></span>**Verifica dello stato dell'inchiostro rimanente e del contenitore di manutenzione - Mac OS X**

- 1. Avviare l'utility del driver della stampante:
	- $\Box$  Da Mac OS X v10.6.x a v10.9.x

Selezionare **Preferenze di Sistema** dal menu > **Stampanti e Scanner** (oppure **Stampa e Scansione** o **Stampa e Fax**), quindi selezionare la stampante in uso. Fare clic su **Opzioni e forniture** > **Utility** > **Apri Utility Stampante**.

❏ Mac OS X v10.5.8

Selezionare Preferenze di Sistema dal menu **della province Fax**, quindi selezionare la stampante in uso. Fare clic su **Apri coda di stampa** > **Utility**.

2. Fare clic su **EPSON Status Monitor**.

## **Codici delle cartucce di inchiostro**

Di seguito vengono forniti i codici delle cartucce di inchiostro originali Epson.

*Nota:*

- ❏ I codici delle cartucce di inchiostro possono variare a seconda della località. Per ottenere i codici corretti per la propria area, contattare l'assistenza Epson.
- ❏ Sebbene le cartucce di inchiostro possano contenere materiale riciclato, ciò non influisce sulle funzionalità o sulle prestazioni della stampante.
- ❏ Le specifiche e l'aspetto delle cartucce di inchiostro sono soggetti a modifica a scopo di miglioramento senza preavviso.

**Per l'Europa**

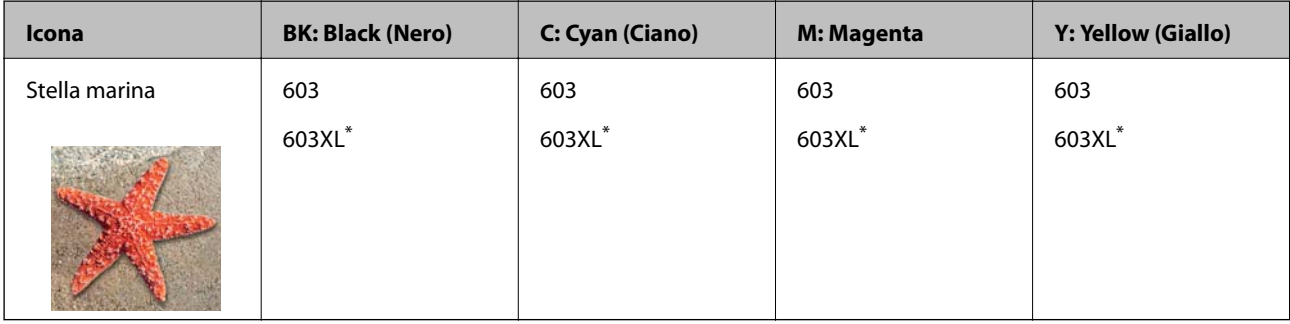

\* "XL" indica una cartuccia di grandi dimensioni.

*Nota:*

Per gli utenti in Europa, visitare il seguente sito web per informazioni sulle capacità delle cartucce di inchiostro Epson.

<http://www.epson.eu/pageyield>

#### <span id="page-149-0"></span>**Per Australia e Nuova Zelanda**

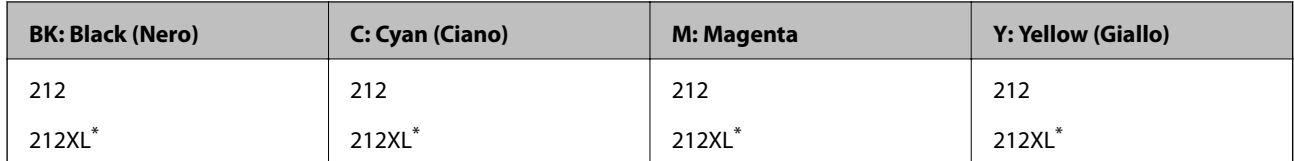

"XL" indica una cartuccia di grandi dimensioni.

#### **Per l'Asia**

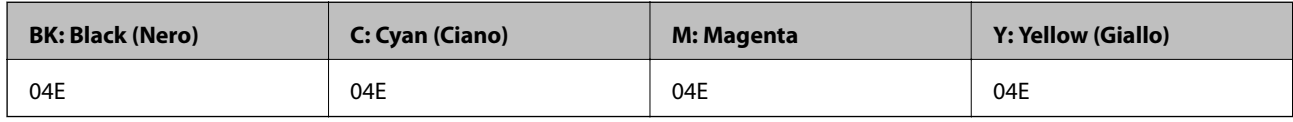

Epson raccomanda l'uso di cartucce di inchiostro originali Epson. Epson non garantisce la qualità o l'affidabilità di inchiostro non originale. L'impiego di inchiostro non originale può causare danni non coperti dalle garanzie Epson e in alcune situazioni può causare un comportamento anomalo della stampante. Le informazioni relative ai livelli di inchiostro non originali potrebbero non essere visualizzate.

#### **Informazioni correlate**

& ["Sito Web di supporto" a pagina 229](#page-228-0)

## **Precauzioni per la manipolazione delle cartucce di inchiostro**

Prima di sostituire le cartucce di inchiostro, leggere le istruzioni riportate di seguito.

#### **Precauzioni di conservazione dell'inchiostro**

- ❏ Tenere le cartucce di inchiostro lontano dalla luce solare diretta.
- ❏ Non conservare le cartucce di inchiostro a temperature elevate o di congelamento.
- ❏ Epson consiglia di utilizzare le cartucce di inchiostro entro la data di scadenza indicata sulla confezione.
- ❏ Per risultati ottimali, è opportuno consumare le cartucce di inchiostro entro sei mesi dall'apertura della confezione.
- ❏ Per risultati ottimali, conservare le confezioni delle cartucce di inchiostro con la parte inferiore rivolta verso il basso.
- ❏ Dopo aver prelevato una cartuccia di inchiostro da un deposito a bassa temperatura, mantenerla a temperatura ambiente per almeno tre ore prima di utilizzarla.
- ❏ Non aprire le confezioni delle cartucce di inchiostro fino a quando non devono essere installate nella stampante. Le cartucce vengono fornite in una confezione sottovuoto per preservarne l'affidabilità. Se una cartuccia viene mantenuta all'esterno della confezione per un periodo di tempo prolungato prima dell'utilizzo, potrebbe non essere possibile utilizzarla per la stampa.

#### **Precauzioni per la sostituzione delle cartucce di inchiostro**

- ❏ Prestare attenzione a non rompere i gancetti laterali delle cartucce di inchiostro durante la rimozione dalla confezione.
- ❏ È necessario rimuovere il nastro giallo dalle cartucce prima dell'installazione, onde evitare ripercussioni sulla qualità di stampa o l'impossibilità di eseguire la stampa. Non rimuovere o strappare l'etichetta sulle cartucce, poiché ciò può provocare fuoriuscite di inchiostro.

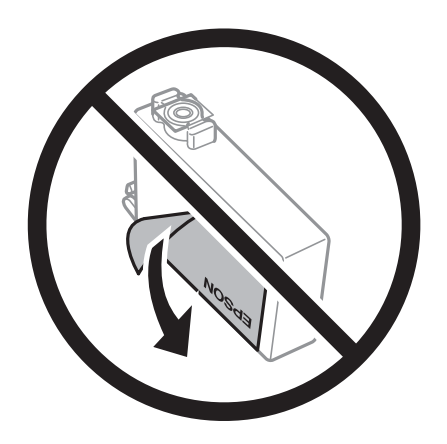

❏ Non rimuovere il sigillo trasparente all'estremità inferiore delle cartucce, onde evitare che l'inchiostro diventi inutilizzabile.

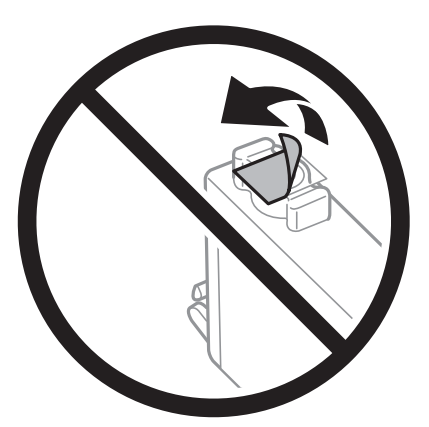

❏ Non toccare le sezioni mostrate in figura. Ciò potrebbe incidere sulle normali operazioni di funzionamento e stampa.

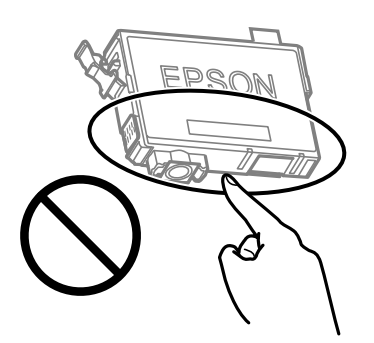

- ❏ Per poter eseguire la stampa, è necessario installare tutte le cartucce di inchiostro.
- ❏ Non sostituire le cartucce di inchiostro quando la stampante è spenta. Non spostare manualmente la testina di stampa, onde evitare il danneggiamento della stampante.
- ❏ Non spegnere la stampante durante il caricamento dell'inchiostro. Se il caricamento dell'inchiostro non viene completato, potrebbe risultare impossibile stampare.
- ❏ Non lasciare la stampante senza cartucce di inchiostro, né spegnere la stampante durante la sostituzione delle cartucce. In caso contrario, l'inchiostro rimasto negli ugelli della testina potrebbe seccarsi e impedire la stampa.
- ❏ Se è necessario rimuovere temporaneamente una cartuccia di inchiostro, verificare di proteggere l'area di erogazione dell'inchiostro da polvere e sporco. Conservare le cartucce di inchiostro nello stesso ambiente della stampante, con l'apertura di erogazione dell'inchiostro rivolta verso il basso o di lato. Non conservare le cartucce di inchiostro con l'apertura di erogazione dell'inchiostro rivolta verso l'alto. L'apertura di erogazione dell'inchiostro è dotata di una valvola progettata per contenere l'erogazione di inchiostro in eccesso, pertanto non sono necessari coperchi o tappi.
- ❏ Le cartucce da rimuovere potrebbero presentare inchiostro residuo in corrispondenza dell'apertura di erogazione. Prestare attenzione affinché l'inchiostro non fuoriesca nelle zone circostanti durante la rimozione.
- ❏ La stampante si serve di cartucce di inchiostro dotate di un chip verde, che consente il monitoraggio di informazioni quali la quantità di inchiostro rimanente in ogni cartuccia. Pertanto, anche se una cartuccia viene rimossa dalla stampante prima che sia esaurita, è possibile continuare a utilizzarla reinserendola nella stampante. In tal caso, tuttavia, al momento del reinserimento potrebbe essere consumata una percentuale di inchiostro per garantire prestazioni ottimali della stampante.
- ❏ Per evitare sprechi di inchiostro, si consiglia di rimuovere le cartucce solo quando devono essere sostituite. Le cartucce di inchiostro con un basso livello di inchiostro non possono essere utilizzate se reinserite.
- ❏ Per garantire una qualità di stampa ottimale e consentire la protezione della testina di stampa, nelle cartucce viene conservata una piccola quantità di inchiostro anche quando la stampante indica che è necessario procedere alla sostituzione. I livelli visualizzati non includono questa riserva.
- ❏ Non smontare o modificare le cartucce di inchiostro, poiché ciò potrebbe impedire le normali operazioni di stampa.
- ❏ Le cartucce fornite con la stampante non possono essere utilizzate come cartucce sostitutive.

#### **Consumo di inchiostro**

- ❏ Per garantire prestazioni ottimali della testina di stampa, viene utilizzata una certa quantità di inchiostro di tutte le cartucce durante le operazioni di manutenzione. Potrà esservi un consumo di inchiostro anche quando si sostituiscono le cartucce di inchiostro o si accende la stampante.
- ❏ Quando si stampa in modalità monocromatica o in scala di grigi, è possibile che venga utilizzato inchiostro a colori anziché nero, in base al tipo di carta o alle impostazioni della qualità di stampa. Ciò avviene poiché per creare il nero viene utilizzata una miscela di inchiostro a colori.
- ❏ Le cartucce di inchiostro fornite con la stampante vengono utilizzate parzialmente durante la configurazione iniziale. Per produrre stampe di elevata qualità, la testina di stampa della stampante sarà completamente piena di inchiostro. Tale processo, eseguito una sola volta, consuma una determinata quantità di inchiostro, pertanto tali cartucce potrebbero stampare un numero inferiore di pagine rispetto alle cartucce utilizzate successivamente.
- ❏ I rendimenti stimati possono variare in base alle immagini stampate, al tipo di carta utilizzato, alla frequenza di stampa e a condizioni ambientali quali la temperatura.

## **Sostituzione delle cartucce di inchiostro**

### !*Attenzione:*

Prestare attenzione affinché le mani e le dita non rimangano incastrate durante l'apertura o la chiusura dell'unità scanner. Ciò potrebbe causare lesioni.

Attenersi a una delle procedure indicate di seguito.

Per selezionare una voce, usare i pulsanti  $\blacktriangle \blacktriangledown \blacktriangle \blacktriangledown$ , quindi premere il pulsante OK.

❏ Sostituzione delle cartucce di inchiostro dopo la visualizzazione dell'apposito avviso

Verificare che la cartuccia di inchiostro necessiti di sostituzione e quindi premere il pulsante OK. Verificare il messaggio, selezionare **Sostituisci ora** nella schermata iniziale.

Selezionare **Descrizione** e guardare le animazioni visualizzate sul pannello di controllo per informazioni sulla sostituzione delle cartucce di inchiostro.

❏ Sostituzione delle cartucce di inchiostro prima del completo esaurimento

Selezionare **Manutenzione** > **Sostituzione delle cartucce** nella schermata iniziale.

Selezionare **Descrizione** e guardare le animazioni visualizzate sul pannello di controllo per informazioni sulla sostituzione delle cartucce di inchiostro.

#### **Informazioni correlate**

- & ["Codici delle cartucce di inchiostro" a pagina 149](#page-148-0)
- & ["Precauzioni per la manipolazione delle cartucce di inchiostro" a pagina 150](#page-149-0)

## **Codice del contenitore di manutenzione**

Epson consiglia di utilizzare un contenitore di manutenzione originale Epson.

Codice del contenitore di manutenzione: C9344

#### c*Importante:*

Una volta che un contenitore di manutenzione viene installato nella stampante, non può essere usato con altre stampanti.

## **Precauzioni per la manipolazione del contenitore di manutenzione**

Prima di sostituire il contenitore di manutenzione, leggere le istruzioni riportate di seguito.

❏ Non toccare le sezioni mostrate in figura. Ciò può impedire il normale funzionamento ed esporre al rischio di macchiarsi di inchiostro.

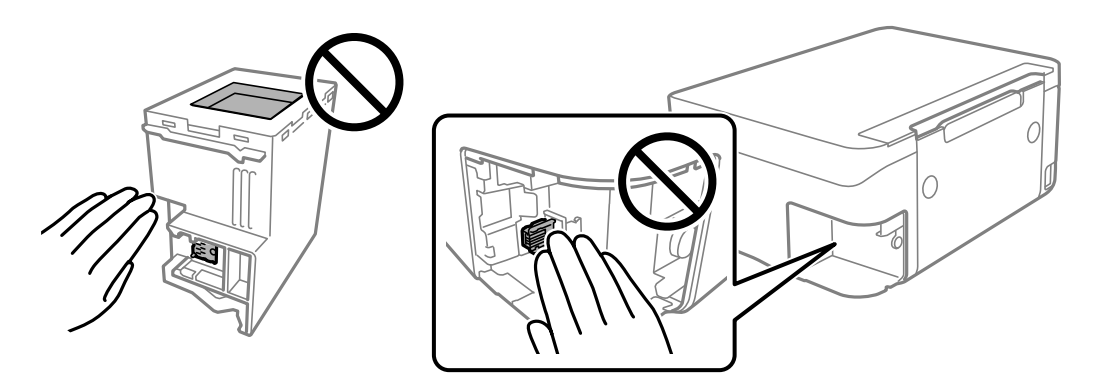

- ❏ Non far cadere il contenitore di manutenzione e non sottoporlo a urti violenti.
- ❏ Non sostituire il contenitore di manutenzione mentre è in corso la stampa, onde evitare fuoriuscite di inchiostro.
- ❏ Non rimuovere il contenitore di manutenzione e il relativo coperchio ad eccezione di quando lo si sostituisce, perché si possono verificare fuoriuscite di inchiostro.
- ❏ Se non è possibile riposizionare il coperchio, il contenitore di manutenzione potrebbe non essere installato correttamente. Rimuovere il contenitore di manutenzione, quindi installarlo nuovamente.
- ❏ Non inclinare i contenitori di manutenzione usati prima di averli chiusi ermeticamente in un sacchetto di plastica, onde evitare fuoriuscite di inchiostro.
- ❏ Non toccare le aperture del contenitore di manutenzione per evitare di macchiarsi di inchiostro.
- ❏ Non riutilizzare un contenitore di manutenzione precedentemente rimosso e rimasto inutilizzato a lungo. L'inchiostro all'interno del contenitore potrebbe solidificarsi, impedendo l'assorbimento di ulteriore inchiostro.
- ❏ Tenere il contenitore di manutenzione lontano dalla luce solare diretta.
- ❏ Non conservare il contenitore di manutenzione a temperature elevate o di congelamento.

## **Sostituzione del contenitore di manutenzione**

Durante alcuni cicli di stampa, nel contenitore di manutenzione potrebbe accumularsi una piccola quantità di inchiostro. La stampante è stata progettata in modo che la stampa venga arrestata quando la capacità di assorbimento del contenitore di manutenzione raggiunge il limite massimo, al fine di prevenire fuoriuscite di inchiostro dal contenitore. La necessità e la frequenza di sostituzione del tampone variano in base al numero di pagine stampate, al tipo di materiale utilizzato per la stampa e al numero di cicli di pulizia eseguiti dalla stampante.

Se viene visualizzato un messaggio di richiesta di sostituzione del contenitore di manutenzione, fare riferimento alle animazioni visualizzate nel pannello di controllo. La necessità di sostituire il contenitore non implica che il funzionamento della stampante non è conforme alle relative specifiche. Pertanto, la garanzia Epson non copre il costo di tale sostituzione. Si tratta di una parte che può essere sottoposta a manutenzione dall'utente.

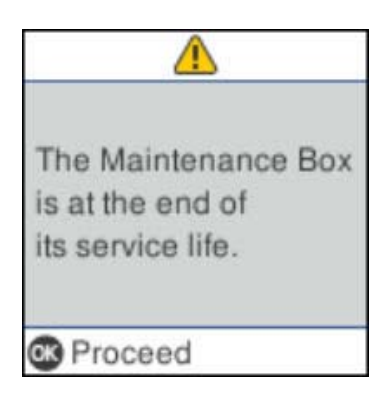

#### *Nota:*

- ❏ Quando il contenitore di manutenzione è pieno, non è possibile stampare e pulire la testina di stampa fino alla relativa sostituzione, onde evitare fuoriuscite di inchiostro. Tuttavia, è possibile eseguire operazioni che non utilizzano inchiostro, ad esempio la scansione.
- ❏ Quando viene visualizzata la seguente schermata, la parte non può essere sostituita dall'utente. Contattare l'assistenza Epson.

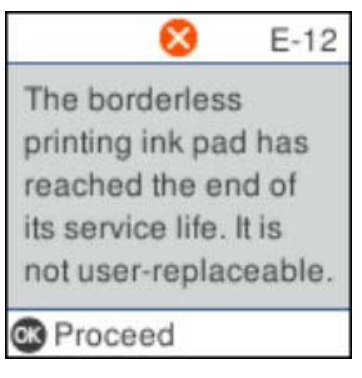

## **Stampa temporanea con inchiostro nero**

Quando l'inchiostro a colori è esaurito, ma è ancora disponibile dell'inchiostro nero, è possibile utilizzare le seguenti impostazioni per continuare a stampare per un breve periodo di tempo con il solo inchiostro nero.

- ❏ Tipo di carta: carte comuni, Busta
- ❏ Colore: B/N o Scala di grigio
- ❏ Senza bordi: non selezionato
- ❏ EPSON Status Monitor 3: abilitato (se si stampa dal driver della stampante su Windows.)

Poiché la funzionalità è disponibile solo per cinque giorni circa, è necessario sostituire la cartuccia di inchiostro esaurita al più presto.

#### *Nota:*

❏ Se *EPSON Status Monitor 3* è disattivato, accedere al driver della stampante, fare clic su *Impostazioni avanzate* nella scheda *Utility* e selezionare *Abilita EPSON Status Monitor 3*.

❏ Il periodo di disponibilità varia in base alle condizioni d'uso.

### **Stampa temporanea con inchiostro nero — Pannello di controllo**

- 1. Se compare un messaggio che richiede di sostituire le cartucce di inchiostro, selezionare **Procedi**. Viene visualizzato un messaggio che informa che è possibile stampare temporaneamente con inchiostro nero.
- 2. Controllare il messaggio, quindi selezionare **Procedi**.
- 3. Se si desidera stampare in monocromia, selezionare **Ricorda in seguito**.

Il lavoro in corso viene annullato.

4. A questo punto è possibile copiare gli originali su carta comune in monocromia. Selezionare la funzione desiderata nella schermata iniziale.

*Nota:* La copia senza margini non è disponibile.

### **Stampa temporanea con inchiostro nero — Windows**

Attenersi a una delle procedure indicate di seguito.

❏ Quando viene visualizzata la seguente finestra, selezionare **Stampa in nero**.

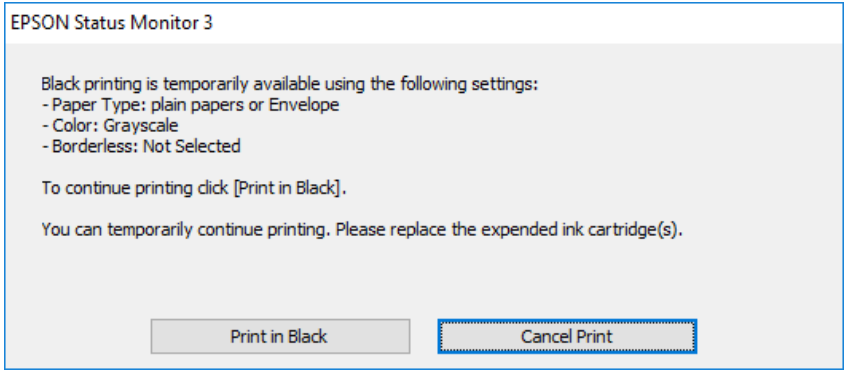

❏ Se viene visualizzata la finestra illustrata di seguito, annullare la stampa. Quindi, ripetere la stampa.

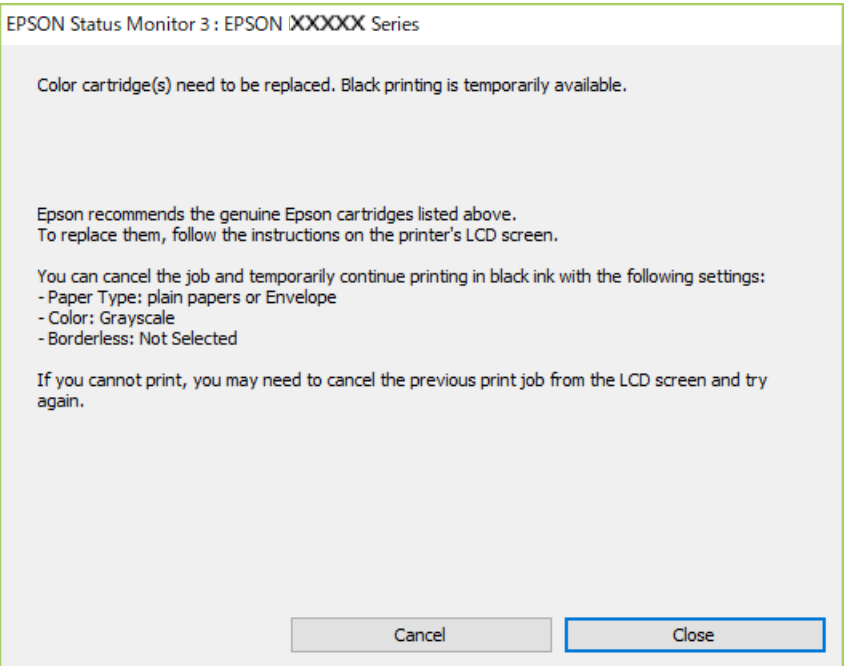

#### *Nota:*

Se non si riesce ad annullare la stampa dal computer, annullare tramite il pannello di controllo della stampante.

Attenersi alla seguente procedura quando si ripete la stampa.

1. Accedere alla finestra del driver della stampante.

- 2. Deselezionare **Senza margini** nella scheda **Principale**.
- 3. Selezionare **carte comuni** o **Busta** come impostazione di **Tipo di carta** nella scheda **Principale**.
- 4. Selezionare **Scala di grigio**.
- 5. Impostare le altre opzioni nelle schede **Principale** e **Altre opzioni** in base alle esigenze, quindi fare clic su **OK**.
- 6. Fare clic su **Stampa**.
- 7. Fare clic su **Stampa in nero** nella finestra visualizzata.

### **Stampa temporanea con inchiostro nero — Mac OS**

#### *Nota:*

Per utilizzare questa funzione su una rete, connettersi con *Bonjour*.

- 1. Fare clic sull'icona della stampante nel **Dock**.
- 2. Annullare il lavoro.

#### *Nota:*

Se non si riesce ad annullare la stampa dal computer, annullare tramite il pannello di controllo della stampante.

- 3. Scegliere **Preferenze di Sistema** dal menu > **Stampanti e Scanner** (oppure **Stampa e Scansione** o **Stampa e Fax**), quindi selezionare la stampante in uso.Fare clic su **Opzioni e forniture** > **Opzioni** (o **Driver**).
- 4. Selezionare **On** in **Consenti stampa in nero temporanea**.
- 5. Aprire la finestra di dialogo di stampa.
- 6. Scegliere **Impostazioni di stampa** dal menu a comparsa.
- 7. Selezionare un qualsiasi formato carta ad eccezione del formato senza margini come impostazione di **Formato carta**.
- 8. Selezionare **carte comuni** o **Busta** come impostazione di **Supporto**.
- 9. Selezionare **Scala di grigio**.
- 10. Selezionare altre voci se necessario.
- 11. Fare clic su **Stampa**.

## **Risparmio di inchiostro nero quando la cartuccia è quasi esaurita (solo sistemi Windows)**

Quando l'inchiostro nero è quasi esaurito e rimane inchiostro a colori sufficiente, è possibile creare il nero a partire da una miscela di inchiostro a colori. Ciò consente di continuare a stampare mentre si prepara una cartuccia di inchiostro nero sostitutiva.

La funzionalità è disponibile solo quando nel driver della stampante vengono selezionate le impostazioni indicate di seguito.

- ❏ Tipo di carta: **carte comuni**
- ❏ Qualità: **Standard**
- ❏ EPSON Status Monitor 3: attivato

*Nota:*

- ❏ Se *EPSON Status Monitor 3* è disattivato, accedere al driver della stampante, fare clic su *Impostazioni avanzate* nella scheda *Utility* e selezionare *Abilita EPSON Status Monitor 3*.
- ❏ Il nero creato a partire da una miscela di colori è leggermente diverso dal nero puro. Inoltre, provoca il rallentamento della stampa.
- ❏ Per mantenere la testina di stampa in buone condizioni, viene utilizzato anche inchiostro nero.

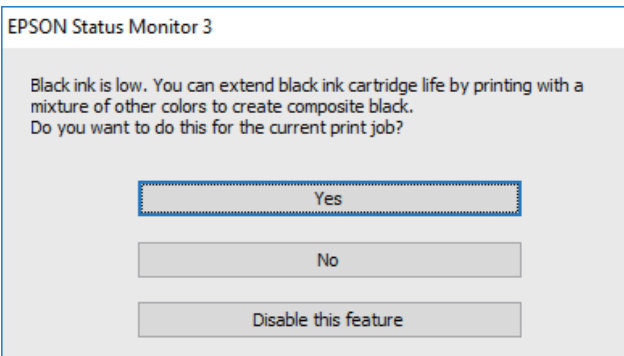

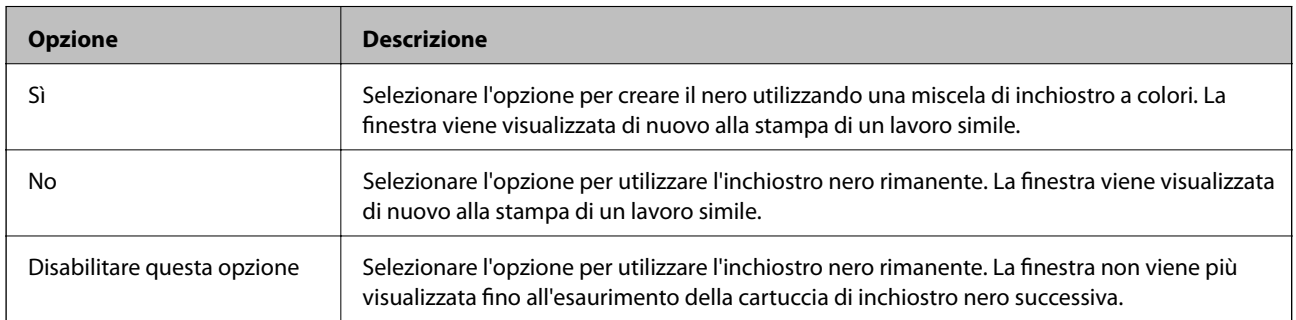

# **Manutenzione della stampante**

## **Evitare l'essiccazione della testina di stampa**

Utilizzare sempre il pulsante di accensione quando si accende o si spegne la stampante.

Controllare che la spia di alimentazione sia spenta prima di scollegare il cavo di alimentazione.

Se non è sigillato, l'inchiostro stesso può seccarsi. Come quando si posiziona un cappuccio su una penna stilografica o ad olio per evitare che si secchi, assicurarsi che la testina di stampa sia sigillata correttamente per evitare che l'inchiostro si secchi.

Se il cavo di alimentazione è scollegato o si verifica un blackout mentre la stampante è in funzione, la testina di stampa potrebbe non essere sigillata correttamente. Se la testina di stampa viene lasciata così com'è, si seccherà causando l'ostruzione degli ugelli (uscite dell'inchiostro).

In questi casi, accendere e spegnere la stampante il prima possibile per sigillare la testina di stampa.

## **Controllo e pulizia della testina di stampa**

Gli ugelli ostruiti possono causare stampe sbiadite, con strisce percettibili o colori diversi da quelli previsti. Quando la qualità della stampa comincia a peggiorare, verificare se gli ugelli sono ostruiti mediante la funzionalità di controllo degli ugelli. Se gli ugelli sono ostruiti, pulire la testina di stampa.

#### c*Importante:*

- ❏ Durante la pulizia della testina, non aprire l'unità scanner e non spegnere la stampante. Se la pulizia della testina non viene completata, potrebbe essere impossibile stampare.
- ❏ La pulizia della testina richiede l'utilizzo di una determinata quantità di inchiostro, pertanto si consiglia di eseguirla solo quando si osserva un peggioramento della qualità di stampa.
- ❏ Quando l'inchiostro è scarso, potrebbe non risultare possibile pulire la testina di stampa.
- ❏ Se la qualità di stampa non migliora dopo aver eseguito la procedura di verifica degli ugelli e pulizia della testina circa quattro volte, non eseguire alcuna operazione di stampa per almeno sei ore, quindi eseguire nuovamente la verifica degli ugelli e pulire di nuovo la testina se necessario. Si consiglia di spegnere la stampante. Se non si osserva un miglioramento della qualità di stampa, contattare l'assistenza Epson.
- ❏ Per evitare che l'inchiostro sulla testina di stampa si essicchi, non scollegare la stampante dalla presa mentre è accesa.

### **Controllo e pulizia della testina di stampa — Pannello di controllo**

- 1. Caricare carta comune in formato A4 nella stampante.
- 2. Selezionare **Manutenzione** nella schermata iniziale.

Per selezionare una voce, usare i pulsanti  $\blacktriangle \blacktriangledown \blacktriangle \blacktriangleright$ , quindi premere il pulsante OK.

3. Selezionare **Controllo ugelli**.

- 4. Seguire le istruzioni a video per stampare il motivo di verifica ugelli.
- 5. Esaminare il motivo stampato.
	- ❏ Se non si notano linee interrotte o segmenti mancanti come nel motivo seguente "OK", gli ugelli non sono ostruiti. Selezionare **No** per chiudere la funzione di controllo ugelli. Non sono necessari ulteriori passaggi.
	- ❏ Se sono presenti linee interrotte o segmenti mancanti come mostrato nel motivo "NG", gli ugelli della testina di stampa potrebbero essere ostruiti. Procedere con il passaggio successivo.

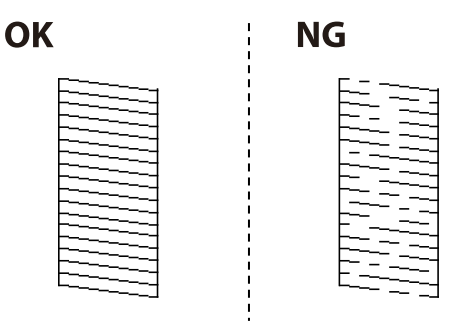

- 6. Selezionare **Sì** e seguire le istruzioni visualizzate sullo schermo per pulire la testina di stampa.
- 7. Al termine dell'operazione di pulizia, stampare nuovamente il modello di controllo degli ugelli. Ripetere le operazioni di pulizia e stampa del modello fino a quando tutte le linee non vengono stampate per intero.

#### **Informazioni correlate**

& ["Caricamento di carta nel Alim. posteriore carta" a pagina 49](#page-48-0)

### **Controllo e pulizia della testina di stampa - Windows**

- 1. Caricare carta comune in formato A4 nella stampante.
- 2. Accedere alla finestra del driver della stampante.
- 3. Fare clic su **Controllo ugelli** nella scheda **Utility**.
- 4. Seguire le istruzioni visualizzate sullo schermo.

#### **Informazioni correlate**

- & ["Caricamento di carta nel Alim. posteriore carta" a pagina 49](#page-48-0)
- & ["Accedere al driver della stampante" a pagina 83](#page-82-0)

### **Controllo e pulizia della testina di stampa — Mac OS**

- 1. Caricare carta comune in formato A4 nella stampante.
- 2. Scegliere **Preferenze di Sistema** dal menu > **Stampanti e Scanner** (oppure **Stampa e Scansione** o **Stampa e Fax**), quindi selezionare la stampante in uso.
- 3. Fare clic su **Opzioni e forniture** > **Utility** > **Apri Utility Stampante**.
- 4. Fare clic su **Controllo ugelli**.
- 5. Seguire le istruzioni visualizzate sullo schermo.

#### **Informazioni correlate**

& ["Caricamento di carta nel Alim. posteriore carta" a pagina 49](#page-48-0)

### **Allineamento della testina di stampa**

Se i risultati di stampa presentano i seguenti problemi, allineare la testina di stampa per migliorare i risultati di stampa.

- ❏ Le linee verticali risultano disallineate o le stampe appaiono sfocate
- ❏ Compaiono strisce orizzontali a intervalli regolari

### **Allineamento della testina di stampa — Pannello di controllo**

1. Selezionare **Manutenzione** nella schermata iniziale.

Per selezionare una voce, usare i pulsanti  $\blacktriangle \blacktriangledown \blacktriangle \blacktriangleright$ , quindi premere il pulsante OK.

- 2. Selezionare **Allineamento testina**.
- 3. Selezionare il menu di regolazione che si desidera impostare per migliorare le stampe in base allo stato dei risultati di stampa.

❏ Le linee verticali risultano disallineate o le stampe appaiono sfocate: selezionare **Allineamento verticale**.

❏ Compaiono strisce orizzontali a intervalli regolari: selezionare **Allineamento orizzontale**.

4. Seguire le istruzioni a video.

#### **Informazioni correlate**

& ["Caricamento di carta nel Alim. posteriore carta" a pagina 49](#page-48-0)

## **Pulizia del percorso carta per macchie di inchiostro**

Se le stampe sono macchiate o segnate, pulire il rullo interno.

#### c*Importante:*

Per pulire le parti interne della stampante, non utilizzare fazzoletti di carta,poiché gli ugelli della testina di stampa potrebbero ostruirsi.

1. Caricare carta comune in formato A4 nella stampante.

2. Selezionare **Manutenzione** nella schermata iniziale.

Per selezionare una voce, usare i pulsanti  $\blacktriangle \blacktriangledown \blacktriangle \blacktriangleright$ , quindi premere il pulsante OK.

- 3. Selezionare **Pulizia guida carta**.
- 4. Seguire le istruzioni visualizzate per la pulizia del percorso carta.

#### *Nota:*

Ripetere la procedura fino a quando le tracce di inchiostro sulla carta non scompaiono.

#### **Informazioni correlate**

& ["Caricamento di carta nel Alim. posteriore carta" a pagina 49](#page-48-0)

## **Pulizia dell'ADF**

Se le immagini copiate o acquisite dall'ADF sono macchiate o gli originali non vengono alimentati correttamente nell'ADF, è necessario pulire l'ADF.

#### c*Importante:*

Non utilizzare mai alcool o diluenti per pulire la stampante. Tali agenti chimici possono danneggiare la stampante.

1. Aprire il coperchio dell'ADF.

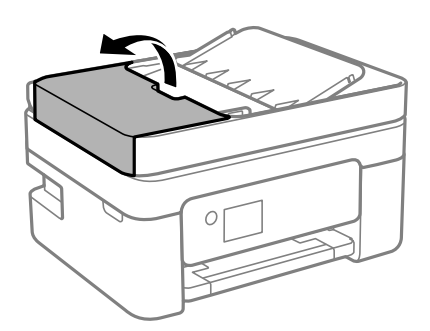

2. Pulire il rullo e la parte interna dell'ADF con un panno morbido e umido.

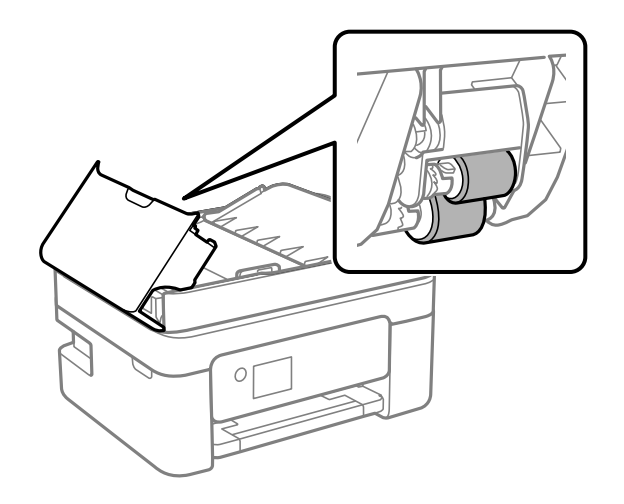

#### c*Importante:*

L'uso di un panno asciutto potrebbe danneggiare la superficie del rullo. Utilizzare l'ADF dopo che il rullo si è asciugato.

3. Chiudere il coperchio ADF e aprire il coperchio documenti.

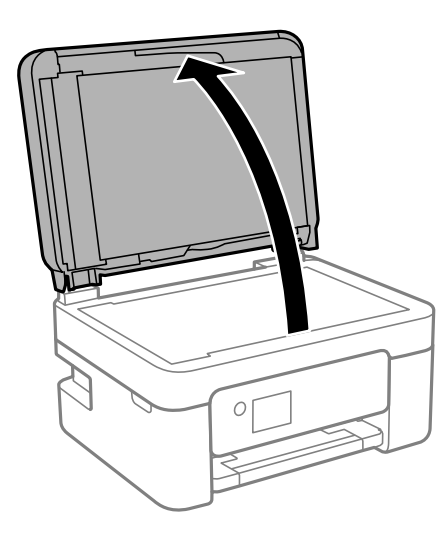

4. Pulire la parte mostrata nell'illustrazione.

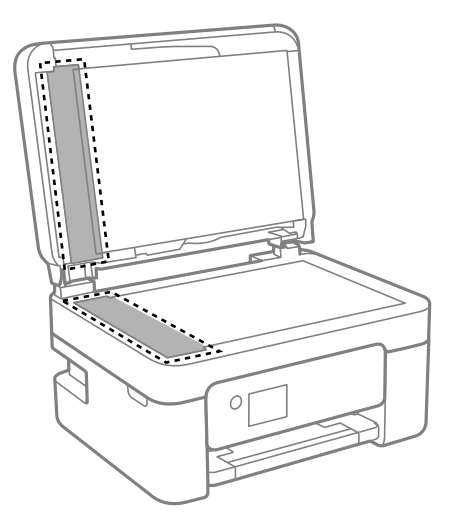

#### c*Importante:*

- ❏ Se la superficie in vetro è sporca di unto o altro materiale difficile da rimuovere, pulirla mediante un panno morbido con una piccola quantità di detergente per vetri. Asciugare tutto il liquido rimanente.
- ❏ Non esercitare una pressione eccessiva sulla superficie in vetro.
- ❏ Prestare attenzione affinché la superficie in vetro non venga graffiata né danneggiata. Il danneggiamento della superficie in vetro può incidere negativamente sulla qualità delle scansioni.

5. Se il problema non può essere risolto, spegnere la stampante premendo il tasto  $\mathcal{O}$ , aprire il coperchio dell'ADF e quindi sollevare il vassoio di alimentazione dell'ADF.

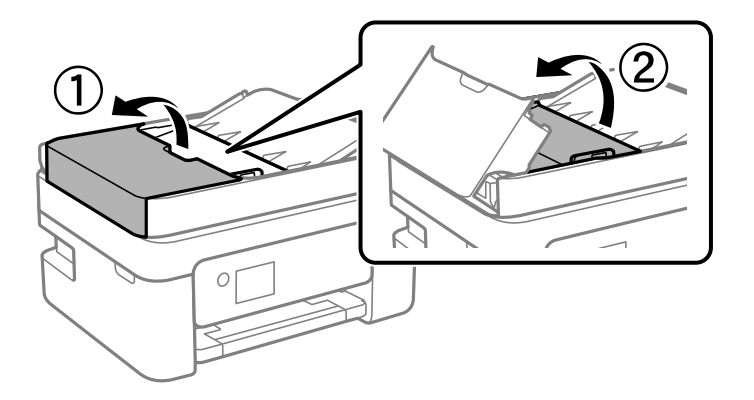

6. Pulire la parte mostrata nell'illustrazione.

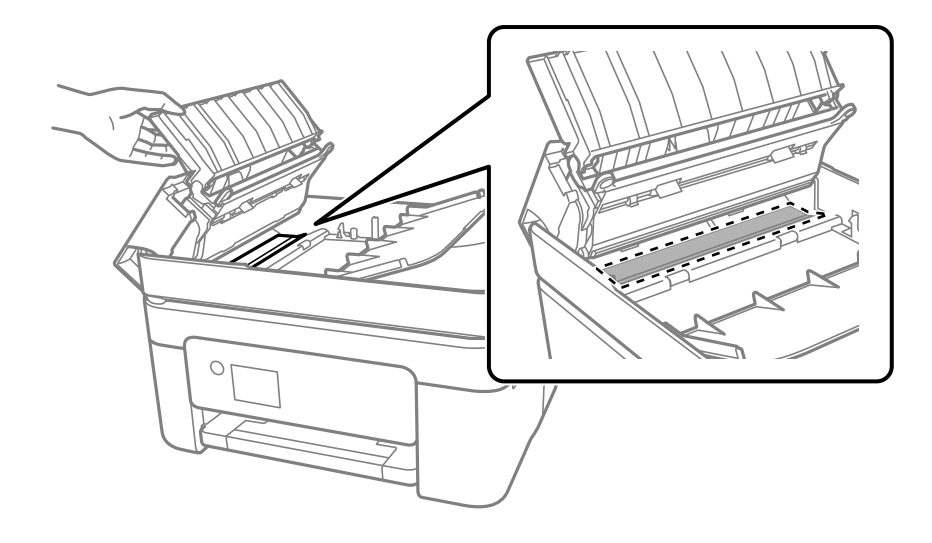

## **Pulizia del Vetro dello scanner**

Quando le copie o le immagini di scansione appaiono macchiate, pulire il vetro dello scanner.

### !*Attenzione:*

Prestare attenzione affinché le mani e le dita non rimangano incastrate durante l'apertura o la chiusura del coperchio documenti. Ciò potrebbe causare lesioni.

### c*Importante:*

Non utilizzare mai alcool o diluenti per pulire la stampante. Tali agenti chimici possono danneggiare la stampante.

1. Aprire il coperchio documenti.

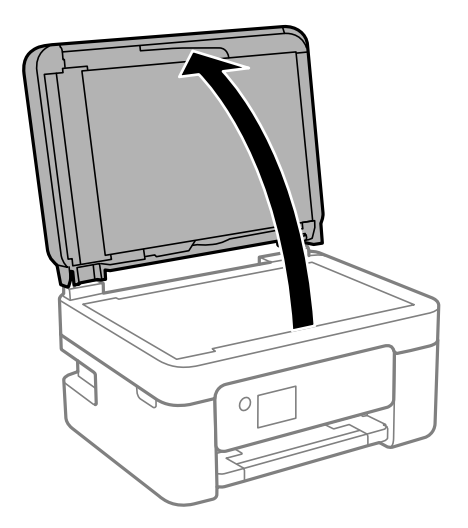

2. Pulire la superficie del vetro dello scanner con un panno morbido, asciutto e pulito.

#### c*Importante:*

- ❏ Se la superficie in vetro è sporca di unto o altro materiale difficile da rimuovere, pulirla mediante un panno morbido con una piccola quantità di detergente per vetri. Asciugare tutto il liquido rimanente.
- ❏ Non esercitare una pressione eccessiva sulla superficie in vetro.
- ❏ Prestare attenzione affinché la superficie in vetro non venga graffiata né danneggiata. Il danneggiamento della superficie in vetro può incidere negativamente sulla qualità delle scansioni.

## **Pulizia della pellicola semitrasparente**

Se le stampe non migliorano dopo aver allineato la testina di stampa o aver pulito il percorso carta, la pellicola semitrasparente all'interno della stampante potrebbe essere macchiata.

Strumenti necessari:

- ❏ Batuffoli di cotone (vari)
- ❏ Acqua con qualche goccia di detergente (2 o 3 gocce di detergente in 1/4 di tazza di acqua di rubinetto)

❏ Luce per controllare la presenza di macchie

#### c*Importante:*

Non utilizzare nessun tipo di sostanza liquida per la pulizia diversa da acqua con qualche goccia di detergente.

1. Spegnere la stampante premendo il pulsante  $\mathcal{O}$ .

2. Aprire l'unità scanner.

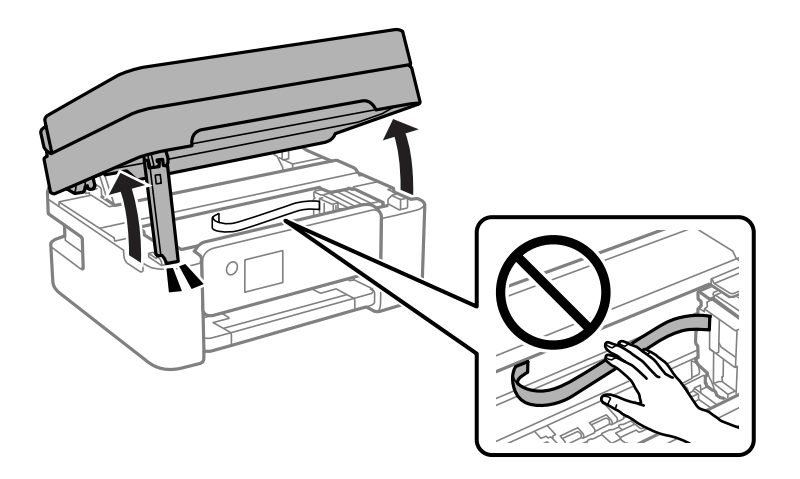

3. Controllare se la pellicola semitrasparente è macchiata. È più facile individuare le macchie se si usa una luce. Se sono presenti delle macchie (come impronte o grasso) sulla pellicola semitrasparente (A), andare al passaggio successivo.

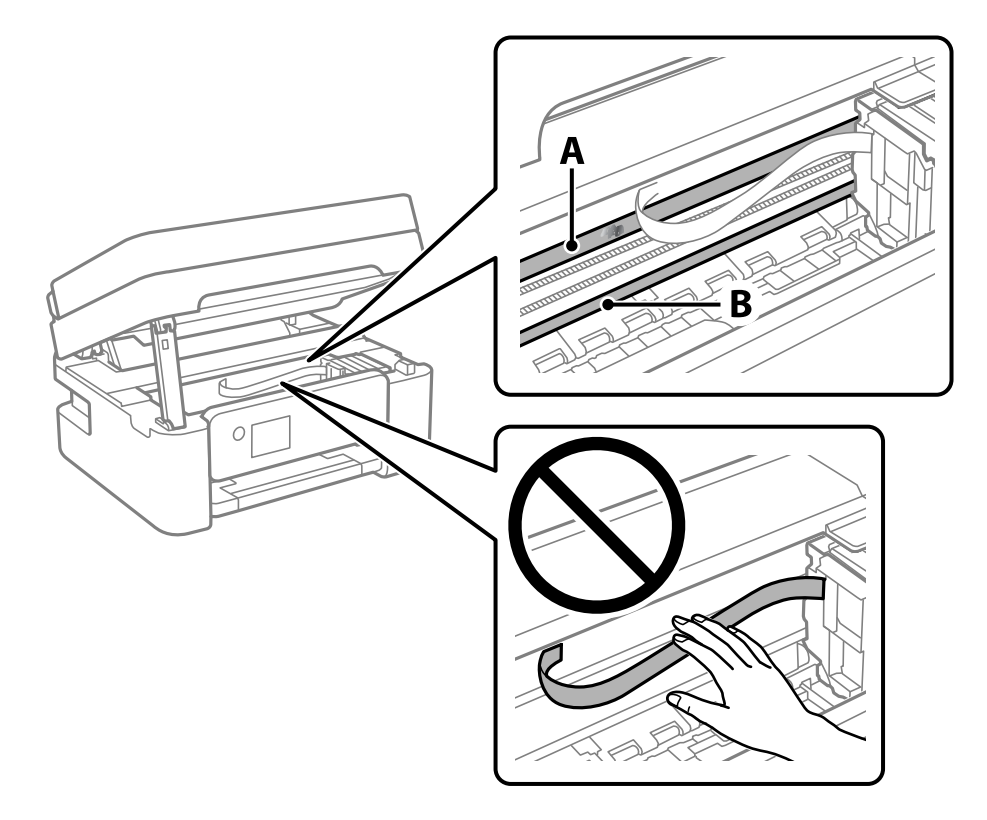

#### A: pellicola semitrasparente

#### B: binario

#### c*Importante:*

Fare attenzione a non toccare il binario (B). Diversamente, potrebbe non risultare possibile stampare. Non eliminare il grasso presente sul binario poiché serve per il suo funzionamento.

4. Bagnare un batuffolo di cotone con acqua e qualche goccia di detergente in modo che non sgoccioli, quindi passarlo sulla parte macchiata.

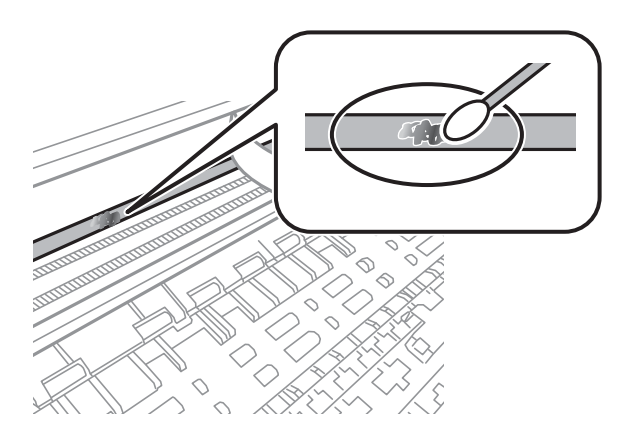

#### c*Importante:*

Rimuovere la macchia con delicatezza. Se il batuffolo di cotone viene premuto con troppa forza sulla pellicola, le molle della pellicola potrebbero spostarsi e la stampante potrebbe danneggiarsi.

5. Usare un nuovo batuffolo di cotone asciutto per pulire la pellicola.

#### c*Importante:*

Non lasciare fibre sulla pellicola.

#### *Nota:*

Per evitare che la macchia si allarghi, cambiare frequentemente il batuffolo di cotone.

- 6. Ripetere i passaggi 4 e 5 fino a quando la macchia non è stata completamente rimossa dalla pellicola.
- 7. Verificare visivamente che la pellicola sia priva di macchie.

# **Informazioni sul servizio di rete e sul software**

In questa sezione vengono descritti i servizi di rete e i prodotti software disponibili per la stampante dal sito web Epson o sul disco del software in dotazione.

## **Applicazione per configurare le operazioni di stampa (Web Config)**

Web Config è un'applicazione che viene eseguita in un browser Web, quale Internet Explorer e Safari, su un computer o un dispositivo intelligente. È possibile confermare lo stato della stampante o modificare le impostazioni della stampante e del servizio di rete. Affinché sia possibile utilizzare Web Config, la stampante e il computer o il dispositivo devono essere connessi alla stessa rete.

Sono supportati i browser seguenti.

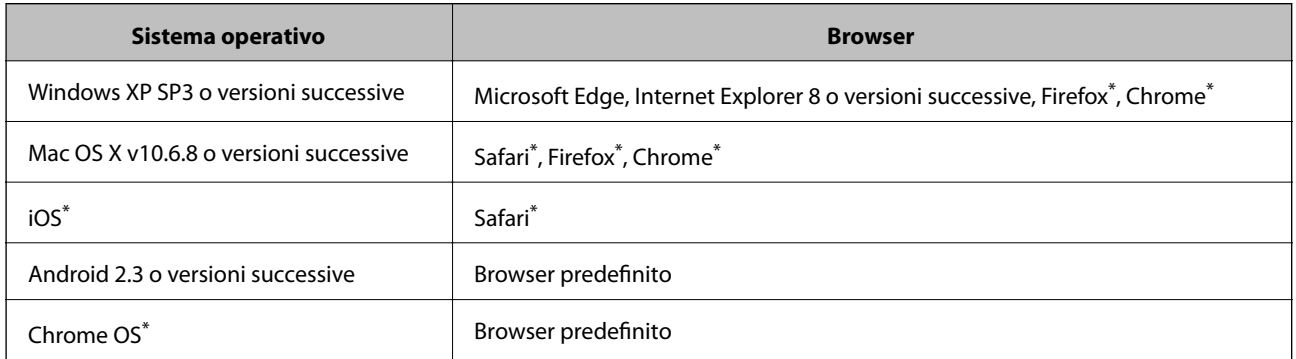

Utilizzare la versione più recente.

### **Esecuzione di Web Config in un browser Web**

1. Verificare l'indirizzo IP della stampante.

Selezionare **Impostazioni** > **tutte le impostazioni Wi-Fi/rete** > **Controllo connessione** dal pannello di controllo per avviare il controllo della connessione. Premere il pulsante  $\Phi$  o il pulsante OK per stampare il report di connessione di rete. Verificare l'indirizzo IP della stampante sul report di connessione di rete stampato.

2. Avviare un browser Web da un computer o un dispositivo intelligente e immettere l'indirizzo IP della stampante.

Formato:

IPv4: http://indirizzo IP della stampante/

IPv6: http://[indirizzo IP della stampante]/

Esempi:

```
IPv4: http://192.168.100.201/
```
IPv6: http://[2001:db8::1000:1]/

*Nota:*

Nei dispositivi intelligenti è possibile eseguire Web Config anche dalla schermata di manutenzione di Epson iPrint.

#### **Informazioni correlate**

- & ["Stampa di un report di connessione di rete" a pagina 35](#page-34-0)
- & ["Utilizzo di Epson iPrint" a pagina 110](#page-109-0)

### **Esecuzione di Web Config in sistemi Windows**

Quando si collega un computer alla stampante tramite WSD, attenersi alle procedure di seguito per eseguire Web Config.

- 1. Aprire l'elenco delle stampanti sul computer.
	- ❏ Windows 10/Windows Server 2016

Fare clic sul pulsante Start, quindi selezionare **Sistema Windows** > **Pannello di controllo** > **Visualizza dispositivi e stampanti** in **Hardware e suoni**.

❏ Windows 8.1/Windows 8/Windows Server 2012 R2/Windows Server 2012

Selezionare **Desktop** > **Impostazioni** > **Pannello di controllo** > **Visualizza dispositivi e stampanti** in **Hardware e suoni** (o in **Hardware**).

❏ Windows 7/Windows Server 2008 R2

Fare clic sul pulsante Start e scegliere **Pannello di controllo** > **Visualizza dispositivi e stampanti** in **Hardware e suoni**.

- ❏ Windows Vista/Windows Server 2008 Fare clic sul pulsante Start e scegliere **Pannello di controllo** > **Stampanti** in **Hardware e suoni**.
- 2. Fare clic con il tasto destro del mouse sulla stampante in uso e scegliere **Proprietà**.
- 3. Selezionare la scheda **Servizio Web** e fare clic sull'URL visualizzato.

### **Esecuzione di Web Config in sistemi Mac OS**

- 1. Scegliere **Preferenze di Sistema** dal menu > **Stampanti e Scanner** (oppure **Stampa e Scansione** o **Stampa e Fax**), quindi selezionare la stampante in uso.
- 2. Fare clic su **Opzioni e forniture**> **Mostra pagina web stampante**.

## **Applicazione per la scansione di documenti e immagini (Epson Scan 2)**

Epson Scan 2 è un'applicazione per il controllo della scansione.Consente di regolare le dimensioni, la risoluzione, la luminosità, il contrasto e la qualità dell'immagine acquisita.È possibile avviare Epson Scan 2 anche da un'applicazione compatibile TWAIN.Per ulteriori informazioni, consultare la guida in linea dell'applicazione.

#### **Avvio in sistemi Windows**

*Nota:*

Nei sistemi operativi Windows Server accertarsi che sia installata la funzionalità *Esperienza desktop*.

❏ Windows 10/Windows Server 2016

Fare clic sul pulsante start, quindi selezionare **EPSON** > **Epson Scan 2**.

❏ Windows 8.1/Windows 8/Windows Server 2012 R2/Windows Server 2012

Immettere il nome dell'applicazione nell'accesso alla ricerca, quindi selezionare l'icona visualizzata.

❏ Windows 7/Windows Vista/Windows XP/Windows Server 2008 R2/Windows Server 2008/Windows Server 2003 R2/Windows Server 2003

Fare clic sul pulsante Start e scegliere **Tutti i programmi** o **Programmi** > **EPSON** > **Epson Scan 2**> **Epson Scan 2**.

#### **Avvio in sistemi Mac OS**

*Nota:* Epson Scan 2 non supporta la funzionalità Cambio utente rapido di Mac OS.Disattivare tale funzionalità.

Selezionare **Vai** > **Applicazioni** > **Epson Software** > **Epson Scan 2**.

#### **Informazioni correlate**

- & ["Scansione tramite Epson Scan 2" a pagina 124](#page-123-0)
- & ["Installazione delle applicazioni più recenti" a pagina 174](#page-173-0)

### **Aggiunta dello scanner di rete**

Prima di utilizzare Epson Scan 2, è necessario aggiungere lo scanner di rete.

1. Avviare il software, quindi fare clic su **Aggiungi** nella schermata **Impostazioni scanner**.

- ❏ Se l'opzione *Aggiungi* appare in grigio, fare clic su *Abilita modifica*.
- ❏ Se appare la schermata principale di Epson Scan 2, è già stato collegato allo scanner. Se si desidera effettuare la connessione a un'altra rete, selezionare *Scanner* > *Settaggi* per aprire la schermata *Impostazioni scanner*.
- 2. Aggiungere lo scanner di rete. Inserire le seguenti voci, quindi fare clic su **Aggiungi**.

❏ **Modello**: selezionare lo scanner a cui collegarsi.

- ❏ **Nome**: inserire il nome dello scanner utilizzando un massimo di 32 caratteri.
- ❏ **Ricerca rete**: quando il computer e lo scanner sono collegati alla stessa rete, viene visualizzato l'indirizzo IP. Se non viene visualizzato, fare clic sul tasto ... Se l'indirizzo IP non viene ancora visualizzato, fare clic su **Inserire l'indirizzo** e immettere direttamente l'indirizzo IP.
- 3. Selezionare lo scanner nella schermata **Impostazioni scanner**, quindi fare clic su **OK**.

*Nota:*

## <span id="page-170-0"></span>**Applicazione per configurare le operazioni di scansione dal pannello di controllo (Epson Event Manager)**

Epson Event Manager è un'applicazione che consente di gestire le operazioni di scansione dal pannello di controllo e di salvare le relative immagini su computer.È possibile configurare impostazioni personalizzate, ad esempio il tipo di documento, il percorso della cartella di salvataggio e il formato immagine.Per ulteriori informazioni, consultare la guida in linea dell'applicazione.

```
Nota:
```
I sistemi operativi Windows Server non sono supportati.

#### **Avvio in sistemi Windows**

❏ Windows 10

Fare clic sul pulsante start e selezionare **Epson Software** > **Event Manager**.

❏ Windows 8.1/Windows 8

Immettere il nome dell'applicazione nell'accesso alla ricerca, quindi selezionare l'icona visualizzata.

❏ Windows 7/Windows Vista/Windows XP

Fare clic sul pulsante Start e selezionare **Tutti i programmi** o **Programmi** > **Epson Software** > **Event Manager**.

#### **Avvio in sistemi Mac OS**

**Vai** > **Applicazioni** > **Epson Software** > **Event Manager**.

#### **Informazioni correlate**

 $\blacktriangleright$  ["Installazione delle applicazioni più recenti" a pagina 174](#page-173-0)

## **Applicazione per configurare le operazioni fax e l'invio di fax (FAX Utility)**

FAX Utility è un'applicazione che consente di configurare diverse impostazioni per l'invio di fax da un computer. È possibile creare o modificare l'elenco dei contatti da utilizzare per l'invio di un fax, impostare il salvataggio nel computer dei fax ricevuti in formato PDF e così via. Per ulteriori informazioni, consultare la guida in linea dell'applicazione.

#### *Nota:*

- ❏ I sistemi operativi Windows Server non sono supportati.
- ❏ Prima di installare FAX Utility, verificare che sia stato installato il driver della stampante.

#### **Avvio in sistemi Windows**

❏ Windows 10

Fare clic sul pulsante Start e scegliere **Epson Software** > **FAX Utility**.

❏ Windows 8.1/Windows 8

Immettere il nome dell'applicazione nell'accesso alla ricerca, quindi selezionare l'icona visualizzata.

❏ Windows 7/Windows Vista/Windows XP

Fare clic sul pulsante Start e scegliere **Tutti i programmi** (o **Programmi**) > **Epson Software** > **FAX Utility**.

#### **Avvio in sistemi Mac OS**

Selezionare **Preferenze di Sistema** dal menu > **Stampanti e Scanner** (oppure **Stampa e Scansione** o **Stampa e Fax**), quindi selezionare la stampante (FAX). Fare clic su **Opzioni e forniture** > **Utility** > **Apri Utility Stampante**.

#### **Informazioni correlate**

- & ["Ricezione di fax su un computer" a pagina 143](#page-142-0)
- & ["Installazione delle applicazioni più recenti" a pagina 174](#page-173-0)

## **Applicazione per l'invio di fax (driver PC-FAX)**

Il driver PC-FAX è un'applicazione che consente di inviare via fax documenti creati in altre applicazioni direttamente dal computer. Il driver PC-FAX viene installato con FAX Utility. Per ulteriori informazioni, consultare la guida in linea dell'applicazione.

#### *Nota:*

- ❏ I sistemi operativi Windows Server non sono supportati.
- ❏ Il funzionamento varia in base all'applicazione utilizzata per creare il documento. Per ulteriori informazioni, consultare la guida in linea dell'applicazione.

#### **Accesso da sistemi Windows**

Nell'applicazione, scegliere **Stampa** o **Imposta stampante** dal menu **File**. Selezionare la stampante (fax) in uso, quindi fare clic su **Preferenze** o **Proprietà**.

#### **Accesso da sistemi Mac OS**

Nell'applicazione, scegliere **Stampa** dal menu **File**. Selezionare la stampante (fax) in uso in **Stampante**, quindi scegliere **Impostazioni fax** o **Impostazioni destinatario** dal menu a comparsa.

#### **Informazioni correlate**

- & ["Invio di fax da un computer" a pagina 139](#page-138-0)
- & ["Applicazione per configurare le operazioni fax e l'invio di fax \(FAX Utility\)" a pagina 171](#page-170-0)

## **Applicazione per la stampa di immagini (Epson Photo +)**

Epson Photo+ è un'applicazione che consente di stampare immagini con diversi layout in tutta semplicità. È inoltre possibile eseguire la correzione dell'immagine e regolare la posizione durante la visualizzazione di un'anteprima del documento. È anche possibile ravvivare le immagini aggiungendo testo e indicatori dove lo si preferisce. Quando si stampa su carta fotografica originale Epson, le prestazioni dell'inchiostro vengono ottimizzate creando una finitura bellissima con una colorazione eccellente.

Per ulteriori informazioni, consultare la guida in linea dell'applicazione.

#### **Informazioni sul servizio di rete e sul software**

#### <span id="page-172-0"></span>*Nota:*

- ❏ I sistemi operativi Windows Server non sono supportati.
- ❏ Affinché sia possibile utilizzare questa applicazione è necessario installare il driver per questa stampante.

#### **Avvio**

❏ Windows 10/Windows Server 2016

Fare clic sul pulsante start e selezionare **Epson Software** > **Epson Photo+**.

❏ Windows 8.1/Windows 8/Windows Server 2012 R2/Windows Server 2012 Immettere il nome dell'applicazione nell'accesso alla ricerca, quindi selezionare l'icona visualizzata.

❏ Windows 7/Windows Vista/Windows XP/Windows Server 2008 R2/Windows Server 2008/Windows Server 2003 R2/Windows Server 2003

Fare clic sul pulsante Start e scegliere **Tutti i programmi** o **Programmi** > **Epson Software** > **Epson Photo+**.

#### **Avvio in sistemi Mac OS**

Selezionare **Vai** > **Applicazioni** > **Epson Software** > **Epson Photo+**.

#### **Informazioni correlate**

& ["Installazione delle applicazioni più recenti" a pagina 174](#page-173-0)

## **Strumenti di aggiornamento del software (EPSON Software Updater)**

EPSON Software Updater è un'applicazione che verifica l'eventuale presenza di prodotti software nuovi o aggiornati in Internet e installa tali prodotti. È possibile aggiornare anche il firmware e il manuale della stampante.

#### *Nota:*

I sistemi operativi Windows Server non sono supportati.

#### **Metodo di installazione**

Scaricare EPSON Software Updater dal sito web di Epson.

Se si utilizza un computer Windows e non si è in grado di scaricarlo dal sito web, è possibile installarlo dal disco del software fornito.

[http://www.epson.com](http://www.epson.com/)

#### **Avvio in sistemi Windows**

❏ Windows 10

Fare clic sul pulsante start e selezionare **Epson Software** > **EPSON Software Updater**.

❏ Windows 8.1/Windows 8

Immettere il nome dell'applicazione nell'accesso alla ricerca, quindi selezionare l'icona visualizzata.

❏ Windows 7/Windows Vista/Windows XP

Fare clic sul pulsante Start e scegliere **Tutti i programmi** o **Programmi** > **Epson Software** > **EPSON Software Updater**.

#### <span id="page-173-0"></span>*Nota:*

È inoltre possibile avviare EPSON Software Updater facendo clic sull'icona di stampante nella barra delle applicazioni sul desktop e selezionando *Aggiornamento software*.

#### **Avvio in sistemi Mac OS**

Selezionare **Vai** > **Applicazioni** > **Epson Software** > **EPSON Software Updater**.

## **Applicazione per configurare più dispositivi (EpsonNet Config)**

EpsonNet Config è un'applicazione che consente di impostare indirizzi e protocolli dell'interfaccia di rete.Per ulteriori informazioni, consultare la guida operativa o la guida in linea di EpsonNet Config.

#### **Avvio in sistemi Windows**

❏ Windows 10/Windows Server 2016

Fare clic sul pulsante start e selezionare **EpsonNet** > **EpsonNet Config**.

❏ Windows 8.1/Windows 8/Windows Server 2012 R2/Windows Server 2012

Immettere il nome dell'applicazione nell'accesso alla ricerca, quindi selezionare l'icona visualizzata.

❏ Windows 7/Windows Vista/Windows XP/Windows Server 2008 R2/Windows Server 2008/Windows Server 2003 R2/Windows Server 2003

Fare clic sul pulsante Start e scegliere **Tutti i programmi** o **Programmi** > **EpsonNet** > **EpsonNet Config SE** > **EpsonNet Config**.

#### **Avvio in sistemi Mac OS**

**Vai** > **Applicazioni** > **Epson Software** > **EpsonNet** > **EpsonNet Config SE** > **EpsonNet Config**.

## **Installazione delle applicazioni più recenti**

#### *Nota:*

Affinché sia possibile reinstallare un'applicazione, è necessario innanzitutto disinstallarla.

1. Verificare che la stampante e il computer siano in grado di comunicare e che la stampante sia connessa a Internet.

2. Avviare EPSON Software Updater.

Lo screenshot mostra un esempio su Windows.

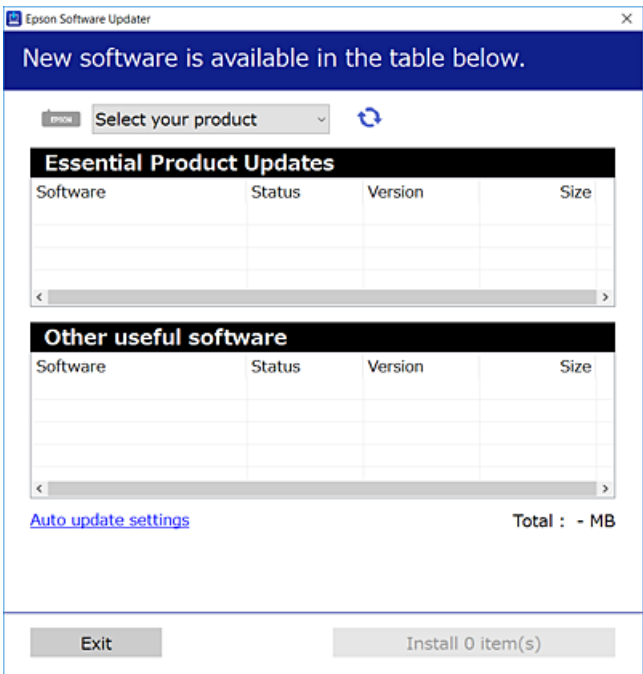

- 3. Per Windows, selezionare la stampante in uso, quindi fare clic su  $\mathbf{Q}$  per verificare le ultime applicazioni disponibili.
- 4. Selezionare le voci che si desidera installare o aggiornare, quindi fare clic sul pulsante di installazione.

#### c*Importante:*

Non spegnere o scollegare la stampante dalla presa fino al completamento dell'aggiornamento; in caso contrario, la stampante potrebbe essere soggetta a funzionamenti difettosi.

#### *Nota:*

- ❏ È possibile scaricare le applicazioni più recenti dalla pagina principale di Epson. [http://www.epson.com](http://www.epson.com/)
- ❏ Se si utilizzano i sistemi operativi Windows Server, non è possibile utilizzare EPSON Software Updater. Scaricare le applicazioni più recenti dal sito web Epson.

#### **Informazioni correlate**

- & ["Strumenti di aggiornamento del software \(EPSON Software Updater\)" a pagina 173](#page-172-0)
- & ["Disinstallazione di applicazioni" a pagina 176](#page-175-0)

## **Aggiornamento di applicazioni e firmware**

L'aggiornamento di applicazioni e firmware potrebbe consentire di risolvere alcuni problemi e aggiungere funzionalità o migliorare quelle esistenti. Verificare che sia in uso la versione più recente di applicazioni e firmware.

- <span id="page-175-0"></span>1. Verificare che la stampante sia connessa al computer e che il computer sia connesso a Internet.
- 2. Avviare EPSON Software Updater e aggiornare le applicazioni o il firmware.

#### c*Importante:*

Non spegnere il computer né la stampante fino al completamento dell'aggiornamento; in caso contrario, la stampante potrebbe non funzionare correttamente.

#### *Nota:*

Se l'applicazione che si desidera aggiornare non viene visualizzata nell'elenco, non è possibile aggiornarla mediante EPSON Software Updater. Verificare qual è la versione più recente delle applicazioni in uso nel sito Web Epson locale.

[http://www.epson.com](http://www.epson.com/)

## **Disinstallazione di applicazioni**

Eseguire l'accesso al computer come amministratore. Se viene richiesto, immettere la password di amministratore.

### **Disinstallazione di applicazioni — Windows**

- 1. Premere il pulsante  $\bigcirc$  per spegnere la stampante.
- 2. Chiudere tutte le applicazioni in esecuzione.
- 3. Aprire il **Pannello di controllo**:
	- ❏ Windows 10/Windows Server 2016

Fare clic sul pulsante Start e selezionare **Sistema Windows** > **Pannello di controllo**.

❏ Windows 8.1/Windows 8/Windows Server 2012 R2/Windows Server 2012

Selezionare **Desktop** > **Impostazioni** > **Pannello di controllo**.

❏ Windows 7/Windows Vista/Windows XP/Windows Server 2008 R2/Windows Server 2008/Windows Server 2003 R2/Windows Server 2003

Fare clic sul pulsante Start e scegliere **Pannello di controllo**.

- 4. Aprire **Disinstalla un programma** (o **Installazione o rimozione programmi**):
	- ❏ Windows 10/Windows 8.1/Windows 8/Windows 7/Windows Vista/Windows Server 2016/Windows Server 2012 R2/Windows Server 2012/Windows Server 2008 R2/Windows Server 2008

Selezionare **Disinstalla un programma** in **Programmi**.

❏ Windows XP/Windows Server 2003 R2/Windows Server 2003

Fare clic su **Installazione o rimozione programmi**.

5. Selezionare l'applicazione che si desidera disinstallare.

Non è possibile disinstallare il driver della stampante se sono presenti lavori di stampa. Eliminare i lavori o attendere che vengano stampati prima di procedere con la disinstallazione.

- 6. Disinstallare le applicazioni:
	- ❏ Windows 10/Windows 8.1/Windows 8/Windows 7/Windows Vista/Windows Server 2016/Windows Server 2012 R2/Windows Server 2012/Windows Server 2008 R2/Windows Server 2008

Fare clic su **Disinstalla/Cambia** o su **Disinstalla**.

❏ Windows XP/Windows Server 2003 R2/Windows Server 2003

Fare clic su **Cambia/Rimuovi** o su **Rimuovi**.

*Nota:*

Se viene visualizzata la finestra *Controllo account utente*, fare clic su *Continua*.

7. Seguire le istruzioni a video.

### **Disinstallazione di applicazioni — Mac OS**

1. Scaricare Uninstaller mediante EPSON Software Updater.

Uninstaller deve essere scaricato una sola volta; non è necessario ripetere l'operazione ogni volta che si desidera disinstallare un'applicazione.

- 2. Premere il pulsante di alimentazione  $\bigcup$  per spegnere la stampante.
- 3. Per disinstallare il driver della stampante o il driver PC-FAX, selezionare **Preferenze di Sistema** dal menu > **Stampanti e scanner** (o **Stampa e Scansione**, **Stampa e Fax**), quindi rimuovere la stampante dall'elenco delle stampanti attivate.
- 4. Chiudere tutte le applicazioni in esecuzione.
- 5. Selezionare **Vai** > **Applicazioni** > **Epson Software** > **Uninstaller**.
- 6. Selezionare l'applicazione che si desidera disinstallare e fare clic su **Rimuovi**.

#### c*Importante:*

Tutti i driver delle stampanti a getto di inchiostro Epson vengono rimossi dal computer mediante Uninstaller.Se si utilizzano più driver delle stampanti a getto di inchiostro Epson e si desidera eliminare solo alcuni driver, eliminare prima tutti i driver, quindi reinstallare i driver della stampante necessari.

#### *Nota:*

Se l'applicazione che si desidera disinstallare non viene visualizzata nell'elenco delle applicazioni, non è possibile disinstallarla mediante Uninstaller.Per disinstallarla, scegliere *Vai* > *Applicazioni* > *Epson Software*, selezionare l'applicazione che si desidera disinstallare e trascinarla sull'icona del cestino.

#### **Informazioni correlate**

& ["Strumenti di aggiornamento del software \(EPSON Software Updater\)" a pagina 173](#page-172-0)

## **Stampare mediante un servizio di rete**

Il servizio Epson Connect disponibile su Internet consente di eseguire operazioni di stampa da smartphone, tablet o computer portatili in qualsiasi momento e pressoché ovunque.Per utilizzare questo servizio, è necessario registrare l'utente e la stampante in Epson Connect.

Le funzioni disponibili su Internet sono le seguenti.

❏ Email Print

Quando si invia un'e-mail con allegati, ad es. documenti o immagini, a un indirizzo e-mail assegnato alla stampante, è possibile stampare l'e-mail e gli allegati da postazioni remote, per esempio la propria stampante domestica o aziendale.

❏ Epson iPrint

Questa applicazione è compatibile con iOS e Android e consente di stampare da uno smartphone o un tablet.È possibile stampare documenti, immagini e siti web inviandoli direttamente a una stampante sulla stessa LAN wireless.

❏ Remote Print Driver

Si tratta di un driver condiviso supportato da Remote Print Driver.Quando si esegue la stampa utilizzando una stampante in una postazione remota, è possibile stampare modificando la stampante nella tradizionale finestra delle applicazioni.

Per ulteriori informazioni, vedere il sito Web di Epson Connect.

<https://www.epsonconnect.com/>

[http://www.epsonconnect.eu](http://www.epsonconnect.eu/) (solo Europa)

# **Risoluzione dei problemi**

## **Controllo dello stato della stampante**

### **Verifica di codici di errore sul display LCD**

Sul display LCD viene visualizzato un codice se si verifica un errore o in caso di informazioni importanti per l'utente. Se viene visualizzato un codice, seguire le soluzioni riportate di seguito per risolvere il problema.

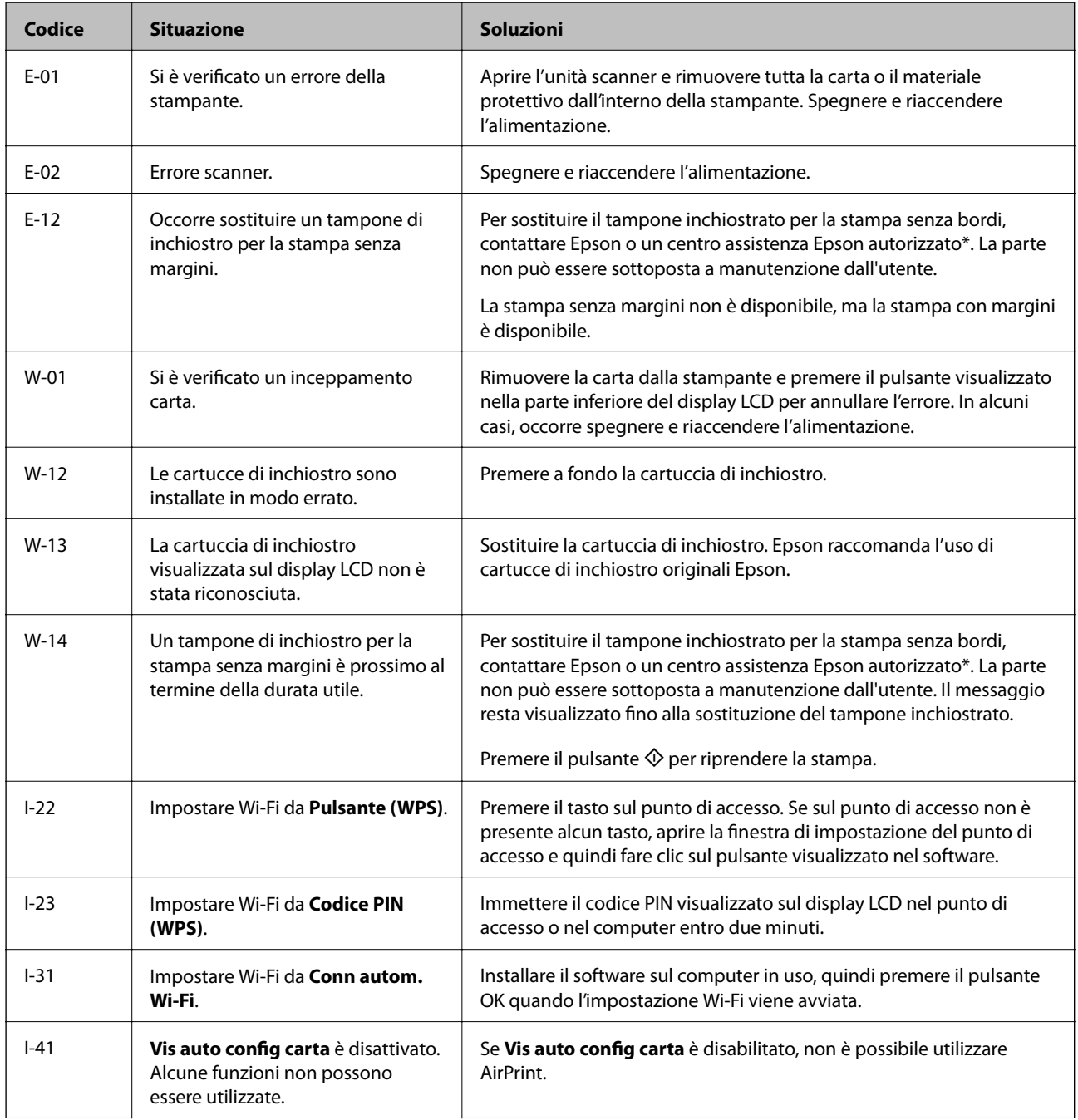

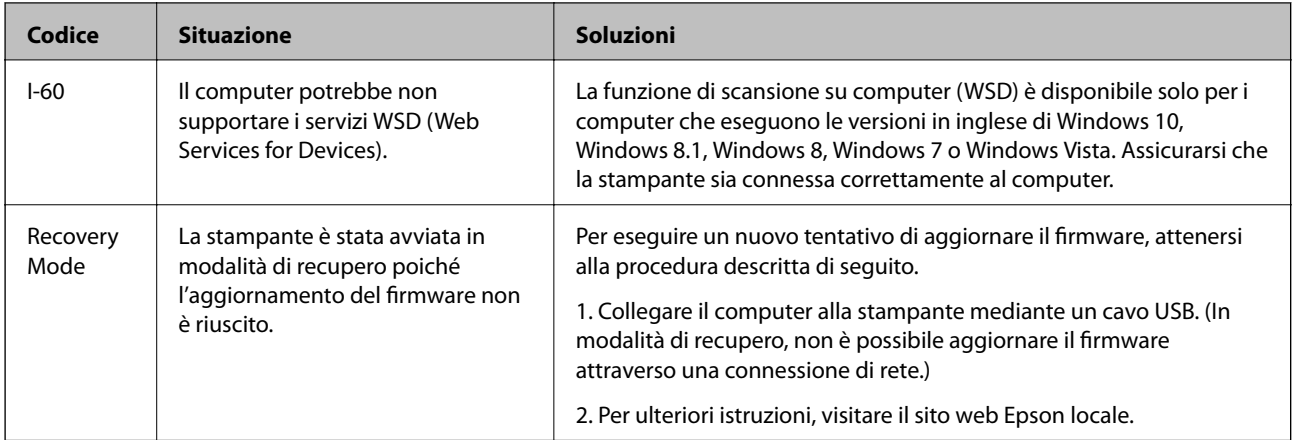

\* Durante alcuni cicli di stampa, nel tampone inchiostrato potrebbe accumularsi una piccola quantità di inchiostro. La stampante è stata progettata affinché la stampa venga arrestata quando il tampone raggiunge il limite massimo, onde evitare fuoriuscite di inchiostro dal tampone. La necessità e la frequenza di sostituire il tampone variano in base al numero di pagine stampate nella modalità di stampa senza margini. La necessità di sostituire il tampone non implica che la stampante abbia smesso di funzionare come previsto. Quando è necessario sostituire il tampone, viene visualizzato un avviso. L'operazione può essere eseguita solo da un centro assistenza Epson autorizzato. Pertanto, la garanzia Epson non copre il costo di tale sostituzione.

#### **Informazioni correlate**

- & ["Rimozione della carta inceppata" a pagina 181](#page-180-0)
- & ["Come contattare l'assistenza Epson" a pagina 229](#page-228-0)
- $\blacktriangleright$  ["Installazione delle applicazioni più recenti" a pagina 174](#page-173-0)

### **Controllo dello stato della stampante – Windows**

- 1. Accedere alla finestra del driver della stampante.
- 2. Fare clic su **EPSON Status Monitor 3** nella scheda **Utility**, quindi fare clic su **Dettagli**.

È possibile controllare lo stato della stampante, i livelli di inchiostro e lo stato di errore.

*Nota:*

Se *EPSON Status Monitor 3* è disattivato, fare clic su *Impostazioni avanzate* nella scheda *Utility*, quindi selezionare *Abilita EPSON Status Monitor 3*.

#### **Informazioni correlate**

& ["Accedere al driver della stampante" a pagina 83](#page-82-0)

### **Controllo dello stato della stampante — Mac OS**

- 1. Scegliere **Preferenze di Sistema** dal menu > **Stampanti e Scanner** (oppure **Stampa e Scansione** o **Stampa e Fax**), quindi selezionare la stampante in uso.
- 2. Fare clic su **Opzioni e forniture** > **Utility** > **Apri Utility Stampante**.
<span id="page-180-0"></span>3. Fare clic su **EPSON Status Monitor**.

È possibile controllare lo stato della stampante, i livelli di inchiostro e lo stato di errore.

# **Controllo dello stato del software**

L'aggiornamento del software alla versione più recente potrebbe consentire di risolvere alcuni problemi. Per controllare lo stato del software, utilizzare lo strumento di aggiornamento del software.

#### **Informazioni correlate**

- & ["Strumenti di aggiornamento del software \(EPSON Software Updater\)" a pagina 173](#page-172-0)
- & ["Installazione delle applicazioni più recenti" a pagina 174](#page-173-0)

# **Rimozione della carta inceppata**

Per rimuovere la carta inceppata, inclusi eventuali pezzettini strappati, verificare l'errore visualizzato sul pannello di controllo della stampante e seguire le istruzioni visualizzate. Quindi, cancellare l'errore.

#### c*Importante:*

Rimuovere la carta inceppata con cautela. Se la carta viene rimossa con forza eccessiva, la stampante potrebbe danneggiarsi.

# **Rimozione di carta inceppata dall'Alim. posteriore carta**

Rimuovere la carta inceppata.

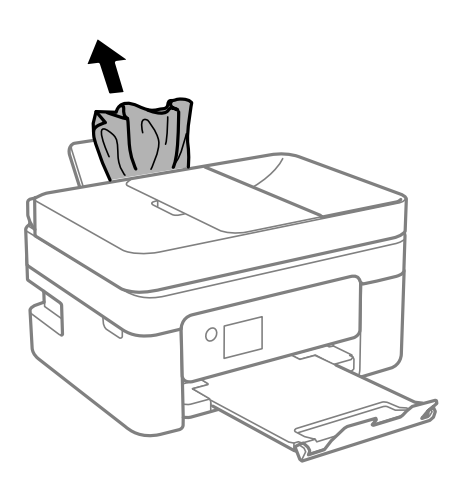

## **Rimozione della carta inceppata all'interno della stampante**

# !*Attenzione:*

- ❏ Prestare attenzione affinché le mani e le dita non rimangano incastrate durante l'apertura o la chiusura dell'unità scanner. Ciò potrebbe causare lesioni.
- ❏ Non toccare mai i pulsanti del pannello di controllo se una mano si trova all'interno della stampante. Se la stampante inizia a funzionare, potrebbe verificarsi un infortunio. Prestare attenzione a non toccare le parti sporgenti onde evitare infortuni.
- 1. Aprire l'unità scanner verificando che il coperchio documenti sia chiuso.

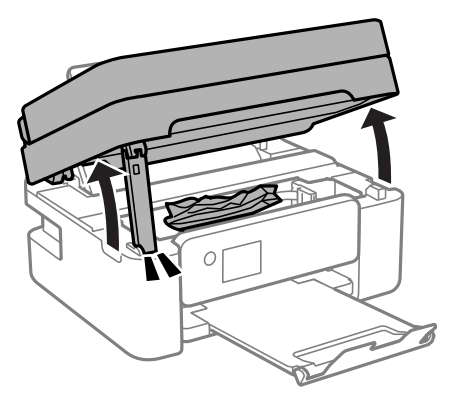

2. Rimuovere la carta inceppata.

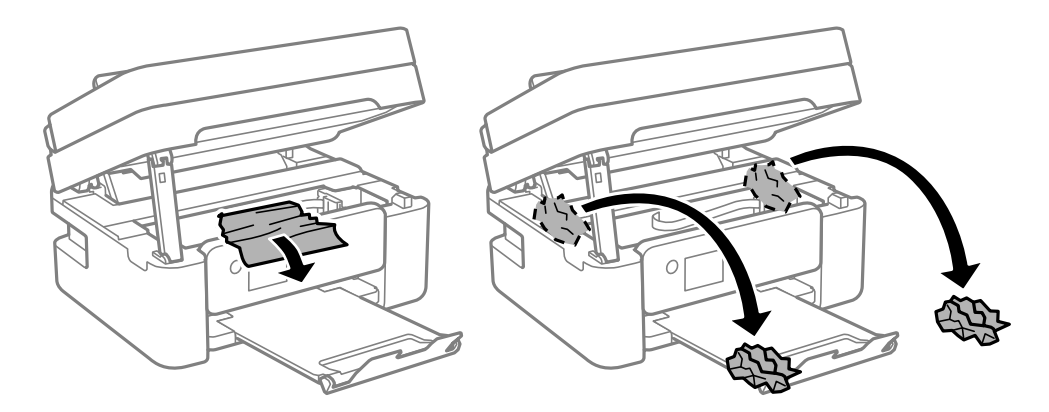

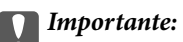

Non toccare il cavo piatto bianco né la pellicola semitrasparente all'interno della stampante. Onde evitare il malfunzionamento della stessa.

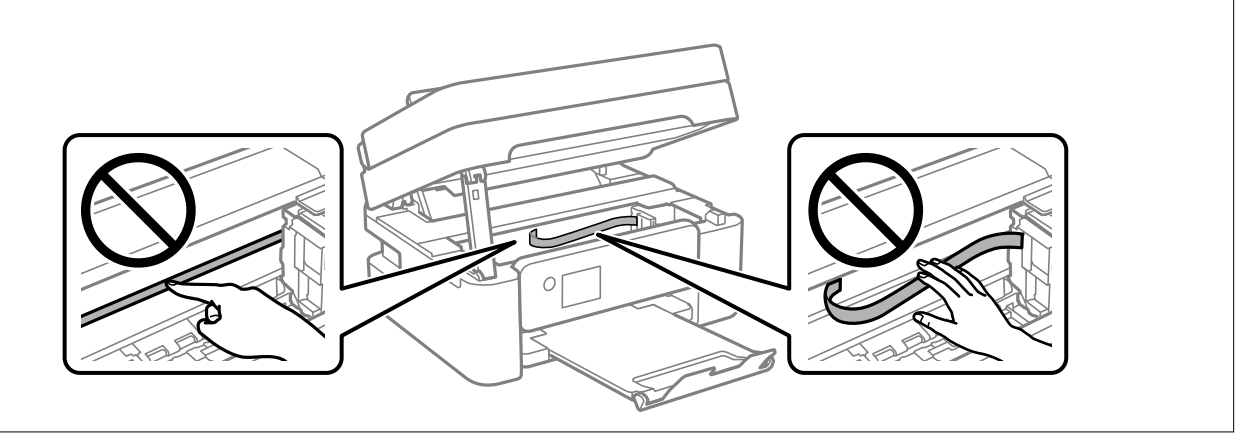

3. Chiudere l'unità scanner.

Per motivi di sicurezza, l'unità scanner deve essere chiusa in due passaggi.

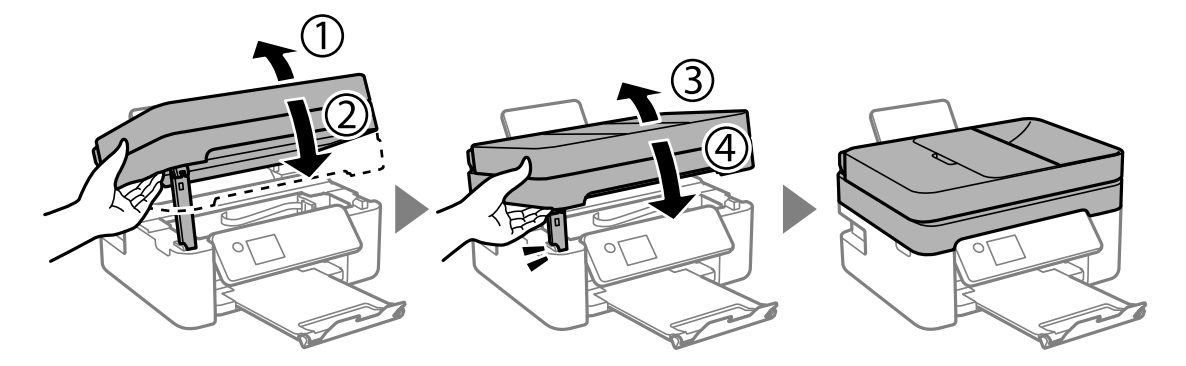

*Nota:*

L'unità scanner non può essere aperta dalla posizione mostrata di seguito. Chiuderla completamente prima di aprirla.

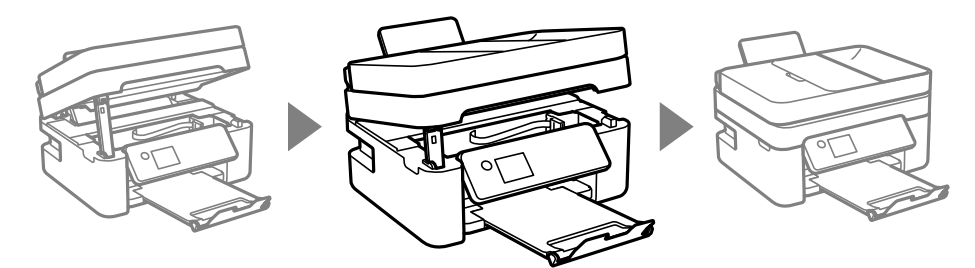

# **Rimozione della carta inceppata dal Coperchio posteriore**

1. Rimuovere il coperchio posteriore.

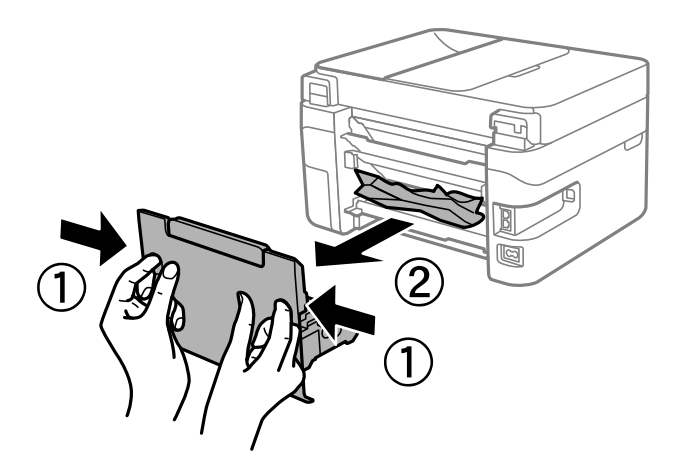

2. Rimuovere la carta inceppata.

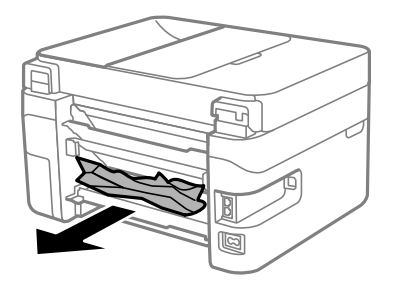

3. Rimuovere la carta inceppata dal coperchio posteriore.

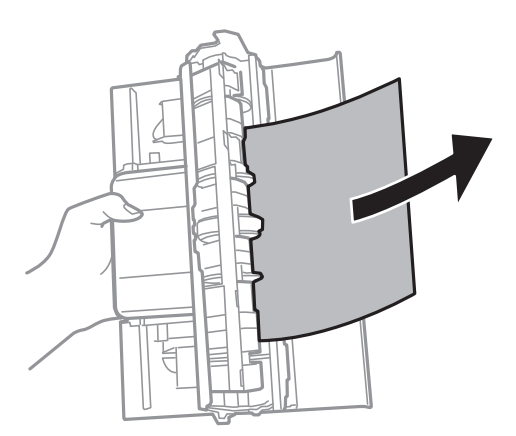

4. Inserire il coperchio posteriore nella stampante.

# **Rimozione di carta inceppata dall'ADF**

1. Aprire il coperchio ADF.

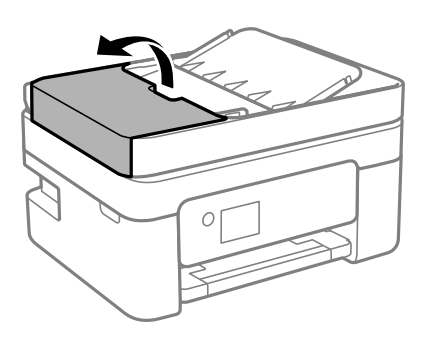

2. Rimuovere la carta inceppata.

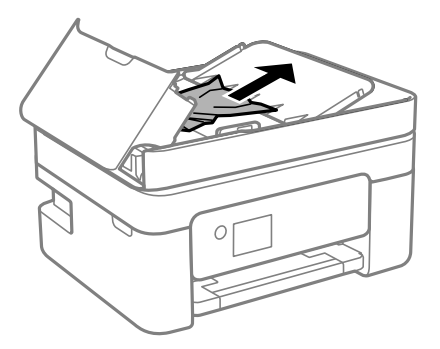

3. Sollevare il vassoio di alimentazione ADF.

#### c*Importante:*

Assicurarsi di aprire il coperchio ADF prima di sollevare il vassoio di alimentazione ADF. Altrimenti il ADF potrebbe danneggiarsi.

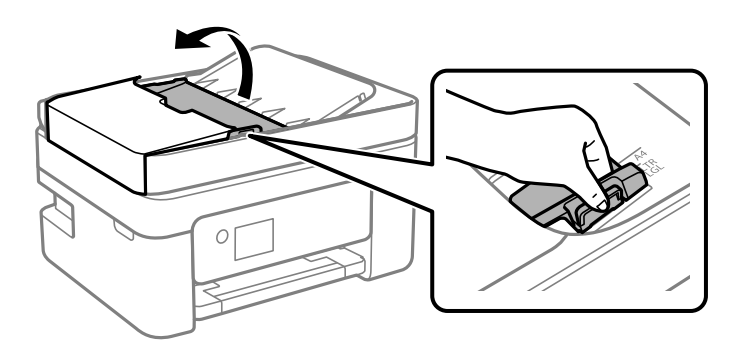

4. Rimuovere la carta inceppata.

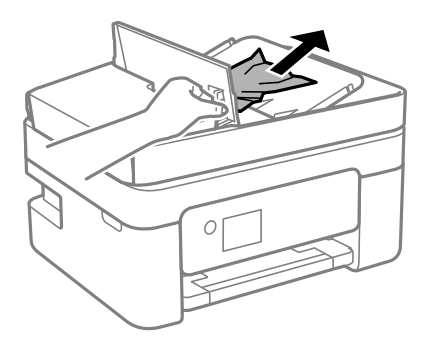

5. Abbassare il vassoio di alimentazione ADF.

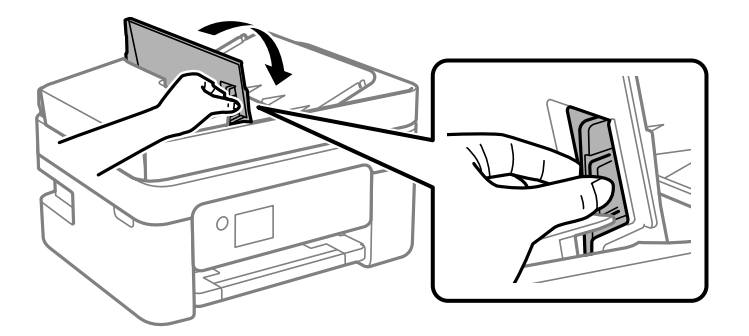

6. Chiudere il coperchio ADF finché non scatta in posizione.

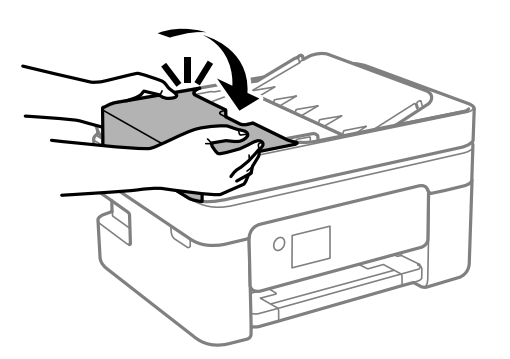

# **Problemi di alimentazione della carta**

Controllare i seguenti punti, quindi prendere le precauzioni adeguate per risolvere il problema.

- ❏ Collocare la stampante su una superficie piana e verificare che venga fatta funzionare nelle condizioni ambientali consigliate.
- ❏ Utilizzare carta supportata dalla stampante in uso.
- ❏ Seguire le precauzioni per la manipolazione della carta fornite nel presente manuale.
- ❏ Non oltrepassare il numero massimo di fogli specificato per il tipo di carta in uso. Per carta comune, non caricare sopra la linea indicata dal simbolo di triangolo sulla guida laterale.
- ❏ Assicurarsi che le impostazioni di formato e tipo di carta corrispondano con quelle effettive caricate sulla stampante.

- & ["Specifiche ambientali" a pagina 222](#page-221-0)
- & ["Precauzioni per la manipolazione della carta" a pagina 48](#page-47-0)
- & ["Carta disponibile e capacità" a pagina 46](#page-45-0)
- & ["Elenco dei tipi di carta" a pagina 52](#page-51-0)

### **Inceppamento carta**

- ❏ Caricare la carta nella direzione corretta e allineare le guide laterali ai bordi dei fogli.
- ❏ Se si sono caricati più fogli di carta, caricarli uno alla volta.

#### **Informazioni correlate**

- & ["Rimozione della carta inceppata" a pagina 181](#page-180-0)
- & ["Caricamento di carta nel Alim. posteriore carta" a pagina 49](#page-48-0)

### **Carta alimentata in modo obliquo**

Caricare la carta nella direzione corretta e allineare le guide laterali ai bordi dei fogli.

#### **Informazioni correlate**

& ["Caricamento di carta nel Alim. posteriore carta" a pagina 49](#page-48-0)

## **Alimentazione contemporanea di più fogli di carta**

- ❏ Caricare un foglio di carta per volta.
- ❏ Se durante la stampa fronte/retro manuale vengono alimentati più fogli contemporaneamente, prima di ricaricare la carta rimuovere tutti i fogli eventualmente caricati nella stampante.

## **Errore di carta esaurita**

Quando si verifica un errore che segnala l'assenza di carta anche se è stata caricata carta nell'alim. posteriore carta, ricaricare la carta al centro dell'alim. posteriore carta.

### **La carta viene espulsa durante la stampa**

Quando si carica carta intestata (carta sulla cui intestazione vengono pre-stampate informazioni come il nome del mittente o della società), selezionare **Intestata** come impostazione del tipo di carta.

## **Mancata alimentazione degli originali nell'ADF**

❏ Utilizzare originali supportati dall'ADF.

- ❏ Caricare gli originali nella direzione corretta e allineare le guide laterali dell'ADF ai bordi degli originali.
- ❏ Pulire le parti interne dell'ADF.
- ❏ Non caricare gli originali sopra la linea indicata dal simbolo di triangolo sull'ADF.

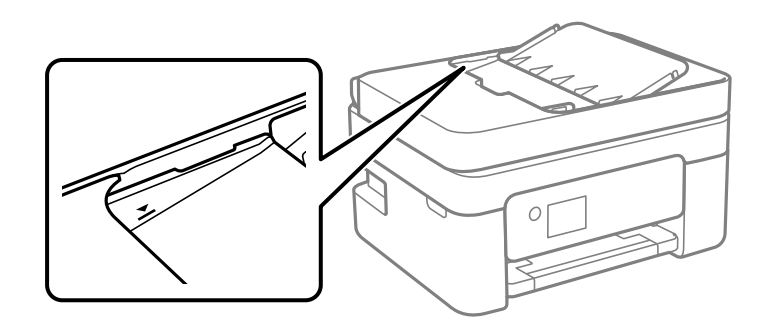

- ❏ Sulla schermata per la copia, scansione o fax, controllare che l'icona ADF sia accesa. In caso contrario, collocare nuovamente gli originali.
- ❏ Assicurarsi che non sia stato posizionato alcun originale sul vetro dello scanner.

- & ["Tipi di originali disponibili per l'ADF" a pagina 53](#page-52-0)
- & ["Posizionamento di originali nell'ADF" a pagina 54](#page-53-0)
- & ["Pulizia dell'ADF" a pagina 162](#page-161-0)

# **Problemi di alimentazione e del pannello di controllo**

#### **La stampante non si accende**

- ❏ Verificare che il cavo di alimentazione sia collegato saldamente.
- **□** Tenere premuto il pulsante  $\bigcirc$  più a lungo.

### **La stampante non si spegne**

Tenere premuto il pulsante  $\mathcal{O}$  più a lungo. Se risulta comunque impossibile spegnere la stampante, scollegare il cavo di alimentazione. Per evitare che la testina di stampa si secchi, riaccendere la stampante e spegnerla mediante il pulsante  $\mathcal{O}$ .

### **Si spegne automaticamente**

- ❏ Selezionare **Imp. di spegn.** in **Impostazioni**, e disabilitare **Spegni se inattivo** e le impostazioni **Spegni se disconnesso**.
- ❏ Disabilitare l'impostazione **Timer spegnimento** in **Impostazioni**.

*Nota:*

Il prodotto può avere la funzionalità *Imp. di spegn.* o *Timer spegnimento* a seconda del luogo di acquisto.

# **Il display LCD si scurisce**

La stampante è in modalità di sospensione. Per ripristinare lo stato precedente del display LCD, premere un pulsante qualsiasi del pannello di controllo.

# **Impossibile stampare da un computer**

# **Verifica della connessione (USB)**

- ❏ Collegare saldamente il cavo USB alla stampante e al computer.
- ❏ Se si utilizza un hub USB, provare a collegare la stampante direttamente al computer.
- ❏ Se non è possibile riconoscere il cavo USB, utilizzare una porta diversa o sostituire il cavo USB.
- ❏ Se non è possibile stampare tramite una connessione USB, provare quanto segue.

Disconnettere il cavo USB dal computer. Fare clic con il tasto destro del mouse sull'icona della stampante visualizzata sul computer, quindi selezionare **Rimuovi dispositivo**. Quindi, collegare il cavo USB al computer e fare una stampa di prova.

Configurare nuovamente la connessione USB attenendosi alla procedura riportata in questo manuale relativa alla modifica del metodo di connessione a un computer. Per maggiori dettagli, consultare le informazioni correlate qui sotto.

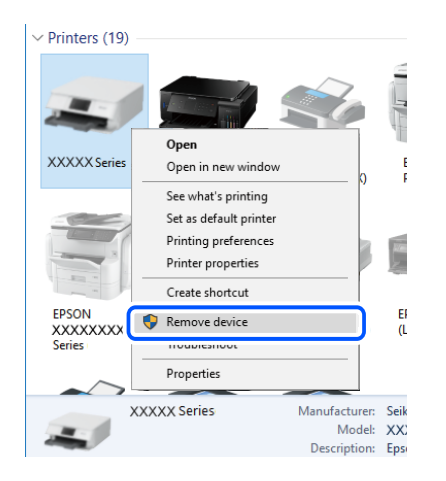

#### **Informazioni correlate**

& ["Modifica del metodo di connessione su un computer" a pagina 42](#page-41-0)

# **Verifica della connessione (rete)**

- ❏ Dopo aver cambiato il router wireless o il provider, provare a effettuare di nuovo le impostazioni di rete per la stampante. Connettere il computer o il dispositivo intelligente allo stesso SSID della stampante.
- ❏ Spegnere i dispositivi che si desidera connettere alla rete. Attendere circa 10 secondi, quindi accendere i dispositivi nel seguente ordine: router wireless, computer o dispositivo smart e stampante. Avvicinare la stampante e il computer o dispositivo intelligente al router wireless per facilitare la comunicazione delle onde radio, quindi provare a effettuare nuovamente le impostazioni di rete.
- ❏ Stampare il report di connessione di rete. Per maggiori dettagli, consultare le informazioni correlate qui sotto. Se il report indica che la connessione di rete non è riuscita, controllare il report connessione di rete e quindi seguire le soluzioni indicate.
- ❏ Se l'indirizzo IP assegnato alla stampante è 169.254.XXX.XXX e la maschera di sottorete è 255.255.0.0, l'indirizzo IP potrebbe non essere stato assegnato correttamente. Riavviare il router wireless o ripristinare le impostazioni di rete della stampante. Se il problema non si risolve, consultare la documentazione relativa al router wireless.
- ❏ Provare ad accedere a qualsiasi sito web dal computer per assicurarsi che le relative impostazioni di rete siano corrette. Se non è possibile accedere a qualsiasi sito web, il problema è a livello di computer. Verificare la connessione di rete del computer.

- ◆ ["Connessione al computer" a pagina 22](#page-21-0)
- & ["Stampa di un report di connessione di rete" a pagina 35](#page-34-0)

## **Verifica del software e dei dati**

- ❏ Verificare che sia installato un driver della stampante originale Epson.In caso contrario, le funzioni disponibili sono limitate.Si consiglia di utilizzare un driver della stampante originale Epson.Per maggiori dettagli, consultare le informazioni correlate qui sotto.
- ❏ Se si sta stampando un'immagine con dati di grandi dimensioni, il computer potrebbe non disporre di una quantità di memoria sufficiente.Stampare a una risoluzione inferiore o con dimensioni ridotte.

#### **Informazioni correlate**

- & "Verifica dell'originalità del driver della stampante Epson" a pagina 190
- & ["Installazione delle applicazioni più recenti" a pagina 174](#page-173-0)

### **Verifica dell'originalità del driver della stampante Epson**

È possibile verificare se sul computer in uso sia installato un driver della stampante originale Epson in uno dei seguenti modi.

#### **Windows**

Selezionare **Pannello di controllo** > **Visualizza dispositivi e stampanti** (**Stampanti**, **Stampanti e fax**), quindi procedere come segue per aprire la finestra delle proprietà del server di stampa.

❏ Windows 10/Windows 8.1/Windows 8/Windows 7/Windows Server 2016/Windows Server 2012 R2/Windows Server 2012/Windows Server 2008 R2

Fare clic sull'icona della stampante, quindi su **Proprietà server di stampa** nella parte superiore della finestra.

❏ Windows Vista/Windows Server 2008

Fare clic con il pulsante destro del mouse sulla cartella **Stampanti**, quindi fare clic su **Esegui come amministratore** > **Proprietà server**.

❏ Windows XP/Windows Server 2003 R2/Windows Server 2003

Dal menu **File**, selezionare **Proprietà server**.

Fare clic sulla scheda **Driver**.Se il nome della stampante in uso compare nell'elenco, sul computer è installato un driver di stampa originale Epson.

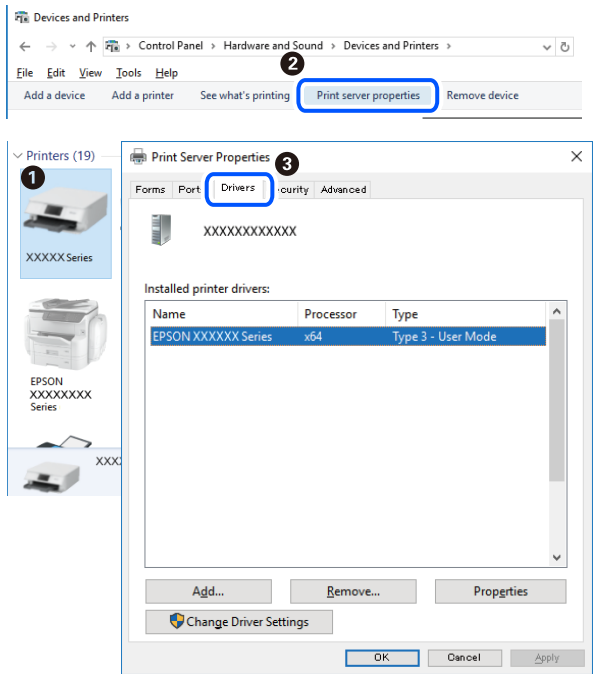

#### **Mac OS**

Scegliere **Preferenze di Sistema** dal menu > **Stampanti e Scanner** (oppure **Stampa e Scansione** o **Stampa e Fax**), quindi selezionare la stampante in uso.Fare clic su **Opzioni e forniture**; se nella finestra vengono visualizzate le schede **Opzioni** e **Utility**, sul computer è installato un driver di stampa originale Epson.

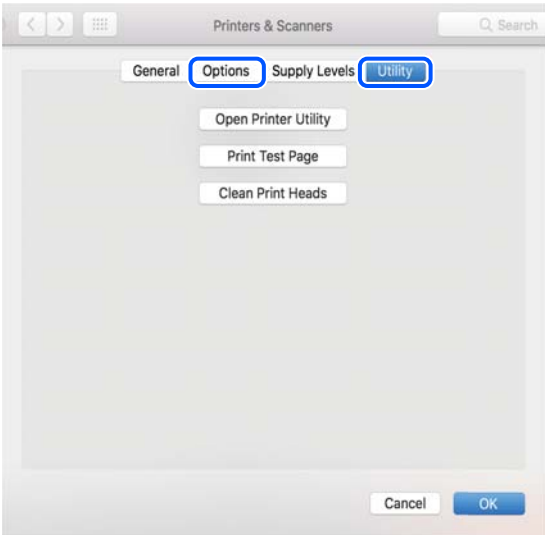

#### **Informazioni correlate**

& ["Installazione delle applicazioni più recenti" a pagina 174](#page-173-0)

# **Verifica dello stato della stampante dal computer (Windows)**

Fare clic su **Coda di stampa** nella scheda **Utility** del driver della stampante, quindi procedere come indicato di seguito.

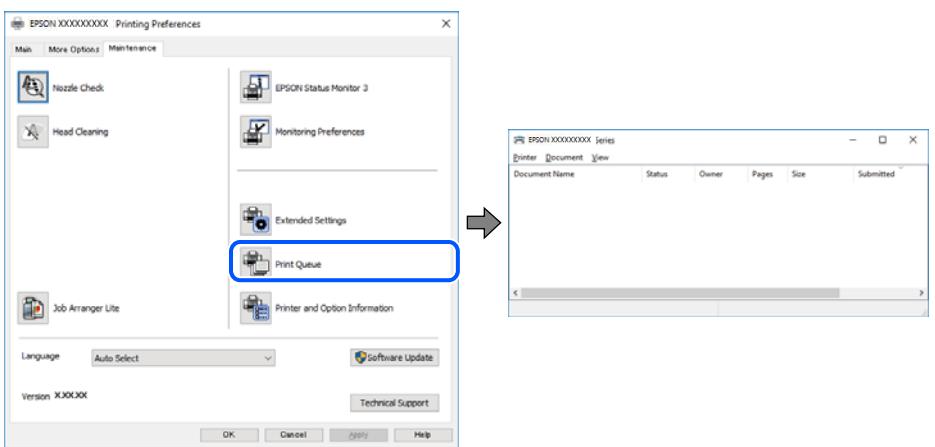

❏ Verificare l'eventuale presenza di lavori di stampa in pausa.

Se rimangono dei dati non necessari, selezionare **Annulla tutti i documenti** dal menu **Stampante**.

❏ Verificare che la stampante sia in linea e che non sia in sospeso.

Se la stampante non è in linea o è in sospeso, deselezionare l'impostazione corrispondente nel menu **Stampante**.

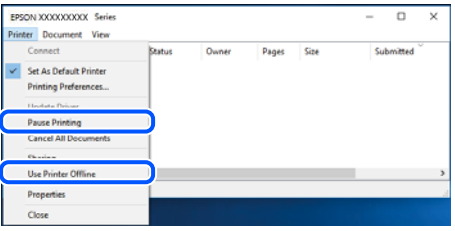

❏ Verificare che la stampante in uso sia impostata come stampante predefinita nel menu **Stampante** (la voce relativa alla stampante predefinita è contrassegnata da un segno di spunta).

Se la stampante in uso non è impostata come stampante predefinita, impostarla come tale. Se ci sono più icone in **Pannello di controllo** > **Visualizza dispositivi e stampanti** (**Stampanti**, **Stampanti e Fax**), leggere quanto segue per selezionare l'icona.

Esempio:

Connessione USB: EPSON serie XXXX

Connessione di rete: EPSON serie XXXX (rete)

Se il driver della stampante viene installato più volte, potrebbero crearsi varie copie. Se si creano delle copie come "EPSON serie XXXX (copia 1)", fare clic con il tasto destro del mouse sull'icona del driver copiato, quindi fare clic su **Rimuovi dispositivo**.

❏ Assicurarsi che la porta stampante sia selezionata correttamente in **Proprietà** > **Porta** dal menu **Stampante** come segue.

Selezionare "**USBXXX**" per una connessione USB o "**EpsonNet Print Port**" per una connessione di rete.

## **Verifica dello stato della stampante dal computer (Mac OS)**

Verificare che lo stato della stampante non sia impostato su **Pause**.

Selezionare **Preferenze di Sistema** dal menu > **Stampanti e Scanner** (o **Stampa e Scansione**, **Stampa e Fax**), quindi fare doppio clic sulla stampante in uso.Se la stampante è in pausa, fare clic su **Riprendi** (o **Riprendi stampante**).

# **Quando non è possibile effettuare le impostazioni di rete**

- ❏ Spegnere i dispositivi che si desidera connettere alla rete. Attendere circa 10 secondi, quindi accendere i dispositivi nel seguente ordine: router wireless, computer o dispositivo smart e stampante. Avvicinare la stampante e il computer o dispositivo intelligente al router wireless per facilitare la comunicazione delle onde radio, quindi provare a effettuare nuovamente le impostazioni di rete.
- ❏ Selezionare **Impostazioni** > **Impostazioni di rete** > **Controllo connessione**, quindi stampare il report di connessione di rete. Se si è verificato un errore, controllare il report di connessione di rete e quindi seguire le soluzioni stampate.

#### **Informazioni correlate**

- & ["Stampa di un report di connessione di rete" a pagina 35](#page-34-0)
- & ["Messaggi e soluzioni sul report di connessione rete" a pagina 36](#page-35-0)

## **Non è possibile effettuare il collegamento da dispositivi anche se le impostazioni di rete non presentano problemi**

Se non è possibile collegarsi alla stampante dal computer o da un dispositivo intelligente anche se il report di connessione di rete non presenta alcun problema, vedere quanto segue.

❏ Quando si utilizzano più router wireless allo stesso tempo, si potrebbe non essere in grado di utilizzare la stampante dal computer o dal dispositivo intelligente a seconda delle impostazioni dei router wireless. Connettere il computer o il dispositivo intelligente allo stesso router wireless della stampante.

Disattivare la funzione tethering nel dispositivo intelligente se attiva.

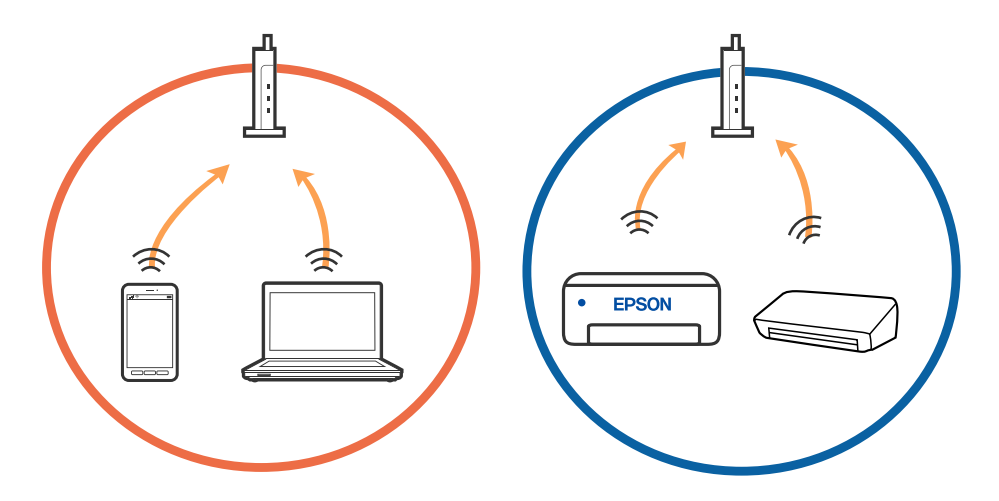

❏ Si potrebbe non essere in grado di effettuare la connessione al router wireless quando il router wireless ha più SSID e i dispositivi sono collegati a diversi SSID sullo stesso router wireless. Connettere il computer o il dispositivo intelligente allo stesso SSID della stampante.

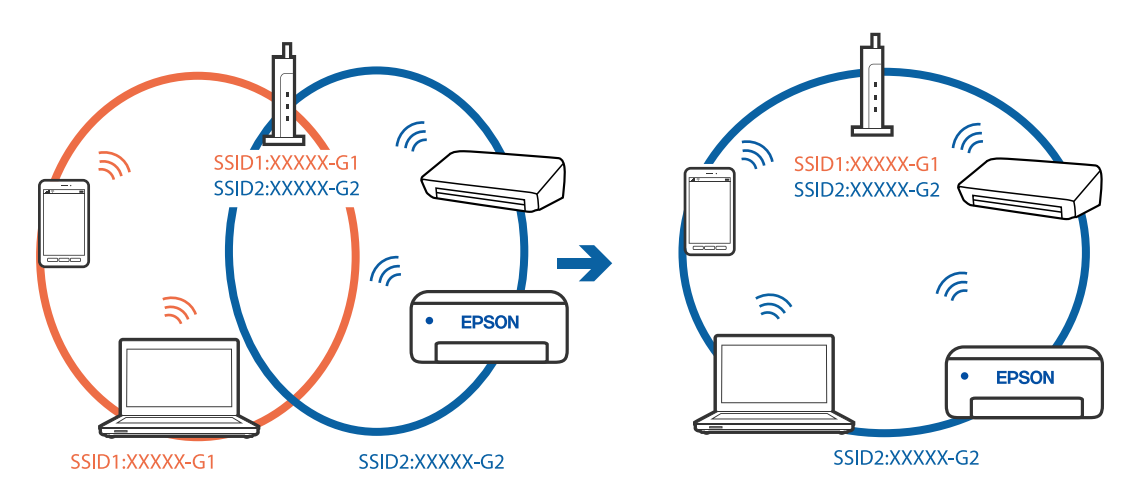

❏ Un router wireless compatibile sia con IEEE 802.11a che con IEEE 802.11g ha SSID da 2,4 GHz e 5 GHz. Se si collega il computer o il dispositivo intelligente a un SSID da 5 GHz, sarà impossibile collegarsi alla stampante perché quest'ultima supporta solo la comunicazione su 2,4 GHz. Connettere il computer o il dispositivo intelligente allo stesso SSID della stampante.

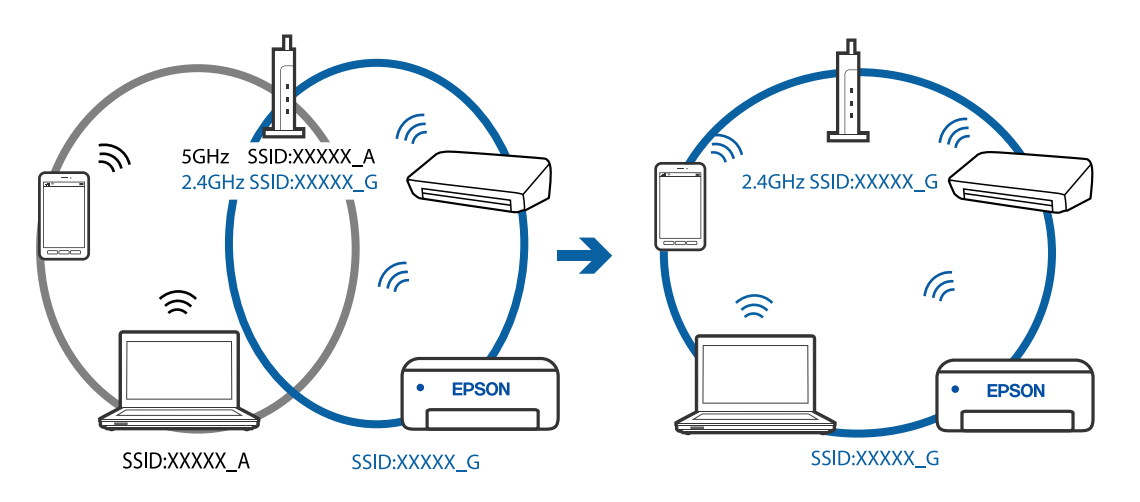

❏ Molti router wireless hanno una funzione di separatore di riservatezza, che blocca la comunicazione tra dispositivi collegati. Se la comunicazione tra la stampante e il computer o il dispositivo intelligente non è possibile anche se sono collegati alla stessa rete, disabilitare il separatore di riservatezza sul router wireless. Per ulteriori dettagli, consultare il manuale fornito in dotazione con il router wireless.

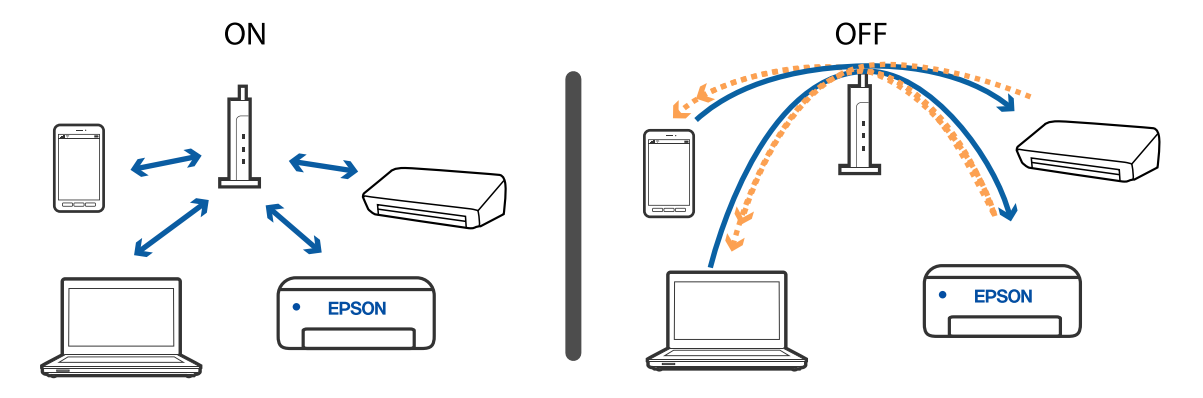

- & "Controllo dell'SSID connesso alla stampante" a pagina 195
- & "Controllo dell'SSID del computer" a pagina 195

# **Controllo dell'SSID connesso alla stampante**

È possibile controllare l'SSID stampando un report di connessione rete, foglio di stato della rete o su Web Config.

#### **Informazioni correlate**

- & ["Stampa di un report di connessione di rete" a pagina 35](#page-34-0)
- & ["Stampa di un foglio di stato rete" a pagina 41](#page-40-0)

# **Controllo dell'SSID del computer**

#### **Windows**

Fare clic su  $\sqrt{G}$  nella barra delle applicazioni sul desktop. Controllare il nome dell'SSID connesso dall'elenco visualizzato.

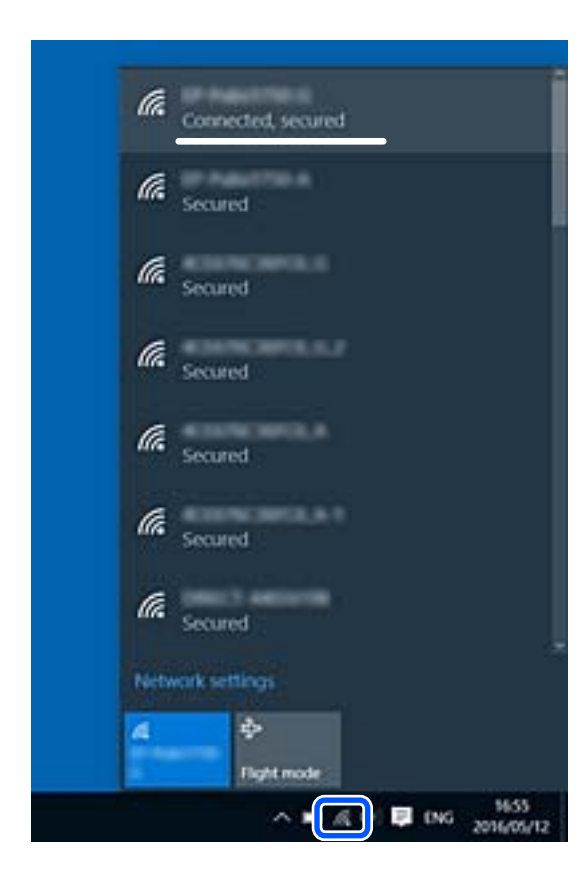

#### **Mac OS**

Fare clic sull'icona Wi-Fi nella parte superiore dello schermo del computer. Appare un elenco di SSID e l'SSID collegato viene indicato con un segno di spunta.

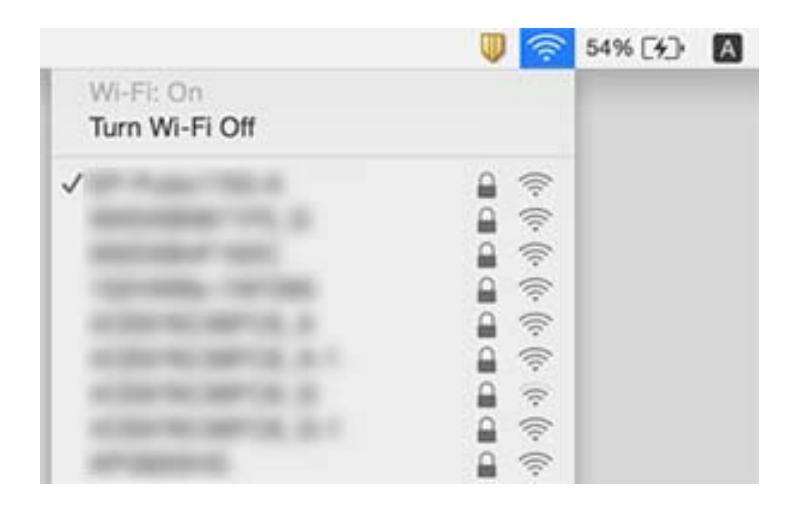

## **Le connessioni LAN wireless (Wi-Fi) diventano instabili quando si utilizzano dispositivi USB 3.0 su un Mac**

Quando si connette un dispositivo alla porta USB 3.0 su un Mac, potrebbero verificarsi interferenze di radiofrequenza. Provare quanto segue se non è possibile connettersi alla rete LAN wireless (Wi-Fi) o se le operazioni diventano instabili.

- ❏ Posizionare il dispositivo collegato alla porta USB 3.0 più lontano dal computer.
- ❏ Se la stampante supporta l'intervallo di frequenza da 5 GHz, connettersi all'SSID per l'intervallo da 5 GHz.

#### **Informazioni correlate**

& ["Specifiche del Wi-Fi" a pagina 220](#page-219-0)

# **Non è possibile stampare da un iPhone, iPad o iPod touch**

- ❏ Connettere l'iPhone, iPad o l'iPod touch alla stessa rete (SSID) della stampante.
- ❏ Attivare **Vis auto config carta** nei seguenti menu.

#### **Impostazioni** > **Configurazione stampante** > **Imp. sorgente carta** > **Vis auto config carta**

❏ Abilitare l'impostazione AirPrint in Web Config.

#### **Informazioni correlate**

- & ["Connessione a un dispositivo intelligente" a pagina 23](#page-22-0)
- $\rightarrow$  ["Applicazione per configurare le operazioni di stampa \(Web Config\)" a pagina 168](#page-167-0)

# **Problemi nelle stampe**

## **Documento stampato macchiato o manca colore**

Se non si è utilizzata la stampante per un lungo periodo di tempo, gli ugelli della testina di stampa potrebbero essere ostruiti e potrebbero non essere scaricate gocce di inchiostro. Eseguire un controllo degli ugelli; in presenza di ugelli della testina di stampa ostruiti, pulire la testina.

#### **Informazioni correlate**

& ["Controllo e pulizia della testina di stampa" a pagina 159](#page-158-0)

## **Compaiono bande o colori inattesi**

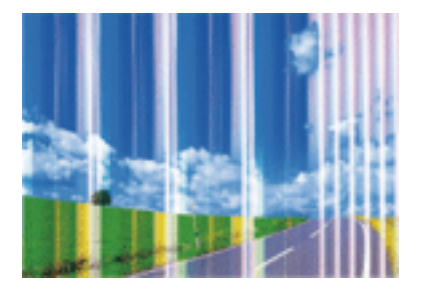

Gli ugelli della testina di stampa potrebbero essere ostruiti. Effettuare un controllo degli ugelli per verificare se gli ugelli della testina di stampa sono ostruiti. Pulire la testina di stampa se si riscontrano degli ugelli ostruiti.

#### **Informazioni correlate**

& ["Controllo e pulizia della testina di stampa" a pagina 159](#page-158-0)

# **Appaiono strisce colorate a intervalli di circa 2.5 cm**

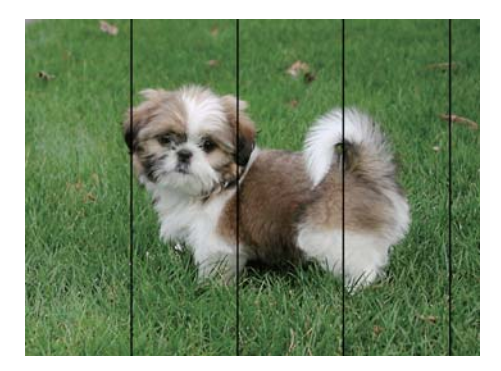

- ❏ Selezionare le impostazioni appropriate per il tipo di carta caricato nella stampante.
- ❏ Allineare la testina di stampa tramite la funzione **Allineamento orizzontale**.
- ❏ Quando si stampa su carta comune, impostare una qualità di stampa superiore.

- & ["Elenco dei tipi di carta" a pagina 52](#page-51-0)
- & ["Allineamento della testina di stampa" a pagina 161](#page-160-0)

## **Stampe sfocate, strisce verticali o allineamento difettoso**

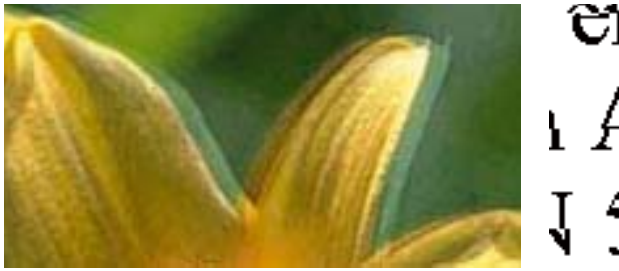

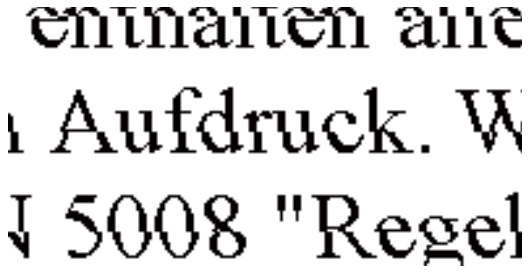

Allineare la testina di stampa tramite la funzione **Allineamento verticale**.

#### **Informazioni correlate**

& ["Allineamento della testina di stampa" a pagina 161](#page-160-0)

### **La qualità di stampa non migliora anche dopo l'allineamento della testina di stampa**

Durante la stampa bidirezionale (o ad alta velocità), la testina stampa mentre si sposta in entrambe le direzioni e le righe verticali potrebbero non essere allineate.Se la qualità di stampa non migliora, disabilitare la stampa bidirezionale (o ad alta velocità).Se questa impostazione viene disabilitata, la velocità di stampa può risultare inferiore.

❏ Windows

Deselezionare **Alta velocità** nella scheda **Altre opzioni** del driver della stampante.

❏ Mac OS

Scegliere **Preferenze di Sistema** dal menu > **Stampanti e Scanner** (oppure **Stampa e Scansione** o **Stampa e Fax**), quindi selezionare la stampante in uso.Fare clic su **Opzioni e forniture** > **Opzioni** (o **Driver**).Selezionare **Off** in **Stampa alta velocità**.

## **Qualità di stampa mediocre**

Se le stampe sono di qualità mediocre e presentano sfocature, strisce orizzontali, colori mancanti, colori sbiaditi e errori di allineamento, procedere come indicato di seguito.

#### **Verifica della stampante**

- ❏ Eseguire un controllo degli ugelli; in presenza di ugelli della testina di stampa ostruiti, pulire la testina.
- ❏ Allineare la testina di stampa.

#### **Verifica della carta**

- ❏ Utilizzare carta supportata dalla stampante in uso.
- ❏ Non stampare su carta umida, danneggiata o troppo vecchia.
- ❏ Appiattire la carta incurvata e le buste gonfiate.
- ❏ Non impilare fogli di carta immediatamente dopo la stampa.
- ❏ Attendere che le stampe siano completamente asciutte prima di archiviarle o metterle in esposizione. Per asciugare le stampe, evitare l'esposizione alla luce solare diretta, non utilizzare un asciugacapelli e non toccare il lato stampato dei fogli.
- ❏ Per la stampa di immagini o fotografie, Epson consiglia di utilizzare carta originale Epson anziché carta comune. Stampare sul lato stampabile della carta originale Epson.

#### **Verifica delle impostazioni di stampa**

- ❏ Selezionare le impostazioni appropriate per il tipo di carta caricato nella stampante.
- ❏ Stampare utilizzando un'impostazione di qualità superiore.

#### **Verifica della cartuccia di inchiostro**

- ❏ Epson consiglia di utilizzare le cartucce di inchiostro entro la data di scadenza indicata sulla confezione.
- ❏ Per risultati ottimali, è opportuno consumare le cartucce di inchiostro entro sei mesi dall'apertura della confezione.
- ❏ Utilizzare cartucce di inchiostro originali Epson ove possibile. Il prodotto è stato progettato per eseguire la regolazione colore in base alle cartucce di inchiostro originali Epson. L'uso di cartucce non originali potrebbe incidere negativamente sulla qualità di stampa.

#### **Informazioni correlate**

- & ["Controllo e pulizia della testina di stampa" a pagina 159](#page-158-0)
- & ["Allineamento della testina di stampa" a pagina 161](#page-160-0)
- & ["Carta disponibile e capacità" a pagina 46](#page-45-0)
- & ["Elenco dei tipi di carta" a pagina 52](#page-51-0)
- & ["Precauzioni per la manipolazione della carta" a pagina 48](#page-47-0)

## **Carta macchiata o segnata**

❏ Quando appaiono delle strisce orizzontali oppure la parte superiore o inferiore della carta è macchiata, caricare carta nella direzione corretta e far scorrere le guide laterali sui bordi della carta.

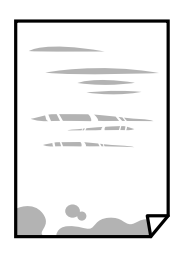

❏ Quando appaiono delle strisce verticali oppure la carta è macchiata, pulire il percorso della carta.

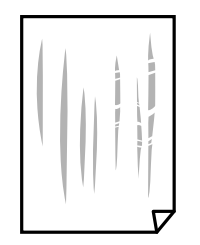

- ❏ Posizionare la carta su una superficie piana per verificare se presenta delle pieghe. Se lo è, stirarla bene.
- ❏ Se si esegue la stampa fronte/retro manuale, prima di ricaricare la carta verificare che l'inchiostro sia completamente asciutto.

#### **Informazioni correlate**

- & ["Caricamento di carta nel Alim. posteriore carta" a pagina 49](#page-48-0)
- & ["Pulizia del percorso carta per macchie di inchiostro" a pagina 161](#page-160-0)

### **La carta si macchia durante la stampa fronte/retro automatica**

Quando si utilizza la funzione di stampa automatica fronte/retro e si stampano dati a densità elevata quali immagini e grafici, impostare una densità di stampa minore e un tempo di asciugatura maggiore.

#### **Informazioni correlate**

& ["Opzioni di menu per Configurazione stampante" a pagina 61](#page-60-0)

## **Le foto stampate risultano appiccicose**

É possibile che la stampa sia stata eseguita sul lato sbagliato della carta fotografica. Accertarsi che la stampa sia eseguita sul lato stampabile.

Quando si stampa sul lato sbagliato della carta fotografica, è necessario pulire il percorso della carta.

#### **Informazioni correlate**

& ["Pulizia del percorso carta per macchie di inchiostro" a pagina 161](#page-160-0)

## **Le immagini o le foto vengono stampate con colori indesiderati**

Quando si stampa dal driver stampante di Windows, l'impostazione di regolazione foto automatica Epson viene applicata come impostazione predefinita a seconda del tipo di carta. Provare a cambiare l'impostazione.

Nella scheda **Altre opzioni** selezionare **Personal.** in **Correzione colore**, quindi fare clic su **Altre impostazioni**. Cambiare l'impostazione di **Correzione scena** da **Correz. automatica** ad altra opzione. Se la modifica dell'impostazione non funziona, utilizzare un metodo di correzione del colore diverso da **PhotoEnhance** in **Colore**.

& ["Regolazione del colore di stampa" a pagina 97](#page-96-0)

### **Impossibile stampare senza margini**

Configurare l'impostazione senza margini nelle impostazioni di stampa. Se si seleziona un tipo di carta che non supporta la stampa senza margini, non è possibile selezionare **Senza margini**. Selezionare un tipo di carta che supporta la stampa senza margini.

#### **Informazioni correlate**

- & ["Opzioni di menu per la copia" a pagina 115](#page-114-0)
- & ["Nozioni base sulla stampa" a pagina 84](#page-83-0)
- & ["Nozioni base sulla stampa" a pagina 102](#page-101-0)

## **I bordi dell'immagine vengono tagliati durante la stampa senza margini**

Durante la stampa senza margini, l'immagine viene ingrandita leggermente e l'area che fuoriesce viene ritagliata.Selezionare un'impostazione di ingrandimento inferiore.

❏ Pannello di controllo

Cambiare l'impostazione di **Espansione**.

❏ Windows

Fare clic su **Impostazioni** accanto alla casella di controllo **Senza margini** nella scheda **Principale** del driver della stampante e quindi modificare le impostazioni.

❏ Mac OS

Cambiare l'impostazione **Espansione** nel menu **Impostazioni di stampa** della finestra di dialogo di stampa.

#### **Informazioni correlate**

& ["Opzioni di menu per la copia" a pagina 115](#page-114-0)

## **Posizione, dimensioni o margini della stampa errati**

- ❏ Caricare la carta nella direzione corretta e allineare le guide laterali ai bordi dei fogli.
- ❏ Quando si colloca un originale sul vetro dello scanner, allineare l'angolo dell'originale all'angolo contrassegnato da un simbolo sul vetro dello scanner. Se i bordi della copia risultano troncati, allontanare leggermente l'originale dall'angolo.
- ❏ Quando si posizionano gli originali sul vetro dello scanner, pulire il vetro dello scanner e il coperchio documenti. La polvere e le macchie eventualmente presenti sul vetro potrebbero essere incluse nell'area di copia, dando origine a una posizione di copia errata o a immagini di dimensioni ridotte.
- ❏ Selezionare il **Formato originale** appropriato nelle impostazioni di copia.
- ❏ Selezionare l'impostazione di formato carta appropriata.
- ❏ Regolare il margine nell'applicazione affinché rientri nell'area stampabile.

- & ["Caricamento di carta nel Alim. posteriore carta" a pagina 49](#page-48-0)
- & ["Posizionamento di originali sul Vetro dello scanner" a pagina 55](#page-54-0)
- & ["Pulizia del Vetro dello scanner" a pagina 164](#page-163-0)
- & ["Area stampabile" a pagina 217](#page-216-0)

## **Stampa di caratteri errati o distorti**

- ❏ Collegare saldamente il cavo USB alla stampante e al computer.
- ❏ Annullare eventuali lavori di stampa in sospeso.
- ❏ Mentre è in corso la stampa, non attivare manualmente la modalità **Iberna** o la modalità **Sospendi** nel computer. Ciò potrebbe provocare la distorsione del testo nelle pagine stampate al successivo riavvio del computer.
- ❏ Se si utilizza il driver della stampante utilizzato in precedenza, i caratteri stampati possono risultare alterati. Assicurarsi che il driver della stampante che si sta utilizzando sia per questa stampante. Verificare il nome della stampante nella parte superiore della finestra del driver della stampante.

# **Inversione dell'immagine stampata**

Deselezionare eventuali impostazioni relative a immagini speculari nel driver della stampante o nell'applicazione.

❏ Windows

Deselezionare l'opzione **Immagine speculare** nella scheda **Altre opzioni** del driver della stampante.

❏ Mac OS

Deselezionare la voce **Immagine speculare** nel menu **Impostazioni di stampa** della finestra di dialogo di stampa.

## **Motivi a mosaico nelle stampe**

Per la stampa di immagini o fotografie, utilizzare dati ad alta risoluzione. Le immagini nei siti Web spesso sono a bassa risoluzione, anche se sembrano di ottima qualità quando visualizzate su schermo, pertanto i risultati di stampa potrebbero non essere ottimali.

## **Le immagini copiate presentano colori non omogenei, sbavature, puntini o righe**

- ❏ Pulire il percorso carta.
- ❏ Pulire il vetro dello scanner.
- ❏ Pulire l'ADF.
- ❏ Durante il posizionamento di originali sul vetro dello scanner, non esercitare una pressione eccessiva sull'originale e sul coperchio documenti.
- ❏ Se la carta risulta macchiata, ridurre l'impostazione di densità della copia.

- & ["Pulizia del percorso carta per macchie di inchiostro" a pagina 161](#page-160-0)
- & ["Pulizia del Vetro dello scanner" a pagina 164](#page-163-0)
- & ["Pulizia dell'ADF" a pagina 162](#page-161-0)
- & ["Opzioni di menu per la copia" a pagina 115](#page-114-0)

# **Visualizzazione di motivi a tratteggio incrociato (moiré) nell'immagine copiata**

Cambiare le impostazioni di riduzione e ingrandimento o collocare l'originale con un'angolazione leggermente diversa.

# **Visualizzazione di un'immagine presente sul retro dell'originale nell'immagine copiata**

❏ Se gli originali sono sottili, è necessario posizionarli sul vetro dello scanner e quindi coprirli con un foglio nero.

❏ Ridurre l'impostazione di densità della copia nel pannello di controllo.

#### **Informazioni correlate**

& ["Opzioni di menu per la copia" a pagina 115](#page-114-0)

# **Comparsa di strisce quando si copia dall'ADF**

A seconda dell'originale, potrebbero apparire delle strisce quando si copia dall'ADF.

- ❏ Copiare dal vetro dello scanner.
- ❏ Copiare usando un'impostazione di qualità più elevata.

## **Impossibile risolvere il problema di stampa**

Se il problema persiste dopo aver provato tutte le soluzioni indicate, tentare di disinstallare e reinstallare il driver della stampante.

# **Altri problemi di stampa**

# **Stampa troppo lenta**

- ❏ Chiudere le applicazioni superflue.
- ❏ Diminuire l'impostazione di qualità. La stampa di alta qualità provoca il rallentamento della stampa.
- ❏ Attivare la stampa bidirezionale (o ad alta velocità). Se la funzionalità è attivata, le testine di stampa si spostano in entrambe le direzioni e la velocità di stampa aumenta.
	- ❏ Windows

Selezionare l'opzione **Alta velocità** nella scheda **Altre opzioni** del driver della stampante.

❏ Mac OS

Scegliere **Preferenze di Sistema** dal menu > **Stampanti e Scanner** (oppure **Stampa e Scansione** o **Stampa e Fax**), quindi selezionare la stampante in uso. Fare clic su **Opzioni e forniture** > **Opzioni** (o **Driver**). Selezionare **On** in **Stampa alta velocità**.

- ❏ Disattivare la modalità silenziosa. Tale funzionalità provoca il rallentamento della stampa.
	- ❏ Pannello di controllo

Selezionare nella schermata iniziale e disattivare **Modalità silenzio**.

❏ Windows

Selezionare **Off** in **Modo Quiete**, nella scheda **Principale** del driver della stampante.

❏ Mac OS

Scegliere **Preferenze di Sistema** dal menu > **Stampanti e Scanner** (oppure **Stampa e Scansione** o **Stampa e Fax**), quindi selezionare la stampante in uso. Fare clic su **Opzioni e forniture** > **Opzioni** (o **Driver**). Selezionare **Off** in **Modo Quiete**.

# **La stampa o la copia rallenta significativamente durante le operazioni in continuo**

La stampa o la copia viene rallentata per evitare che il meccanismo della stampante si surriscaldi e venga danneggiato. Tuttavia, è possibile procedere con le operazioni. Per ripristinare la velocità normale, mantenere la stampante inattiva per almeno 30 minuti. Se la stampante viene spenta, non è possibile ripristinare la velocità normale.

# **Impossibile annullare la stampa da un computer con Mac OS X v10.6.8**

Se si desidera arrestare la stampa dal computer in uso, effettuare le impostazioni che seguono.

Eseguire Web Config, quindi selezionare **Port9100** come impostazione di **Protocollo alta priorità** in

**Impostazione AirPrint**. Scegliere **Preferenze di Sistema** dal menu > **Stampanti e Scanner** (oppure **Stampa e Scansione** o **Stampa e Fax**), rimuovere la stampante e aggiungerla di nuovo.

# **Impossibile avviare la scansione**

- ❏ Se si sta effettuando la scansione con l'alimentatore ADF, controllare che il coperchio documenti e il coperchio dell'ADF siano chiusi.
- ❏ Collegare saldamente il cavo USB alla stampante e al computer. Se si utilizza un hub USB, provare a collegare la stampante direttamente al computer.
- ❏ Se si effettua la scansione ad alta risoluzione su una rete, potrebbe verificarsi un errore di comunicazione. Ridurre la risoluzione.
- ❏ Assicurarsi che sia selezionata la stampante (o lo scanner) corretta su Epson Scan 2.

#### **Controllare se la stampante viene riconosciuta quando si utilizza Windows**

Nei sistemi Windows, verificare che in **Scanner e fotocamere digitali** sia visualizzata la stampante (scanner) in uso. La stampante (scanner) dovrebbe essere visualizzata nel formato "EPSON XXXXX (nome stampante)". Se non viene visualizzata, disinstallare e reinstallare Epson Scan 2. Per accedere alle impostazioni di **Scanner e fotocamere digitali**, attenersi alle procedure descritte di seguito.

❏ Windows 10

Fare clic sul pulsante Start e selezionare **Sistema Windows** > **Pannello di controllo**, immettere "Scanner e fotocamere digitali" nell'accesso alla ricerca, fare clic su **Visualizza scanner e fotocamere** e verificare se viene visualizzata la stampante in uso.

❏ Windows 8.1/Windows 8/Windows Server 2012 R2/Windows Server 2012

Selezionare **Desktop** > **Impostazioni** > **Pannello di controllo**, immettere "Scanner e fotocamere digitali" nell'accesso alla ricerca, fare clic su **Visualizza scanner e fotocamere** e verificare se viene visualizzata la stampante in uso.

❏ Windows 7/Windows Server 2008 R2

Fare clic sul pulsante Start e scegliere **Pannello di controllo**, immettere "Scanner e fotocamere digitali" nell'accesso alla ricerca, fare clic su **Visualizza scanner e fotocamere** e verificare se viene visualizzata la stampante in uso.

❏ Windows Vista/Windows Server 2008

Fare clic sul pulsante Start, scegliere **Pannello di controllo** > **Hardware e suono** > **Scanner e fotocamere digitali** e verificare se viene visualizzata la stampante in uso.

❏ Windows XP/Windows Server 2003 R2/Windows Server 2003

Fare clic sul pulsante Start, scegliere **Pannello di controllo** > **Stampanti e altro hardware** > **Scanner e fotocamere digitali** e verificare se viene visualizzata la stampante in uso.

#### **Informazioni correlate**

- & ["Disinstallazione di applicazioni" a pagina 176](#page-175-0)
- $\blacktriangleright$  ["Installazione delle applicazioni più recenti" a pagina 174](#page-173-0)

## **Impossibile eseguire la scansione durante l'utilizzo del pannello di controllo**

- ❏ Verificare che Epson Scan 2 ed Epson Event Manager siano stati installati correttamente.
- ❏ Verificare l'impostazione di scansione configurata in Epson Event Manager.

# **Problemi nelle immagini acquisite**

## **Compaiono colori irregolari, sporcizia, punti, ecc. quando si scannerizza dal vetro dello scanner**

- ❏ Pulire il vetro dello scanner.
- ❏ Rimuovere la sporcizia o gli elementi estranei che aderiscono all'originale.
- ❏ Non premere con troppa forza l'originale o sul coperchio. Se si preme con troppa forza, possono verificarsi sfocature, macchie e punti.

#### **Informazioni correlate**

& ["Pulizia del Vetro dello scanner" a pagina 164](#page-163-0)

### **Compare una linea retta quando si scannerizza da ADF**

❏ Pulire l'ADF.

Possono comparire linee rette nell'immagine quando elementi estranei o sporcizia entrano nell'ADF.

❏ Rimuovere la sporcizia o gli elementi estranei che aderiscono all'originale.

#### **Informazioni correlate**

& ["Pulizia dell'ADF" a pagina 162](#page-161-0)

## **La qualità dell'immagine è approssimativa**

- ❏ In Epson Scan 2, regolare l'immagine utilizzando gli elementi nella scheda **Impostazioni avanzate**, quindi avviare la scansione.
- ❏ Se la risoluzione è bassa, provare ad aumentarla e quindi riavviare la scansione.

#### **Informazioni correlate**

& ["Scansione tramite Epson Scan 2" a pagina 124](#page-123-0)

## **Compare l'offset nello sfondo delle immagini**

Le immagini nel retro dell'originale possono comparire nell'immagine acquisita.

- ❏ In Epson Scan 2, selezionare la scheda **Impostazioni avanzate** quindi regolare la **Luminosità**. Questa funzione potrebbe non essere disponibile a seconda delle impostazioni della scheda **Impostaz. principali** > **Tipo immagine** o altre impostazioni nella scheda **Impostazioni avanzate**.
- ❏ In Epson Scan 2, selezionare la scheda **Impostazioni avanzate** e quindi **Opzione Immagine** > **Miglioramento testo**.
- ❏ Durante la scansione dal vetro dello scanner, posizionare un foglio di carta nera o un panno sull'originale.

& ["Posizionamento degli originali" a pagina 53](#page-52-0)

## **Il testo è sfocato**

- ❏ In Epson Scan 2, selezionare la scheda **Impostazioni avanzate** e quindi **Opzione Immagine** > **Miglioramento testo**.
- ❏ In Epson Scan 2, quando **Tipo immagine** nella scheda **Impostaz. principali** è impostato a **Bianco e Nero**, regolare il **Soglia** nella scheda **Impostazioni avanzate**. Quando si aumenta il **Soglia**, il nero diventa più forte.
- ❏ Se la risoluzione è bassa, provare ad aumentarla ed quindi effettuare la scansione.

#### **Informazioni correlate**

& ["Scansione tramite Epson Scan 2" a pagina 124](#page-123-0)

## **Compare l'effetto moiré (retinature)**

Se l'originale è un documento stampato, può comparire l'effetto moiré (retinature) nell'immagine scannerizzata.

❏ Sulla scheda **Impostazioni avanzate** in Epson Scan 2, impostare **Deretinatura**.

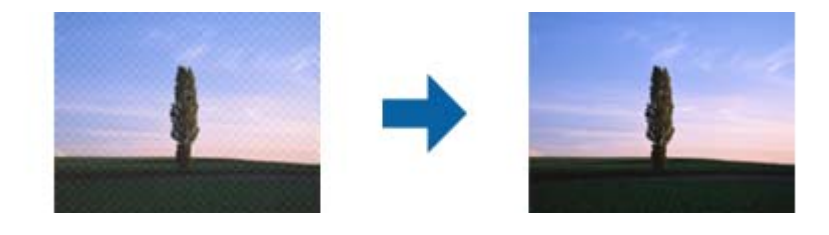

❏ Modificare la risoluzione, e quindi eseguire la scansione di nuovo.

#### **Informazioni correlate**

 $\blacktriangleright$  ["Scansione tramite Epson Scan 2" a pagina 124](#page-123-0)

## **Non è possibile effettuare la scansione dell'area corretta sul vetro dello scanner**

- ❏ Assicurarsi che l'originale sia posizionato correttamente rispetto ai segni di allineamento.
- ❏ Se il bordo dell'immagine acquisita è mancante, spostare leggermente l'originale dal bordo del vetro dello scanner.
- ❏ Quando si effettua la scansione dal pannello di controllo e si seleziona la funzione di ritaglio automatico dell'area di scansione, rimuovere eventuali parti o lo sporco dal vetro dello scanner e dal coperchio documenti. Se c'è dello sporco attorno all'originale, l'area di scansione si espande per includerlo.

#### **Informazioni correlate**

& ["Posizionamento degli originali" a pagina 53](#page-52-0)

& ["Pulizia del Vetro dello scanner" a pagina 164](#page-163-0)

## **Il testo non viene riconosciuto correttamente quando si salva come Searchable PDF**

- ❏ Nella finestra **Opzioni Formato Immagine** in Epson Scan 2, controllare che **Text Language (Lingua del Testo)** è impostato correttamente sulla scheda **Testo**.
- ❏ Controllare che l'originale sia posizionato dritto.
- ❏ Utilizzare un originale con testo in chiaro. Il riconoscimento del testo può ridursi nei seguenti casi.
	- ❏ Originali che sono stati copiati un certo numero di volte
	- ❏ Originali ricevuti via fax (con bassa risoluzione)
	- ❏ Originali in cui la spaziatura tra lettere o tra le righe è troppo piccola
	- ❏ Originali con righe o sottolineature nel testo
	- ❏ Originali con testo scritto a mano
	- ❏ Originali con pieghe o grinze
- ❏ In Epson Scan 2, quando **Tipo immagine** nella scheda **Impostaz. principali** è impostato a **Bianco e Nero**, regolare il **Soglia** nella scheda **Impostazioni avanzate**. Quando si aumenta il **Soglia**, l'area di colore nero diventa più grande.
- ❏ In Epson Scan 2, selezionare la scheda **Impostazioni avanzate** e quindi **Opzione Immagine** > **Miglioramento testo**.

#### **Informazioni correlate**

◆ ["Scansione tramite Epson Scan 2" a pagina 124](#page-123-0)

## **Impossibile risolvere i problemi nell'immagine acquisita**

Se avete provato tutte le soluzioni ma non hanno risolto il problema, inizializzare le impostazioni di Epson Scan 2 usando Epson Scan 2 Utility.

#### *Nota:*

Epson Scan 2 Utility è un'applicazione che viene fornita con Epson Scan 2.

- 1. Avviare Epson Scan 2 Utility.
	- ❏ Windows 10/Windows Server 2016

Fare clic sul pulsante Start e scegliere **EPSON** > **Epson Scan 2 Utility**.

❏ Windows 8.1/Windows 8/Windows Server 2012 R2/Windows Server 2012

Immettere il nome dell'applicazione nell'accesso alla ricerca, quindi selezionare l'icona visualizzata.

❏ Windows 7/Windows Vista/Windows XP/Windows Server 2008 R2/Windows Server 2008/Windows Server 2003 R2/Windows Server 2003

Fare clic sul tasto Avvio, quindi selezionare **Tutti i programmi** o **Programmi** > **EPSON** > **Epson Scan 2** > **Epson Scan 2 Utility**.

❏ Mac OS

Selezionare **Vai** > **Applicazioni** > **Epson Software** > **Epson Scan 2 Utility**.

- 2. Selezionare la scheda **Altre**.
- 3. Fare clic su **Ripristina**.

*Nota:*

Se l'inizializzazione non risolve il problema, disinstallare e reinstallare Epson Scan 2.

#### **Informazioni correlate**

- $\blacktriangleright$  ["Disinstallazione di applicazioni" a pagina 176](#page-175-0)
- $\rightarrow$  ["Installazione delle applicazioni più recenti" a pagina 174](#page-173-0)

# **Altri problemi di scansione**

## **Scansione troppo lenta**

Ridurre la risoluzione.

#### **Informazioni correlate**

& ["Scansione tramite Epson Scan 2" a pagina 124](#page-123-0)

## **La scansione rallenta significativamente durante la scansione in continuo**

La scansione viene rallentata per evitare che il meccanismo della stampante si surriscaldi e venga danneggiato. Tuttavia, è possibile procedere con la scansione. Per ripristinare la velocità di scansione normale, mantenere la stampante inattiva per almeno 30 minuti. Se lo scanner viene spento, non è possibile ripristinare la velocità di scansione normale.

## **Interruzione della scansione durante la produzione di documenti PDF/Multi-TIFF**

- ❏ Quando si esegue la scansione mediante Epson Scan 2, è possibile acquisire continuamente fino a 999 pagine in formato PDF e fino a 200 pagine in formato Multi-TIFF.
- ❏ Per la scansione di grandi volumi, è consigliabile utilizzare la scala di grigi.
- ❏ Incrementare lo spazio disponibile sul disco rigido del computer. Se non è disponibile spazio sufficiente, la scansione potrebbe interrompersi.
- ❏ Provare a eseguire la scansione a una risoluzione inferiore. Se la dimensione totale dei dati raggiunge il limite massimo, la scansione si interrompe.

#### **Informazioni correlate**

& ["Scansione tramite Epson Scan 2" a pagina 124](#page-123-0)

# <span id="page-209-0"></span>**Problemi durante l'invio e la ricezione di fax**

#### **Informazioni correlate**

- $\blacktriangleright$  "Impossibile inviare o ricevere fax" a pagina 210
- $\rightarrow$  ["Impossibile inviare fax" a pagina 211](#page-210-0)
- $\blacktriangleright$  ["Impossibile inviare fax a un destinatario specifico" a pagina 212](#page-211-0)
- $\blacktriangleright$  ["Impossibile inviare fax a un'ora specifica" a pagina 212](#page-211-0)
- $\blacktriangleright$  ["Impossibile ricevere fax" a pagina 212](#page-211-0)
- & ["Qualità mediocre dei fax inviati" a pagina 213](#page-212-0)
- $\rightarrow$  ["Invio di fax nel formato errato" a pagina 213](#page-212-0)
- & ["Qualità mediocre dei fax ricevuti" a pagina 214](#page-213-0)
- $\blacktriangleright$  ["Impossibile stampare i fax ricevuti" a pagina 214](#page-213-0)

## **Impossibile inviare o ricevere fax**

- ❏ Eseguire la verifica automatica della connessione fax mediante la funzionalità **Controlla connessione fax** del pannello di controllo. Attenersi alle soluzioni indicate nel report generato.
- ❏ Verificare l'impostazione di **Tipo di linea**. Il problema potrebbe essere risolto impostando l'opzione su **PBX**. Se il sistema telefonico in uso richiede l'immissione di un codice per l'accesso alla linea esterna, salvare il codice di accesso nella stampante e immettere # (cancelletto) all'inizio del numero di fax prima dell'invio.
- ❏ Se si verifica un errore di comunicazione, impostare l'opzione **Velocità fax** su **Lenta (9.600bps)** nel pannello di controllo.
- ❏ Collegare un telefono alla presa telefonica a muro per verificare che funzioni correttamente. Se risulta impossibile effettuare e ricevere chiamate, rivolgersi all'azienda di telecomunicazioni presso la quale è stato sottoscritto il servizio telefonico.
- ❏ Per eseguire la connessione a una linea telefonica DSL, è necessario utilizzare un modem DSL dotato di un filtro DSL incorporato o installare un filtro DSL a parte per la linea. A tale scopo, contattare il provider DSL.
- ❏ Se si è connessi a una linea telefonica DSL, collegare la stampante direttamente a una presa telefonica a muro per verificare se è possibile inviare fax. Se in tal modo i fax vengono inviati, il problema potrebbe essere dovuto al filtro DSL. A tale scopo, contattare il provider DSL.
- ❏ Attivare la funzionalità **ECM** nel pannello di controllo. Se la funzionalità **ECM** è disattivata, non è possibile inviare e ricevere fax a colori.
- ❏ Per inviare e ricevere fax tramite computer, verificare che la stampante sia connessa mediante cavo USB o tramite rete e che nel computer in uso sia stato installato il driver PC-FAX. Il driver PC-FAX viene installato insieme a FAX Utility.
- <span id="page-210-0"></span>❏ In Windows, verificare che la stampante (fax) sia visualizzata in **Dispositivi e stampanti**, **Stampante** o **Stampanti e altro hardware**. La stampante (fax) viene visualizzata nel formato "EPSON XXXXX (FAX)". Se la stampate (fax) non viene visualizzata, disinstallare e reinstallare FAX Utility. Per accedere a **Dispositivi e stampanti**, **Stampante** o **Stampanti e altro hardware**, attenersi alle procedure descritte di seguito.
	- ❏ Windows 10/Windows Server 2016

Fare clic sul pulsante Start, quindi selezionare **Sistema Windows** > **Pannello di controllo** > **Visualizza dispositivi e stampanti** in **Hardware e suoni**.

❏ Windows 8.1/Windows 8

Selezionare **Desktop** > **Impostazioni** > **Pannello di controllo** > **Visualizza dispositivi e stampanti** in **Hardware e suoni** o in **Hardware**.

❏ Windows 7

Fare clic sul pulsante Start e scegliere **Pannello di controllo** > **Visualizza dispositivi e stampanti** in **Hardware e suoni** o in **Hardware**.

❏ Windows Vista

Fare clic sul pulsante Start e scegliere **Pannello di controllo** > **Stampanti** in **Hardware e suoni**.

❏ Windows XP

Fare clic sul pulsante Start e selezionare **Impostazioni** > **Pannello di controllo** > **Stampanti e altro hardware** > **Stampanti e fax**.

- ❏ In Mac OS, attenersi alle procedure descritte di seguito.
	- ❏ Scegliere **Preferenze di Sistema** dal menu > **Stampanti e Scanner** (oppure **Stampa e Scansione** o **Stampa e Fax**), quindi accertarsi che la stampante (fax) sia visualizzata. La stampante (fax) viene visualizzata nel formato "FAX XXXX (USB)" o "FAX XXXX (IP)". In caso contrario, fare clic su [**+**] e registrare la stampante (fax).
	- ❏ Scegliere **Preferenze di Sistema** dal menu > **Stampanti e Scanner** (oppure **Stampa e Scansione** o **Stampa e Fax**), quindi fare doppio clic sulla stampante (fax). Se la stampante è in pausa, fare clic su **Riprendi** (o **Riprendi stampante**).

#### **Informazioni correlate**

- & ["Collegamento a una linea telefonica" a pagina 68](#page-67-0)
- & ["Menu Impostazioni base" a pagina 79](#page-78-0)
- & ["Disinstallazione di applicazioni" a pagina 176](#page-175-0)
- $\blacktriangleright$  ["Installazione delle applicazioni più recenti" a pagina 174](#page-173-0)

# **Impossibile inviare fax**

- ❏ Impostare informazioni relative all'intestazione dei fax in uscita nel pannello di controllo. I fax in arrivo che non contengono intestazioni vengono automaticamente rifiutati da alcuni apparecchi fax.
- ❏ Se l'ID chiamante è stato bloccato, sbloccarlo. Le chiamate anonime vengono automaticamente rifiutate da alcuni telefoni e apparecchi fax.
- ❏ Chiedere al destinatario se il numero di fax è corretto e se il relativo apparecchio fax è pronto per la ricezione di fax.

<span id="page-211-0"></span> $\blacktriangleright$  ["Impossibile inviare o ricevere fax" a pagina 210](#page-209-0)

## **Impossibile inviare fax a un destinatario specifico**

Se non è possibile inviare fax a un destinatario specifico a causa di un errore, attenersi alle procedure descritte di seguito.

- ❏ Se l'apparecchio fax del destinatario non risponde alla chiamata entro 50 secondi dal termine della composizione, viene visualizzato un errore. Eseguire la composizione mediante un telefono connesso per verificare l'intervallo che trascorre prima di avvertire un tono fax. Se trascorrono più di 50 secondi, per inviare il fax è necessario aggiungere pause dopo il numero di fax. La pausa è rappresentata da un trattino. Una pausa equivale a circa tre secondi. Aggiungere più pause in base alle esigenze.
- ❏ Se il destinatario è stato selezionato dall'elenco dei contatti, verificare che le informazioni salvate siano corrette. Se le informazioni sono corrette, selezionare il destinatario in **Gestione Contatti** > **Modifica** e quindi cambiare **Velocità fax** in **Lenta (9.600bps)**.

#### **Informazioni correlate**

- $\rightarrow$  ["Invio di fax mediante composizione dal telefono esterno collegato" a pagina 131](#page-130-0)
- & ["Gestione dei contatti" a pagina 57](#page-56-0)
- & ["Impossibile inviare o ricevere fax" a pagina 210](#page-209-0)

## **Impossibile inviare fax a un'ora specifica**

Impostare correttamente la data e l'ora sul pannello di controllo.

#### **Informazioni correlate**

- & ["Invio di fax in monocromia a un orario specificato \(Invia fax più tardi\)" a pagina 132](#page-131-0)
- & ["Menu Impostazioni base" a pagina 79](#page-78-0)

## **Impossibile ricevere fax**

- ❏ Se è stata eseguita la sottoscrizione a un servizio di inoltro chiamate, potrebbe non essere possibile ricevere fax. Rivolgersi al provider di servizi.
- ❏ Se alla stampante non è stato collegato un telefono, impostare l'opzione **Modalità di ricezione** su **Auto** nel pannello di controllo.
- ❏ Quando si verificano seguenti condizioni, la stampante esaurisce la memoria e non è in grado di ricevere fax. Per informazioni sulla gestione di un errore di memoria insufficiente, consultare la risoluzione dei problemi.
	- ❏ Il numero di documenti ricevuti ha raggiunto il limite massimo di 100.
	- ❏ La memoria della stampante è piena (100%).
- ❏ Controllare se il numero di fax del mittente è stato registrato nell'**Elenco numero rifiuti**. I fax inviati da numeri che sono stati aggiunti a questo elenco sono bloccati quando è abilitata la funzione **Elenco numero rifiuti** in **Fax rifiutato**.
- <span id="page-212-0"></span>❏ Chiedere al mittente se l'intestazione è stata configurata sul proprio apparecchio fax. I fax sprovvisti di intestazione vengono bloccati quando è abilitata l'opzione **Intest. fax vuota** in **Fax rifiutato**.
- ❏ Controllare se il numero di fax del mittente è registrato nell'elenco dei contatti. I fax inviati da numeri che non sono stati registrati in questo elenco sono bloccati quando è abilitata la funzione **Chiam non in Contatti** in **Fax rifiutato**.

 $\blacktriangleright$  ["Impossibile inviare o ricevere fax" a pagina 210](#page-209-0)

## **Errore di memoria insufficiente**

- ❏ Se la stampante è stata impostata per il salvataggio su computer dei fax ricevuti, accendere il computer impostato per il salvataggio dei fax. Una volta salvati nel computer, i fax ricevuti vengono eliminati dalla memoria della stampante.
- ❏ Quando la memoria è piena, è comunque possibile inviare un fax in monocromia mediante la funzionalità **Invio diretto**. In alternativa, suddividere gli originali in due o più gruppi per inviarli in diversi batch.
- ❏ Se non è possibile stampare un fax ricevuto a causa di un errore della stampante, ad esempio in presenza di carta inceppata, potrebbe verificarsi un errore di memoria insufficiente. Risolvere il problema della stampante e chiedere al mittente di inviare nuovamente il fax.

## **Qualità mediocre dei fax inviati**

- ❏ Pulire il vetro dello scanner.
- ❏ Pulire l'ADF.
- ❏ Modificare l'impostazione dell'opzione **Densità** nel pannello di controllo.
- ❏ Se non si conoscono le caratteristiche dell'apparecchio fax del destinatario, attivare la funzionalità **Invio diretto** o impostare su **Fine** l'opzione **Risoluzione**.
- ❏ Attivare la funzionalità **ECM** nel pannello di controllo.

#### **Informazioni correlate**

- & ["Impostazioni invio fax" a pagina 138](#page-137-0)
- & ["Pulizia del Vetro dello scanner" a pagina 164](#page-163-0)
- & ["Pulizia dell'ADF" a pagina 162](#page-161-0)

## **Invio di fax nel formato errato**

- ❏ Quando si invia un fax mediante il vetro dello scanner, collocare l'originale correttamente, allineandone l'angolo all'apposito contrassegno. Selezionare il formato dell'originale nel pannello di controllo.
- ❏ Pulire il vetro dello scanner e il coperchio documenti. La polvere e le macchie eventualmente presenti sul vetro potrebbero essere incluse nell'area di scansione, dando origine a una posizione di scansione errata o a immagini di dimensioni ridotte.

- <span id="page-213-0"></span> $\rightarrow$  ["Impostazioni invio fax" a pagina 138](#page-137-0)
- & ["Posizionamento degli originali" a pagina 53](#page-52-0)
- & ["Pulizia del Vetro dello scanner" a pagina 164](#page-163-0)

## **Qualità mediocre dei fax ricevuti**

- ❏ Attivare la funzionalità **ECM** nel pannello di controllo.
- ❏ Chiedere al mittente di utilizzare una modalità di invio di qualità superiore.
- ❏ Stampare nuovamente il fax ricevuto. Per stampare nuovamente il fax, scegliere **Fax** > **Menu** > **Altro** > **Ristampa fax**.

#### **Informazioni correlate**

- $\blacktriangleright$  ["Altro" a pagina 138](#page-137-0)
- & ["Menu Impostazioni base" a pagina 79](#page-78-0)

## **Impossibile stampare i fax ricevuti**

Se si è verificato un errore della stampante, ad esempio in presenza di carta inceppata, non è possibile stampare i fax ricevuti. Verificare la stampante.

#### **Informazioni correlate**

- & ["Controllo dello stato della stampante" a pagina 179](#page-178-0)
- & ["Rimozione della carta inceppata" a pagina 181](#page-180-0)

## **Le pagine sono vuote oppure viene stampata solo una parte del testo sulla seconda pagina nei fax ricevuti**

È possibile stampare su una pagina tramite la funzione **Elimina i dati di stampa dopo la divisione** in **Imp. pagina divisa**.

Selezionare **Elimina parte superiore** o **Elimina parte inferiore** in **Elimina i dati di stampa dopo la divisione**, quindi regolare la **Soglia**. L'aumento della soglia comporta un aumento della quantità eliminata; una soglia più alta consente maggiori possibilità di stampare su una pagina.

#### **Informazioni correlate**

& ["Menu Imp. di ricezione" a pagina 80](#page-79-0)

# **Altri problemi di fax**

## **Impossibile effettuare chiamate con il telefono connesso**

Collegare il telefono alla porta EXT. della stampante e sollevare il ricevitore. Se non è presente alcun segnale di linea, collegare il cavo telefonico correttamente.

# **La segreteria telefonica non è in grado di rispondere alle chiamate vocali**

Nel pannello di controllo, impostare l'opzione **Squilli alla risposta** della stampante su un numero superiore a quello degli squilli per la segreteria telefonica.

## **Mancata visualizzazione del numero di fax del mittente sui fax ricevuti o visualizzazione di un numero errato**

Il mittente potrebbe non aver impostato l'intestazione del fax o potrebbe averla impostata in modo errato. Rivolgersi al mittente.

# **Altri problemi**

## **Leggere scosse elettriche quando si tocca la stampante**

Se al computer sono connesse diverse periferiche, quando si tocca la stampante si potrebbe avvertire una leggera scossa elettrica. Installare un cavo di messa a terra che conduce al computer connesso alla stampante.

# **Funzionamento troppo rumoroso**

Se la stampante è troppo rumorosa, abilitare **Modo Quiete**. Abilitando questa funzione, la velocità di stampa può risultare minore.

❏ Pannello di controllo

Selezionare nella schermata iniziale e attivare **Modalità silenzio**.

❏ Driver della stampante Windows

Abilitare **Modo Quiete** sulla scheda **Principale**.

❏ Driver della stampante Mac OS

Scegliere **Preferenze di Sistema** dal menu > **Stampanti e Scanner** (oppure **Stampa e Scansione** o **Stampa e Fax**), quindi selezionare la stampante in uso. Fare clic su **Opzioni e forniture** > **Opzioni** (o **Driver**). Selezionare **On** in **Modo Quiete**.

## **Data e ora errate**

Impostare correttamente la data e l'ora sul pannello di controllo. Dopo un'interruzione di corrente dovuta a fulmini o se l'alimentazione resta disattivata per un periodo di tempo prolungato, sull'orologio potrebbe essere visualizzata l'ora errata.

#### **Informazioni correlate**

& ["Opzioni di menu per Configurazione stampante" a pagina 61](#page-60-0)

# **Applicazione bloccata da un firewall (solo sistemi Windows)**

Aggiungere l'applicazione all'elenco di programmi consentiti dal firewall di Windows nelle impostazioni di sicurezza del **Pannello di controllo**.
# **Appendice**

# **Specifiche tecniche**

# **Specifiche della stampante**

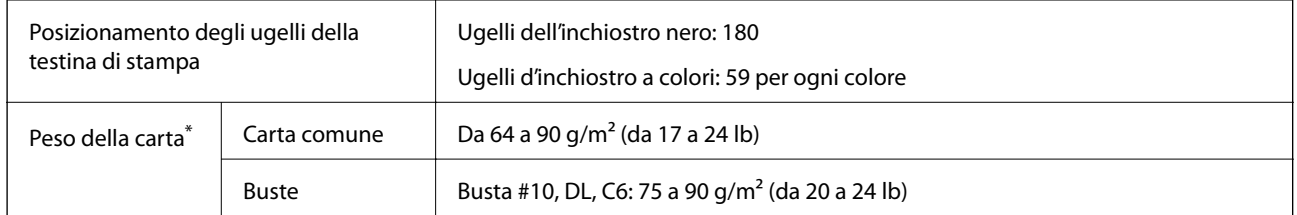

\* Anche se lo spessore della carta rientra nell'intervallo consentito, la carta potrebbe non essere alimentata nella stampante o la qualità di stampa potrebbe peggiorare a seconda delle proprietà o della qualità della carta.

## **Area stampabile**

#### *Area stampabile per fogli singoli*

La qualità di stampa potrebbe risultare inferiore nelle aree ombreggiate a causa del meccanismo della stampante.

#### **Stampa con margini**

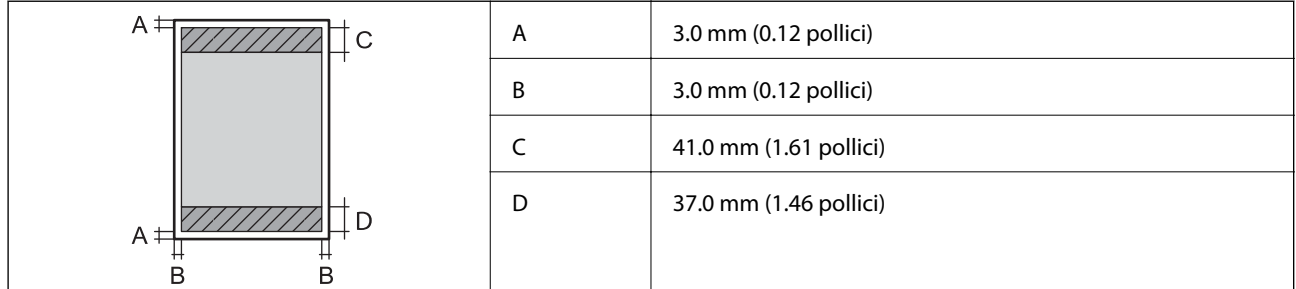

#### **Stampa senza margini**

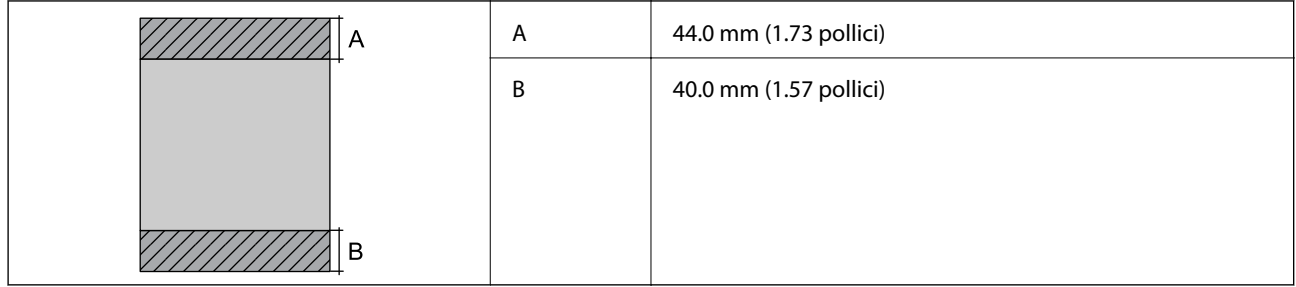

#### *Area stampabile per buste*

La qualità di stampa potrebbe risultare inferiore nelle aree ombreggiate a causa del meccanismo della stampante.

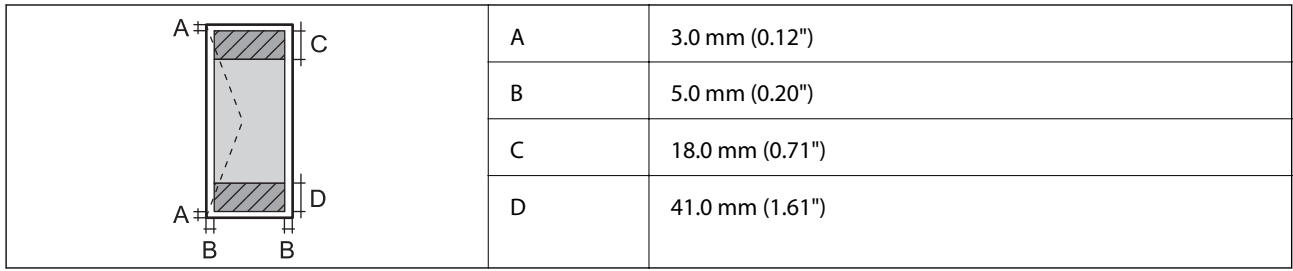

# **Specifiche dello scanner**

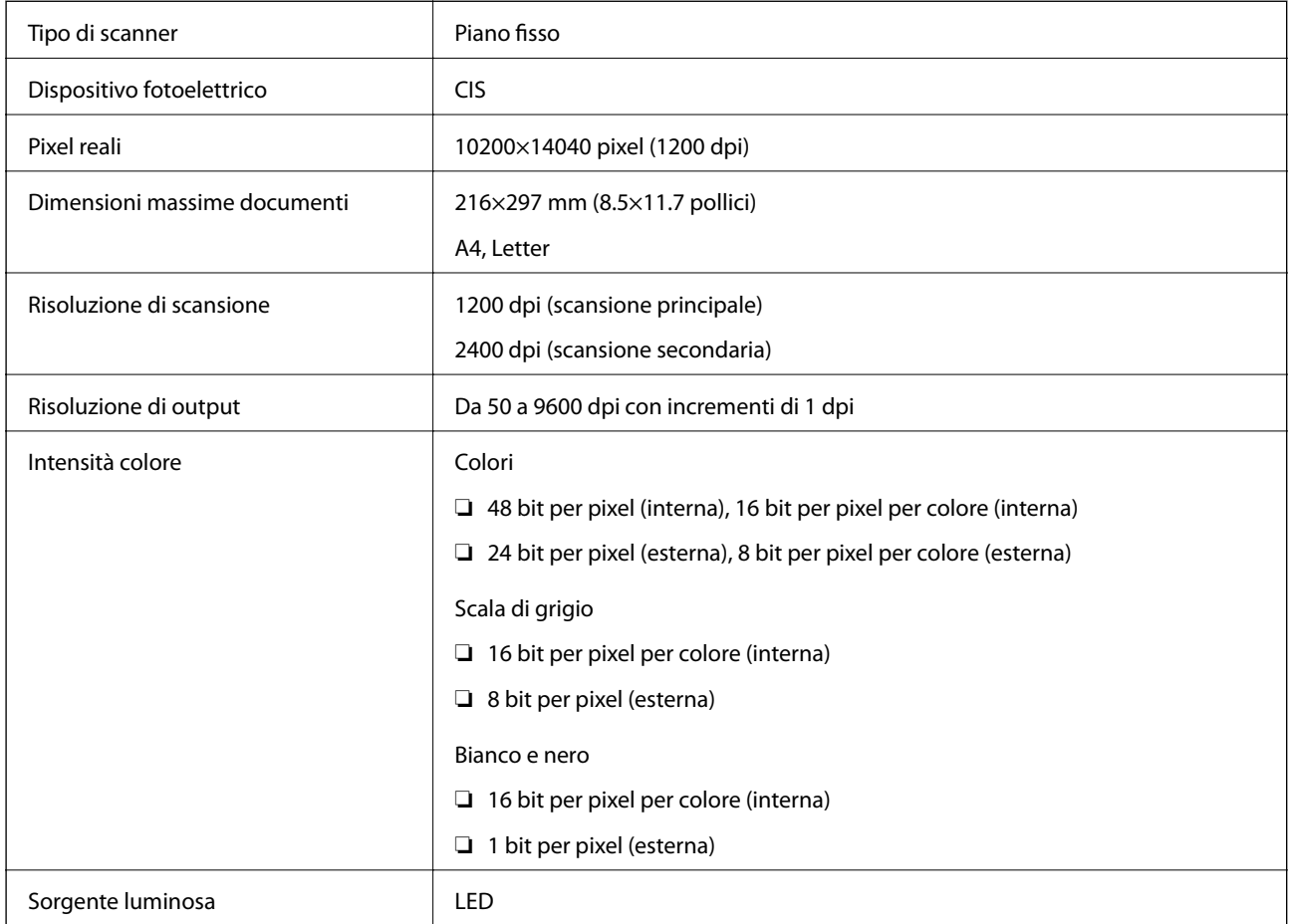

# **Specifiche dell'interfaccia**

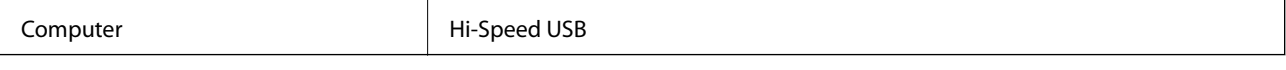

# **Specifiche del fax**

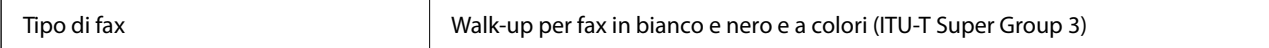

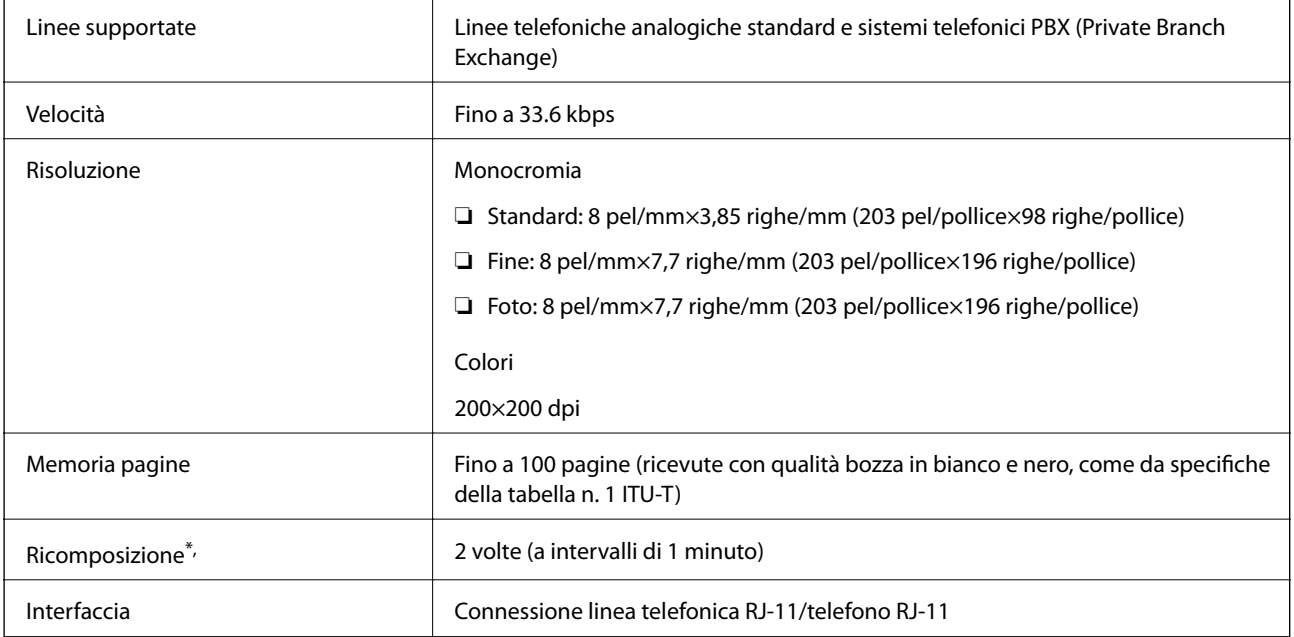

\* Le specifiche possono variare da paese a paese e da regione a regione.

# **Lista funzioni di rete**

#### **Funzioni di rete e IPv4/IPv6**

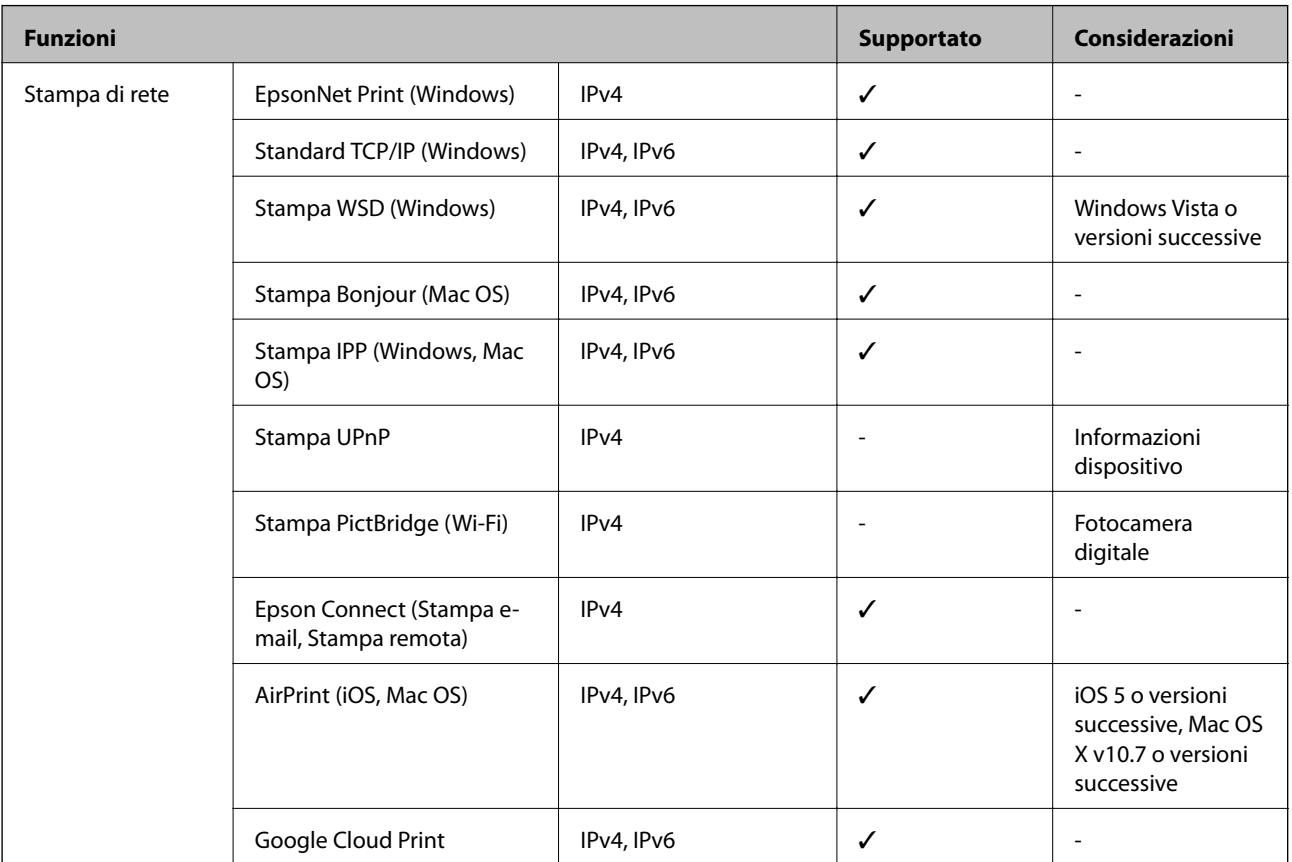

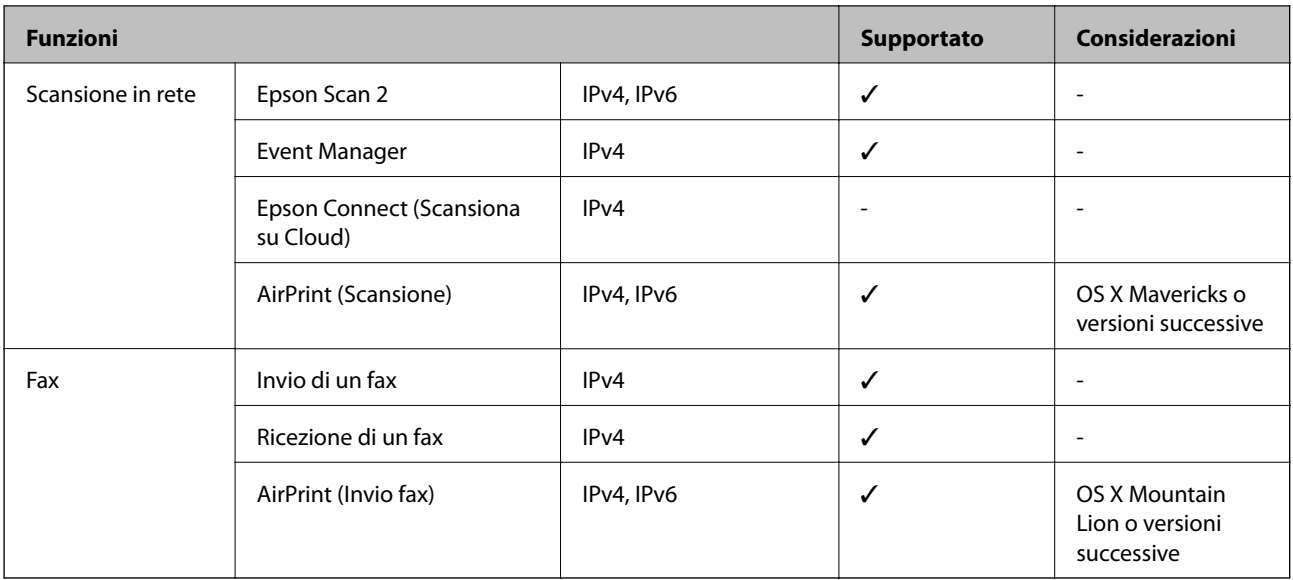

# **Specifiche del Wi-Fi**

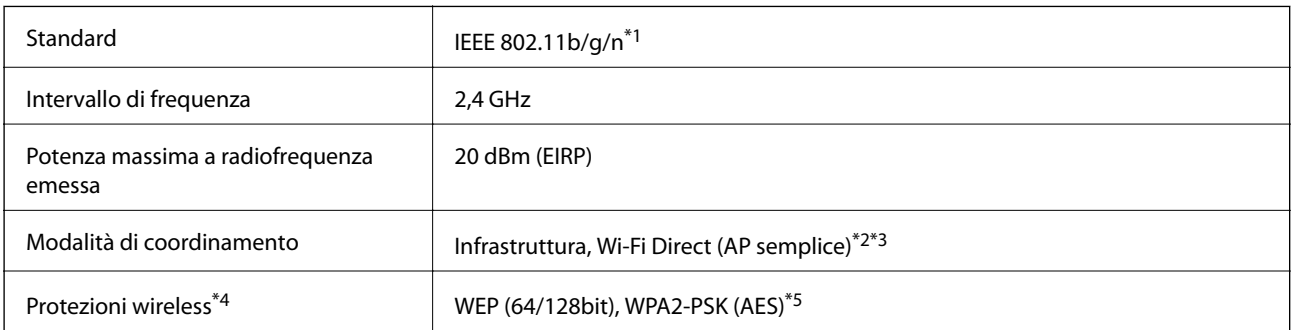

\*1 IEEE 802.11n è disponibile solo per HT20.

\*2 Non supportata da IEEE 802.11b.

\*3 La modalità AP semplice è compatibile con le connessioni Wi-Fi (Infrastruttura).

\*4 Wi-Fi Direct supporta solo WPA2-PSK (AES).

\*5 Conforme agli standard WPA2 con supporto per WPA/WPA2 Personal.

## **Protocollo di sicurezza**

SSL/TLS **HTTPS Server/Client, IPPS** 

## **Servizi di terze parti supportati**

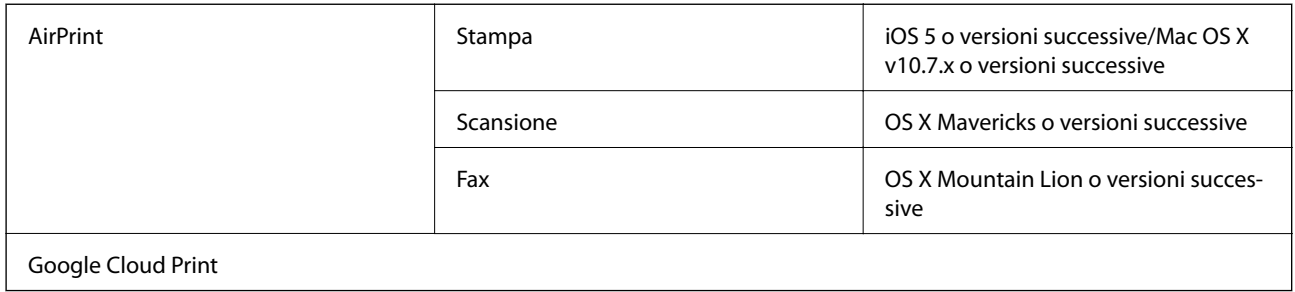

## **Dimensioni**

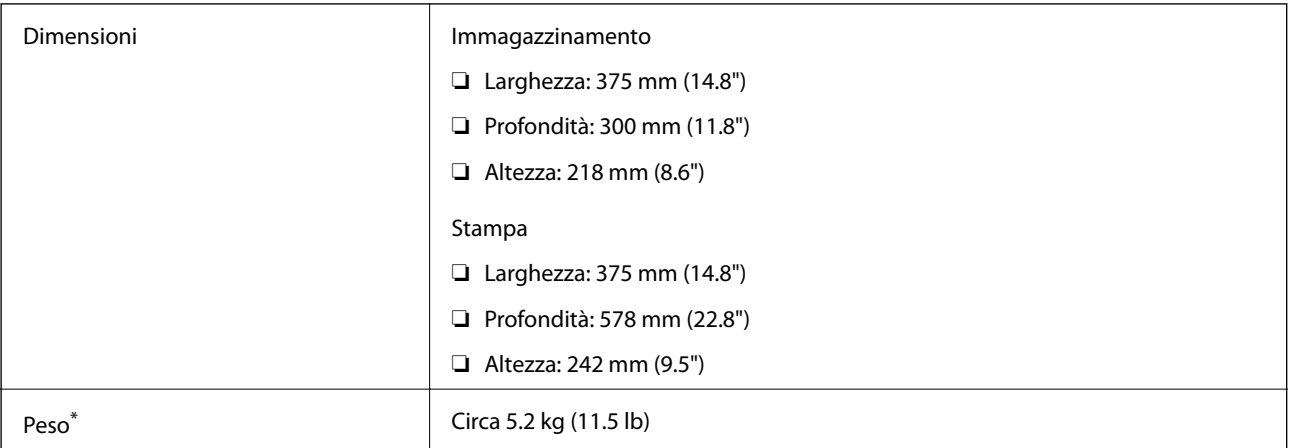

\* Cartucce di inchiostro e cavo di alimentazione esclusi.

# **Specifiche elettriche**

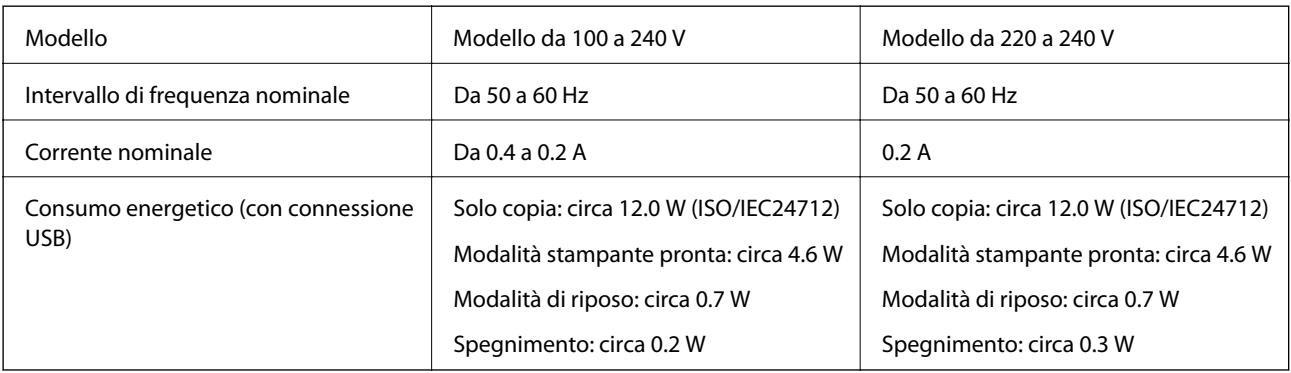

#### *Nota:*

❏ Per informazioni sulla tensione, verificare l'etichetta sulla stampante.

❏ Per gli utenti europei, visitare il seguente sito Web per informazioni sul consumo energetico. <http://www.epson.eu/energy-consumption>

## **Specifiche ambientali**

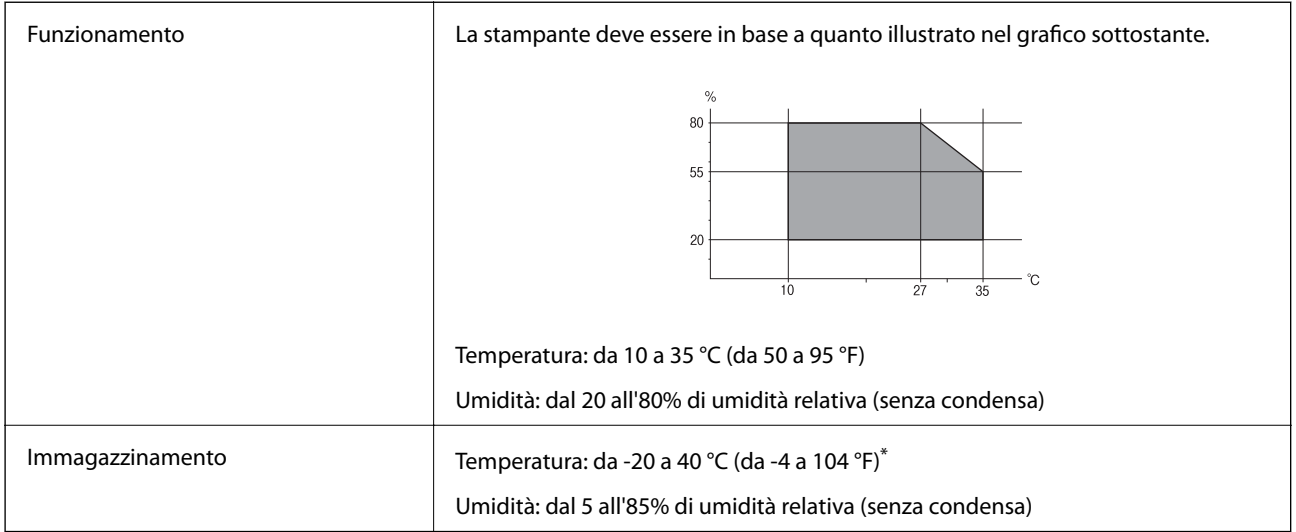

\* È possibile eseguire la conservazione per un mese a 40°C (104°F).

## **Specifiche ambientali per le cartucce di inchiostro**

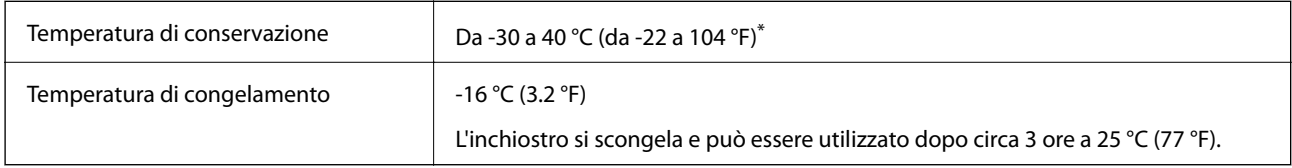

È possibile conservare la stampante per un mese a 40 °C (104 °F).

# **Requisiti di sistema**

- ❏ Windows 10 (32 bit, 64 bit)/Windows 8.1 (32 bit, 64 bit)/Windows 8 (32 bit, 64 bit)/Windows 7 (32 bit, 64 bit)/ Windows Vista (32 bit, 64 bit)/Windows XP SP3 o versioni successive (32 bit)/Windows XP Professional x64 Edition SP2 o versioni successive/Windows Server 2016/Windows Server 2012 R2/Windows Server 2012/ Windows Server 2008 R2/Windows Server 2008/Windows Server 2003 R2/Windows Server 2003 SP2 o versioni successive
- ❏ macOS Mojave/macOS High Sierra/macOS Sierra/OS X El Capitan/OS X Yosemite/OS X Mavericks/OS X Mountain Lion/Mac OS X v10.7.x/Mac OS X v10.6.8

#### *Nota:*

- ❏ Mac OS potrebbe non supportare alcune applicazioni e funzioni.
- ❏ UNIX File System (UFS) per Mac OS non è supportato.

# **Informazioni normative**

## **Standard e approvazioni**

## **Standard e approvazioni per il modello statunitense**

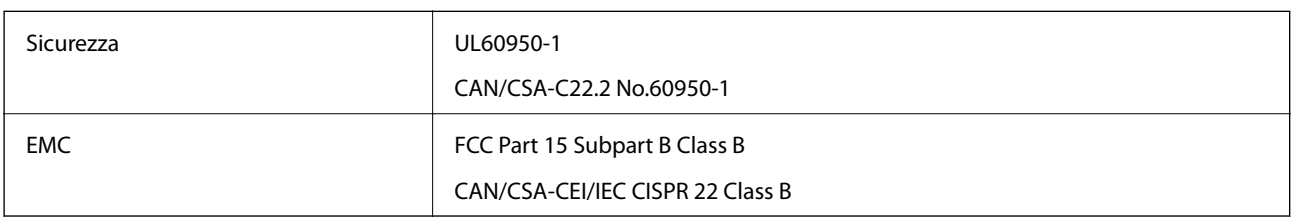

L'apparecchiatura contiene il modulo wireless indicato di seguito.

Produttore: Seiko Epson Corporation

Tipo: J26H006

Il prodotto è conforme alla Parte 15 dei regolamenti FCC e RSS-210 dei regolamenti IC. Epson non può essere ritenuta responsabile per eventuali inadempienze ai requisiti di protezione derivanti da una modifica sconsigliata del prodotto. Il suo utilizzo è soggetto alle seguenti due condizioni: (1) il dispositivo non deve causare interferenze dannose e (2) il dispositivo deve accettare qualsiasi interferenza ricevute, incluse quelle che possono provocarne il malfunzionamento.

Per prevenire interferenze radio al servizio autorizzato, il dispositivo deve essere utilizzato in ambienti interni e lontano dalle finestre, in modo da garantire la massima schermatura. L'apparecchiatura (o la relativa antenna di trasmissione) può essere installata all'esterno previa autorizzazione.

Questa apparecchiatura rispetta i limiti di esposizione alle radiazioni FCC/IC stabiliti per un ambiente non controllato ed è conforme alle linee guida sull'esposizione alla frequenza radio (RF) FCC contenute nel Supplemento C delle norme sull'esposizione alla frequenza radio IC (RF) OET65 e RSS-102. Questa apparecchiatura deve essere installata e messa in funzione a una distanza minima di 7,9 pollici (20 cm) tra il radiatore e il corpo di una persona (escludendo le estremità: mani, polsi, piedi e caviglie).

## **Standard e approvazioni per il modello europeo**

#### Per utenti europei

Con la presente, Seiko Epson Corporation dichiara che il modello di apparecchiature radio è conforme alla direttiva 2014/53/EU. Il testo integrale della dichiarazione di conformità UE è disponibile presso il seguente sito web.

#### <http://www.epson.eu/conformity>

#### C624A

Per l'uso esclusivo in Irlanda, Regno Unito, Austria, Germania, Liechtenstein, Svizzera, Francia, Belgio, Lussemburgo, Paesi Bassi, Italia, Portogallo, Spagna, Danimarca, Finlandia, Norvegia, Svezia, Islanda, Croazia, Cipro, Grecia, Slovenia, Malta, Bulgaria, Repubblica Ceca, Estonia, Ungheria, Lettonia, Lituania, Polonia, Romania e Slovacchia.

Epson non può essere ritenuta responsabile per eventuali inadempienze ai requisiti di protezione derivanti da una modifica sconsigliata dei prodotti.

# $\epsilon$

## **Standard e approvazioni per il modello australiano**

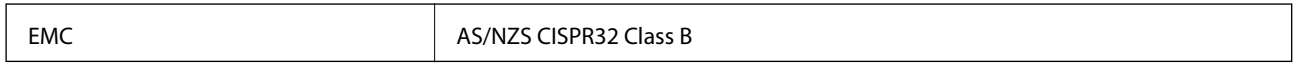

Epson dichiara che l'apparecchiatura indicata di seguito è conforme ai requisiti essenziali e alle altre disposizioni pertinenti della direttiva AS/NZS4268:

C624A

Epson non può essere ritenuta responsabile per eventuali inadempienze ai requisiti di protezione derivanti da una modifica sconsigliata dei prodotti.

## **Standard e approvazioni per il modello neozelandese**

#### **General Warning**

The grant of a Telepermit for any item of terminal equipment indicates only that Telecom has accepted that the item complies with minimum conditions for connection to its network. It indicates no endorsement of the product by Telecom, nor does it provide any sort of warranty. Above all, it provides no assurance that any item will work correctly in all respects with another item of Telepermitted equipment of a different make or model, nor does it imply that any product is compatible with all of Telecom's network services.

Telepermitted equipment only may be connected to the EXT telephone port. This port is not specifically designed for 3-wire-connected equipment. 3-wire-connected equipment might not respond to incoming ringing when attached to this port.

#### **Important Notice**

Under power failure conditions, this telephone may not operate. Please ensure that a separate telephone, not dependent on local power, is available for emergency use.

This equipment is not capable, under all operating conditions, of correct operation at the higher speeds for which it is designed. Telecom will accept no responsibility should difficulties arise in such circumstances.

This equipment shall not be set up to make automatic calls to the Telecom '111' Emergency Service.

## **Angelo azzurro tedesco**

Consultare il sito web di seguito per verificare se questa stampante soddisfa le norme dell'Angelo azzurro tedesco.

<http://www.epson.de/blauerengel>

## **Limitazioni sulla copia**

Per garantire un uso responsabile e legale della stampante, è necessario rispettare le limitazioni seguenti.

La copia dei seguenti articoli è proibita dalla legge:

❏ Banconote, monete, titoli di stato e buoni del tesoro, titoli emessi da autorità municipali

- ❏ Francobolli non affrancati, cartoline preaffrancate e altri titoli postali con valore postale
- ❏ Marche da bollo governative e titoli emessi in base a procedura legale

La copia dei seguenti articoli deve essere eseguita con cautela:

- ❏ Titoli trasferibili privati (certificati azionari, buoni negoziabili, assegni e così via), tessere con validità mensile, biglietti scontati e così via.
- ❏ Passaporti, patenti di guida, certificati di sana costituzione, abbonamenti stradali, buoni pasto, biglietti e così via.

#### *Nota:*

La copia di tali articoli può anche risultare proibita dalla legge.

Uso responsabile di materiali protetti da copyright:

Le stampanti possono dare luogo a comportamenti illegali se vengono copiati materiali protetti dal diritto d'autore (copyright). A meno che non si operi dietro consiglio di un avvocato, prima di copiare materiale pubblicato è necessario agire in modo responsabile e rispettoso, ottenendo il permesso del detentore del copyright.

# **Trasporto e conservazione della stampante**

Se è necessario spostare la stampante, attenersi alla procedura indicata di seguito.

#### !*Attenzione:*

Prestare attenzione affinché le mani e le dita non rimangano incastrate durante l'apertura o la chiusura dell'unità scanner. Ciò potrebbe causare lesioni.

#### c*Importante:*

❏ Per la conservazione e il trasporto, non inclinare la stampante, non posizionarla verticalmente e non capovolgerla, onde evitare fuoriuscite di inchiostro.

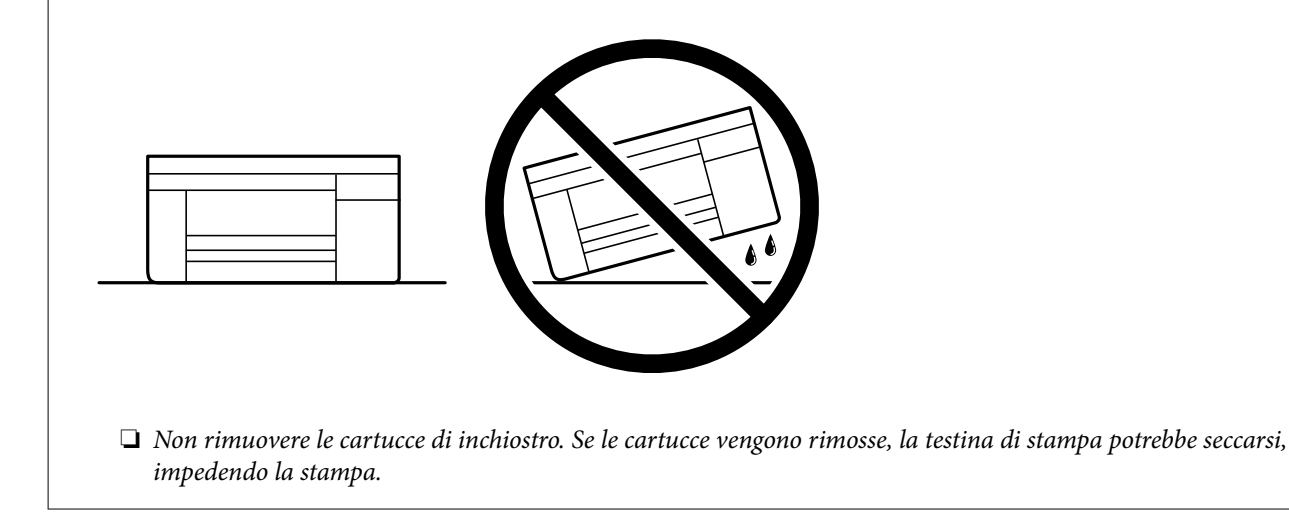

1. Spegnere la stampante premendo il pulsante  $\mathcal{O}$ .

2. Verificare che la spia di alimentazione sia spenta, quindi scollegare il cavo di alimentazione.

#### c*Importante:*

Quando la spia di alimentazione è spenta, è possibile scollegare il cavo di alimentazione. Se la spia non è spenta, la testina di stampa non ritorna nella posizione iniziale e l'inchiostro potrebbe seccarsi, rendendo impossibili future operazioni di stampa.

- 3. Scollegare tutti i cavi, ad esempio il cavo di alimentazione e il cavo USB.
- 4. Rimuovere tutta la carta dalla stampante.
- 5. Verificare che non vi siano originali nella stampante.
- 6. Aprire l'unità scanner verificando che il coperchio documenti sia chiuso. Fissare il supporto della cartuccia di inchiostro alla stampante mediante nastro adesivo.

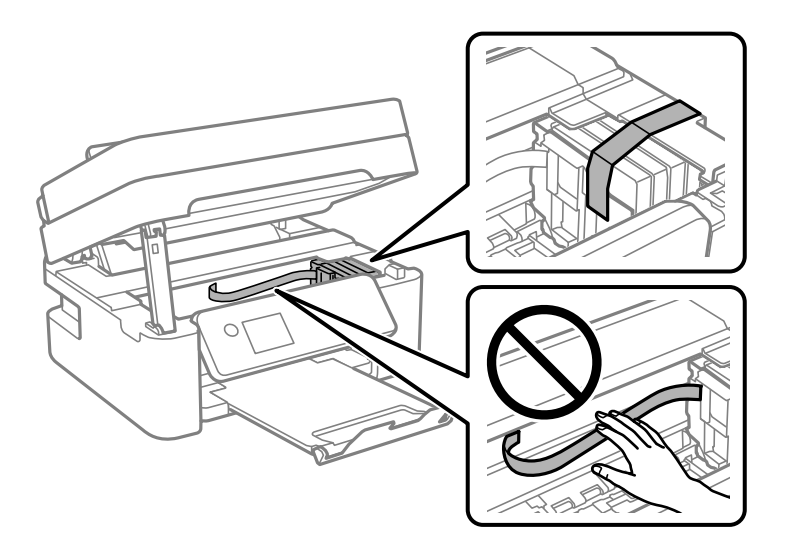

7. Chiudere l'unità scanner.

Per motivi di sicurezza, l'unità scanner deve essere chiusa in due passaggi.

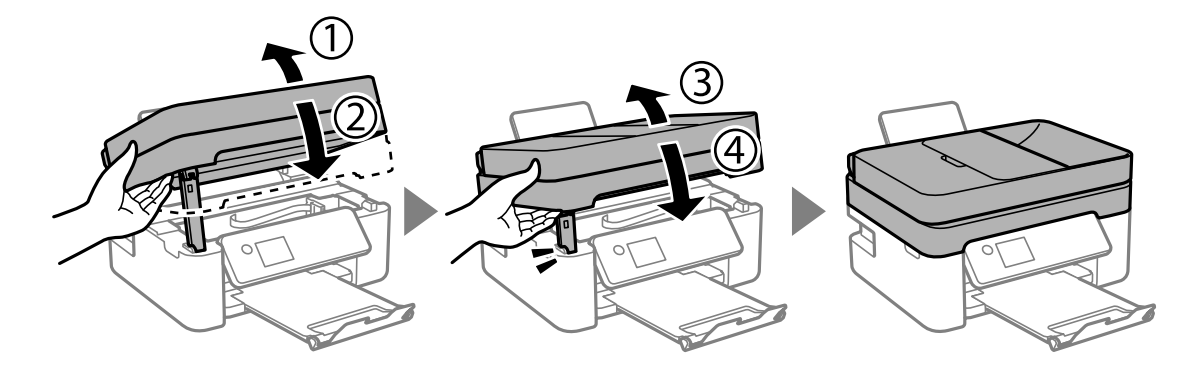

#### **Appendice**

#### *Nota:*

L'unità scanner non può essere aperta dalla posizione mostrata di seguito. Chiuderla completamente prima di aprirla.

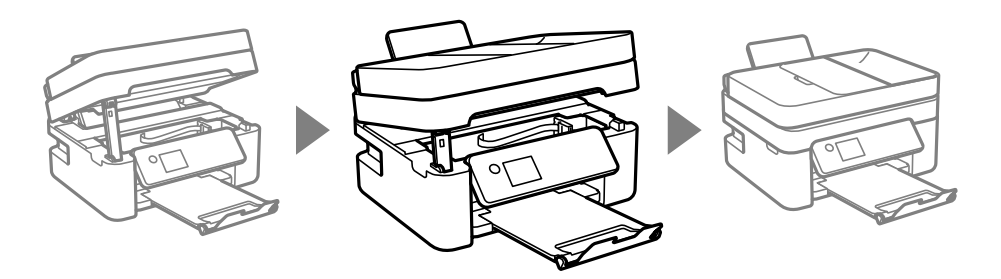

8. Preparare la stampante per l'imballaggio come illustrato di seguito.

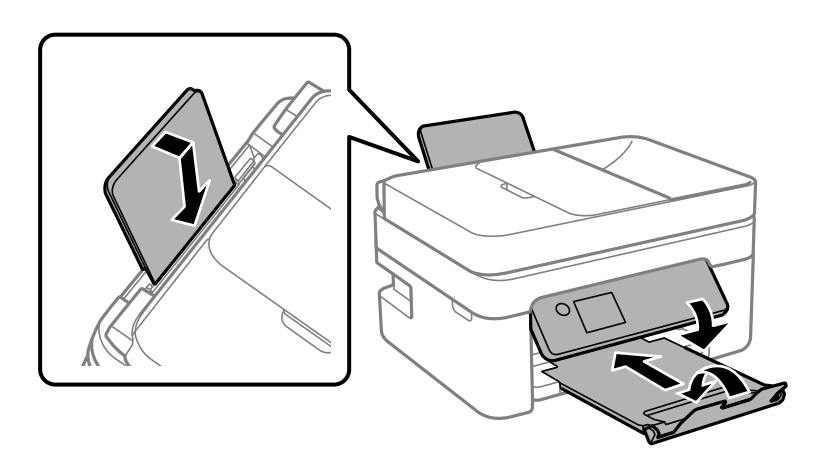

9. Riporre la stampante nella confezione originale utilizzando i materiali protettivi in dotazione.

Quando si riutilizza nuovamente la stampante, ricordarsi di rimuovere il nastro con cui è stato fissato il supporto della cartuccia di inchiostro. Se alla stampa successiva la qualità di stampa risulta inferiore, pulire e allineare la testina di stampa.

#### **Informazioni correlate**

- & ["Nomi e funzioni delle parti" a pagina 14](#page-13-0)
- & ["Controllo e pulizia della testina di stampa" a pagina 159](#page-158-0)
- & ["Allineamento della testina di stampa" a pagina 161](#page-160-0)

# **Copyright**

Nessuna parte di questa pubblicazione può essere riprodotta, memorizzata in un sistema di recupero, trasmessa in qualsiasi forma e con qualsiasi mezzo, elettronico, meccanico, di fotocopiatura, registrazione o altro, senza il previo consenso scritto di Seiko Epson Corporation. Nessuna responsabilità viene assunta in relazione all'uso delle informazioni in essa contenute. Né ci si assume alcuna responsabilità per eventuali danni derivanti dall'uso delle informazioni qui contenute. Le informazioni qui contenute sono state progettate solo per l'uso con questo prodotto Epson. Epson non è responsabile per l'utilizzo di queste informazioni con altri prodotti.

Né Seiko Epson Corporation né le sue affiliate sono responsabili verso l'acquirente di questo prodotto o verso terzi per danni, perdite, costi o spese sostenute dall'acquirente o da terzi a seguito di incidente, cattivo uso o abuso di questo prodotto oppure modifiche non autorizzate, riparazioni o alterazioni questo prodotto, oooure (esclusi gli Stati Uniti) la mancata stretta osservanza delle istruzioni operative e di manutenzione di Seiko Epson Corporation. Seiko Epson Corporation e le sue affiliate non sono responsabili per eventuali danni o problemi derivanti dall'uso di opzioni o materiali di consumo diversi da quelli designati come prodotti originali Epson oppure prodotti approvati Epson da Seiko Epson Corporation.

Seiko Epson Corporation non potrà essere ritenuta responsabile per eventuali danni derivanti da interferenze elettromagnetiche che avvengono per l'uso di cavi di interfaccia diversi da quelli designati come prodotti approvati Epson da Seiko Epson Corporation.

© 2018 Seiko Epson Corporation

Il contenuto di questo manuale e le specifiche di questo prodotto sono soggette a modifiche senza preavviso.

# **Marchi**

- ❏ EPSON® è un marchio registrato mentre EPSON EXCEED YOUR VISION o EXCEED YOUR VISION sono marchi di Seiko Epson Corporation.
- ❏ Epson Scan 2 software is based in part on the work of the Independent JPEG Group.
- ❏ libtiff

Copyright © 1988-1997 Sam Leffler

Copyright © 1991-1997 Silicon Graphics, Inc.

Permission to use, copy, modify, distribute, and sell this software and its documentation for any purpose is hereby granted without fee, provided that (i) the above copyright notices and this permission notice appear in all copies of the software and related documentation, and (ii) the names of Sam Leffler and Silicon Graphics may not be used in any advertising or publicity relating to the software without the specific, prior written permission of Sam Leffler and Silicon Graphics.

THE SOFTWARE IS PROVIDED "AS-IS" AND WITHOUT WARRANTY OF ANY KIND, EXPRESS, IMPLIED OR OTHERWISE, INCLUDING WITHOUT LIMITATION, ANY WARRANTY OF MERCHANTABILITY OR FITNESS FOR A PARTICULAR PURPOSE.

IN NO EVENT SHALL SAM LEFFLER OR SILICON GRAPHICS BE LIABLE FOR ANY SPECIAL, INCIDENTAL, INDIRECT OR CONSEQUENTIAL DAMAGES OF ANY KIND, OR ANY DAMAGES WHATSOEVER RESULTING FROM LOSS OF USE, DATA OR PROFITS, WHETHER OR NOT ADVISED OF THE POSSIBILITY OF DAMAGE, AND ON ANY THEORY OF LIABILITY, ARISING OUT OF OR IN CONNECTION WITH THE USE OR PERFORMANCE OF THIS SOFTWARE.

- ❏ QR Code is a registered trademark of DENSO WAVE INCORPORATED in Japan and other countries.
- ❏ Intel® is a registered trademark of Intel Corporation.
- ❏ Microsoft®, Windows®, Windows Server®, and Windows Vista® are registered trademarks of Microsoft Corporation.
- ❏ Apple, Macintosh, macOS, OS X, Bonjour, ColorSync, Safari, AirPrint, the AirPrint Logo, iPad, iPhone, iPod touch, and iTunes are trademarks of Apple Inc., registered in the U.S. and other countries.
- ❏ Google Cloud Print, Chrome, Chrome OS, Google Play and Android are trademarks of Google LLC.
- ❏ Adobe and Adobe Reader are either registered trademarks or trademarks of Adobe Systems Incorporated in the United States and/or other countries.
- ❏ Avviso generale: gli altri nomi di prodotto qui riportati sono utilizzati solo a scopo identificativo e possono essere marchi dei rispettivi proprietari.Epson non rivendica alcun diritto su tali marchi.

# **Informazioni di assistenza**

## **Sito Web di supporto**

Per ulteriore assistenza, visitare il sito Web di supporto Epson indicato di seguito. Selezionare il paese o la regione di residenza e visitare la sezione relativa al supporto del sito Web Epson locale. Nel sito sono disponibili anche driver, domande frequenti, manuali e altro materiale scaricabile.

#### <http://support.epson.net/>

#### <http://www.epson.eu/Support> (Europa)

Se il prodotto Epson non funziona correttamente e non è possibile risolvere il problema, contattare i servizi di assistenza Epson.

## **Come contattare l'assistenza Epson**

## **Prima di contattare Epson**

Se il prodotto Epson in uso non funziona correttamente e non è possibile risolvere il problema attenendosi alle procedure di risoluzione dei problemi indicate nella documentazione del prodotto, contattare i servizi di assistenza Epson. Se l'elenco seguente non contiene alcun centro di assistenza Epson per l'area di residenza, contattare il rivenditore presso cui è stato acquistato il prodotto.

Il centro di assistenza Epson può rispondere più rapidamente se vengono fornite le seguenti informazioni:

❏ Numero di serie del prodotto

(L'etichetta con il numero di serie in genere si trova sul retro del prodotto)

- ❏ Modello del prodotto
- ❏ Versione del software del prodotto

(Fare clic su **About**, **Version Info** o pulsanti simili nel software del prodotto)

- ❏ Marca e modello del computer in uso
- ❏ Nome e versione del sistema operativo del computer
- ❏ Nome e versione delle applicazioni software generalmente utilizzate con il prodotto

#### *Nota:*

In alcuni prodotti, i dati dell'elenco di composizione fax e/o le impostazioni di rete potrebbero essere salvati nella memoria del prodotto. In seguito a eventuali guasti o riparazioni del prodotto, i dati e/o le impostazioni potrebbero andare persi. Anche durante il periodo di garanzia, Epson non può essere ritenuta responsabile della perdita di dati e non è tenuta a eseguire il backup o il recupero di dati e/o impostazioni. Si consiglia pertanto di eseguire un backup dei dati o di prenderne nota.

## **Assistenza utenti — Europa**

Per informazioni su come contattare l'assistenza Epson, consultare il documento di garanzia paneuropeo.

#### **Appendice**

### **Assistenza utenti - Taiwan**

Per informazioni, supporto e servizi di assistenza, contattare:

#### **World Wide Web**

#### [http://www.epson.com.tw](http://www.epson.com.tw/)

Sono disponibili informazioni su specifiche dei prodotti, driver da scaricare e domande sui prodotti.

#### **HelpDesk Epson**

Telefono: +886-2-80242008

Gli operatori dell'HelpDesk sono in grado di rispondere per telefono ai seguenti quesiti:

- ❏ Richieste di informazioni commerciali e sui prodotti
- ❏ Domande sull'utilizzo dei prodotti o su eventuali problemi
- ❏ Richieste di informazioni sui centri di assistenza e sulla garanzia

#### **Centro assistenza riparazioni**

#### <http://www.tekcare.com.tw/branchMap.page>

Tekcare Corporation è un centro assistenza autorizzato per Epson Taiwan Technology & Trading Ltd.

## **Assistenza utenti - Australia**

Epson Australia è lieta di mettere a disposizione dei propri utenti un servizio clienti di alta qualità. Oltre alla documentazione del prodotto, sono disponibili le seguenti fonti di informazioni:

#### **URL Internet**

#### [http://www.epson.com.au](http://www.epson.com.au/)

Si consiglia agli utenti di visitare le pagine del sito Web di Epson Australia. Il sito può risultare estremamente utile, poiché mette a disposizione degli utenti un'area per il download di driver, punti di contatto Epson, informazioni sui nuovi prodotti e supporto tecnico (tramite e-mail).

#### **HelpDesk Epson**

#### Telefono: 1300-361-054

Per garantire assistenza ai nostri clienti è infine disponibile l'HelpDesk Epson. Gli operatori dell'HelpDesk possono fornire assistenza agli utenti per le operazioni relative a installazione, configurazione e utilizzo del prodotto Epson acquistato. Gli operatori dell'HelpDesk responsabili delle informazioni commerciali possono fornire brochure sui nuovi prodotti Epson e indicare l'ubicazione dei rivenditori o dei centri di assistenza più vicini. Contattando l'HelpDesk, gli utenti troveranno risposta a numerosi quesiti.

Si consiglia di tenere a portata di mano tutte le informazioni necessarie al momento della chiamata. Maggiore è il numero di informazioni a disposizione, più in fretta sarà possibile risolvere il problema. Tra le informazioni fondamentali rientrano la documentazione del prodotto Epson, il tipo di computer, il sistema operativo e le applicazioni in uso, nonché qualsiasi altro tipo di informazione ritenuto necessario.

#### **Trasporto del prodotto**

Epson consiglia di conservare la confezione del prodotto per un futuro trasporto.

## **Assistenza utenti - Nuova Zelanda**

Epson Nuova Zelanda è lieta di mettere a disposizione dei propri utenti un servizio clienti di alta qualità. Oltre alla documentazione del prodotto, per ricevere informazioni vengono messi a disposizione i seguenti canali:

#### **URL Internet**

#### [http://www.epson.co.nz](http://www.epson.co.nz/)

Si consiglia agli utenti di visitare le pagine del sito Web di Epson Nuova Zelanda. Il sito può risultare estremamente utile, poiché mette a disposizione degli utenti un'area per il download di driver, punti di contatto Epson, informazioni sui nuovi prodotti e supporto tecnico (tramite e-mail).

#### **HelpDesk Epson**

#### Telefono: 0800 237 766

Per garantire assistenza ai nostri clienti è infine disponibile l'HelpDesk Epson. Gli operatori dell'HelpDesk possono fornire assistenza agli utenti per le operazioni relative a installazione, configurazione e utilizzo del prodotto Epson acquistato. Gli operatori dell'HelpDesk responsabili delle informazioni commerciali possono fornire brochure sui nuovi prodotti Epson e indicare l'ubicazione dei rivenditori o dei centri di assistenza più vicini. Contattando l'HelpDesk, gli utenti troveranno risposta a numerosi quesiti.

Si consiglia di tenere a portata di mano tutte le informazioni necessarie al momento della chiamata. Maggiore è il numero di informazioni a disposizione, più in fretta sarà possibile risolvere il problema. Tra le informazioni da preparare: documentazione del prodotto Epson, tipo di computer, sistema operativo, programmi applicativi e tutti i dati ritenuti necessari.

#### **Trasporto del prodotto**

Epson consiglia di conservare la confezione del prodotto per un futuro trasporto.